Dell™ PowerEdge™ Systems Oracle® Database on Microsoft® Windows Server<sup>®</sup> x64

> Database Setup and Installation Guide Version 4.4

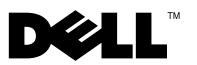

#### Notes and Cautions

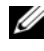

 $\mathscr{D}$  NOTE: A NOTE indicates important information that helps you make better use of your computer.

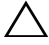

CAUTION: A CAUTION indicates potential damage to hardware or loss of data if instructions are not followed.

March 2010 Rev. A02

\_\_\_\_\_\_\_\_\_\_\_\_\_\_\_\_\_\_\_\_ Information in this document is subject to change without notice. © 2009–2010 Dell Inc. All rights reserved.

Reproduction of these materials in any manner whatsoever without the written permission of Dell Inc. is strictly forbidden.

Trademarks used in this text: Dell, the DELL logo, PowerEdge and PowerVault are trademarks of Dell Inc.; Microsoft and Windows Server are either trademarks or registered trademarks of Microsoft Corporation in the United States and/or other countries; Oracle is a registered trademark of Oracle Corporation.

Other trademarks and trade names may be used in this document to refer to either the entities claiming the marks and names or their products. Dell Inc. disclaims any proprietary interest in trademarks and trade names other than its own.

# **Contents**

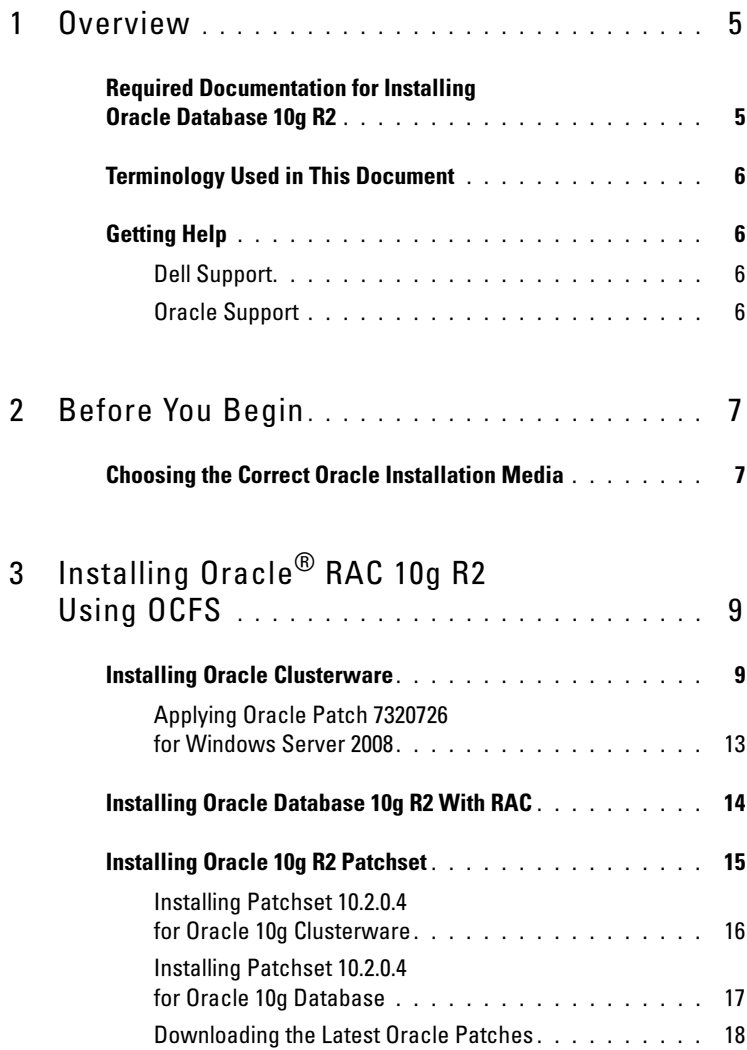

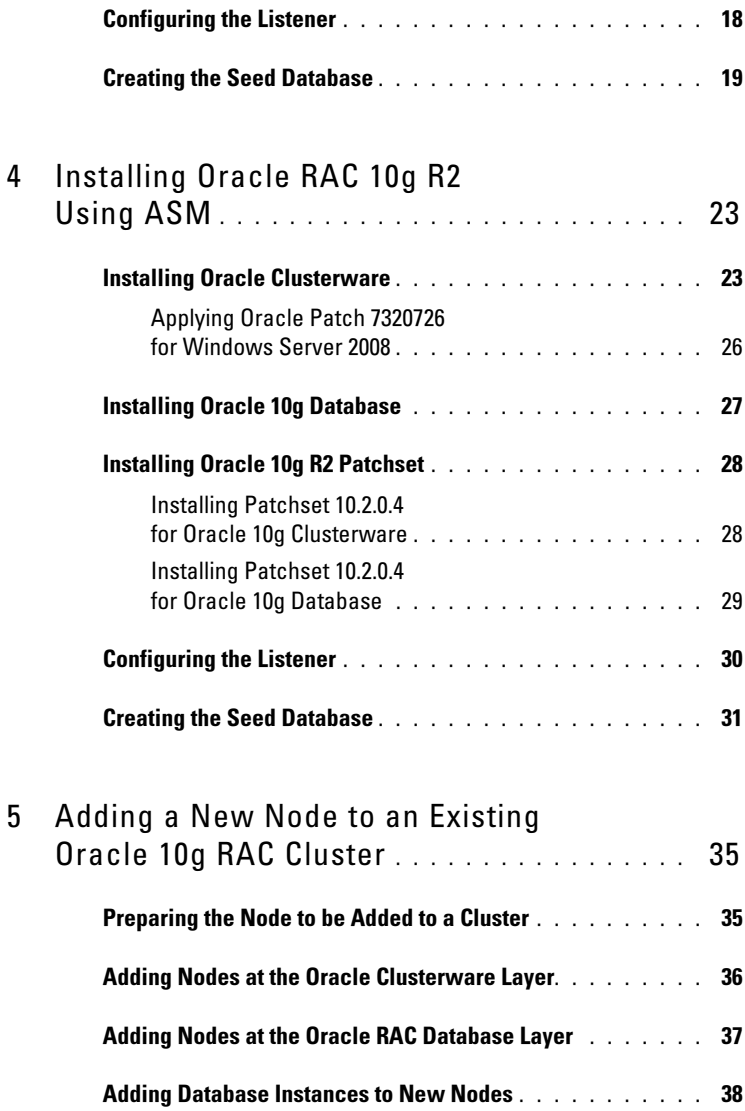

# <span id="page-4-0"></span>**Overview**

This document applies to:

- Oracle® Database 10g R2 Enterprise Edition on Microsoft® Windows Server® 2003 R2 SP2 Enterprise or Standard x64 Edition or Windows Server 2008 SP2 Enterprise or Standard x64 Edition.
- Oracle Database 10g R2 Standard Edition on Microsoft Windows Server 2003 R2 SP2 Standard x64 Edition or Windows Server 2008 SP2 Standard x64 Edition.

#### <span id="page-4-1"></span>Required Documentation for Installing Oracle Database 10g R2

The modules listed below are the required documentation for installing the Dell™|Oracle database:

- Oracle Database on Microsoft Windows Server x64 Operating System and Hardware Installation Guide — Describes the required minimum hardware and software versions, how to install and configure the operating system, how to verify the hardware and software configurations, and how to obtain open source files.
- Oracle Database on Microsoft Windows Server x64 Storage and Network Guide — Describes how to install and configure the storage and network solutions.
- Oracle Database on Microsoft Windows Server x64 Database Setup and Installation Guide — Describes how to install and configure the Oracle Database.
- Oracle Database on Microsoft Windows Server x64 Troubleshooting Guide — Describes how to troubleshoot and resolve errors encountered during the installation procedures described in the previous modules.

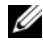

 $\mathbb Z$  NOTE: All modules provide information about receiving technical assistance from Dell.

## <span id="page-5-0"></span>Terminology Used in This Document

This document uses the terms logical unit number (LUN) and virtual disk. These terms are synonymous and can be used interchangeably. The term LUN is commonly used in a Dell/EMC Fibre Channel storage system environment and virtual disk is commonly used in a direct-attached SAS (Dell™ PowerVault™ MD3000/MD3000i and PowerVault MD3000/MD3000i with PowerVault MD1000 expansion) storage environment.

## <span id="page-5-1"></span>Getting Help

#### <span id="page-5-2"></span>Dell Support

- For detailed information about using your system, see the documentation that came with your system components.
- For whitepapers, Dell-supported configurations, and general information, see dell.com/oracle.
- For Dell technical support for your hardware and operating system software and to download the latest updates for your system, see support.dell.com.
- For information about contacting Dell, see the Oracle Database on Microsoft Windows Server x64 – Operating System and Hardware Installation Guide available at support.dell.com/manuals.
- For more information about Dell Enterprise Training and Certification, see dell.com/training. Dell may not offer this training service in all locations.

#### <span id="page-5-3"></span>Oracle Support

- For information about Oracle software and application Clusterware training and contacting Oracle, see oracle.com or your Oracle documentation.
- For information about technical support, downloads, and other technical information, see metalink.oracle.com.

# <span id="page-6-0"></span>Before You Begin

This section provides information on basic installation requirements for Oracle<sup>®</sup> Real Application Cluster (RAC)  $10g$  R2.

### <span id="page-6-1"></span>Choosing the Correct Oracle Installation Media

To choose the correct Oracle installation media version for your Microsoft® Windows Server® operating systems, see [Table 2-1.](#page-6-2)

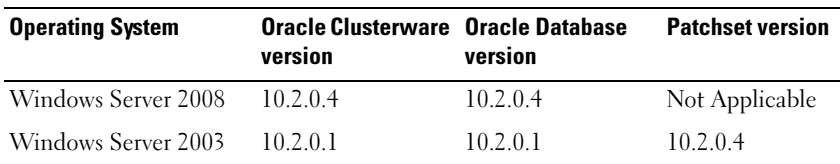

#### <span id="page-6-3"></span><span id="page-6-2"></span>Table 2-1. Supported Versions of Clusterware/ Database/ Patchset

#### 8 | Before You Begin

# <span id="page-8-3"></span><span id="page-8-0"></span>Installing Oracle® RAC 10g R2 Using OCFS

This section applies only to Oracle® Enterprise Edition. This section describes the procedures to install Oracle Real Application Cluster (RAC) 10g R2 using Oracle Cluster File System (OCFS).

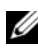

**NOTE:** If you want to install Oracle using Automatic Storage Management (ASM), ignore the following steps and follow the procedures given under ["Installing Oracle](#page-22-2)  [RAC 10g R2 Using ASM" on page 23.](#page-22-2)

### <span id="page-8-4"></span><span id="page-8-1"></span>Installing Oracle Clusterware

1 On node 1, insert the appropriate Oracle Clusterware installation media for your operating system as specified in [Table 2-1](#page-6-3) into your optical drive.

The Oracle Universal Installer (OUI) starts and the Welcome window is displayed. If the Welcome window is not displayed:

- a Click Start and select Run.
- **b** In the Run field, type the following text and click OK: %CD-ROM drive%:\autorun\autorun.exe where %CD-ROM drive% is the drive letter of your optical drive.
- 2 In the Oracle Clusterware Autorun window, click Install/Deinstall Products. The Oracle Universal Installer starts (OUI) and the Welcome window is displayed.
- 3 Click Next.
- <span id="page-8-2"></span>4 In the Specify Home Details window, accept the default settings and click Next.

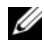

 $\mathscr{D}$  **NOTE:** Record the OraCR10g\_home (CRS Home) path. You require this information later during installation.

- 5 In the Product Specification Prerequisite Checks window:
	- For Windows Server 2003: Ensure that the installation program completes all the checks successfully and then click Next.
	- For Windows Server 2008: The Product Specification Prerequisite Check fails for the OCFS and Orafence Driver's Signature.

To continue with the installation, select the Checking OCFS  $\&$ Orafence Driver's Signature check box when the installation performs the prerequisite checks. The field label changes to User Verified.

To resolve this issue, apply Oracle patch 7320726 immediately after you complete the Oracle Clusterware installation and before you install the database binaries. For more information, see ["Applying](#page-12-0)  [Oracle Patch 7320726 for Windows Server 2008" on page 13](#page-12-0).

- 6 In the Specify Cluster Configuration window, enter the following:
	- a An alternate cluster name (if required).
	- **b** The public and private network host names for both cluster nodes. Click Add to specify additional nodes.

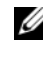

 $\mathbb Z$  NOTE: Ensure that the network host names do not include a domain name extension.

- c In the Add a new node to the existing cluster window, enter the public, private, and virtual host name, and click OK.
- 7 Click Next.

The Specify Network Interface Usage window with a list of cluster-wide network interfaces is displayed.

- 8 To change the Interface Type:
	- **a** Select the Interface Name and click Edit.
	- **b** Select one of the following options:
		- Public to make the interface a public interface
		- Private to make the interface a private interface
		- Do not use for all other interfaces.
	- c Click OK.
- 9 In the Specify Network Interface Usage window, click Next.
- 10 In the Cluster Configuration Storage window, perform the following steps for the Oracle Cluster Registry (OCR) disk:
	- **a** Locate the two 300 MB partitions that you created. For more information on the procedure, see Preparing the OCR and Voting Disks for Clusterware in Oracle Database on Microsoft Windows Server x64 – Storage and Network Guide available at support.dell.com/manuals.
	- **b** Select the first partition and click Edit.
	- c In the Specify Disk Configuration window, select Place OCR (Primary) on this partition and click OK.
	- d Select the second partition and click Edit.
	- e In the Specify Disk Configuration window, select Place OCR (Mirror) on this partition and click OK.
- 11 In the Cluster Configuration Storage window, perform the following steps for the voting disk:
	- **a** Locate the three 250 MB partitions that you created. For more information on the procedure, see Preparing the OCR and Voting Disks for Clusterware in Oracle Database on Microsoft Windows Server x64 – Storage and Network Guide available at support.dell.com/manuals.
	- **b** Select the first partition and click Edit.
	- c In the Specify Disk Configuration window, select Place Voting Disk on this partition and click OK.
	- d Repeat [step b](#page-11-0) and [step c](#page-11-1) on the remaining voting disk partitions.
- <span id="page-10-0"></span>**12** In the Cluster Configuration Storage window, perform the following steps for the database:
	- **a** Locate the partition that you created. For more information on the procedure, see Preparing the Database Disk and Flash Recovery Area for Database Storage With OCFS in Oracle Database on Microsoft Windows Server x64 – Storage and Network Guide available at support.dell.com/manuals.
	- **b** Select the partition and click Edit.
- c In the Specify Disk Configuration window, select Format partition with CFS.
- d Ensure that you select Use partition for data storage.
- e Use the drop-down menu of the Assign Drive Letter option to assign a drive letter to the partition.
- f Click OK.
- <span id="page-11-2"></span><span id="page-11-0"></span>13 In the Cluster Configuration Storage window, perform the following steps for flash recovery:
	- **a** Locate the partition you created. For more information, see Preparing the Database Disk and Flash Recovery Area for Database Storage With OCFS in Oracle Database on Microsoft Windows Server x64 – Storage and Network Guide available at support.dell.com/manuals.
	- **b** Select the partition and click Edit.
	- c In the Specify Disk Configuration window, select Format partition with CFS.
	- d Ensure that you select the Use partition for data storage option.
	- e Use the drop-down menu of the Assign Drive Letter option to assign a drive letter to the partition.
	- f Click OK.
- <span id="page-11-1"></span>14 In the Cluster Configuration Storage window, click Next.
- 15 Ignore the warning messages and click OK.
- 16 In the Summary window, click Install to start the installation procedure.

The Install window displays an installation progression bar. The Configuration Assistant window is displayed and the OUI runs a series of configuration tools. The End of Installation window is displayed.

**ZA NOTE:** If a failure occurs in the Configuration Assistant window:<br>**a** In the error window click OK

- In the error window, click OK.
- **b** In the Configuration Assistant window, click Next.
- **c** Ignore the warning message and click OK.
- d Click Exit to finish the OUI session.
- e In the Exit window, click Yes.

For more information, see the Oracle Database on Microsoft Windows Server x64 – Troubleshooting Guide available at support.dell.com/manuals.

For information on how to install Oracle using ASM, see ["Installing Oracle](#page-22-2)  [RAC 10g R2 Using ASM" on page 23.](#page-22-2)

#### <span id="page-12-0"></span>Applying Oracle Patch 7320726 for Windows Server 2008

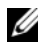

 $\mathscr{U}$  **NOTE:** This section is applicable only if your Oracle 10g database installation is on Windows Server 2008. Install this patch before you install the database binaries.

The Oracle patch 7320726 resolves the expired digital signatures in the ocfs.sys and orafencedrv.sys files.

You can download the patch containing updated drivers from metlink.oracle.com. To apply Oracle patch 7320726:

- <span id="page-12-1"></span>1 Stop all Oracle services.
- 2 Navigate to the \windows\system32\driver directory and rename the ocfs.sys and orafencedrv.sys files.
- 3 Copy the new orafencedry sys and ocfs.sys files from the patch staging area.
- <span id="page-12-2"></span>4 Reboot your system.
- **5** Repeat [step 1](#page-12-1) to [step 4](#page-12-2) on all nodes.

After you have updated and rebooted all the nodes, you can proceed with the database installation.

### <span id="page-13-0"></span>Installing Oracle Database 10g R2 With RAC

1 On node 1, insert the appropriate Oracle Clusterware installation media for your operating system as specified in [Table 2-1](#page-6-3) into your optical drive.

The OUI starts and the Welcome window is displayed. If the Welcome window is not displayed:

- a Click Start and select Run.
- **b** In the **Run** field, type the following text and click OK:

%CD-ROM drive%:\autorun\autorun.exe

where %CD-ROM drive% is the drive letter of your optical drive.

- 2 In the Oracle Database 10g Autorun window, click Install/Deinstall Products. The OUI starts and the Welcome window is displayed.
- 3 Click Next.
- 4 In the Select Installation Type window, select Enterprise Edition and click Next.
- 5 In the Specify Home Details window, verify the following details under Destination:
	- The Name field displays the Oracle database home name as OraDb10g\_home1.
	- The Path field displays the complete Oracle home path as %SystemDrive%\oracle\product\10.2.0\db\_1

where %SystemDrive% is the your local drive.

By default, the OUI selects one of the CFS shared drives to copy the database files. To change the drive to the %SystemDrive%, change the drive letter in the Path field.

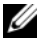

 $\mathbb Z$  NOTE: Record the Oracle home path. You require this information later during the installation process.

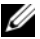

 $\mathscr{D}$  NOTE: The Oracle home path must be different from the Oracle home path that you selected in [step 4](#page-8-2) of the Oracle Clusterware installation procedure. You cannot install the Oracle 10g Enterprise x64 Edition with RAC and Clusterware in the same home directory.

- **6** Click Next.
- 7 In the Specify Hardware Cluster Installation Mode window, select Select All and click Next.
- 8 In the Product Specification Prerequisite Checks window, ensure that the installation program completes all the checks successfully and then click Next.
- 9 In the Select Configuration Option window, select Install Database Software Only and click Next.
- 10 In the Summary window, click Install.
- 11 After the installation is complete, the End of Installation window is displayed. Complete the procedures in the End of Installation window and then click Exit.

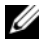

 $\mathscr{D}$  NOTE: You must complete the steps in the End of Installation window before you exit.

12 In the Exit Window, click Yes.

#### <span id="page-14-0"></span>Installing Oracle 10g R2 Patchset

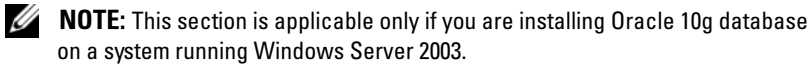

- 1 Ensure that you install only the 10.2.0.1 Clusterware and 10.2.0.1 database binaries on your system and that you do not create the seed database.
- 2 Download the patchset 10.2.0.4 from metalink.oracle.com.
- **3** Unzip the patchset to *%SystemDrive%* which is your local drive.

## <span id="page-15-0"></span>Installing Patchset 10.2.0.4 for Oracle 10g Clusterware

<span id="page-15-1"></span>Before You Begin Before you install patchset 10.2.0.4 for Oracle 10g Clusterware on your system, perform the following steps:

**1** Stop nodeapps on all the nodes. Enter the following text in command prompt:

%SystemDrive%\%CRS\_HOME%\bin> srvctl stop nodeapps -n <node name>

where %SystemDrive% is the drive on which you configured the Oracle home and %CRS HOME% is the home directory that you created. For more information on creating the home directory, see ["Installing](#page-8-1)  [Oracle Clusterware" on page 9.](#page-8-1)

- 2 Select Start  $\rightarrow$  Programs  $\rightarrow$  Administrator Tools  $\rightarrow$  Services to start Programs Administrator Tools Services.
- **3** Locate all Oracle services and stop them on both nodes.

#### Installing the Patchset

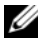

 $\mathbb Z$  NOTE: You must install the patchset from the node where you installed the RAC 10g R2 software. If you are not running the OUI from the same node, exit and install the patchset from the node where you installed the RAC 10g R2 software.

1 Start the OUI located in the patchset folder. For example:

%SystemDrive%\Oracle\_patch\setup.exe

where %SystemDrive% is the drive on which you unzipped the Oracle patchset.

- 2 In the Welcome window, click Next.
- 3 In the Specify home details window, select OraCR10g home from the drop-down menu and click Next.
- 4 In the Specify Hardware Cluster Installation Mode window, click Next.
- 5 In the Product-Specific Prerequisite Checks window, click Next.
- 6 In the Summary window, click Install.
- 7 In the End of Installation window, perform all the steps that the Summary tab displays.

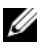

 $\mathscr{D}$  **NOTE:** Do not perform the step that instructs you to stop the Oracle services. You must stop the Oracle services before you begin installing the patchset. For more information, see ["Before You Begin" on page 16.](#page-15-1)

- 8 In the End of Installation window, click Exit.
- 9 Click Yes to exit from the OUI.

#### <span id="page-16-0"></span>Installing Patchset 10.2.0.4 for Oracle 10g Database

 $\mathbb Z$  **NOTE:** Before you install the patchset, ensure that you start all the Oracle services.

Complete the following procedures before you create a listener and a seed database.

#### Installing the Patchset

 $\mathbb Z$  NOTE: Install the patchset from the node where you installed the RAC 10g R2 software. If you are not running the OUI from the same node, exit and install the patchset from where you installed the RAC 10g R2 software.

1 Start the OUI located in the patchset folder. For example:

%SystemDrive%\Oracle\_patch\setup.exe

where %SystemDrive% is the drive on which you unzipped the Oracle patchset.

- 2 In the Welcome window, click Next.
- **3** In the Specify Home Details window, select OraDB10g home1 from the drop-down menu and click Next.
- 4 In the Specify Hardware Cluster Installation Mode window, click Next.
- 5 In the Product-Specific Prerequisite Checks window, click Next.
- 6 In the Oracle Configuration Manager Registration window, click Next.
- 7 In the Summary window, click Install.
- 8 In the End of Installation window, perform all the steps that the Summary tab displays.

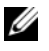

 $\mathscr{U}$  NOTE: Do not perform the step that instructs you to stop the Oracle services. You must stop the Oracle services before you begin installing the patchset. For more information, see ["Before You Begin" on page 16.](#page-15-1)

- 9 In the End of Installation window, click Exit.
- 10 Click Yes to exit from the OUL

#### <span id="page-17-0"></span>Downloading the Latest Oracle Patches

Oracle may provide additional patches that were not included when you first downloaded the patchset. You can download additional patches from metalink.oracle.com.

## <span id="page-17-1"></span>Configuring the Listener

This section describes the steps to configure the listener. You need to configure the listener to connect to the database from a remote client.

 $\mathbb Z$  NOTE: You must install the path before you follow the procedure in this section.

Perform the following steps on node 1:

- 1 Click Start, select Run, and type netca and click OK.
- 2 In the Real Application Clusters, Configuration window, select Cluster configuration and click Next.
- 3 In the Real Application Clusters, Active Nodes window, select Select all nodes and click Next.
- 4 In the Welcome window, select Listener Configuration and click Next.
- 5 In the Listener Configuration window perform the following steps:
	- a In the Listener window, select Add and click Next.
	- b In the Listener Name window, accept the default value in the Listener name field and click Next.
	- c In the Select Protocols window, select TCP in the Selected protocols field and click Next.
- d In the TCP/IP Protocol window, select Use the standard port number of 1521 and click Next.
- e In the More Listeners window, select No and click Next.
- 6 In the Listener Configuration Done window, click Next.
- 7 In the Welcome window, click Finish.

## <span id="page-18-0"></span>Creating the Seed Database

This section provides procedures to create the seed database using OCFS and and to verify the seed database.

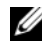

 $\mathscr U$  NOTE: You must install the required patches as described in the earlier sections before you follow the procedures in this section.

Perform the following steps to create the seed database using OCFS:

- 1 Click Start and select Run on node 1.
- 2 In the Run field, type dbca and click OK.

The Database Configuration Assistant starts.

- 3 In the Welcome window, select Oracle Real Application Clusters database and click Next.
- 4 In the Operations window, click Create a Database and click Next.
- 5 In the Node Selection window, click Select All and click Next.
- 6 In the Database Templates window, click Custom Database and click Next.
- 7 In the Database Identification window, enter a name such as racdb in the Global Database Name field and click Next.
- 8 In the Management Options window, accept the default selections and click Next.
- 9 In the Database Credentials window, click Use the Same Password for All Accounts, type and confirm a new password in the appropriate fields, and click Next.

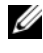

 $\mathscr{U}$  NOTE: Record your new password. You require this information later during database administration.

- 10 In the Storage Options window, select Cluster File System and click Next.
- 11 In the Database File Locations window, you need to select the location for storing database files. Perform the following steps:
	- a Select Use Common Location for All Database Files.
	- b Click Browse.
	- c In the Directory Browse window, select the CFS drive that you created, from the drop-down menu. For more information, see sub-step e of [step 12](#page-10-0) of ["Installing Oracle Clusterware" on page 9](#page-8-1).
	- d Click OK.
- 12 Click Next.
- 13 In the Recovery Configuration window, perform the following steps:
	- a Select Specify Flash Recovery Area.
	- b Click Browse.
	- c In the Directory Browse window, select the CFS drive that you created from the drop-down menu. For more information, see sub-step e of [step 13](#page-11-2) of ["Installing Oracle Clusterware" on page 9.](#page-8-1)
	- d Click OK.
	- e In the Flash Recovery Area Size text box, enter the total amount of space that you created for the Flash Recovery Area. For more information, see Preparing the Database Disk and Flash Recovery Area for Database Storage With OCFS in Oracle Database on Microsoft Windows Server x64 – Storage and Network Guide available at support.dell.com/manuals.
- 14 Select Enable Archiving.
- 15 Click Edit Archive Mode Parameters.
	- a In the Edit Archive Mode Parameters window, ensure that the path listed under the Archive Log Destinations is as follows: X:/

where X is the CFS drive letter that you created for the Flash Recovery Area. For more information, see Preparing the Database Disk and Flash Recovery Area for Database Storage With OCFS in Oracle Database on Microsoft Windows Server x64 – Storage and Network Guide available at support.dell.com/manuals.

**b** Click OK.

- 16 Click Next.
- 17 In the Database Content window, accept the default values and click Next.
- 18 In the Database Services window, click Next.
- 19 In the Initialization Parameters window, click Next.
- 20 In the Database Storage window, click Next.
- 21 In the Creation Options window, accept the default values and click Finish.
- 22 In the Summary window, click OK.

The Database Configuration Assistant window is displayed, and the Oracle software creates the database.

 $\mathbb Z$  **NOTE:** The database creation may take several minutes to complete.

23 In the Database Configuration Assistant window, click Yes.

When the database configuration is complete, the Database Configuration Assistant window provides database configuration information.

- 24 Record the information in the Database Configuration Assistant window for future database administration.
- 25 Click Exit. The Start Cluster Database window is displayed and the cluster database starts.

# <span id="page-22-2"></span><span id="page-22-0"></span>Installing Oracle RAC 10g R2 Using ASM

This section applies to both Oracle*®* Enterprise Edition and Standard Edition. This section describes the procedures to install Oracle Real Application Cluster (RAC) 10g R2 using Automatic Storage Management (ASM).

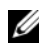

 $\mathbb Z$  NOTE: If you want to install Oracle using OCFS, ignore the following steps and follow the procedures given under "Installing Oracle® RAC 10g R2 Using OCFS" [on page 9](#page-8-3).

## <span id="page-22-1"></span>Installing Oracle Clusterware

1 On node 1, insert the appropriate Oracle Clusterware installation media for your operating system as specified in [Table 2-1](#page-6-3) into your optical drive.

The Oracle Universal Installer (OUI) starts and the Welcome window is displayed.

If the Welcome window is not displayed:

- a Click Start and select Run.
- **b** In the **Run** field, type the following and click **OK**:

%CD-ROM drive%\autorun\autorun.exe

where %CD-ROM drive% is the drive letter of your optical drive.

- 2 In the Oracle Clusterware window, click Install/Deinstall Products.
- 3 In the Welcome window, click Next.
- 4 In the Specify Home Details window, accept the default settings and click Next.

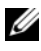

 $\mathbb Z$  **NOTE:** Record the OraCR10g home (CRS Home) path. You require this information later.

- 5 In the Product Specification Prerequisite Checks window:
	- For Windows Server 2003: Ensure that the installation program completes all the checks successfully and then click Next.
	- For Windows Server 2008: The Product Specification Prerequisite Check fails for the OCFS and Orafence Driver's Signature.

To continue with the installation, select the Checking OCFS  $\&$ Orafence Driver's Signature check box when the installation performs the prerequisite checks. This changes the field label to User Verified.

To resolve this issue, apply Oracle patch 7320726 immediately after you complete the Oracle Clusterware installation and before you install the database binaries. For more information on applying Oracle patch 7320726, see ["Applying Oracle Patch 7320726 for Windows](#page-25-0)  [Server 2008" on page 26](#page-25-0).

- 6 In the Specify Cluster Configuration window, perform the following steps:
	- a Verify the public, private, and virtual host names for the primary node.
	- **b** If you want to change these values, click **Edit**, enter the required values, and click OK.
	- c Click Add.
	- d Enter the public, private, and virtual host names for the second node, and click OK.
- 7 Click Next.

The Specify Network Interface Usage window is displayed, which displays a list of cluster-wide network interfaces.

- 8 To change the Interface Type:
	- **a** Select the Interface Name and click Edit.
	- **b** Select one of the following options:
		- Public to make the interface a public interface
		- Private to make the interface a private interface
		- Do not use for all other interfaces.
	- c Click OK.
- 9 Click Next.
- 10 In the Cluster Configuration Storage window, perform the following steps for the Oracle Cluster Registry (OCR) disk:
	- **a** Locate the two 300 MB partitions that you created. For more information on the procedure, see the Preparing the OCR and Voting Disks for Clusterware section in the Oracle Database on Microsoft Windows Server x64 – Storage and Network Guide available at support.dell.com/manuals.
	- **b** Select the first partition and click Edit.
	- c In the Specify Disk Configuration window, select Place OCR (Primary) on this partition and click OK.
	- d Select the second partition and click Edit.
	- e In the Specify Disk Configuration window, select Place OCR (Mirror) on this partition and click OK.
- <span id="page-24-1"></span><span id="page-24-0"></span>11 In the Cluster Configure Storage window, perform the following steps for the voting disk:
	- a Locate the three 250 MB partitions that you created. For more information on the procedure, see the Preparing the OCR and Voting Disks for Clusterware section in the Oracle Database on Microsoft Windows Server x64 – Storage and Network Guide available at support.dell.com/manuals.
	- **b** Select the first partition and click Edit.
	- c In the Specify Disk Configuration window, select Place Voting Disk on this partition and click OK.
	- d Repeat [step b](#page-24-0) and [step c](#page-24-1) on the remaining voting disk partitions.
- 12 Click Next.
- **13** Ignore the warning messages and click OK.
- 14 In the Summary window, click Install to start the installation procedure. The Install window is displayed, and displays an installation progression bar.

The Configuration Assistant window is displayed and the OUI runs a series of configuration tools.

The End of Installation window is displayed.

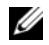

 $\mathscr{D}$  **NOTE:** If a failure occurs in the Configuration Assistant window, perform the following steps:

- **a** In the error window, click OK.
- **b** In the Configuration Assistant window, click Next.
- **c** Ignore the warning message and click OK.
- d Click Exit to finish the OUI session.
- e In the Exit window, click Yes.

For more information, see the Oracle Database on Microsoft Windows Server x64 – Troubleshooting Guide available at support.dell.com/manuals.

- 15 Click Exit to finish the OUI session.
- **16** In the Exit window, click Yes.

#### <span id="page-25-0"></span>Applying Oracle Patch 7320726 for Windows Server 2008

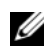

 $\mathbb Z$  **NOTE:** This section is applicable only if your Oracle 10g Database installation is on Windows Server 2008. You must install this patch before you install the database binaries.

The Oracle patch 7320726 resolves the expired digital signatures in the ocfs.sys and orafencedrv.sys files.

You can download the patch containing updated drivers from metlink.oracle.com.

To apply Oracle patch 7320726:

- <span id="page-25-1"></span>1 Stop all Oracle services.
- 2 Navigate to the \windows\system32\driver directory and rename the ocfs.sys and orafencedrv.sys files.
- 3 Copy the new orafencedrv.sys and ocfs.sys files from the patch staging area.
- <span id="page-25-2"></span>4 Reboot your system.
- **5** Repeat [step 1](#page-25-1) to [step 4](#page-25-2) on all nodes.

After you have updated and rebooted all the nodes, you can proceed with the database installation.

### <span id="page-26-0"></span>Installing Oracle 10g Database

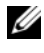

 $\mathbb Z$  **NOTE:** If you are installing Oracle using OCFS, skip these steps and go to "Installing" Oracle*®* [RAC 10g R2 Using OCFS" on page 9](#page-8-3).

1 On node 1, insert the appropriate Oracle Clusterware installation media for your operating system as specified in [Table 2-1](#page-6-3) into your optical drive.

The OUI starts and the Welcome window is displayed.

If the Welcome window is not displayed:

- a Click Start and select Run.
- **b** In the **Run** field, type:

%CD-ROM drive%\autorun\autorun.exe

where %CD-ROM drive% is the drive letter of your optical drive.

2 Click OK to continue.

The OUI starts and the Welcome window is displayed.

- 3 Click Next.
- 4 In the Select Installation Type window, click Enterprise Edition and click Next.
- 5 In the Specify Home Details window, under Destination, verify the following:
	- In the Name field, the Oracle database home name is OraDb10g\_home1.
	- In the Path field, the complete Oracle home path is

%SystemDrive%\oracle\product\10.2.0\db\_1

where %SystemDrive% is your local drive.

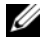

**XX NOTE:** Record the path. You require this information later.

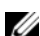

**NOTE:** The Oracle home path must be different from the Oracle home path that you selected in the Oracle Clusterware installation procedure. You cannot install the Oracle Database 10g R2 Enterprise x64 Edition with RAC and Clusterware in the same home directory.

**6** Click Next.

- 7 In the Specify Hardware Cluster Installation Mode window, click Select All and click Next.
- 8 In the Product-Specific Prerequisite Checks window, click Next.
- 9 In the Select Configuration Option window, select Install database Software only, and click Next.
- 10 In the Summary window, click Install.
- 11 After the installation is complete, the End of Installation window is displayed. Complete the procedures in the End of Installation window and then click Exit.

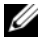

 $\mathbb Z$  NOTE: You must complete the steps in the End of Installation window before you exit.

12 In the Exit Window, click Yes.

### <span id="page-27-0"></span>Installing Oracle 10g R2 Patchset

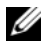

 $\mathbb Z$  NOTE: This section is applicable only if your Oracle 10g database installation is on Windows Server 2003.

- 1 Ensure that you install only the 10.2.0.1 Clusterware and 10.2.0.1 database binaries on your system and that you do not create the seed database.
- 2 Download the patchset 10.2.0.4 from metalink.oracle.com.
- **3** Unzip the patchset to *%SystemDrive%* which is your local drive.

## <span id="page-27-1"></span>Installing Patchset 10.2.0.4 for Oracle 10g Clusterware

Before You Begin Before you install patchset 10.2.0.4 for Oracle 10g Clusterware on your system, perform the following steps:

**1** Stop nodeapps on all the nodes. Enter the following text in the command prompt:

```
%SystemDrive%\%CRS HOME%\bin> srvctl stop nodeapps
-n <node name>
```
where %SystemDrive% is the drive on which you configure the Oracle home and %CRS HOME% is the home directory that you created.

For more information on creating the home directory, see ["Installing](#page-8-4)  [Oracle Clusterware" on page 9.](#page-8-4)

- 2 Select Start  $\rightarrow$  Programs  $\rightarrow$  Administrator Tools  $\rightarrow$  Services to start Programs Administrator Tools Services.
- **3** Locate all Oracle services and stop them on both nodes.

#### Installing the Patchset<br>Inst

 $\mathbb Z$  NOTE: You must install the patchset from the node where you installed the RAC 10g R2 software. If you are not running the OUI from the same node, exit and install the patchset from that node.

- 1 Start the OUI located in the patchset folder.
- 2 In the Welcome window, click Next.
- 3 In the Specify home details window, select OraCR10g home from the drop-down menu and click Next.
- 4 In the Specify Hardware Cluster Installation Mode window, click Next.
- 5 In the Product-Specific Prerequisite Checks window, click Next.
- 6 In the Summary window, click Install.
- 7 In the End of Installation window, perform all the steps listed in the Summary window except step 1.
- 8 In the End of Installation window, click Exit.
- 9 Click Yes to exit from the OUI.

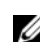

<span id="page-28-0"></span>Installering Patchset, ensure that you start all the Oracle services.

Complete the following procedures before you create a listener and a seed database.

#### $\frac{1}{\sqrt{2}}$

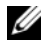

 $\mathbb Z$  **NOTE:** You must install the patchset from the node where you installed the Oracle RAC 10g R2 software. If you are not running the OUI from the same node, exit and install the patchset from that node.

- 1 Start the OUI located in the unzipped area of the patchset.
- 2 In the Welcome window, click Next.
- 3 In the Specify Home Details window, select OraDB10g home1 from the drop-down menu and click Next.
- 4 In the Specify Hardware Cluster Installation Mode window, click Next.
- 5 In the Product-Specific Prerequisite Checks window, click Next.
- 6 In the Oracle Configuration Manager Registration window, click Next.
- 7 In the Summary window, click Install.

During the installation, the following error may be displayed: Error in writing to file oci.dll. To avoid this error, perform the following steps:

- **a** Cancel the patchset installation.
- **b** Rename the %Oracle\_home%\BIN directory to \bin\_save.
- c Reboot the system.
- d After the system reboots, rename the \bin save file to \bin.
- e Run the setup.exe file from the patchset folder. Allow all the Oracle default services to run.
- 8 In the End of Installation window, perform all the steps that the Summary tab displays.
- 9 In the End of Installation window, click Exit.
- 10 Click Yes to exit from the OUL

## <span id="page-29-0"></span>Configuring the Listener

This section describes the steps to configure the listener, which you need to connect to the database from a remote client.

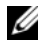

 $\mathbb Z$  NOTE: You must install the patch before you follow the procedure in this section. Perform the following steps on node 1:

- 1 Click Start, select Run, and type netca and click OK.
- 2 In the Real Application Clusters, Configuration window, select Cluster configuration and click Next.
- 3 In the Real Application Clusters, Active Nodes window, select Select all nodes and click Next.
- 4 In the Welcome window, select Listener configuration and click Next.
- 5 In the Listener Configuration window perform the following steps:
	- a In the Listener window, select Add and click Next.
	- **b** In the Listener Name window, accept the default setting in the Listener name field and click Next.
	- c In the Select Protocols window, select TCP in the Selected protocols field and click Next.
	- d In the TCP/IP Protocol window, select Use the standard port number of 1521 and click Next.
	- e In the More Listeners window, select No and click Next.
- 6 In the Listener Configuration Done window, click Next.
- **7** In the Welcome window, click Finish.

## <span id="page-30-0"></span>Creating the Seed Database

Perform the following steps to create the seed database using Oracle ASM:

- 1 Verify the Oracle Clusterware is running.
	- a Open a command prompt window. Click Start and select Run; type cmd; and press <Enter>.
	- **b** In the cmd window, type crsctl check crs

The output must display as follows:

```
Cluster Synchronization Services (CSS)appears 
healthy
```
Cluster Ready Services (CRS) appears healthy

Event Manager (EVM) appears healthy

- c If you cannot see the expected output, type crsctl start crs
- d Type exit and close the cmd window.
- 2 Click Start and select Run on node 1.
- **3** In the **Run** field, type dbca and click OK:

The Database Configuration Assistant starts.

4 In the Welcome window, select Oracle Real Application Clusters database and click Next.

- 5 In the Operations window, click Create a Database and click Next.
- 6 In the Node Selection window, click Select All and click Next.
- 7 In the Database Templates window, click Custom Database and click Next.
- 8 In the Database Identification window, enter a name such as racdb in the Global Database Name field and click Next.
- 9 In the Management Options window, click Next.
- 10 In the Database Credentials window, click Use the Same Password for All Accounts, type and confirm a new password in the appropriate fields, and click Next.

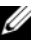

 $\mathscr{A}$  NOTE: Record your new password. You require this information later during database administration.

- 11 In the Storage Options window, select Automatic Storage Management (ASM) and click Next.
- 12 In the Create ASM Instance window, perform the following steps:
	- a In the SYS password field, type and confirm a new password in the appropriate fields.
	- b Select Create initialization parameter file (IFILE).
	- c Click Next.
- 13 In the Database Configuration Assistant (DBCA) window, click OK.

The ASM Creation window is displayed, and the ASM Instance is created.

 $\mathbb Z$  NOTE: If you see the following warning message: Failed to retrieve network listener resources, click Yes to allow the DBCA to create the appropriate listener resources.

- 14 In the ASM Disk Groups window, click Create New.
- 15 In the Create Disk Group window, perform the following steps:
	- a Enter a name for the new disk group, such as databaseDG.
	- **b** In the Redundancy box, select External.
	- c Click Stamp Disks.
	- d Select Add or change label and click Next.
	- e In the Select disks window, select the disks that you plan to use for the database files. After you select the disks, the status is marked as Candidate device.
- f In the Generate stamps with this prefix field, keep the default settings and click Next.
- g In the Stamp disks window, click Next.
- h Click Finish to save your settings.
- i Select the check boxes next to the available disks and click OK.
- 16 In the ASM Disk Groups window, click Create New.
- <span id="page-32-0"></span>17 In the Create Disk Group window, enter the information for the Flash Recovery Area.
	- **a** In the Disk Group Name field, type a name for the new disk group. For example, FLASH.
	- **b** In the Redundancy box, select External.
	- c Click Stamp Disks.
	- d In the Select disks window, select the disks that you plan to use for the Flash Recovery Area. After you select the disks, the status is marked as Candidate device.
	- e In the Generate stamps with this prefix field, type FLASH and click Next.
	- f In the Stamp disks window, click Next.
	- **q** Click Finish to save your settings.
	- h Select the check boxes next to the available disks and click OK.

The ASM Disk Group window is displayed, indicating that the software is creating the disk group. When the disk group creation is complete, the FLASH disk group is displayed in the Disk Group Name column.

- 18 In the Database File Locations window, select Use Oracle-Managed Files, Multiplex Redo Logs, and Control Files and click Next.
- 19 In the Recovery Configuration window:
	- a Select Specify Flash Recovery Area.
	- **b** Click Browse
	- c Select the FLASH disk group that you created in [step 17](#page-32-0) and click OK.
	- d In the Flash Recovery Area Size text box type the total size of the flash disk group that you created.
- e Select Enable Archiving.
- f Click Edit Archive Mode Parameters.
- g In the Edit Archive Mode Parameters window, ensure that the path listed under the Archive Log Destinations is as follows: +FLASH/, where FLASH is the Flash Recovery Area disk group name that you specified in sub-step a of [step 17](#page-32-0).
- h Click Next.
- 20 In the Database Content window, click Next.
- 21 In the Database Services window, click Next.
- 22 In the Initialization Parameters window, click Next.
- 23 In the Database Storage window, click Next.
- 24 In the Creation Options window, click Finish.
- **25** In the Summary window, click OK.

The Database Configuration Assistant window is displayed, and the Oracle software creates the database.

 $\mathscr{D}$  **NOTE:** The database creation may take several minutes to complete. When the database creation is complete, the Database Configuration

Assistant window provides database configuration information.

- 26 Click Password Management to assign specific password to authorized users, if required. Otherwise click Exit. A message displays indicating that the cluster database is being started on all nodes.
- 27 Record the information in the Database Configuration Assistant window for future database administration.

28 Click Exit.

The Start Cluster Database window is displayed and the cluster database starts.

# <span id="page-34-0"></span>Adding a New Node to an Existing Oracle 10g RAC Cluster

This section describes how to add nodes and instances to Oracle® Real Application Cluster (RAC) databases on Microsoft® Windows Server® x64 operating systems.

## <span id="page-34-1"></span>Preparing the Node to be Added to a Cluster

Perform the following steps on the node(s) that you want to add to an existing cluster:

- 1 Install and configure the operating system using the deployment media.
- **2** Configure the networking and fiber channel storage subsystem.

Ensure that you can execute the following command from each node of your cluster:

NET USE \\host\_name\C\$

Where *host* name is the public network name of the new node.

If you have the required administrative privileges on each node, the operating system displays the following message:

Command completed successfully.

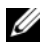

 $\mathbb Z$  **NOTE:** If you are using Automatic Storage Management (ASM), then ensure that the new nodes can access the ASM disks with the same permissions as the existing nodes.

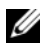

 $\mathbb Z$  **NOTE:** If you are using Oracle Cluster File System (OCFS), then ensure that the new nodes can access the cluster file systems in the same way that the other nodes access them.

Now the node(s) is ready to be added to an existing cluster.

### <span id="page-35-0"></span>Adding Nodes at the Oracle Clusterware Layer

- 1 On one of the *existing* nodes, navigate to the **CRS** home\oui\bin directory. Run the addNode.bat script to start the Oracle Universal Installer (OUI).
- 2 The OUI runs in the add node mode and displays the **OUI Welcome** window.
- 3 Click Next. The Specify Cluster Nodes for Node Addition window is displayed.

The upper table on the Specify Cluster Nodes for Node Addition window displays the existing nodes associated with the CRS home from which you launched the OUI.

4 Enter the public and private node names of the new nodes in the lower table.

If all the checks succeed, then the OUI displays the Node Addition Summary window.

- 5 Click Next. The OUI displays the Cluster Node Addition Progress window.
- 6 On completion, click Exit to end the OUI session.
- 7 After the OUI displays the End of Node Addition window, click Exit to end the OUI session.
- 8 Execute the following command to identify the node names and node numbers that are currently in use:

CRS home\bin\olsnodes -n

9 Execute the crssetup.exe command using the next available node names and node numbers to add CRS information for the new nodes. For example:

crssetup.exe add -nn publicnode3,3 -pn pvtnode3,3 –vn vipnode3,3

10 Execute the racgons utility from the bin subdirectory of the CRS home to configure the Oracle Notification Services (ONS) port number as follows:

racgons add\_config new\_node\_name:4948

After you complete the procedures in this section and add nodes at the Oracle Clusterware layer, you can successfully extend the CRS home from your existing CRS home to the new nodes.
# Adding Nodes at the Oracle RAC Database Layer

- 1 Run the addNode.bat script from the %ORACLE\_HOME%\oui\bin directory. This starts the OUI in the add node mode and displays the OUI Welcome window.
- **2** Click Next on the Welcome window. The Specify Cluster Nodes for Node Addition window is displayed.

The Specify Cluster Nodes for Node Addition window has a table that displays the existing nodes associated with the Oracle home from which you launched the OUI. A node selection table is displayed on the bottom of this window showing the nodes that are available for addition.

**3** Select the nodes that you want to add and click Next.

If all the checks succeed, then the Node Addition Summary window is displayed.

- 4 Click Finish. The Cluster Node Addition Progress window is displayed.
- 5 After the End of Node Addition window is displayed, click Exit to end the OUI session.
- **6** Run the VIPCA utility from the bin subdirectory of the Oracle home using the -nodelist option with the following syntax that identifies the complete set of nodes that are now part of your RAC database beginning with Node1 and ending with NodeN:

```
vipca -nodelist Node1,Node2,Node3,...NodeN
```
**7** Add a listener to the new node only by running the Net Configuration Assistant (NetCA).

After you complete the steps, the new nodes are defined in the cluster database layer. You can now add new database instances to the new nodes.

# Adding Database Instances to New Nodes

To add database instances to each new node, perform the following steps:

1 Choose Start  $\rightarrow$  Programs  $\rightarrow$  Oracle - HOME\_NAME  $\rightarrow$  Configuration and Migration  $Tools \rightarrow Database$  Configuration Assistant.

The Welcome window for RAC is displayed.

- 2 Click Help on any DBCA window for additional information.
- 3 Select Real Application Clusters database and click Next. The DBCA displays the Operations window.
- 4 Select Instance Management and click Next. The DBCA displays the Instance Management window.
- 5 Select Add Instance and click Next. The DBCA displays the List of Cluster Databases window that shows the databases and their current status, such as Active or Inactive.
- **6** Select the active RAC database to which you want to add an instance, in the List of Cluster Databases window.
- 7 Click Next to add a new instance. The DBCA displays the Adding an Instance window.
- 8 In the Adding an Instance window, enter the instance name in the appropriate field.
- 9 Select the new node name from the list and click Next. The DBCA displays the Services window.
- 10 Enter the services information for the instance on the new node and click Next. The DBCA displays the Instance Storage window.
- 11 Click Finish. The DBCA displays a Summary dialog.
- 12 Review the information on the Summary dialog and click OK.

The DBCA displays a progress dialog that shows the DBCA performing the instance addition operation. When the DBCA completes the instance addition operation, the DBCA displays a dialog that asks you if you want to perform another operation.

13 Click No and exit the DBCA, or click Yes to perform another operation.

Dell<sup>™</sup> PowerEdge<sup>™</sup> 系统 Microsoft® Windows Server® x64 上的 Oracle® 数据库

# 数据库设置和安装 指南

# 版本 4.4

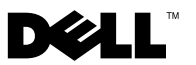

### 注和小心

△ 注: "注"表示可以帮助您更好地使用计算机的重要信息。

 $\bigwedge$  小心: "小心"表示如果不遵循说明,就有可能损坏硬件或导致数据丢失。

\_\_\_\_\_\_\_\_\_\_\_\_\_\_\_\_\_\_\_\_ 本说明文件中的信息如有更改,恕不另行通知。 © 2009–2010 Dell Inc. 保留 所有 权利。

未经 Dell Inc. 书面许可,严禁以任何形式复制这些材料。

本文中使用的商标:Dell、DELL 徽标、PowerEdge 和 PowerVault 是 Dell Inc. 的商标; Microsoft 和 Windows Server 是 Microsoft Corporation 在美国和其它国家 / 地区的商标 或注册商标; Oracle 是 Oracle Corporation 的注册商标。

本说明文件中述及的其它商标和产品名称是指拥有相应商标和产品名称的公司或其制 造的产品。Dell Inc. 对其它公司的商标和产品名称不拥有任何所有权。

2010年3月 Rev. A02

目录

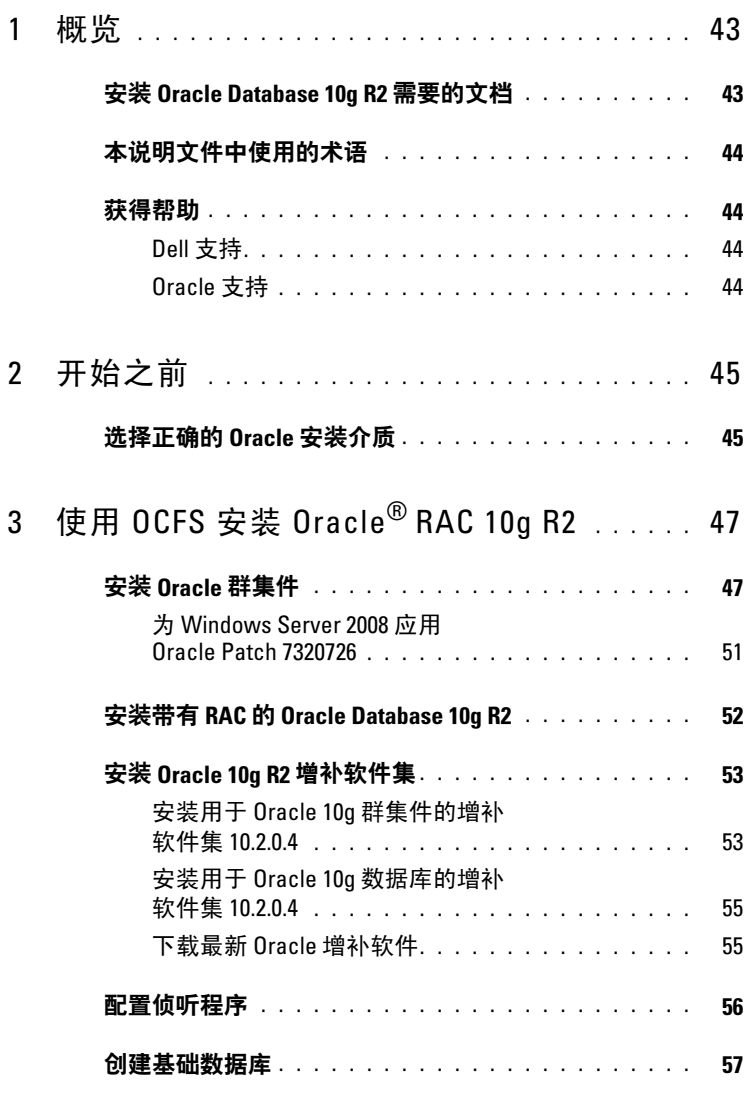

目录 | 41

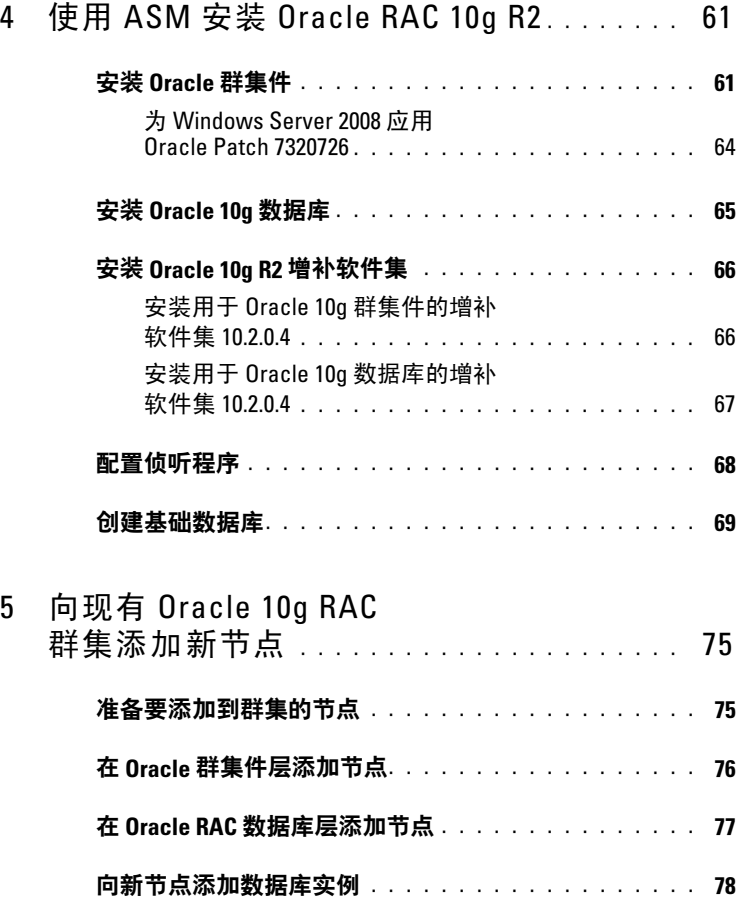

# <span id="page-42-0"></span>概览

本说明文件适用于:

- Microsoft® Windows Server® 2003 R2 SP2 x64 企业版或标准版以及 Windows Server 2008 SP2 x64 企业版 或 标准版上的 Oracle® Database 10g R2 企业版。
- Microsoft Windows Server 2003 R2 SP2 x64 标准版或 Windows Server 2008 SP2 x64 标准版上的 Oracle Database 10g R2 标准版。

# <span id="page-42-1"></span>安装 Oracle Database 10g R2 需要的文档

下面列出的模块是安装 Dell™|Oracle 数据库所需的说明文件:

- 《Microsoft Windows Server x64 上的 Oracle Database:操作系统和硬 件安装指南》 — 介绍要求的最低硬件和软件版本、如何安装和配置 操作系统、如何验证硬件和软件配置以及如何获取开放源代码文件。
- 《Microsoft Windows Server x64 上的 Oracle 数据库:存储设备和网 络指南》— 介绍如何安装和配置存储和网络解决方案。
- 《Microsoft Windows Server x64 上的 Oracle 数据库:数据库设置和安 装指南》 — 介绍如何安装和配置 Oracle 数据库。
- 《Microsoft Windows Server x64 上的 Oracle Database:故障排除指南》 — 介绍如何在之前模块介绍的安装过程中进行故障排除并解决遇到的 错误。

△ 注: 所有模块都提供了有关从 Dell 获得技术帮助的信息。

# <span id="page-43-0"></span>本说明文件中使用的术语

本说明文件中使用了逻辑单元号码 (LUN) 和虚拟磁盘两个术语。这些术 语是同义词并可互换使用。术语 LUN 通常在 Dell/EMC 光纤信道存储系统 环境中使用,而虚拟磁盘通常在直连 SAS(Dell™ PowerVault™ MD3000/ MD3000i 和带有 PowerVault MD1000 扩展的 PowerVault MD3000/ MD3000i)存储环境中使用。

# <span id="page-43-1"></span>获得帮助

#### <span id="page-43-2"></span>Dell 支持

- 有关使用系统的详情,请参阅系统组件随附的说明文件。
- 有关白皮书、Dell 支持的配置和一般信息,请访问 dell.com/oracle。
- 要获得对硬件和操作系统软件的 Dell 技术支持并下载最新的系统更 新,请访问 support.dell.com。
- 有关与 Dell 联络的信息, 请参阅 support.dell.com/manuals 上提供的 《Microsoft Windows Server x64 上的 Oracle Database - 操作系统和硬件 安装指南》。
- 有关 Dell 企业培训与认证的详情,请访问 dell.com/training。Dell 并非 在所有地区均提供此培训服务。

#### <span id="page-43-3"></span>Oracle 支持

- 有关 Oracle 软件和应用程序群集件的培训信息及 Oracle 联系信息, 请访问 oracle.com 或参阅 Oracle 说明文件。
- 有关技术支持、下载和其它技术信息的详情,请访问 metalink oracle.com。

# $\overline{\phantom{a}}$

# <span id="page-44-0"></span>开始之前

本节提供了有关 Oracle® Real Application Cluster (RAC) 10g R2 基本安装要 求的信息。

# <span id="page-44-1"></span>选择正确的 Oracle 安装介质

要选择适用于您的 Microsoft® Windows Server® 操作系统的正确 Oracle 安装 介质版本,请参阅表 [2-1](#page-44-2)。

#### <span id="page-44-3"></span><span id="page-44-2"></span>表 2-1. 支持的群集件 / 数据库 / 增补软件版本

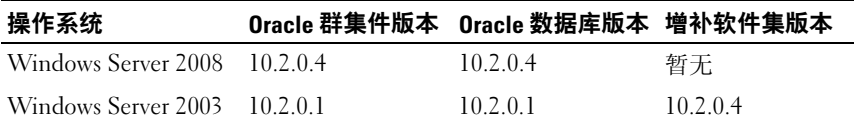

#### 46 | 开始之前

# <span id="page-46-3"></span><span id="page-46-0"></span>使用 OCFS 安装 Oracle® RAC 10g R2

本节仅适用于 Oracle*®* 企业版。本节介绍了使用 Oracle 群集文件系统 (OCFS) 安装 Oracle Real Application Cluster (RAC) 10g R2 的步骤。

<span id="page-46-4"></span> $\mathscr{L}$  注: 如果要使用自动存储管理 (ASM) 安装 Oracle, 则忽略以下步骤并按照 ....<br>第 61 页上的 "使用 ASM 安装 Oracle RAC 10g R2"中介绍的步骤进行操作。

# <span id="page-46-1"></span>安装 Oracle 群集件

1 在节点 1 中,将您在表 [2-1](#page-44-3) 中指定的、适用于您操作系统的相应 Oracle 群集件安装介质插入光盘驱动器中。

**随即启动 Oracle Universal Installer (OUI), Welcome**(欢迎)窗口 将显示。如果 Welcome (欢迎) 窗口未显示, 则请执行下列操作:

- a 单击 Start(开始),然后选择 Run(运行)。
- b 在 Run(运行)字段中, 键入以下文本, 然后单击 OK (确定):

%CD-ROM drive%:\autorun\autorun.exe

其中 %CD-ROM drive% 是光盘驱动器的驱动器号。

2 在 Oracle Clusterware - Autorun (Oracle 群集件 - 自动运行) 窗口中, 单击 Install/Deinstall Products (安装 / 卸载产品)。

Oracle Universal Installer (OUI) 将启动, Welcome (欢迎) 窗口将显示。

- 3 单击 Next  $(F \#)$ 。
- <span id="page-46-2"></span>4 在 Specify Home Details (指定主目录详细信息) 窗口中, 接受默认 设置, 然后单击 Next (下一步)。

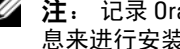

 $\mathbb Z$  注: 记录 OraCR10g\_home (CRS 主目录)路径。稍后您会需要这些信 息来进行安装。

- 5 在 Product Specification Prerequisite Checks (产品特定先决条件检查) 窗口中:
	- 对于 Windows Server 2003: 确保安装程序成功完成全部检查, 然后单击 Next (下一步)。
	- 对于 Windows Server 2008: OCFS 和 Orafence 驱动程序签名的 Product Specification Prerequisite Check (产品特定先决条件) 失败。

要继续安装,安装执行先决条件检查时,请选中 Checking OCFS & Orafence Driver's Signature (检查 OCFS 和 Orafence 驱动程序的签名)复选框。这会将字段标签更改为 User Verified (用户已验证)。

要解决此问题,请在完成 Oracle 群集件安装后、安装数据库二进制 程序之前,立即应用 Oracle Patch 7320726。有关详情,请参阅第 [51](#page-50-0)  页上的"为 [Windows Server 2008](#page-50-0) 应用 Oracle Patch 7320726"。

- 6 在 Specify Cluster Configuration(指定群集配置)窗口中,输入以下 信息:
	- a 另一个群集名称(如果需要)。
	- b 用于两个群集节点的公共和专用主机名。单击 Add(添加)以指 定其它 节点。

△ 注 确保网络主机名不包括域名扩展。

- c 在 Add a new node to the existing cluster(向现有群集添加新 节点)窗口中,输入公用、专用和虚拟主机名,然后单击 OK (确定)。
- 7 单击 Next  $(F \#)$ 。

此时将显示 Specify Network Interface Usage(指定网络接口用途)窗口, 显示群集范围的网络接口列表。

- 8 要更改 Interface Type (接口类型), 请执行以下操作:
	- a 选择 Interface Name (接口名称), 然后单击 Edit (编辑)。
	- b 选择以下选项之一:
		- Public(公用) 将接口设为公用接口。
		- Private(专用)— 将接口设为专用接口。
		- Do not use (请勿使用)—用于所有其它接口。
	- c 单击 OK(确定)。
- <sup>48</sup> 使用 OCFS 安装 Oracle*®* RAC 10g R2
- 9 在 Specify Network Interface Usage(指定网络接口用途)窗口中, 单击  $Next$  (下一步)。
- 10 在 Cluster Configuration Storage (群集配置存储)窗口中, 对 Oracle 群集注册表 (OCR) 磁盘执行以下步骤:
	- a 找到两个已创建的 300 MB 分区。有关该过程的详情,请参阅 support.dell.com/manuals 上提供的《Microsoft Windows Server x64 上的 Oracle 数据库 — 存储和网络指南》中的为群 集件准备 OCR 磁盘和投票磁盘部分。
	- b 选择第一个分区,然后单击 Edit(编辑)。
	- c 在 Specify Disk Configuration (指定磁盘配置)窗口中,选择 Place OCR (Primary) on this partition(在此分区上放置 OCR [主分区]), 然后 单击 OK(确定)。
	- d 选择第二个分区,然后单击 Edit(编辑)。
	- e 在 Specify Disk Configuration (指定磁盘配置)窗口中,选择 Place OCR (Mirror) on this partition (在此分区上放置 OCR [ 镜像 ] ),然后单击 OK(确定)。
- 11 在 Cluster Configuration Storage (群集配置存储)窗口中, 对投票磁 盘执行以下步骤:
	- a 找到三个已创建的 250 MB 分区。有关该过程的详情,请参阅 support.dell.com/manuals 上提供的《Microsoft Windows Server x64 上的 Oracle 数据库 — 存储和网络指南》中的为群 集件准备 OCR 磁盘和投票磁盘部分。
	- **b** 选择第一个分区, 然后单击 Edit(编辑)。
	- c 在 Specify Disk Configuration (指定磁盘配置)窗口中,选择 Place Voting Disk on this partition (在此分区上放置投票 磁盘), 然后 单击 OK (确定)。
	- d 在其余的投票磁盘分区上重复执行[步骤](#page-49-0) b [和步骤](#page-49-1) c。
- <span id="page-49-2"></span>12 在 Cluster Configuration Storage (群集配置存储)窗口中, 为数据库 执行以下步骤:
	- a 找到创建的分区。有关该过程的详情,请参阅 support.dell.com/ manuals 上提供的《Microsoft Windows Server x64 上的 Oracle 数据 库 — 存储和网络指南》中的为使用 OCFS 的数据库存储准备数 据库磁盘和快擦写恢复区域部分。
	- b 选择该分区,然后单击 Edit(编辑)。
	- c 在 Specify Disk Configuration (指定磁盘配置)窗口中,选择 Format partition with CFS(使用 CFS 格式化分区)。
	- d 确保选中 Use partition for data storage (将分区用于数据 存储)。
	- e 使用 Assign Drive Letter(分配驱动器号)选项的下拉式菜单, 为分区分配驱动器号。
	- f 单击 OK(确定)。
- <span id="page-49-3"></span><span id="page-49-1"></span><span id="page-49-0"></span>13 在 Cluster Configuration Storage (群集配置存储)窗口中, 为快擦 写恢复执行以下步骤:
	- a 找到创建的分区。有关详情,请参阅 support.dell.com/manuals 上提供的《Microsoft Windows Server x64 上的 Oracle 数据库 — 存储和网络指南》中的 为使用 OCFS 的数据库存储准备数据库 磁盘和快擦写恢复区域部分。
	- b 洗择该分区,然后单击 Edit(编辑)。
	- c 在 Specify Disk Configuration (指定磁盘配置)窗口中,选择 Format partition with CFS(使用 CFS 格式化分区)。
	- d 确保选中 Use partition for data storage (将分区用于数据存储) 选项。
	- e 使用 Assign Drive Letter(分配驱动器号)选项的下拉式菜单, 为分区分配 驱动器号。
	- f 单击 OK(确定)。
- 14 在 Cluster Configuration Storage (群集配置存储)窗口中, 单击  $Next$  $($ 下一步 $)$ 。
- 15 忽略这些警告信息, 然后单击 OK (确定)。
- 16 在 Summary (摘要)窗口中,单击 Install (安装) 以开始安装过程。 **Install**(安装)窗口将显示安装进度指示条。屏幕将显示 Configuration Assistant(配置助手)窗口,且 OUI 将运行一系列 配置工具。最后显示 End of Installation (安装结束)窗口。
	- $\mathscr{L}$  注: 如果 Configuration Assistant (配置助手)窗口中出现故障, 请执行以下操作:
	- a 在错误窗口中,单击 OK (确定)。
	- b 在 Configuration Assistant (配置助手)窗口中, 单击 Next (下一步)。
	- c 忽略该警告信息, 然后单击 OK (确定)。
	- d 单击 Exit(退出)以完成 OUI 会话。
	- e 在 Exit(退出)窗口中,单击 Yes(是)。

有关详情, 请参阅 support.dell.com/manuals 上提供的《Microsoft Windows Server x64 上的 Oracle 数据库 - 故障排除指南》。

有关如何使用 ASM 安装 Oracle 的信息, 请参阅 第 61 [页上的"使用](#page-60-2) ASM 安装 [Oracle RAC 10g R2](#page-60-2)"。

#### <span id="page-50-0"></span>为 Windows Server 2008 应用 Oracle Patch 7320726

**△注: 本节仅当在 Windows Server 2008 上安装 Oracle 10g 数据库时适用。** 请在安装数据库二进制程序之前安装此增补软件。

Oracle Patch 7320726 解决 ocfs.sys 和 orafencedrv.sys 文件中过期的数字签名。 您可以从 metlink.oracle.com 下载包含更新驱动程序的补丁程序。要应用 Oracle Patch 7320726,请执行以下操作:

- <span id="page-50-1"></span>1 停止所有 Oracle 服务。
- 2 浏览到 \windows\system32\driver 目录, 然后重命名 ocfs.sys 和 orafencedrv.sys 文件。
- 3 从增补软件临时区域复制新的 orafencedrv.sys 和 ocfs.sys 文件。
- <span id="page-50-2"></span>4 重新引导系统。
- 5 在所有节点上重复从[步骤](#page-50-1) 1 到[步骤](#page-50-2) 4 的操作。

更新并重新引导所有节点后,您可以继续进行数据库安装。

# <span id="page-51-0"></span>安装带有 RAC 的 [Or](#page-44-3)acle Database 10g R2

- 1 在节点 1 中,将您在表 2-1 中指定的、适用于您操作系统的相应 Oracle 群集件安装介质插入光盘驱动器中。 随即启动 OUI 并显示 Welcome(欢迎)窗口。如果 Welcome(欢迎) 窗口未显示,则请执行下列操作:
	- a 单击 Start(开始), 然后选择 Run(运行)。
	- b 在 Run(运行)字段中, 键入以下文本, 然后单击 OK (确定):

%CD-ROM drive%:\autorun\autorun.exe

其中 %CD-ROM drive% 是光盘驱动器的驱动器号。

2 在 Oracle Database 10g - Autorun (Oracle Database 10g - 自动运行) 窗口中,单击 Install/Deinstall Products (安装 / 卸载产品)。

OUI 将启动,Welcome(欢迎)窗口将显示。

- 3 单击 Next(下一步)。
- 4 在 Select Installation Types (选择安装类型)窗口中,选择 Enterprise Edition (企业版), 然后单击 Next (下一步)。
- 5 在 Destination (目的地) 下的 Specify Home Details (指定主目录详 细信息)窗口中验证以下详细信息:
	- 在 Name (名称)字段中, Oracle 数据库主目录名称显示为 OraDb10g\_home1。
	- 在 Path (路径) 字段中, 完整的 Oracle 主目录路径显示为 %SystemDrive%\oracle\product\10.2.0\db\_1

其中 %SystemDrive% 是本地驱动器。

默认情况下,OUI 将选择 CFS 共享驱动器之一用于复制数据库 文件。要将驱动器更改为%SystemDrive%,请在 Path (路径) 字段中更改驱动器号。

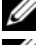

- $\mathbb Z$  注: 记录 Oracle 主目录路径。稍后安装过程中您将需要此信息。
- $\mathbb Z$  注: 该 Oracle 主目录路径不得与在 Oracle 群集件安装过程的 [步骤](#page-46-2) 4 中选择的 Oracle 主目录路径相同。 不能将带有 RAC 的 Oracle 10g x64 企业版与群集件安装 到相同的主目录中。
- 6 单击 Next  $(F \#)$ 。
- 7 在 Specify Hardware Cluster Installation Mode(指定硬件群集安装 模式)窗口中,选择 Select All(全选),然后单击 Next(下一步)。
- 8 在 Product Specification Prerequisite Checks(产品特定先决条件 检查)窗口中,确保安装程序成功完成所有检查,然后单击 Next (下一步)。
- 9 在 Select Configuration Option (选择配置选项)窗口中,选择 Install database Software only(仅安装数据库软件),然后单击 Next (下一步)。
- 10 在 Summary (摘要)窗口中,单击 Install (安装)。
- 11 安装完成后, End of Installation (安装结束) 窗口将显示。完成 End of Installation (安装结束) 窗口中的过程, 然后单击 Exit (退出)。

注: 您必须完成 End of Installation (安装结束)窗口中的步骤, 然后才 能退出。

12 在 Exit(退出)窗口中,单击 Yes(是)。

### <span id="page-52-0"></span>安装 Oracle 10g R2 增补软件集

- $\mathbb{Z}$  注: 本节仅当在 Windows Server 2003 上运行的系统安装 Oracle 10g 数据库时 适用。
	- 1 确保仅在系统上安装了 10.2.0.1 群集件和 10.2.0.1 数据库二进制程序而 尚未创建基础数据库。
	- 2 可从 metalink.oracle.com 下载增补软件集 10.2.0.4。
	- $3$  将增补软件解压到 %SystemDrive%, 即 您的本地驱动器。

#### <span id="page-52-1"></span>安装用于 Oracle 10g 群集件的增补软件集 10.2.0.4

#### <span id="page-52-2"></span>开始之前

在系统上安装用于 Oracle 10g 群集件的增补软件集 10.2.0.4 之前, 请执行以 下步骤:

1 停止所有节点上的 nodeapps。在命令提示符下输入以下文本: %SystemDrive%\%CRS\_HOME%\bin> srvctl stop nodeapps -n < 节点名称 >

其中%SystemDrive% 是配置 Oracle 主目录的驱动器, %CRS\_HOME% 是创建的主目录。有关 创建主目录的详情,请参阅第47页 上的"安装 Oracle [群集件"](#page-46-1)。

- 2 选择 Start (开始) → Programs (程序) → Administrator Tools (管理工具)→ Services (服务)以启动 Programs Administrator Tools Services(程序管理工具服务)。
- 3 找到两个节点上的所有 Oracle 服务并停止这些服务。

#### 安装增补软件集

- 注: 必须从安装 RAC 10g R2 软件的节点安装增补软件集软件。如果不是 从同一节点运行 0UI, 请退出并从安装 RAC 10g R2 软件的节点安装增补软 件集。
	- 1 启动位于增补软件集文件夹中的 OUI。例如:

%SystemDrive%\Oracle\_patch\setup.exe

其中 %SystemDrive% 是您在上面解压缩 Oracle 增补软件集的驱动器。

- 2 在 Welcome (欢迎)窗口中,单击 Next (下一步)。
- 3 在 Specify home details (指定主目录详细信息) 窗口中, 从下拉式 菜单中选择 OraCR10g\_home, 然后单击 Next(下一步)。
- 4 在 Specify Hardware Cluster Installation Mode (指定硬件群集安装 模式)窗口中,单击 Next (下一步)。
- 5 在 Product-Specific Prerequisite Checks (产品特定先决条件检查) 窗口中,单击 Next (下一步)。
- 6 在 Summary (摘要) 窗口中, 单击 Install (安装)。
- 7 在 End of installation (安装结束)窗口中,执行 Summary (摘要) 选项卡中显示的所有步骤。
	- $\mathscr{L}$  注: 请勿执行指示您停止 Oracle 服务的步骤。在开始安装增补软 件集之前, 必须停止 Oracle 服务。有关详情,请参阅第 53 [页上的](#page-52-2) ["开始之前"](#page-52-2)。
- 8 在 End of Installation (安装完成)窗口中,单击 Exit(退出)。
- $9$  单击  $Yes$  (是) 以从 OUI 退出。

#### <span id="page-54-0"></span>安装用于 Oracle 10g 数据库的增补软件集 10.2.0.4

■ 注: 安装增补软件集之前, 请确保启动了所有 Oracle 服务。 创建侦听程序和 基础 数据库之前,请完成以下过程。

#### 安装增补软件集

- 注: 必须从安装 RAC 10g R2 软件的节点安装增补软件集软件。如果不是 从同一节点运行 0UI, 请退出 并从安装 RAC 10g R2 软件的位置安装增补 软件集。
	- 1 启动位于增补软件集文件夹中的 OUI。例如:

#### %SystemDrive%\Oracle\_patch\setup.exe

其中 %SystemDrive% 是您在上面解压缩 Oracle 增补软件集的驱动器。

- 2 在 Welcome (欢迎)窗口中,单击 Next (下一步)。
- 3 在 Specify Home Details(指定主目录详细信息)窗口中, 从下拉式 菜单中选择 OraDB10g\_home1, 然后单击 Next(下一步)。
- 4 在 Specify Hardware Cluster Installation Mode(指定硬件群集安装 模式) 窗口中, 单击 Next (下一步) 。
- 5 在 Product-Specific Prerequisite Checks (产品特定先决条件检查) 窗口中,单击 Next(下一步)。
- 6 在 Oracle Configuration Manager Registration (Oracle 配置管理器 注册)窗口中,单击 Next(下一步)。
- 7 在 Summary (摘要)窗口中,单击 Install (安装)。
- 8 在 End of installation(安装结束)窗口中,执行 Summary(摘要) 选项卡中显示的所有步骤。
	- 生: 请勿执行指示您停止 Oracle 服务的步骤。在开始安装增补软 件集之前, 必须停止 Oracle 服务。有关详情,请参阅第 53 [页上的](#page-52-2) ["开始之前"。](#page-52-2)
- 9 在 End of Installation (安装完成)窗口中,单击 Exit(退出)。
- 10 单击 Yes(是)以从 OUI 退出。

#### <span id="page-54-1"></span>下载最新 Oracle 增补软件

Oracle 可能会提供初次下载增补软件集时未附带的其它增补软件。您可以从 metalink.oracle.com 下载其它增补软件。

### <span id="page-55-0"></span>配置侦听程序

本节介绍配置侦听程序的步骤。从远程客户端连接到数据库需要配置侦听 程序。

△ 注: 在按照本节中的过程执行之前, 必须安装路径。

在节点 1 上执行以下步骤:

- 1 单击 Start(开始), 选择 Run(运行), 然后键入 netca 并单击 OK (确定)。
- 2 在 Real Application Clusters, Configuration (Real Application Clusters,配置)窗口中,选择 Cluster Configuration (群集配置), 然后单击 Next(下一步)。
- 3 在 Real Application Clusters, Active Nodes (Real Application Clusters, 激活节点)窗口中, 选择 Select all nodes (选择全部节点), 然后单击 Next $(\overline{K} - \overline{\mathcal{H}})$ 。
- 4 在 Welcome (欢迎)窗口中,选择 Listener Configuration (侦听程序 配置),然后单击 Next(下一步)。
- 5 在 Listener Configuration(侦听程序配置)窗口中,执行以下步骤:
	- a 在 Listener (侦听程序) 窗口中, 选择 Add (添加), 然后单击  $Nert$  $($ 下一步)。
	- **b** 在 Listener Name(侦听程序名称)窗口中,接受 Listener Name (侦听程序名称)字段中的默认值, 然后单击 Next (下一步)。
	- c 在 Select Protocols (选择协议)窗口中, 在 Selected protocols (选定的协议)字段中选择 TCP, 然后单击 Next (下一步)。
	- d 在 TCP/IP Protocol (TCP/IP 协议)窗口中, 选择 Use the standard port number of 1521 (使用标准端口号 1521),然后 单击 Next  $(F - \#)$ 。
	- e 在 More Listeners (更多侦听程序) 窗口中, 选择 No (否), 然后单击 Next(下一步)。
- 6 在 Listener Configuration Done (侦听程序配置完成)窗口中, 单击 Next  $(F-\mathcal{H})$ 。
- 7 在 Welcome(欢迎)窗口中,单击 Finish(完成)。

### <span id="page-56-0"></span>创建基础数据库

本节介绍使用 OCFS 创建基础数据库以及验证基础数据库的步骤。

**《注:您必须先根据前面章节的说明安装所需的增补软件,然后依据本节的** 步骤操作。

执行以下步骤,使用 OCFS 创建基础数据库:

- 1 在节点 1 上单击 Start(开始), 然后选择 Run(运行)。
- 2 在 Run(运行)字段中,键入 dbca,然后单击 OK(确定)。 此时会启动 Database Configuration Assistant (数据库配置助手)。
- 3 在 Welcome (欢迎)窗口中,选择 Oracle Real Application Clusters database (Oracle Real Application Clusters 数据库), 然后单击 Next (下一步)。
- 4 在 Operations (操作)窗口中,单击 Create a Database (创建数 据库), 然后单击 Next (下一步)。
- 5 在 Node Selection (节点选择) 窗口中, 单击 Select All (全选), 然后单击 Next (下一步)。
- 6 在 Database Templates(数据库模板)窗口中,单击 Custom Database (自定义数据库), 然后单击 Next (下一步)。
- 7 在 Database Identification (数据库识别)窗口中, 在 Global Database Name(全局数据库名称)字段中输入一个名称(如 racdb), 然后 单击 Next  $(F - \#)$ 。
- 8 在 Management Options (管理选项)窗口中,接受默认选择,然后 单击 Next  $(F - \overline{\psi})$ 。
- 9 在 Database Credentials(数据库证书)窗口中,单击 Use Same Password for All Accounts (对所有帐户使用相同密码), 在相应的 字段中键入并确认新密码, 然后单击 Next (下一步)。

■ 注: 记住新密码。稍后您会需要这些信息来进行数据库管理。

10 在 Storage Options (存储选项)窗口中选择 Cluster File System (群集文件系统), 然后单击 Next (下一步)。

- 11 在 Database File Locations(数据库文件位置)窗口中,需要选择用于 存储数据库文件的位置。请执行以下步骤:
	- a 选择 Use Common Location for All Database Files (对所有数据 库文件使用公用位置)。
	- b 单击 Browse(浏览)。
	- c 在 Directory Browse (目录浏览)窗口中, 从下拉式菜单选择创 建的 CFS 驱动器。有关详情, 请参阅第 47 [页上的"安装](#page-46-1) Oracle [群集件"中](#page-46-1)[步骤](#page-49-2) 12 的 子步骤。
	- d 单击 OK(确定)。
- 12 单击 Next(下一步)。
- 13 在 Recovery Configuration(恢复配置)窗口中,执行以下步骤:
	- a 选择 Specify Flash Recovery Area (指定快擦写恢复区域)。
	- b 单击 Browse(浏览)。
	- c 在 Directory Browse (目录浏览) 窗口中, 从下拉式菜单选择创 建的 CFS 驱动器。有关详情, 请参阅第 47 [页上的"安装](#page-46-1) Oracle [群集件"中](#page-46-1)的[步骤](#page-49-3) 13 的子步骤 e。
	- d 单击 OK(确定)。
	- e 在 Flash Recovery Area Size (快擦写恢复区域大小)文本框中, 输入为快擦写恢复区域创建的总容量大小。有关详情,请参阅 support.dell.com/manuals 上提供的《Microsoft Windows Server  $x64$ 上的 Oracle 数据库 — 存储和网络指南》中的 为使用 OCFS 的数据库存储准备数据库磁盘和快擦写恢复区域部分。
- 14 选择 Enable Archiving (启用存档)。
- 15 单击 Edit Archive Mode Parameters(编辑存档模式参数)。
	- a 在 Edit Archive Mode Parameters(编辑存档模式参数)窗口中, 确保 Archive Log Destinations (存档日志目的地)下列出的路径 如下:X:/

其中 X 是您为快擦写恢复区域创建的 CFS 驱动器号。有关详情, 请参阅 support.dell.com/manuals 上提供的《Microsoft Windows Server  $x64$  上的 Oracle 数据库 — 存储和网络指南》中的为使用 OCFS 的数据库存储准备数据库磁盘和快擦写恢复区域部分。

 $b$  单击  $OK$  (确定)。

- **16** 单击 Next(下一步)。
- 17 在 Database Content (数据库内容)窗口中,接受默认值, 然后单击  $Next (F - \#)$ 。
- 18 在 Database Services (数据库服务)窗口中,单击 Next (下一步)。
- 19 在 Initialization Parameters (初始化参数)窗口中, 单击 Next (下一步)。
- 20 在 Database Storage (数据库存储)窗口中,单击 Next(下一步)。
- 21 在 Creation Options (创建选项)窗口中,接受默认值,然后单击 Finish(完成)。
- 22 在 Summary (摘要)窗口中,单击 OK (确定)。

随即显示 Database Configuration Assistant (数据库配置助手)窗口, 而且 Oracle 软件将创建数据库。

■ 注: 完成数据库的创建可能需要几分钟。

23 在 Database Configuration Assistant(数据库配置助手)窗口中, 单击  $Y_{PS}$  $(\frac{H}{R})$ 。

完成数据库配置后, Database Configuration Assistant (数据库配置 助手)窗口将提供数据库配置 信息。

- 24 记录 Database Configuration Assistant(数据库配置助手)窗口中的 信息,以便将来用于 管理数据库。
- 25 单击 Exit (退出)。此时 Start Cluster Database (启动群集数据库) 窗口将显示,并且群集数据库 将启动。

#### 60 | 使用 OCFS 安装 Oracle<sup>®</sup> RAC 10g R2

# <span id="page-60-2"></span><span id="page-60-0"></span>使用 ASM 安装 Oracle RAC 10g R2

本节同时适用于 Oracle*®* 企业版和标准版。本节介绍了使用自动存储管理 (ASM) 安装 Oracle Real Application Cluster (RAC) 10g R2 的步骤。

 $\mathbb{Z}$  注: 如果要使用 OCFS 安装 Oracle, 请忽略以下步骤并按照第47 [页上的](#page-46-3) ["使用](#page-46-3) OCFS 安装 Oracle*®* RAC 10g R2"中介绍的步骤进行操作。

# <span id="page-60-1"></span>安装 Oracle 群集件

1 在节点 1 中,将您在表 [2-1](#page-44-3) 中指定的、适用于您操作系统的相应 Oracle 群集件安装介质插入光盘驱动器中。 随即启动 Oracle 通用安装程序 (OUI),Welcome(欢迎)窗口将显示。 如果 Welcome (欢迎)窗口未显示, 则执行下列操作:

- a 单击 Start(开始), 然后选择 Run(运行)。
- b 在 Run(运行)字段中,键入以下命令,然后单击 OK (确定): %CD-ROM drive%\autorun\autorun.exe

其中 %CD-ROM drive% 是光盘驱动器的驱动器号。

- 2 在 Oracle Clusterware (Oracle 群集件) 窗口中, 单击 Install/Deinstall Products (安装 / 卸载产品)。
- 3 在 Welcome (欢迎)窗口中,单击 Next (下一步)。
- 4 在 Specify Home Details (指定主目录详细信息)窗口中,接受默认 设置, 然后单击 Next (下一步)。
	- $\mathcal{L}$  注: 记录 OraCR10g\_home (CRS 主目录)路径。稍后您将需要使用此 信息。
- 5 在 Product Specification Prerequisite Checks (产品特定先决条件 检查)窗口中:
	- 对于 Windows Server 2003:确保安装程序成功完成全部检查, 然后单击 Next (下一步)。
	- 对于 Windows Server 2008: OCFS 和 Orafence 驱动程序签名的 Product Specification Prerequisite Check (产品特定先决条件) 失败。
	- 要继续安装,请在安装执行先决条件检查时,选中 Checking OCFS & Orafence Driver's Signature (检查 OCFS 和 Orafence 驱动程序的签名)复选框。这会将字段标签更改为 User Verified (用户已验证)。

要解决此问题,请在完成 Oracle 群集件安装后、安装数据库二进 制程序之前,立即应用 Oracle Patch 7320726。有关应用 Oracle Patch 7320726 的详情, 请参阅第 64 页上的"为 Windows Server 2008 应用 [Oracle Patch 7320726](#page-63-0)"。

- 6 在 Specify Cluster Configuration (指定群集配置)窗口中,执行以下 步骤:
	- a 验证主节点的公用、专用和虚拟主机名。
	- b 如果您想更改这些值,请单击 Edit(编辑)并输入想要的值, 然后单击 OK(确定)。
	- c 单击 Add(添加)。
	- d 输入第二个节点的公用、专用和虚拟主机名,然后单击 OK (确定)。
- 7 单击 Next(下一步)。

随即显示 Specify Network Interface Usage (指定网络接口用途)窗口, 上面显示群集范围的网络接口列表。

- 8 要更改 Interface Type (接口类型), 请执行以下操作:
	- a 选择 Interface Name (接口名称), 然后单击 Edit (编辑)。
	- b 选择以下选项之一:
		- Public(公用)— 将接口设为公用接口。
		- Private (专用) 将接口设为专用接口。
		- Do not use(请勿使用)— 用于所有其它接口。
	- c 单击 OK(确定)。
- 9 单击 Next(下一步)。
- <span id="page-62-1"></span><span id="page-62-0"></span>10 在 Cluster Configuration Storage (群集配置存储)窗口中, 对 Oracle 群集注册表 (OCR) 磁盘执行以下步骤:
	- a 找到两个已创建的 300 MB 分区。有关该过程的详情,请参阅 support.dell.com/manuals 上提供的《Microsoft Windows Server x64 上的 Oracle 数据库: 存储设备和网络指南》中的 为群集件准备 OCR 和投票磁盘部分。
	- b 选择第一个分区,然后单击 Edit(编辑)。
	- c 在 Specify Disk Configuration (指定磁盘配置)窗口中, 选择 Place OCR (Primary) on this partition (在此分区上 放置 OCR [ 主分区 ] ), 然后 单击 OK(确定)。
	- d 选择第二个分区,然后单击 Edit(编辑)。
	- e 在 Specify Disk Configuration (指定磁盘配置)窗口中, 选择 Place OCR (Mirror) on this partition (在此分区上 放置 OCR [ 镜像 ] ), 然后单击  $\overline{OK}$ ( 确定)。
- 11 在 Cluster Configure Storage (群集配置存储)窗口中, 为投票磁盘执 行以下步骤:
	- a 找到三个已创建的 250 MB 分区。有关该过程的详情,请参阅 support.dell.com/manuals 上提供的《Microsoft Windows Server x64 上的 Oracle 数据库 — 存储和网络指南》中的为群 集件准备 OCR 和投票磁盘部分。
	- b 选择第一个分区,然后单击 Edit(编辑)。
	- c 在 Specify Disk Configuration (指定磁盘配置)窗口中, 选择 Place Voting Disk on this partition (在此分区上放置 投票磁盘),然后单击 OK(确定)。
	- d 在其余的投票磁盘分区上重复执行[步骤](#page-62-0) b [和步骤](#page-62-1) c。
- 12 单击 Next(下一步)。
- 13 忽略这些警告信息, 然后单击 OK (确定)。

14 在 Summary (摘要)窗口中,单击 Install (安装) 以开始安装过程。 Install (安装) 窗口将显示, 并且会显示安装讲度条。

屏幕将显示 Configuration Assistant (配置助手) 窗口, 且 OUI 将运 行一系列配置工具。

最后显示 End of Installation (安装结束) 窗口。

- **么 注:** 如果在 Configuration Assistant (配置助手)窗口中出现故障, 请执行以下步骤:
	- a 存错误窗口中,单击 OK (确定)。
	- b 在 Configuration Assistant(配置助手)窗口中,单击 Next (下一步)。
	- c 忽略该警告信息, 然后单击 OK (确定)。
	- d 单击 Exit(退出)以完成 OUI 会话。
	- e 在 Exit(退出)窗口中,单击 Yes(是)。

有关详情,请参阅 support.dell.com/manuals 上提供的 《Microsoft Windows Server x64 上的 Oracle 数据库 - 故障排除指南》。

- 15 单击 Exit(退出)以完成 OUI 会话。
- 16 在 Exit (退出)窗口中, 单击 Yes (是)。

#### <span id="page-63-0"></span>为 Windows Server 2008 应用 Oracle Patch 7320726

**注**: 本节仅当在 Windows Server 2008 上安装 Oracle 10g 数据库时适用。 安装数据库二进制程序之前,您必须安装此增补软件。

Oracle Patch 7320726 解决 ocfs.sys 和 orafencedrv.sys 文件中过期的数字 签名。

您可以从 metlink.oracle.com 下载包含更新驱动程序的补丁程序。

要应用 Oracle Patch 7320726,请执行以下操作:

- <span id="page-63-1"></span>1 停止所有 Oracle 服务。
- 2 浏览到 \windows\system32\driver 目录, 然后重命名 ocfs.sys 和 orafencedrv.sys 文件。
- 3 从增补软件临时区域复制新的 orafencedrv.sys 和 ocfs.sys 文件。
- <span id="page-63-2"></span>4 重新引导系统。
- 5 在所有节点上重复从[步骤](#page-63-1) 1 [到步骤](#page-63-2) 4 的操作。

更新并重新引导所有节点后,您可以继续进行数据库安装。

# <span id="page-64-0"></span>安装 Oracle 10g 数据库

 $\mathbb{Z}$  注: 如果您使用 OCFS 安装 Oracle, 请跳过这些步骤并转至第47 [页上的](#page-46-3) "使用 OCFS 安装 Oracle*®* [RAC 10g R2](#page-46-3)"。

1 在节点 1 中, 将您在表 [2-1](#page-44-3) 中指定的、适用于您操作系统的相应 Oracle 群集件安装介质插入光盘驱动器中。

随即启动 OUI 并显示 Welcome(欢迎)窗口。

如果 Welcome (欢迎) 窗口未显示:

- a 单击 Start(开始), 然后选择 Run(运行)。
- b 在 Run(运行)字段中,键入: %CD-ROM drive%\autorun\autorun.exe

其中 %CD-ROM drive% 是光盘驱动器的驱动器号。

- 2 单击 OK(确定)继续。 随即启动 OUI 并显示 Welcome(欢迎)窗口。
- 3 单击 Next  $(F \#)$ 。
- 4 在 Select Installation Type (选择安装类型) 窗口中, 单击 Enterprise Edition(企业版),然后单击 Next(下一步)。
- 5 在 Destination (目的地) 下的 Specify Home Details (指定主目录详 细信息) 窗口中, 验证以下内容:
	- 在 Name(名称)字段中,Oracle 数据库主目录名称为 OraDb10g\_home1。
	- 在 Path (路径)字段中, 完整的 Oracle 主目录路径为 %SystemDrive%\oracle\product\10.2.0\db\_1

其中 %SystemDrive% 是本地驱动器。

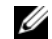

△ 注: 记录该路径。稍后您将需要使用此信息。

- $\mathscr{L}$  注: 该 Oracle 主目录路径不得与在 Oracle 群集件安装过程中选定的 Oracle 主目录路径相同。 不能将带有 RAC 的 Oracle Database 10g R2 x64 企业版 与群集件安装到相同的主目录中。
- $6$  单击 Next  $(F \#)$ 。
- 7 在 Specify Hardware Cluster Installation Mode (指定硬件群集安装 模式)窗口中,单击 Select All(全选),然后单击 Next(下一步)。
- 8 在 Product-Specific Prerequisite Checks (产品特定先决条件检查) 窗口中, 单击 Next  $(F-\overline{\mathcal{F}})$ 。
- 9 在 Select Configuration Option (选择配置选项)窗口中,选择 Install database Software only(仅安装数据库软件),然后单击 Next (下一步)。
- 10 在 Summary (摘要)窗口中, 单击 Install (安装)。
- 11 安装完成后, 将显示 End of Installation (安装结束)窗口。完成 End of Installation (安装结束) 窗口中的过程, 然后单击 Exit (退出)。

12 在 Exit(退出)窗口中,单击 Yes(是)。

# <span id="page-65-0"></span>安装 Oracle 10g R2 增补软件集

**■ 注: 本节仅当在 Windows Server 2003 上安装 Oracle 10g 数据库时适用。** 

- 1 确保仅在系统上安装了 10.2.0.1 群集件和 10.2.0.1 数据库二进制程序 而尚未创建基础数据库。
- 2 可从 metalink.oracle.com 下载增补软件集 10.2.0.4。
- 3 将增补软件集解压到%SystemDrive%, 即 您的本地驱动器。

#### <span id="page-65-1"></span>安装用于 Oracle 10g 群集件的增补软件集 10.2.0.4

#### 开始之前

在系统上安装用于 Oracle 10g 群集件的增补软件集 10.2.0.4 之前, 请执行以 下步骤:

1 停止所有节点上的 nodeapps。在命令 提示符下输入以下文本: %SystemDrive%\%CRS\_HOME%\bin> srvctl stop nodeapps -n < 节点名称 >

其中 %SystemDrive% 是配置 Oracle 主目录的驱动器, %CRS\_HOME% 是创建的主目录。有关 创建主目录的详情, 请参阅第47[页上的"安装](#page-46-4) Oracle [群集件"](#page-46-4)。

- 2 选择 Start (开始) → Programs (程序) → Administrator Tools - ...<br>(管理工具) → Services (服务) 以启动 Programs Administrator Tools Services(程序管理工具服务)。
- 3 找到两个节点上的所有 Oracle 服务并停止这些服务。

注: 您必须完成 End of Installation (安装结束)窗口中的步骤, 然后才 能退出。

#### 安装增补软件集

- 注: 必须从安装 RAC 10g R2 软件的节点安装增补软件集软件。如果不 是从同一节点运行 OUI, 请退出 并从该节点安装增补软件集。
	- 1 启动位于增补软件集文件夹中的 OUI。
	- 2 在 Welcome (欢迎)窗口中,单击 Next (下一步)。
	- 3 在 Specify home details (指定主目录详细信息)窗口中, 从下拉式 菜单中选择 OraCR10g\_home, 然后单击 Next(下一步)。
	- 4 在 Specify Hardware Cluster Installation Mode(指定硬件群集安装 模式)窗口中,单击 Next(下一步)。
	- 5 在 Product-Specific Prerequisite Checks (产品特定先决条件检查) 窗口中, 单击 Next  $(F-\overline{F})$ 。
	- 6 在 Summary (摘要)窗口中, 单击 Install (安装)。
	- 7 在 End of installation (安装结束)窗口中,执行 Summary (摘要) 窗口中列出的所有步骤(步骤 1 除外)。
	- 8 在 End of Installation (安装完成)窗口中, 单击 Exit(退出)。
	- $9 \quad$  单击 Yes (是) 以从 OUI 退出。

#### <span id="page-66-0"></span>安装用于 Oracle 10g 数据库的增补软件集 10.2.0.4

 $\mathscr{L}$  注: 安装增补软件集之前, 请确保启动了所有 Oracle 服务。

创建侦听程序和基础数据库之前,请完成以下过程。

#### 安装增补软件集

- $\mathbb{Z}$  注: 必须从安装 Oracle RAC 10g R2 软件的节点安装增补软件集软件。 如果不是从同一节点运行 OUI,请退出并从该节点安装增补软件集。
	- 1 启动解压的增补软件集区域中的 OUI。
	- 2 在 Welcome (欢迎)窗口中,单击 Next (下一步)。
	- 3 在 Specify Home Details (指定主目录详细信息)窗口中, 从下拉式 菜单中选择 OraDB10g\_home1, 然后单击 Next(下一步)。
	- 4 在 Specify Hardware Cluster Installation Mode(指定硬件群集安装 模式)窗口中,单击 Next (下一步)。
- 5 在 Product-Specific Prerequisite Checks (产品特定先决条件检查) 窗口中,单击 Next  $(F-\overline{\psi})$ 。
- 6 在 Oracle Configuration Manager Registration (Oracle 配置管理器 注册)窗口中,单击 Next(下一步)。
- 7 在 Summary (摘要)窗口中,单击 Install (安装)。

在安装过程中,可能会显示以下错误信息:Error in writing to file oci.dll (写入文件 oci.dll 时出现错误)。要避免此错误,请执行以下步骤:

- a 取消增补软件集安装。
- b 将%Oracle\_home%\BIN 目录重命名为 \bin\_save。
- c 重新启动系统。
- d 重启动系统后, 将 \bin\_save 文件重命名为 \bin。
- e 从增补软件集文件夹运行 setup.exe 文件。允许所有 Oracle 默认 服务运行。
- 8 在 End of installation (安装结束) 窗口中, 执行 Summary (摘要) 选项卡中显示的所有步骤。
- 9 在 End of Installation (安装完成)窗口中,单击 Exit(退出)。
- 10 单击 Yes(是)以从 OUI 退出。

### <span id="page-67-0"></span>配置侦听程序

本节介绍配置侦听程序的步骤,从远程客户端连接到数据库时需要此过程。

#### ■ 注: 在按照本节中的过程执行之前, 必须安装增补软件。

在节点 1 上执行以下步骤:

- 1 单击 Start(开始), 选择 Run(运行), 然后键入 netca 并单击 OK (确定)。
- 2 在 Real Application Clusters, Configuration (Real Application) Clusters,配置)窗口中,选择 Cluster Configuration (群集配置), 然后单击 Next (下一步)。
- 3 在 Real Application Clusters, Active Nodes (Real Application Clusters, 激活节点)窗口中,选择 Select all nodes (选择全部节点),然后单击  $Next$ (下一步)。
- 4 在 Welcome (欢迎)窗口中,选择 Listener configuration(侦听程序 配置), 然后单击 Next (下一步)。
- 5 在 Listener Configuration (侦听程序配置)窗口中, 执行以下步骤:
	- a 在 Listener(侦听程序)窗口中,选择 Add(添加),然后单击  $Next$ (下一步)。
	- b 在 Listener Name(侦听程序名称)窗口中,接受 Listener Name (侦听程序名称)字段中的默认设置, 然后单击 Next (下一步)。
	- c 在 Select Protocols(选择协议)窗口中, 在 Selected protocols  $($  选定的协议)字段中选择 TCP, 然后单击 Next  $(\bar{\Gamma} - \bar{\mathcal{F}})$ 。
	- d 在 TCP/IP Protocol (TCP/IP 协议)窗口中,选择 Use the standard port number of 1521 (使用标准端口号 1521),然后 单击  $Next$  (下一步)。
	- e 在 More Listeners (更多侦听程序)窗口中,选择 No(否), 然后单击 Next(下一步)。
- 6 在 Listener Configuration Done (侦听程序配置完成)窗口中, 单击  $Next$ (下一步)。
- 7 在 Welcome(欢迎)窗口中,单击 Finish(完成)。

### <span id="page-68-0"></span>创建基础数据库

执行以下步骤,使用 Oracle ASM 创建基础数据库:

- 1 验证 Oracle 群集件是否正在运行。
	- a 打开一个命令提示符窗口。单击 Start(开始), 选择 Run (运行): 键入 cmd: 然后按 <Fnter> 键。
	- b 在 cmd 窗口中,键入 crsctl check crs 输出应显示如下:

Cluster Synchronization Services (CSS)appears healthy(群集同步服务 [CSS] 运行正常)

Cluster Ready Services (CRS) appears healthy (群集就绪服务 [CRS] 运行正常)

Event Manager appears healthy (事件管理器 [EVM] 运行正常)

- c 如果无法看到上面的输出,请键入 crsctl start crs
- d 键入 exit(退出) 并关闭 cmd 窗口。
- 2 在节点 1 上单击 Start(开始), 然后选择 Run(运行)。
- 3 在 Run(运行)字段中, 键入 dbca, 然后单击 OK(确定): 此时会启动 Database Configuration Assistant (数据库配置助手)。
- 4 在 Welcome (欢迎)窗口中,选择 Oracle Real Application Clusters database (Oracle Real Application Clusters 数据库), 然后单击 Next (下一步)。
- 5 在 Operations (操作)窗口中,单击 Create a Database (创建数 据库), 然后单击 Next (下一步)。
- 6 在 Node Selection(节点选择)窗口中,单击 Select All(全选), 然后单击 Next (下一步)。
- 7 在 Database Templates (数据库模板)窗口中,单击 Custom Database (自定义数据库),然后单击 Next(下一步)。
- 8 在 Database Identification (数据库识别) 窗口的 Global Database Name(全局数据库名称)字段中输入一个名称(如 racdb), 单击 Next (下一步)。
- 9 在 Management Options (管理选项)窗口中,单击 Next (下一步)。
- 10 在 Database Credentials(数据库证书)窗口中,单击 Use Same Password for All Accounts(对所有帐户使用相同密码),在相应的 字段中键入并确认新密码, 然后单击 Next (下一步)。

■ 注: 记住新密码。稍后您会需要这些信息来进行数据库管理。

- 11 在 Storage Options (存储选项)窗口中, 选择 Automatic Storage Management (ASM)(自动存储管理 [ASM]),然后单击 Next (下一步)。
- 12 在 Create ASM Instance (创建 ASM 实例) 窗口中, 执行以下步骤:
	- a 在 SYS password (SYS 密码)字段中, 在相应的字段中键入并确 认新密码。
	- b 选择 Create initialization parameter file (IFILE)(创建初始化参 数文件 [IFILE])。
	- c 单击 Next  $(F \#)$ 。

13 在 Database Configuration Assistant (DBCA)(数据库配置助手  $[DBCA]$ )窗口中, 单击  $OK($ 确定)。

随即显示 ASM Creation(ASM 创建)窗口,并创建 ASM 实例。

- **Z** 注: 如果您看到以下警告信息: Failed to retrieve network listener resources(无法检索网络监听程序资源),则单击 Yes(是),以允许 DBCA 创建相应的监听程序资源。
- 14 在 ASM Disk Groups (ASM 磁盘组)窗口中,单击 Create New (新建)。
- 15 在 Create Disk Group(创建磁盘组)窗口中,执行以下步骤:
	- a 输入新磁盘组的名称,例如 databaseDG。
	- b 在 Redundancy(冗余)框中,选择 External(外部)。
	- c 单击 Stamp Disks(标记磁盘)。
	- d 选择 Add or change label (添加或更改标签), 然后单击 Next (下一步)。
	- e 在 Select disks (选择磁盘) 窗口上, 选择打算用于数据库文 件的磁盘。选择磁盘之后,状态会标记为 Candidate device (候选设备)。
	- f 在 Generate stamps with this prefix(使用此前缀生成标记) 字段中, 保留默认设置, 然后单击 Next (下一步)。
	- g 在 Stamp disks (标记磁盘)窗口中,单击 Next (下一步)。
	- h 单击 Finish(完成)以保存您的设置。
	- i 选择可用磁盘旁边的复选框, 然后单击 OK (确定)。
- 16 在 ASM Disk Groups (ASM 磁盘组)窗口中,单击 Create New (新建)。
- <span id="page-70-0"></span>17 在 Create Disk Group (创建磁盘组)窗口中,输入用于快擦写恢复 区域的信息。
	- a 在 Disk Group Name (磁盘组名称)字段中, 键入新磁盘组的 名称。例如,FLASH。
	- b 在 Redundancy (冗余) 框中, 选择 External (外部)。
	- c 单击 Stamp Disks(标记磁盘)。
- d 在 Select disks(选择磁盘)窗口上,选择打算用于快擦写恢复 区域的磁盘。选择磁盘之后,状态会标记为 Candidate device (候选设备)。
- e 在 Generate stamps with this prefix(使用此前缀生成标记) 字段中,键入 FLASH, 然后单击 Next (下一步)。
- f 在 Stamp disks (标记磁盘)窗口中,单击 Next(下一步)。
- g 单击 Finish(完成)以保存您的设置。
- h 选择可用磁盘旁边的复选框, 然后单击 OK (确定)。

随即显示 ASM Disk Group (ASM 磁盘组)窗口,表示该软件正在创 建磁盘组。在完成磁盘组创建后,FLASH 磁盘组会显示在 Disk Group Name(磁盘组名称)列中。

- 18 在 Database File Locations(数据库文件位置)窗口中,选择 Use Oracle-Managed Files(使用 Oracle 管理的文件)、Multiplex Redo Logs(多路复用重做日志)和 Control Files(控制文件),然后单击  $Next$ (下一步)。
- 19 在 Recovery Configuration (恢复配置)窗口中:
	- a 选择 Specify Flash Recovery Area (指定快擦写恢复区域)。
	- b 单击 Browse(浏览)。
	- c 选择您[在步骤](#page-70-0) 17 中创建的 FLASH 磁盘组, 然后单击 OK (确定)。
	- d 在 Flash Recovery Area Size(快擦写恢复区域大小)文本框中, 键入创建的快擦写磁盘组的总大小。
	- e 选择 Enable Archiving(启用存档)。
	- f 单击 Edit Archive Mode Parameters(编辑存档模式参数)。
	- g 在 Edit Archive Mode Parameters(编辑存档模式参数)窗口中, 确保 Archive Log Destinations (存档日志目的地)下列出的路径 如下: +FLASH), 其中 FLASH 是您[在步骤](#page-70-0) 17 的子步骤 a 中指 定的快闪恢复区域磁盘组名称。
	- h 单击 Next(下一步)。
- 20 在 Database Content (数据库内容)窗口中,单击 Next (下一步)。
- 21 在 Database Services (数据库服务)窗口中,单击 Next (下一步)。
22 在 Initialization Parameters (初始化参数)窗口中,单击 Next (下一步)。

23 在 Database Storage (数据库存储)窗口中,单击 Next(下一步)。

24 在 Creation Options (创建选项)窗口中,单击 Finish (完成)。

25 在 Summary (摘要)窗口中,单击 OK (确定)。

随即显示 Database Configuration Assistant (数据库配置助手)窗口, 而且 Oracle 软件将创建数据库。

■ 注: 完成数据库的创建可能需要几分钟。

完成数据库创建后, Database Configuration Assistant (数据库配置 助手)窗口将提供数据库配置信息。

- 26 单击 Password Management (密码管理), 向授权用户分配特定的 密码(如果需要)。否则,单击 Exit(退出)。屏幕上会显示一条 消息,指示正在所有节点上启动群集数据库。
- 27 记录 Database Configuration Assistant(数据库配置助手)窗口中的 信息,以便将来用于管理数据库。
- 28 单击 Exit(退出)。

此时将显示 Start Cluster Database (启动群集数据库) 窗口, 并启动群 集数据库。

#### 74 | 使用 ASM 安装 Oracle RAC 10g R2

# 向现有 Oracle 10g RAC 群集 添加新节点

本节介绍如何向 Microsoft® Windows Server® x64 操作系统上的 Oracle® Real Application Cluster (RAC) 数据库添加节点和实例。

# 准备要添加到群集的节点

在您想要添加到现有群集的节点上执行以下步骤:

- 1 使用部署 介质安装和配置操作系统。
- 2 配置网络和光纤信道存储子系统。

请确保可从群集的每个节点执行以下命令:

NET USE \\host\_name\C\$

其中 host\_name 是新节点的公用网络名称。

如果您在每个节点上拥有需要的管理权限,操作系统将显示以下信息:

Command completed successfully.(命令已成功完成。)

 $\mathbb{Z}$  注: 如果您使用自动存储管理 (ASM), 请确保新节点可以使用与现有节点 相同的权限访问 ASM 磁盘。

注: 如果您使用 Oracle 群集文件系统 (OCFS),请确保新节点能够以与其它<br>节点访问群集文件系统相同的方式进行访问。

现在,节点已准备就绪,可添加至现有群集。

### <sup>在</sup> Oracle 群集件层添加节点

- 1 在一个现有节点上,导航至 CRS home\oui\bin 目录。运行 addNode.bat 脚本以启动 Oracle Universal Installer (OUI,Oracle 通用安装程序)。
- 2 OUI 将在添加节点模式下运行并显示 OUI Welcome (欢迎)窗口。
- 3 单击 Next (下一步)。随即显示 Specify Cluster Nodes for Node Addition(指定用于节点添加的群集节点)窗口。

Specify Cluster Nodes for Node Addition(指定用于节点添加的群集 节点) 窗口上方的表会显示与您从其中启动 OUI 的 CRS 主目录相关 联的现有节点。

- 4 在下方的 表中输入新节点的公用和专用节点名称。 如果所有检查均成功,OUI 将显示 Node Addition Summary(节点添 加摘要)窗口。
- 5 单击 Next (下一步)。OUI 将显示 Cluster Node Addition Progress (群集节点添加进度)窗口。
- 6 完成后,单击 Exit(退出)以结束 OUI 会话。
- 7 OUI 显示 End of Node Addition (节点添加结束) 窗口后, 单击 Exit (退出)以结束 OUI 会话。
- 8 执行以下命令以确定当前正在 使用的节点名称和节点编号: CRS home\bin\olsnodes -n
- 9 使用下一个可用的节点名称 和节点编号执行 crssetup.exe 命令, 以添加 新节点的 CRS 信息。例 如: crssetup.exe add -nn publicnode3,3 -pn pvtnode3,3 -vn vipnode3,3
- 10 从 CRS 主目录的 bin 子目录执行 racgons 公用程序,配置 Oracle 通知 服务 (ONS) 端口号如下:

racgons add\_config new\_node\_name:4948

根据本节中的步骤在 Oracle 群集件层添加节点后,您便可以成功地将 CRS 主目录从现有 CRS 主目录扩展到新节点。

## <sup>在</sup> Oracle RAC 数据库层添加节点

- 1 从%ORACLE HOME%\oui\bin 目录运行 addNode.bat 脚本。随即在 添加节点模式下启动 OUI 并显示 OUI Welcome (欢迎)窗口。
- 2 单击 Welcome (欢迎)窗口上的 Next(下一步)。随即显示 Specify Cluster Nodes for Node Addition(指定用于节点添加的群集节点) 窗口。

Specify Cluster Nodes for Node Addition (指定用于节点添加的群集 节点)窗口上的表会显示与您从其中启动 OUI 的 CRS 主目录相关联 的现有节点。此窗口底部会显示一个节点选择表,上面显示可用于添 加的节点。

3 选择您想要添加的节点, 然后单击 Next (下一步)。

如果所有检查均成功, Node Addition Summary(节点添加摘要) 窗口将显示。

- 4 单击 Finish (完成)。随即显示 Cluster Node Addition Progress (群集节点添加进度)窗口。
- 5 End of Node Addition (节点添加结束) 窗口显示后, 单击 Exit (退出)以结束 OUI 会话。
- 6 使用 -nodelist 选项从 Oracle 主目录的 bin 子目录运行 VIPCA 公用 程序,该选项使用负责识别作为 RAC 数据库一部分的整套节点 (以节点 1 开头、以节点 N 结束) 的语法, 如下所示:

vipca -nodelist Node1,Node2,Node3,...Node*N*

7 通过运行 Net Configuration Assistant (NetCA) (网络配置助手) 仅将侦听程序添加到新节点。

完成这些步骤后,即在群集数据库层定义了新节点。现在可以将新数据库实 例添加到新节点。

### 向新节点添加数据库实例

要向每个新节点添加数据库实例,请执行以下步骤:

- 1 选择 Start(开始)→ Programs(程序)→ Oracle HOME\_NAME (Oracle 主目录名称) → Configuration and Migration Tools (配置和 迁移工具)→ Database Configuration Assistant(数据库配置助手)。 随即显示 RAC 的 Welcome(欢迎)窗口。
- 2 单击任意 DBCA 窗口上的 Help (帮助) 以了解其它信息。
- 3 选择 Real Application Clusters database (Real Application Clusters 数) 据库), 然后单击 Next (下一步)。此时, DBCA 会显示 Operations (操作)窗口。
- 4 选择 Instance Management (实例管理), 然后单击 Next (下一步)。此时, DBCA 会显示 Instance Management (实例管理) 窗口。
- 5 选择 Add instance (添加实例), 然后单击 Next (下一步)。此时 DBCA 会显示 List of Cluster Databases (群集数据库列表)窗口, 上面显示数据库及其当前状态,例如 Active (活动) 或 Inactive (不活动)。
- 6 在 List of Cluster Databases(群集数据库列表)窗口中,选择您想要 向其中添加实例的活动 RAC 数据库。
- 7 单击 Next (下一步)以添加新实例。DBCA 将显示 Adding an Instance (添加实例)窗口。
- 8 在 Adding an Instance (添加实例)窗口的相应字段输入实例名称。
- 9 从列表中选择新节点名称, 然后单击 Next (下一步) 。此时, DBCA 会显示 Services(服务)窗口。
- 10 为新节点上的实例输入服务信息, 然后单击 Next (下一步)。此时, DBCA 会显示 Instance Storage (实例存储)窗口。
- 11 单击 Finish(完成)。DBCA 会显示 Summary(摘要)对话框。
- 12 查阅 Summary (摘要) 对话框中的信息, 然后单击 OK (确定)。 此时 DBCA 会显示进度对话框,该对话框显示 DBCA 正在执行实例添 加操作。当 DBCA 完成实例添加操作后,DBCA 会显示一个对话框, 询问您是否要执行另一项操作。
- 13 单击 No(否)然后退出 DBCA,或者单击 Yes(是)执行另一项操作。

Systèmes Dell™ PowerEdge™ Oracle® Database sous Microsoft® Windows Server<sup>®</sup> x64

> Guide d'installation et de configuration Version 4.4

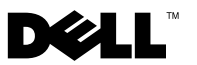

# Remarques et précautions

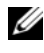

**EMARQUE**: une REMARQUE indique des informations importantes qui peuvent vous aider à mieux utiliser votre ordinateur.

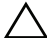

 $\wedge\;$  PRÉCAUTION : une PRÉCAUTION indique un risque de dommage matériel ou de perte de données en cas de non-respect des instructions.

Mars 2010 Rév. A02

\_\_<br>Les informations contenues d<br>© 2009-2010 Dell Inc. Tous di<br>La reproduction de ce documer Les informations contenues dans ce document peuvent être modifiées sans préavis. © 2009-2010 Dell Inc. Tous droits réservés.

La reproduction de ce document de quelque manière que ce soit sans autorisation écrite de Dell Inc. est strictement interdite.

Marques mentionnées dans ce document : Dell, le logo DELL, PowerEdge et PowerVault sont des marques de Dell Inc. ; *Microsoft* et *Windows Server* sont des marques ou des marques déposées de Microsoft Corporation aux États-Unis et/ou dans d'autres pays ; Oracle est une marque déposée d'Oracle Corporation.

Tous les autres noms de marques et marques commerciales utilisés dans ce document se rapportent aux sociétés propriétaires des marques et des noms ou de leurs produits. Dell Inc. décline tout intérêt dans l'utilisation des marques déposées et des noms de marques ne lui appartenant pas.

# Table des matières

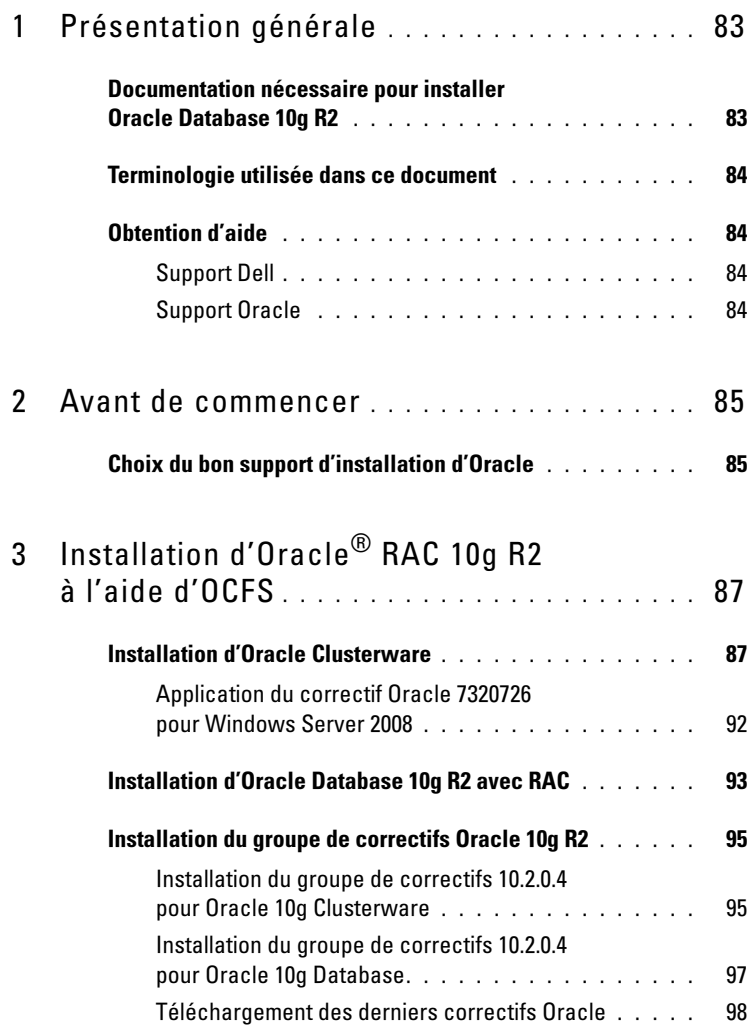

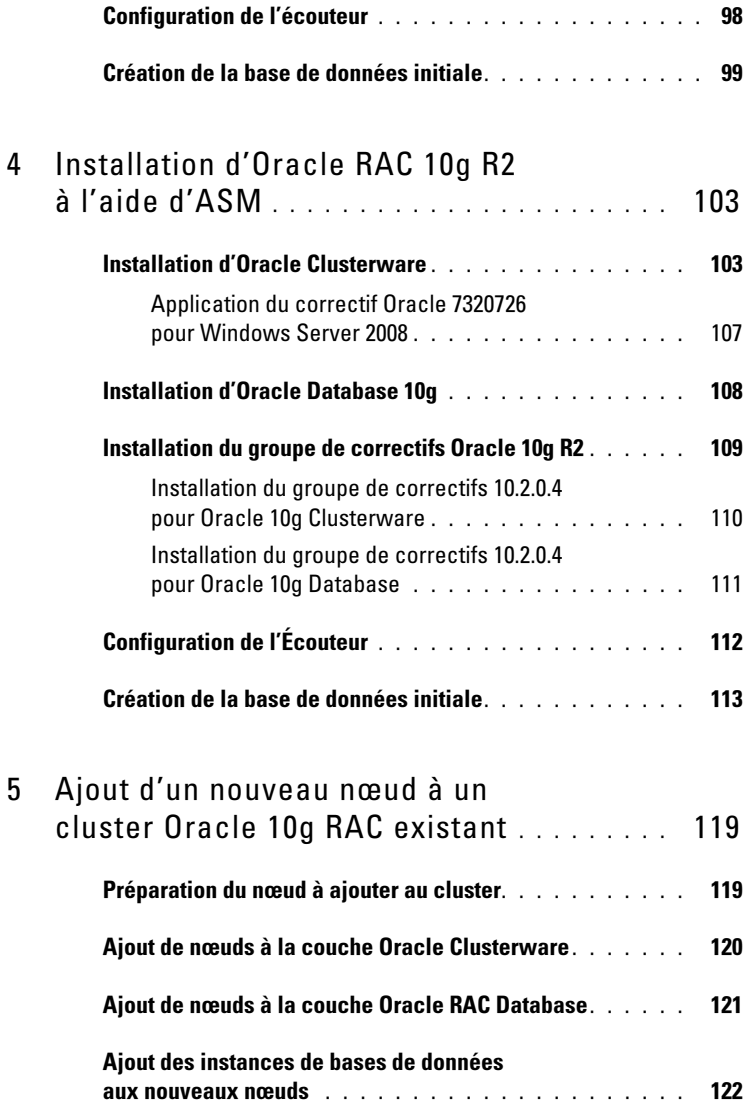

# <span id="page-82-0"></span>Présentation générale

Ce document présente des informations sur :

- Oracle® Database 10g R2 Enterprise Edition sous Microsoft® Windows Server® 2003 R2 SP2 édition Enterprise ou Standard x64 ou Windows Server 2008 SP2 édition Enterprise ou Standard x64.
- Oracle Database 10g R2 Standard Edition sous Microsoft Windows Server 2003 R2 SP2 édition Standard x64 ou Windows Server 2008 SP2 édition Standard x64.

# <span id="page-82-1"></span>Documentation nécessaire pour installer Oracle Database 10g R2

Les modules répertoriés ci-dessous constituent la documentation requise pour installer la base de données Dell™|Oracle :

- Oracle Database sous Microsoft Windows Server x64 Guide d'installation du système d'exploitation et du matériel : ce module présente la configuration minimale et les versions logicielles requises, le mode d'installation et de configuration du système d'exploitation, la procédure de vérification des configurations matérielles et logicielles et la manière d'obtenir des fichiers Open Source.
- Oracle Database sous Microsoft Windows Server x64 Guide de stockage et de mise en réseau : ce module explique comment installer et configurer les solutions de stockage et de réseau.
- Oracle Database sous Microsoft Windows Server x64 Guide de configuration et d'installation : ce module explique comment installer et configurer la base de données Oracle.
- Oracle Database sous Microsoft Windows Server x64 Guide de dépannage : ce module explique comment résoudre les erreurs rencontrées lors des procédures d'installation présentées dans les modules précédents.

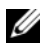

**EXEMARQUE** : tous les modules indiquent comment recevoir une assistance technique auprès de Dell.

# <span id="page-83-0"></span>Terminologie utilisée dans ce document

Les termes LUN (numéro d'unité logique) et disque virtuel utilisés dans le présent document sont synonymes et interchangeables. Le terme LUN est généralement utilisé pour faire référence aux environnements de systèmes de stockage Fibre Channel Dell|EMC, tandis que le terme disque virtuel est plutôt réservé aux environnements de stockage SAS à connexion directe (Dell™ PowerVault™ MD3000/MD3000i et PowerVault MD3000/MD3000i avec châssis d'extension PowerVault MD1000).

# <span id="page-83-1"></span>Obtention d'aide

### <span id="page-83-2"></span>Support Dell

- Pour en savoir plus sur l'utilisation du système, voir la documentation fournie avec ses composants.
- Pour les livres blancs, les configurations prises en charge par Dell ou des informations d'ordre général, voir le site Web dell.com/oracle.
- Pour obtenir une assistance technique concernant votre matériel ou le système d'exploitation et télécharger les dernières mises à jour appropriées pour votre système, voir le site Web support.dell.com.
- Vous trouverez des informations indiquant comment contacter Dell dans le manuel Oracle Database sous Microsoft Windows Server x64 – Guide d'installation du système d'exploitation et du matériel, disponible à l'adresse support.dell.com/manuals.
- Pour plus d'informations sur les formations et certifications Dell Enterprise, voir dell.com/training. Ce service n'est disponible que dans certains pays.

### <span id="page-83-3"></span>Support Oracle

- Pour obtenir des informations sur les formations aux logiciels Oracle et aux clusters, ou pour contacter Oracle, voir oracle.com ou votre documentation Oracle.
- Pour obtenir des informations sur l'assistance technique, les téléchargements et d'autres informations techniques, voir metalink.oracle.com.

# <span id="page-84-0"></span>Avant de commencer

Cette section contient des informations concernant la configuration requise pour l'installation d'Oracle® Real Application Cluster (RAC) 10g R2.

# <span id="page-84-1"></span>Choix du bon support d'installation d'Oracle

Pour choisir la version du support d'installation d'Oracle adaptée à votre<br>système d'exploitation Microsoft® Windows Server® voir le [tableau 2-1.](#page-84-2)

<span id="page-84-3"></span><span id="page-84-2"></span>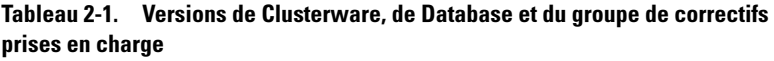

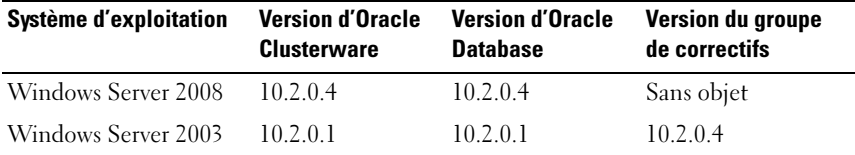

# <span id="page-86-3"></span><span id="page-86-0"></span>Installation d'Oracle® RAC 10g R2 à l'aide d'OCFS

Cette section concerne uniquement Oracle® Enterprise Edition. Elle décrit les procédures d'installation d'Oracle Real Application Cluster (RAC) 10g R2 à l'aide d'Oracle Cluster File System (OCFS).

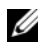

**EMARQUE** : pour installer Oracle à l'aide d'ASM (Automatic Storage Management). utilisez les procédures décrites dans la section ["Installation d'Oracle RAC 10g R2](#page-102-2)  [à l'aide d'ASM", à la page 103.](#page-102-2)

# <span id="page-86-1"></span>Installation d'Oracle Clusterware

1 Sur le nœud 1, insérez le support d'installation d'Oracle Clusterware correspondant à votre système d'exploitation (voir le [tableau 2-1](#page-84-3)) dans votre lecteur optique.

Oracle Universal Installer (OUI) démarre et la fenêtre d'accueil s'ouvre. Si elle ne s'ouvre pas, procédez comme suit :

- a Cliquez sur Démarrer, puis sélectionnez Exécuter.
- b Dans le champ Exécuter, tapez le texte suivant, puis cliquez sur OK : %LecteurCD%:\autorun\autorun.exe où %LecteurCD% correspond à la lettre du lecteur optique.
- 2 Dans la fenêtre Oracle Clusterware Autorun (Oracle Clusterware Exécution automatique), cliquez sur Install/Deinstall Products (Installer/Désinstaller les produits).

Oracle Universal Installer (OUI) démarre et la fenêtre d'accueil s'ouvre.

- 3 Cliquez sur Next (Suivant).
- <span id="page-86-2"></span>4 Dans la fenêtre Specify Home Details (Définir l'emplacement racine), acceptez les paramètres par défaut, puis cliquez sur Next (Suivant).

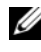

**EXEMARQUE**: notez le chemin d'accès OraCR10q home (racine des services CRS). Ces informations vous serviront ultérieurement lors de l'installation.

- 5 Dans la fenêtre Product Specification Prerequisite Checks (Vérification des conditions prérequises) :
	- Pour Windows Server 2003 : Vérifiez que le programme d'installation effectue correctement toutes les vérifications, puis cliquez sur Next (Suivant).
	- Pour Windows Server 2008 : La tâche Product Specification Prerequisite Check (Vérification des conditions prérequises) échoue pour OCFS et la signature du pilote Orafence.

Pour poursuivre l'installation, cochez la case Checking OCFS  $\&$ Orafence Driver's Signature (Vérification d'OCFS et de la signature du pilote Orafence) lorsque le programme d'installation effectue les vérifications prérequises. Le libellé du champ devient User Verified (Utilisateur vérifié).

Pour résoudre ce problème, appliquez le correctif Oracle 7320726 immédiatement après avoir effectué l'installation d'Oracle Clusterware et avant d'installer les fichiers binaires de la base de données. Pour plus d'informations, voir ["Application du correctif](#page-91-0)  [Oracle 7320726 pour Windows Server 2008", à la page 92](#page-91-0).

- 6 Dans la fenêtre Specify Cluster Configuration (Définir la configuration du cluster), entrez les éléments suivants :
	- a Un autre nom pour le cluster (si nécessaire).
	- b Le nom d'hôte des réseaux public et privé pour les deux nœuds du cluster. Cliquez sur Add (Ajouter) pour définir des nœuds supplémentaires.

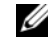

**EMARQUE** : les noms d'hôte indiqués ne doivent pas contenir d'extension de nom de domaine.

- c Dans la fenêtre Add a new node to the existing cluster (Ajouter un nœud à un cluster existant), entrez les noms d'hôte public, privé et virtuel du nouveau nœud, puis cliquez sur OK.
- **7** Cliquez sur Next (Suivant).

La fenêtre Specify Network Interface Usage (Définir l'utilisation des interfaces réseau) affiche la liste des interfaces réseau du cluster.

- 8 Pour modifier la valeur Interface Type (Type d'interface) :
	- a Sélectionnez Interface Name (Nom d'interface), puis cliquez sur Edit (Modifier).
	- **b** Choisissez l'une des options suivantes :
		- Public, pour rendre l'interface publique.
		- Private (Privé), pour rendre l'interface privée.
		- Do not use (Ne pas utiliser), pour toutes les autres interfaces.
	- **c** Cliquez sur **OK**.
- 9 Dans la fenêtre Specify Network Interface Usage (Définir l'utilisation des interfaces réseau), cliquez sur Next (Suivant).
- 10 Dans la fenêtre Cluster Configuration Storage (Stockage de la configuration du cluster), effectuez la procédure suivante pour le disque OCR (Oracle Cluster Register) :
	- a Identifiez les deux partitions de 300 Mo créées. Pour plus d'informations sur la procédure, voir Préparation du disque OCR et du disque de vote pour Clusterware dans Oracle Database sous Microsoft Windows Server x64 – Guide de stockage et de mise en réseau, à l'adresse support.dell.com/manuals.
	- b Sélectionnez la première partition, puis cliquez sur Edit (Modifier).
	- c Dans la fenêtre Specify Disk Configuration (Définir la configuration du disque), sélectionnez Place OCR (Primary) on this partition (Placer le disque OCR [principal] sur cette partition), puis cliquez sur OK.
	- d Sélectionnez la seconde partition, puis cliquez sur Edit (Modifier).
	- e Dans la fenêtre Specify Disk Configuration (Définir la configuration du disque), sélectionnez Place OCR (Mirror) on this partition (Placer le disque OCR [Miroir] sur cette partition), puis cliquez sur OK.
- 11 Dans la fenêtre Cluster Configuration Storage (Stockage de la configuration du cluster), effectuez la procédure suivante pour le disque de vote :
	- a Identifiez les trois partitions de 250 Mo créées. Pour plus d'informations sur la procédure, voir Préparation du disque OCR et du disque de vote pour Clusterware dans Oracle Database sous Microsoft Windows Server x64 – Guide de stockage et de mise en réseau, à l'adresse support.dell.com/manuals.
	- b Sélectionnez la première partition, puis cliquez sur Edit (Modifier).
	- c Dans la fenêtre Specify Disk Configuration (Définir la configuration du disque), sélectionnez Place Voting Disk on this partition (Placer le disque de vote sur cette partition), puis cliquez sur OK.
	- d Répétez l'[étape b](#page-90-0) et l'[étape c](#page-90-1) pour les autres partitions de disque de vote.
- <span id="page-89-0"></span>12 Dans la fenêtre Cluster Configuration Storage (Stockage de la configuration du cluster), effectuez la procédure suivante pour la base de données :
	- a Identifiez la partition créée. Pour plus d'informations sur la procédure, voir Préparation du disque de la base de données et de la zone de récupération flash pour le stockage de la base de données avec OCFS dans Oracle Database sous Microsoft Windows Server x64 – Guide de stockage et de mise en réseau, à l'adresse support.dell.com/manuals.
	- **b** Sélectionnez-la, puis cliquez sur Edit (Modifier).
	- c Dans la fenêtre Specify Disk Configuration (Définir la configuration du disque), sélectionnez Format partition with CFS (Formater la partition avec CFS).
	- d Vérifiez que l'option Use partition for data storage (Utiliser la partition pour le stockage des données) est sélectionnée.
	- e Avec le menu déroulant de l'option Assign Drive Letter (Attribuer une lettre de lecteur), associez une lettre de lecteur à la partition.
	- f Cliquez sur OK.
- <span id="page-90-2"></span><span id="page-90-0"></span>13 Dans la fenêtre Cluster Configuration Storage (Stockage de la configuration du cluster), effectuez la procédure suivante pour la zone de récupération flash :
	- a Identifiez la partition créée. Pour plus d'informations, voir Préparation du disque de la base de données et de la zone de récupération flash pour le stockage de la base de données avec OCFS dans Oracle Database sous Microsoft Windows Server x64 – Guide de stockage et de mise en réseau, à l'adresse support.dell.com/manuals.
	- **b** Sélectionnez la partition, puis cliquez sur **Edit** (Modifier).
	- c Dans la fenêtre Specify Disk Configuration (Définir la configuration du disque), sélectionnez Format partition with CFS (Formater la partition avec CFS).
	- d Vérifiez que l'option Use partition for data storage (Utiliser la partition pour le stockage des données) est sélectionnée.
	- e Avec le menu déroulant de l'option Assign Drive Letter (Attribuer une lettre de lecteur), associez une lettre de lecteur à la partition.
	- f Cliquez sur OK.
- <span id="page-90-1"></span>14 Dans la fenêtre Cluster Configuration Storage (Stockage de la configuration du cluster), cliquez sur Next (Suivant).
- 15 Cliquez sur OK, sans tenir compte des messages d'avertissement.
- 16 Dans la fenêtre Summary (Résumé), cliquez sur Install (Installer) pour démarrer l'installation.

La fenêtre Install (Installation) présente une barre de progression. Ensuite, la fenêtre Configuration Assistant (Assistant de configuration) s'ouvre et Oracle Universal Installer exécute une série d'outils de configuration. La fenêtre End of Installation (Fin de l'installation) s'ouvre.

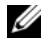

**EXAMARQUE** : si la fenêtre **Configuration Assistant** (Assistant de configuration) indique qu'une erreur s'est produite, procédez comme suit :

- a Dans la fenêtre du message d'erreur, cliquez sur OK.
- b Dans la fenêtre Configuration Assistant (Assistant de configuration), cliquez sur Next (Suivant).
- c Cliquez sur OK, sans tenir compte du message d'avertissement.
- d Cliquez sur Exit (Quitter) pour terminer la session OUI.
- e Dans la fenêtre Exit (Quitter), cliquez sur Yes (Oui).

Pour plus d'informations, voir Oracle Database on Microsoft Windows Server x64 – Guide de dépannage, à l'adresse support.dell.com/manuals.

Pour plus d'informations sur l'installation d'Oracle avec ASM, voir ["Installation d'Oracle RAC 10g R2 à l'aide d'ASM", à la page 103.](#page-102-2)

### <span id="page-91-0"></span>Application du correctif Oracle 7320726 pour Windows Server 2008

**EMARQUE**: cette section n'est applicable que si l'installation d'Oracle Database 10g s'effectue sous Windows Server 2008. Installez ce correctif avant d'installer les fichiers binaires de la base de données.

Le correctif Oracle 7320726 permet de résoudre les problèmes liés à l'expiration des signatures numériques dans les fichiers ocfs.sys et orafencedrv.sys.

Vous pouvez télécharger le correctif contenant les mises à jour de pilotes à l'adresse metlink.oracle.com. Pour appliquer le correctif Oracle 7320726 :

- <span id="page-91-1"></span>1 Arrêtez tous les services Oracle.
- 2 Accédez au répertoire \windows\system32\driver, puis renommez les fichiers ocfs.sys et orafencedrv.sys.
- 3 Copiez les nouveaux fichiers orafencedrv.sys et ocfs.sys depuis la zone de transition du correctif.
- <span id="page-91-2"></span>4 Redémarrez le système.
- 5 Répétez l['étape 1](#page-91-1) et l'[étape 4](#page-91-2) pour tous les nœuds.

Après avoir mis à jour et réinitialisé tous les nœuds, vous pouvez installer la base de données.

# <span id="page-92-0"></span>Installation d'Oracle Database 10g R2 avec RAC

1 Sur le nœud 1, insérez le support d'installation d'Oracle Clusterware correspondant à votre système d'exploitation (voir le [tableau 2-1](#page-84-3)) dans votre lecteur optique.

Oracle Universal Installer (OUI) démarre et la fenêtre d'accueil s'ouvre. Si elle ne s'ouvre pas, procédez comme suit :

- a Cliquez sur Démarrer, puis sélectionnez Exécuter.
- **b** Dans le champ Exécuter, tapez le texte suivant, puis cliquez sur  $\overrightarrow{OK}$ : %LecteurCD%:\autorun\autorun.exe

où %LecteurCD% correspond à la lettre du lecteur optique.

2 Dans la fenêtre Oracle Database  $10g -$ Autorun (Oracle Database  $10g -$ Exécution automatique), cliquez sur Install/Deinstall Products (Installer/Désinstaller les produits).

Oracle Universal Installer (OUI) démarre et la fenêtre d'accueil s'ouvre.

- **3** Cliquez sur Next (Suivant).
- 4 Dans la fenêtre Select Installation Type (Sélectionner un type d'installation), cliquez sur Enterprise Edition, puis cliquez sur Next (Suivant).
- 5 Dans la fenêtre Specify Home Details (Définir l'emplacement racine), vérifiez les éléments de la section Destination suivants :
	- Le répertoire racine d'Oracle Database, affiché dans le champ Name (Nom) est OraDb10g\_home1.
	- Le champ Path (Chemin d'accès) contient le chemin d'accès complet du répertoire racine d'Oracle, à savoir :

%LecteurSystème%\oracle\product\10.2.0\db\_1

où %LecteurSystème% correspond au lecteur local.

Par défaut, l'utilitaire OUI sélectionne l'un des lecteurs CFS partagés pour copier les fichiers de la base de données. Pour modifier le lecteur par défaut, remplacez la lettre affichée dans le champ Path (Chemin d'accès) pour celle de %LecteurSystème%.

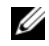

**EXAGEMARQUE** : notez le répertoire racine d'Oracle. Ces informations vous serviront ultérieurement lors de la procédure d'installation.

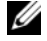

**EXTEMARQUE** : le répertoire racine d'Oracle doit être différent de celui sélectionné à l'[étape 4](#page-86-2) lors de l'installation d'Oracle Clusterware. Il est impossible d'installer Oracle 10g Enterprise Edition x64 avec RAC dans le même répertoire racine que Clusterware.

- **6** Cliquez sur Next (Suivant).
- 7 Dans la fenêtre Specify Hardware Cluster Installation Mode (Définition du mode d'installation du cluster), cliquez sur Select All (Sélectionner tout), puis sur Next (Suivant).
- 8 Dans la fenêtre Product Specification Prerequisite Checks (Vérification des conditions prérequises), vérifiez que le programme d'installation effectue correctement toutes les vérifications, puis cliquez sur Next (Suivant).
- 9 Dans la fenêtre Select Configuration Option (Sélectionner une option de configuration), cliquez sur Install database Software only (Installer uniquement le logiciel de base de données), puis cliquez sur Next (Suivant).
- 10 Dans la fenêtre Summary (Résumé), cliquez sur Install (Installer).
- 11 Une fois l'installation terminée, la fenêtre End of Installation (Fin de l'installation) s'ouvre. Suivez les procédures de la fenêtre, puis cliquez sur Exit (Quitter).

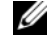

**22 REMARQUE :** vous devez suivre les procédures décrites dans la fenêtre End of Installation (Fin de l'installation) avant de quitter.

12 Dans la fenêtre Exit (Quitter), cliquez sur Yes (Oui).

## <span id="page-94-0"></span>Installation du groupe de correctifs Oracle 10g R2

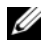

**EMARQUE** : cette section n'est applicable que si l'installation d'Oracle Database 10g s'effectue sous Windows Server 2003.

- 1 Vérifiez que seuls les fichiers binaires de Clusterware 10.2.0.1 et de Database 10.2.0.1 sont installés sur le système et que la base de données initiale n'a pas été créée.
- 2 Téléchargez le groupe de correctifs 10.2.0.4 disponible à l'adresse metalink.oracle.com.
- 3 Décompressez le groupe de correctifs et enregistrez-le sous le %LecteurSystème% qui correspond au lecteur local.

#### <span id="page-94-1"></span>Installation du groupe de correctifs 10.2.0.4 pour Oracle 10g Clusterware

#### <span id="page-94-2"></span>Avant de commencer

Avant d'installer le groupe de correctifs 10.2.0.4 pour Oracle 10g Clusterware, effectuez les opérations suivantes :

1 Arrêtez les applications nodeapps sur tous les nœuds. Tapez la commande suivante :

```
%LecteurSystème%\%RACINE CRS%\bin> srvctl stop
nodeapps -n <nom du nœud>
```
où %LecteurSystème% correspond au lecteur contenant le répertoire racine d'Oracle, et %RACINE\_CRS% au répertoire racine créé. Pour plus d'informations sur la création du répertoire racine, voir ["Installation](#page-86-1)  [d'Oracle Clusterware", à la page 87](#page-86-1).

- 2 Sélectionnez Démarrer  $\rightarrow$  Programmes  $\rightarrow$  Outils d'administration  $\rightarrow$ Services pour lancer Programs Administrator Tools Services (Services d'outils d'administration de programmes).
- 3 Identifiez tous les services Oracle et arrêtez-les sur les deux nœuds.

#### Installation du groupe de correctifs

- **EMARQUE** : vous devez installer le groupe de correctifs à partir du nœud contenant le logiciel RAC 10g R2. Si vous n'exécutez pas l'utilitaire OUI à partir du même nœud, quittez celui-ci, puis installez le groupe de correctifs à partir du nœud contenant le logiciel RAC 10g R2.
	- 1 Exécutez l'utilitaire OUI qui se trouve dans le dossier du groupe de correctifs. Exemple :

#### %LecteurSystème%\Oracle\_patch\setup.exe

où %LecteurSystème% correspond au lecteur sur lequel vous avez décompressé le groupe de correctifs Oracle.

- 2 Dans la fenêtre d'accueil, cliquez sur Next (Suivant).
- 3 Dans la fenêtre Specify home details (Définir l'emplacement racine), sélectionnez OraCR10g home dans le menu déroulant, puis cliquez sur Next (Suivant).
- 4 Dans la fenêtre Specify Hardware Cluster Installation Mode (Définir le mode d'installation du cluster), cliquez sur Next (Suivant).
- 5 Dans la fenêtre Product-Specific Prerequisite Checks (Vérification des conditions prérequises), cliquez sur Next (Suivant).
- 6 Dans la fenêtre Summary (Résumé), cliquez sur Install (Installer).
- 7 Dans la fenêtre End of Installation (Fin de l'installation), effectuez toutes les opérations décrites dans l'onglet Summary (Résumé).
	- **EMARQUE** : ignorez l'étape consistant à arrêter les services Oracle. Ceux-ci doivent être arrêtés avant l'installation du groupe de correctifs. Pour plus d'informations, voir ["Avant de commencer", à la page 95.](#page-94-2)
- 8 Dans la fenêtre End of Installation (Fin de l'installation), cliquez sur Exit (Quitter).
- 9 Cliquez sur Yes (Oui) pour quitter l'utilitaire OUI.

#### <span id="page-96-0"></span>Installation du groupe de correctifs 10.2.0.4 pour Oracle 10g Database

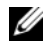

**EXAMPRANCIPE** : avant d'installer le groupe de correctifs, vérifiez que tous les services Oracle sont en cours d'exécution.

Effectuez les opérations suivantes avant de créer un écouteur et une base de données initiale.

#### Installation du groupe de correctifs

**EMARQUE** : vous devez installer le groupe de correctifs à partir du nœud contenant le logiciel RAC 10g R2. Si vous n'exécutez pas l'utilitaire OUI à partir du même nœud, quittez celui-ci, puis installez le groupe de correctifs à partir du nœud contenant le logiciel RAC 10g R2.

1 Exécutez l'utilitaire OUI qui se trouve dans le dossier du groupe de correctifs. Exemple :

#### %LecteurSystème%\Oracle\_patch\setup.exe

où %LecteurSystème% correspond au lecteur sur lequel vous avez décompressé le groupe de correctifs Oracle.

- 2 Dans la fenêtre d'accueil, cliquez sur Next (Suivant).
- 3 Dans la fenêtre Specify Home Details (Définir l'emplacement racine), sélectionnez OraDB10g home dans le menu déroulant, puis cliquez sur Next (Suivant).
- 4 Dans la fenêtre Specify Hardware Cluster Installation Mode (Définir le mode d'installation du cluster), cliquez sur Next (Suivant).
- 5 Dans la fenêtre Product-Specific Prerequisite Checks (Vérification des conditions prérequises), cliquez sur Next (Suivant).
- 6 Dans la fenêtre Oracle Configuration Manager Registration (Enregistrement du gestionnaire de configuration d'Oracle), cliquez sur Next (Suivant).
- 7 Dans la fenêtre Summary (Résumé), cliquez sur Install (Installer).
- 8 Dans la fenêtre End of Installation (Fin de l'installation), effectuez toutes les opérations décrites dans l'onglet Summary (Résumé).

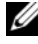

**EXAGE :** ignorez l'étape consistant à arrêter les services Oracle. Ceux-ci doivent être arrêtés avant l'installation du groupe de correctifs. Pour plus d'informations, voir ["Avant de commencer", à la page 95](#page-94-2).

- 9 Dans la fenêtre End of Installation (Fin de l'installation), cliquez sur Exit (Quitter).
- 10 Cliquez sur Yes (Oui) pour quitter l'utilitaire OUI.

### <span id="page-97-0"></span>Téléchargement des derniers correctifs Oracle

Oracle peut fournir des correctifs supplémentaires qui n'étaient pas inclus lorsque vous avez téléchargé le groupe de correctifs pour la première fois. Vous pouvez télécharger de tels correctifs à l'adresse metalink.oracle.com.

# <span id="page-97-1"></span>Configuration de l'écouteur

Cette section indique comment configurer l'écouteur. Cette étape est indispensable pour accéder à la base de données à partir d'un client distant.

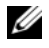

**EMARQUE** : vous devez installer le correctif avant de suivre la procédure décrite dans cette section.

Effectuez les opérations suivantes sur le nœud 1 :

- 1 Cliquez sur Démarrer, sélectionnez Exécuter, tapez netca, puis cliquez sur OK.
- 2 Dans la fenêtre Real Application Clusters, Configuration, sélectionnez Cluster Configuration (Configuration du cluster), puis cliquez sur Next (Suivant).
- 3 Dans la fenêtre Real Application Clusters, Active Nodes (RAC, Nœuds actifs), cliquez sur Select all nodes (Sélectionner tous les nœuds), puis cliquez sur Next (Suivant).
- 4 Dans la fenêtre d'accueil, sélectionnez Listener Configuration (Configuration de l'écouteur), puis cliquez sur Next (Suivant).
- 5 Dans la fenêtre Listener Configuration (Configuration de l'écouteur), effectuez la procédure suivante :
	- a Dans la fenêtre Listener (Écouteur), sélectionnez Add (Ajouter), puis cliquez sur Next (Suivant).
	- b Dans la fenêtre Listener Name (Nom de l'écouteur), acceptez la valeur par défaut du champ Listener name (Nom de l'écouteur), puis cliquez sur Next (Suivant).
- c Dans la fenêtre Select Protocols (Sélectionner les protocoles), sélectionnez TCP dans le champ Selected protocols (Protocoles sélectionnés), puis cliquez sur Next (Suivant).
- d Dans la fenêtre TCP/IP Protocol (Protocole TCP/IP), sélectionnez Use the standard port number of 1521 (Utiliser le numéro de port standard 1521), puis cliquez sur Next (Suivant).
- e Dans la fenêtre More Listeners (Autres écouteurs), sélectionnez No (Non), puis cliquez sur Next (Suivant).
- 6 Dans la fenêtre Listener Configuration Done (Configuration de l'écouteur effectuée), cliquez sur Next (Suivant).
- 7 Dans la fenêtre d'accueil, cliquez sur Finish (Terminer).

# <span id="page-98-0"></span>Création de la base de données initiale

Cette section indique comment créer la base de données initiale à l'aide d'OCFS et la vérifier.

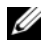

REMARQUE : avant d'exécuter les procédures de cette section, vous devez installer les correctifs requis tel que l'indiquent les sections précédentes.

Pour créer une base de données initiale à l'aide d'OCFS, procédez comme suit :

- 1 Sur le nœud 1, cliquez sur Démarrer, puis sélectionnez Exécuter.
- 2 Dans le champ Exécuter, tapez dbca, puis cliquez sur OK.

L'assistant de configuration de base de données, Database Configuration Assistant, démarre.

- 3 Dans la fenêtre d'accueil, sélectionnez Oracle Real Application Clusters Database (Base de données Oracle RAC), puis cliquez sur Next (Suivant).
- 4 Dans la fenêtre Operations (Opérations), cliquez sur Create a Database (Créer une base de données), puis sur Next (Suivant).
- 5 Dans la fenêtre Node Selection (Sélectionner des nœuds), cliquez sur Select All (Sélectionner tout), puis sur Next (Suivant).
- 6 Dans la fenêtre Database Templates (Modèles de base de données), cliquez sur Custom Database (Base de données personnalisée), puis sur Next (Suivant).
- 7 Dans la fenêtre Database Identification (Identification de la base de données), tapez un nom tel que racdb dans le champ Global Database Name (Nom global de la base de données), puis cliquez sur Next (Suivant).
- 8 Dans la fenêtre Management Options (Options de gestion), acceptez les sélections par défaut et cliquez sur Next (Suivant).
- 9 Dans la fenêtre Database Credentials (Autorisations de la base de données), cliquez sur Use Same Password for All Accounts (Utiliser le même mot de passe pour tous les comptes), tapez un nouveau mot de passe et confirmez-le, puis cliquez sur Next (Suivant).

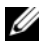

**EMARQUE** : notez le nouveau mot de passe. Il vous servira ultérieurement lors de la gestion de la base de données.

- 10 Dans la fenêtre Storage Options (Options de stockage), sélectionnez Cluster File System (Système de fichiers du cluster), puis cliquez sur Next (Suivant).
- 11 Dans la fenêtre Database File Locations (Emplacement des fichiers de la base de données), sélectionnez l'emplacement dans lequel les fichiers de la base de données devront être placés. Procédez comme suit :
	- a Sélectionnez Use Common Location for All Database Files (Utiliser un emplacement commun pour tous les fichiers de base de données).
	- **b** Cliquez sur **Browse** (Parcourir).
	- c Dans la fenêtre Directory Browse (Parcourir les répertoires), utilisez le menu déroulant pour sélectionner le lecteur CFS créé. Pour plus d'informations, voir la sous-étape e de l['étape 12](#page-89-0) de la section ["Installation d'Oracle Clusterware", à la page 87.](#page-86-1)
	- d Cliquez sur OK.
- **12** Cliquez sur Next (Suivant).
- 13 Dans la fenêtre Recovery Configuration (Configuration de la récupération), effectuez les opérations suivantes :
	- a Sélectionnez Specify Flash Recovery Area (Définir la zone de récupération flash).
	- **b** Cliquez sur **Browse** (Parcourir).
	- c Dans la fenêtre Directory Browse (Parcourir les répertoires), utilisez le menu déroulant pour sélectionner le lecteur CFS créé. Pour plus d'informations, voir la sous-étape e de l'[étape 13](#page-90-2) de la section ["Installation d'Oracle Clusterware", à la page 87.](#page-86-1)
	- **d** Cliquez sur  $OK$ .
	- e Dans la zone de texte Flash Recovery Area Size (Taille de la zone de récupération flash), tapez la taille de l'espace alloué à la zone de récupération flash. Pour plus d'informations, voir Préparation du disque de la base de données et de la zone de récupération flash pour le stockage de la base de données avec OCFS dans Oracle Database sous Microsoft Windows Server x64 – Guide de stockage et de mise en réseau, à l'adresse support.dell.com/manuals.
- 14 Cliquez sur Enable Archiving (Activer l'archivage).
- 15 Cliquez sur Edit Archive Mode Parameters (Modifier les paramètres du mode d'archivage).
	- a Dans la fenêtre Edit Archive Mode Parameters (Modifier les paramètres du mode d'archivage), vérifiez que le chemin d'accès indiqué sous Archive Log Destinations (Destination des journaux d'archivage) est le suivant : X:/

X étant la lettre correspondant au lecteur CFS créé pour la zone de récupération flash. Pour plus d'informations, voir Préparation du disque de la base de données et de la zone de récupération flash pour le stockage de la base de données avec OCFS dans Oracle Database sous Microsoft Windows Server x64 – Guide de stockage et de mise en réseau, à l'adresse support.dell.com/manuals.

**b** Cliquez sur **OK**.

- 16 Cliquez sur Next (Suivant).
- 17 Dans la fenêtre Database Content (Contenu de la base de données), acceptez les valeurs par défaut, puis cliquez sur Next (Suivant).
- 18 Dans la fenêtre Database Services (Services de base de données), cliquez sur Next (Suivant).
- 19 Dans la fenêtre Initialization Parameters (Paramètres d'initialisation), cliquez sur Next (Suivant).
- 20 Dans la fenêtre Database Storage (Stockage de la base de données), cliquez sur Next (Suivant).
- 21 Dans la fenêtre Creation Options (Options de création), acceptez les valeurs par défaut, puis cliquez sur Finish (Terminer).
- 22 Dans la fenêtre Summary (Résumé), cliquez sur OK.

La fenêtre Database Configuration Assistant (Assistant de configuration de base de données) s'ouvre et le logiciel Oracle crée la base de données.

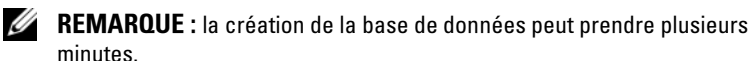

23 Dans la fenêtre Database Configuration Assistant (Assistant de configuration de base de données), cliquez sur Yes (Oui).

Une fois la configuration de la base de données terminée, la fenêtre Database Configuration Assistant (Assistant de configuration de base de données) affiche les informations relatives à la configuration de la base de données.

- 24 Notez ces informations. Elles vous serviront ultérieurement pour l'administration de la base de données.
- 25 Cliquez sur Exit (Quitter). La fenêtre Start Cluster Database (Démarrer la base de données du cluster) s'ouvre, et la base de données du cluster démarre.

# <span id="page-102-2"></span><span id="page-102-0"></span>Installation d'Oracle RAC 10g R2 à l'aide d'ASM

Cette section concerne Oracle*®*, éditions Enterprise et Standard. Elle décrit les procédures d'installation d'Oracle Real Application Cluster (RAC) 10g R2 à l'aide d'Automatic Storage Management (ASM).

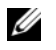

REMARQUE : pour installer Oracle à l'aide d'OCFS, utilisez les procédures décrites dans la section "Installation d'Oracle*®* [RAC 10g R2 à l'aide d'OCFS", à la page 87.](#page-86-3)

# <span id="page-102-1"></span>Installation d'Oracle Clusterware

1 Sur le nœud 1, insérez le support d'installation d'Oracle Clusterware correspondant à votre système d'exploitation (voir le [tableau 2-1](#page-84-3)) dans votre lecteur optique.

Oracle Universal Installer (OUI) démarre et la fenêtre d'accueil s'ouvre.

Si elle ne s'ouvre pas, procédez comme suit :

- a Cliquez sur Démarrer, puis sélectionnez Exécuter.
- b Dans le champ Exécuter, tapez la commande suivante, puis cliquez  $\text{sur } \Omega$ K ·

%Lecteur CD%\autorun\autorun.exe

où %LecteurCD% correspond à la lettre du lecteur optique.

- 2 Dans la fenêtre Oracle Clusterware, cliquez sur Install/Deinstall Products (Installer/Désinstaller les produits).
- 3 Dans la fenêtre d'accueil, cliquez sur Next (Suivant).

4 Dans la fenêtre Specify Home Details (Définir l'emplacement racine), acceptez les paramètres par défaut, puis cliquez sur Next (Suivant).

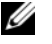

**EXAGEMARQUE** : notez le chemin d'accès OraCR10q home (racine des services CRS). Vous en aurez besoin ultérieurement.

- 5 Dans la fenêtre Product Specification Prerequisite Checks (Vérification des conditions prérequises) :
	- Pour Windows Server 2003 : Vérifiez que le programme d'installation effectue correctement toutes les vérifications, puis cliquez sur Next (Suivant).
	- Pour Windows Server 2008 : La tâche Product Specification Prerequisite Check (Vérification des conditions prérequises) échoue pour OCFS et la signature du pilote Orafence.

Pour poursuivre l'installation, cochez la case Checking OCFS & Orafence Driver's Signature (Vérification d'OCFS et de la signature du pilote Orafence) lorsque le programme d'installation effectue les vérifications prérequises. Le libellé du champ devient User Verified (Utilisateur vérifié).

Pour résoudre ce problème, appliquez le correctif Oracle 7320726 immédiatement après avoir effectué l'installation d'Oracle Clusterware et avant d'installer les fichiers binaires de la base de données. Pour plus d'informations sur l'application du correctif Oracle 7320726, voir ["Application du correctif Oracle 7320726](#page-106-0)  [pour Windows Server 2008", à la page 107](#page-106-0).

- 6 Dans la fenêtre Specify Cluster Configuration (Définir la configuration du cluster), effectuez les opérations suivantes :
	- a Vérifiez les noms d'hôte public, privé et virtuel du nœud principal.
	- **b** Pour modifier ces valeurs, cliquez sur Edit (Modifier), entrez les valeurs requises, puis cliquez sur OK.
	- **c** Cliquez sur **Add** (Ajouter).
	- d Entrez les noms d'hôte public, privé et virtuel du nœud secondaire, puis cliquez sur OK.

**7** Cliquez sur Next (Suivant).

La fenêtre Specify Network Interface Usage (Définir l'utilisation des interfaces réseau) affiche la liste des interfaces réseau du cluster.

- 8 Pour modifier la valeur Interface Type (Type d'interface) :
	- a Sélectionnez Interface Name (Nom d'interface), puis cliquez sur Edit (Modifier).
	- **b** Choisissez l'une des options suivantes :
		- Public, pour rendre l'interface publique.
		- Private (Privé), pour rendre l'interface privée.
		- Do not use (Ne pas utiliser), pour toutes les autres interfaces.
	- c Cliquez sur OK.
- **9** Cliquez sur Next (Suivant).
- <span id="page-104-1"></span><span id="page-104-0"></span>10 Dans la fenêtre Cluster Configuration Storage (Stockage de la configuration du cluster), effectuez la procédure suivante pour le disque OCR (Oracle Cluster Register) :
	- a Identifiez les deux partitions de 300 Mo créées. Pour plus d'informations sur la procédure, voir la section Préparation du disque OCR et du disque de vote pour Clusterware dans Oracle Database sous Microsoft Windows Server x64 – Guide de stockage et de mise en réseau, à l'adresse support.dell.com/manuals.
	- b Sélectionnez la première partition, puis cliquez sur Edit (Modifier).
	- c Dans la fenêtre Specify Disk Configuration (Définir la configuration du disque), sélectionnez Place OCR (Primary) on this partition (Placer le disque OCR [principal] sur cette partition), puis cliquez sur OK.
	- d Sélectionnez la seconde partition, puis cliquez sur Edit (Modifier).
	- e Dans la fenêtre Specify Disk Configuration (Définir la configuration du disque), sélectionnez Place OCR (Mirror) on this partition (Placer le disque OCR [Miroir] sur cette partition), puis cliquez sur OK.
- 11 Dans la fenêtre Cluster Configure Storage (Stockage de la configuration du cluster), effectuez la procédure suivante pour le disque de vote :
	- a Idenifiez les trois partitions de 250 Mo créées. Pour plus d'informations sur la procédure, voir la section Préparation du disque OCR et du disque de vote pour Clusterware dans Oracle Database sous Microsoft Windows Server x64 – Guide de stockage et de mise en réseau, à l'adresse support.dell.com/manuals.
	- b Sélectionnez la première partition, puis cliquez sur Edit (Modifier).
	- c Dans la fenêtre Specify Disk Configuration (Définir la configuration du disque), sélectionnez Place Voting Disk on this partition (Placer le disque de vote sur cette partition), puis cliquez sur OK.
	- d Répétez l'[étape b](#page-104-0) et l'[étape c](#page-104-1) pour les autres partitions de disque de vote.
- 12 Cliquez sur Next (Suivant).
- 13 Cliquez sur OK, sans tenir compte des messages d'avertissement.
- 14 Dans la fenêtre Summary (Résumé), cliquez sur Install (Installer) pour démarrer l'installation.

La fenêtre Install (Installer) affiche une barre de progression de l'installation.

Ensuite, la fenêtre Configuration Assistant (Assistant de configuration) s'ouvre et Oracle Universal Installer exécute une série d'outils de configuration.

La fenêtre End of Installation (Fin de l'installation) s'ouvre.

**EXEMARQUE** : si la fenêtre de l'Assistant de configuration indique qu'une erreur s'est produite, effectuez la procédure suivante :

- a Dans la fenêtre du message d'erreur, cliquez sur OK.
- **b** Dans la fenêtre Configuration Assistant (Assistant de configuration), cliquez sur Next (Suivant).
- c Cliquez sur OK, sans tenir compte du message d'avertissement.
- d Cliquez sur Exit (Quitter) pour terminer la session OUI.
- e Dans la fenêtre Exit (Quitter), cliquez sur Yes (Oui).

Pour plus d'informations, voir Oracle Database on Microsoft Windows Server x64 – Guide de dépannage, à l'adresse support.dell.com/manuals.

- 15 Cliquez sur Exit (Quitter) pour terminer la session OUI.
- 16 Dans la fenêtre Exit (Quitter), cliquez sur Yes (Oui).

#### <span id="page-106-0"></span>Application du correctif Oracle 7320726 pour Windows Server 2008

**EMARQUE**: cette section n'est applicable que si l'installation d'Oracle Database10g s'effectue sous Windows Server2008. Installez ce correctif avant d'installer les fichiers binaires de la base de données.

Le correctif Oracle 7320726 permet de résoudre les problèmes liés à l'expiration des signatures numériques dans les fichiers ocfs.sys et orafencedrv.sys.

Vous pouvez télécharger le correctif contenant les mises à jour de pilotes à l'adresse metlink.oracle.com.

Pour appliquer le correctif Oracle 7320726 :

- <span id="page-106-1"></span>1 Arrêtez tous les services Oracle.
- 2 Accédez au répertoire \windows\system32\driver, puis renommez les fichiers ocfs.sys et orafencedrv.sys.
- 3 Copiez les nouveaux fichiers orafencedrv.sys et ocfs.sys depuis la zone de transition du correctif.
- <span id="page-106-2"></span>4 Redémarrez le système.
- 5 Répétez l['étape 1](#page-106-1) et l['étape 4](#page-106-2) pour tous les nœuds.

Après avoir mis à jour et réinitialisé tous les nœuds, vous pouvez installer la base de données.

# <span id="page-107-0"></span>Installation d'Oracle Database 10g

**EMARQUE** : si vous installez Oracle à l'aide d'OCFS, n'exécutez pas cette procédure. Passez directement à la section ["Installation d'Oracle](#page-86-3)*®* RAC 10g R2 [à l'aide d'OCFS", à la page 87](#page-86-3).

1 Sur le nœud 1, insérez le support d'installation d'Oracle Clusterware correspondant à votre système d'exploitation (voir le [tableau 2-1](#page-84-3)) dans votre lecteur optique.

Oracle Universal Installer (OUI) démarre et la fenêtre d'accueil s'ouvre.

Si elle ne s'ouvre pas, procédez comme suit :

- a Cliquez sur Démarrer, puis sélectionnez Exécuter.
- b Dans le champ Exécuter, tapez la commande suivante :

%Lecteur CD%:\autorun\autorun.exe

où %LecteurCD% correspond à la lettre du lecteur optique.

2 Cliquez sur OK pour continuer.

Oracle Universal Installer (OUI) démarre et la fenêtre d'accueil s'ouvre.

- 3 Cliquez sur Next (Suivant).
- 4 Dans la fenêtre Select Installation Type (Sélectionner un type d'installation), cliquez sur Enterprise Edition, puis sur Next (Suivant).
- 5 Dans la fenêtreSpecify Home Details (Définir l'emplacement racine), vérifiez les éléments de la section Destination suivants :
	- Le champ Name (Nom) affiche le répertoire racine d'Oracle Database OraDb10g\_home1.
	- Le champ Path (Chemin d'accès) contient le chemin d'accès complet du répertoire racine d'Oracle, à savoir :

%LecteurSystème%\oracle\product\10.2.0\db\_1

où %LecteurSystème% correspond au lecteur local.

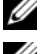

**EMARQUE** : notez le chemin d'accès. Vous en aurez besoin ultérieurement.

**EXAIREMARQUE** : le répertoire racine d'Oracle doit être différent de celui sélectionné lors de l'installation d'Oracle Clusterware. Il est impossible d'installer Oracle Database 10g Enterprise Edition x64 avec RAC dans le même répertoire racine que Clusterware.
- **6** Cliquez sur Next (Suivant).
- 7 Dans la fenêtre Specify Hardware Cluster Installation Mode (Définir le mode d'installation du cluster), cliquez sur Select All (Sélectionner tout), puis sur Next (Suivant).
- 8 Dans la fenêtre Product-Specific Prerequisite Checks (Vérification des conditions prérequises), cliquez sur Next (Suivant).
- 9 Dans la fenêtre Select Configuration Option (Sélectionner une option de configuration), sélectionnez Install database Software only (Installer uniquement le logiciel de base de données), puis cliquez sur Next Suivant).
- 10 Dans la fenêtre Summary (Résumé), cliquez sur Install (Installer).
- 11 Une fois l'installation terminée, la fenêtre End of Installation (Fin de l'installation) s'ouvre. Suivez les procédures de la fenêtre, puis cliquez sur Exit (Quitter).

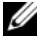

**EXEMARQUE** : vous devez suivre les procédures décrites dans la fenêtre End of Installation (Fin de l'installation) avant de quitter.

12 Dans la fenêtre Exit (Quitter), cliquez sur Yes (Oui).

## Installation du groupe de correctifs Oracle 10g R2

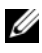

**EMARQUE** : cette section n'est applicable que si l'installation d'Oracle Database 10g est effectuée sous Windows Server 2003.

- 1 Vérifiez que seuls les fichiers binaires de Clusterware 10.2.0.1 et de Database 10.2.0.1 sont installés sur le système et que la base de données initiale n'a pas été créée.
- 2 Téléchargez le groupe de correctifs 10.2.0.4 disponible à l'adresse metalink.oracle.com.
- 3 Décompressez le groupe de correctifs et enregistrez-le sous le %LecteurSystème% qui correspond au lecteur local.

### Installation du groupe de correctifs 10.2.0.4 pour Oracle 10g Clusterware

#### Avant de commencer

Avant d'installer le groupe de correctifs 10.2.0.4 pour Oracle 10g Clusterware, effectuez les opérations suivantes :

1 Arrêtez les applications nodeapps sur tous les nœuds. Tapez la commande suivante :

%LecteurSystème%\%RACINE\_CRS%\bin> srvctl stop nodeapps -n <nom du nœud>

où %LecteurSystème% correspond au lecteur contenant le répertoire racine d'Oracle, et %RACINE\_CRS% au répertoire racine créé. Pour plus d'informations sur la création du répertoire racine, voir ["Installation](#page-86-0)  [d'Oracle Clusterware", à la page 87.](#page-86-0)

- 2 Sélectionnez Démarrer  $\rightarrow$  Programmes  $\rightarrow$  Outils d'administration  $\rightarrow$ Services pour lancer Programs Administrator Tools Services (Services d'outils d'administration de programmes).
- 3 Identifiez tous les services Oracle et arrêtez-les sur les deux nœuds.

#### Installation du groupe de correctifs

- **EMARQUE** : vous devez installer le groupe de correctifs à partir du nœud contenant le logiciel RAC 10g R2. Si vous n'exécutez pas l'utilitaire OUI sur le même nœud, quittez l'utilitaire, puis recommencez l'opération sur le nœud approprié.
	- 1 Exécutez l'utilitaire OUI qui se trouve dans le dossier du groupe de correctifs.
	- 2 Dans la fenêtre d'accueil, cliquez sur Next (Suivant).
	- 3 Dans la fenêtre Specify home details (Définir l'emplacement racine), sélectionnez OraCR10g home dans le menu déroulant, puis cliquez sur Next (Suivant).
	- 4 Dans la fenêtre Specify Hardware Cluster Installation Mode (Définir le mode d'installation du cluster), cliquez sur Next (Suivant).
- 5 Dans la fenêtre Product-Specific Prerequisite Checks (Vérification des conditions prérequises), cliquez sur Next (Suivant).
- 6 Dans la fenêtre Summary (Résumé), cliquez sur Install (Installer).
- 7 Dans la fenêtre End of Installation (Fin de l'installation), effectuez toutes les opérations décrites dans la fenêtre Summary (Résumé), sauf l'étape 1.
- 8 Dans la fenêtre End of Installation (Fin de l'installation), cliquez sur Exit (Quitter).
- 9 Cliquez sur Yes (Oui) pour quitter l'utilitaire OUI.

### Installation du groupe de correctifs 10.2.0.4 pour Oracle 10g Database

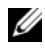

**EMARQUE** : avant d'installer le groupe de correctifs, vérifiez que tous les services Oracle sont en cours d'exécution.

Effectuez les opérations suivantes avant de créer un écouteur et une base de données initiale.

#### Installation du groupe de correctifs

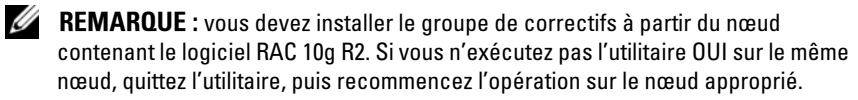

- 1 Exécutez l'utilitaire OUI qui se trouve dans le dossier dans lequel vous avez décompressé le groupe de correctifs.
- 2 Dans la fenêtre d'accueil, cliquez sur Next (Suivant).
- 3 Dans la fenêtre Specify Home Details (Définir l'emplacement racine), sélectionnez OraDB10g home dans le menu déroulant, puis cliquez sur Next (Suivant).
- 4 Dans la fenêtre Specify Hardware Cluster Installation Mode (Définir le mode d'installation du cluster), cliquez sur Next (Suivant).
- 5 Dans la fenêtre Product-Specific Prerequisite Checks (Vérification des conditions prérequises), cliquez sur Next (Suivant).
- 6 Dans la fenêtre Oracle Configuration Manager Registration (Enregistrement du gestionnaire de configuration d'Oracle), cliquez sur Next (Suivant).

7 Dans la fenêtre Summary (Résumé), cliquez sur Install (Installer).

Lors de l'installation, le message d'erreur suivant peut s'afficher : Error in writing to file oci.dll (Erreur d'écriture dans le fichier oci.dll). Pour éviter cette erreur, procédez comme suit :

- a Annulez l'installation du groupe de correctifs.
- b Renommez le répertoire %RacineOracle%\BIN en \bin\_save.
- c Redémarrez le système.
- d Après le redémarrage, renommez le fichier \bin\_save en \bin.
- e Exécutez le fichier setup.exe qui se trouve dans le dossier du groupe de correctifs. Autorisez l'exécution des services par défaut d'Oracle.
- 8 Dans la fenêtre End of Installation (Fin de l'installation), effectuez toutes les opérations décrites dans l'onglet Summary (Résumé).
- 9 Dans la fenêtre End of Installation (Fin de l'installation), cliquez sur Exit (Quitter).
- 10 Cliquez sur Yes (Oui) pour quitter l'utilitaire OUI.

# Configuration de l'Écouteur

Cette section indique comment configurer l'écouteur afin d'accéder à la base de données à partir d'un client disant.

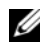

**REMARQUE** : vous devez installer le correctif avant de suivre la procédure décrite dans cette section.

Effectuez les opérations suivantes sur le nœud 1 :

- 1 Cliquez sur Démarrer, sélectionnez Exécuter, tapez netca, puis cliquez sur OK.
- 2 Dans la fenêtre Real Application Clusters, Configuration, sélectionnez Cluster Configuration (Configuration du cluster), puis cliquez sur Next (Suivant).
- 3 Dans la fenêtre Real Application Clusters, Active Nodes (RAC, Nœuds actifs), cliquez sur Select all nodes (Sélectionner tous les nœuds), puis cliquez sur Next (Suivant).
- 4 Dans la fenêtre d'accueil, cliquez sur Listener configuration (Configuration de l'écouteur), puis sur Next (Suivant).
- 5 Dans la fenêtre Listener Configuration (Configuration de l'écouteur), effectuez la procédure suivante :
	- a Dans la fenêtre Listener (Écouteur), sélectionnez Add (Ajouter), puis cliquez sur Next (Suivant).
	- b Dans la fenêtre Listener Name (Nom de l'écouteur), acceptez le paramètre par défaut du champ Listener name (Nom de l'écouteur), puis cliquez sur Next (Suivant).
	- c Dans la fenêtre Select Protocols (Sélectionner les protocoles), sélectionnez TCP dans le champ Selected protocols (Protocoles sélectionnés), puis cliquez sur Next (Suivant).
	- d Dans la fenêtre TCP/IP Protocol (Protocole TCP/IP), sélectionnez Use the standard port number of 1521 (Utiliser le numéro de port standard 1521), puis cliquez sur Next (Suivant).
	- e Dans la fenêtre More Listeners (Autres écouteurs), sélectionnez No (Non), puis cliquez sur Next (Suivant).
- 6 Dans la fenêtre Listener Configuration Done (Configuration de l'écouteur effectuée), cliquez sur Next (Suivant).
- 7 Dans la fenêtre d'accueil, cliquez sur Finish (Terminer).

### Création de la base de données initiale

Pour créer une base de données initiale à l'aide d'Oracle ASM, procédez comme suit :

- 1 Vérifiez qu'Oracle Clusterware est en cours d'exécution.
	- a Ouvrez une fenêtre d'invite de commande. Cliquez sur Démarrer, sélectionnez Exécuter, tapez cmd, puis appuyez sur <Entrée>.
	- b Dans la fenêtre cmd, tapez crsctl check crs

Le résultat doit s'afficher comme suit :

```
Cluster Synchronization Services (CSS)appears 
healthy
```

```
Cluster Ready Services (CRS) appears healthy
```

```
Event Manager (EVM) appears healthy
```
- c Si vous ne trouvez pas le résultat attendu, tapez crsctl start crs
- d Tapez exit, puis fermez la fenêtre cmd.
- 2 Sur le nœud 1, cliquez sur Démarrer, puis sélectionnez Exécuter.
- 3 Dans le champ Exécuter, tapez dbca, puis cliquez sur OK :

L'assistant de configuration de base de données, Database Configuration Assistant, démarre.

- 4 Dans la fenêtre d'accueil, sélectionnez Oracle Real Application Clusters Database (Base de données Oracle RAC), puis cliquez sur Next (Suivant).
- 5 Dans la fenêtre Operations (Opérations), cliquez sur Create a Database (Créer une base de données), puis sur Next (Suivant).
- 6 Dans la fenêtre Node Selection (Sélectionner des nœuds), cliquez sur Select All (Sélectionner tout), puis sur Next (Suivant).
- 7 Dans la fenêtre Database Templates (Modèles de base de données), cliquez sur Custom Database (Base de données personnalisée), puis sur Next (Suivant).
- 8 Dans la fenêtre Database Identification(Identification de la base de données), entrez un nom tel que racdb dans le champ Global Database Name (Nom global de la base de données), puis cliquez sur Next (Suivant).
- 9 Dans la fenêtre Management Options (Options de gestion), cliquez sur Next (Suivant).
- 10 Dans la fenêtre Database Credentials (Autorisations de la base de données), cliquez sur Use Same Password for All Accounts (Utiliser le même mot de passe pour tous les comptes), tapez un nouveau mot de passe et confirmez-le, puis cliquez sur Next (Suivant).

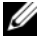

**EXEMARQUE** : notez le nouveau mot de passe. Vous en aurez besoin ultérieurement pour l'administration de la base de données.

11 Dans la fenêtre Storage Options (Options de stockage), cliquez sur Automatic Storage Management (ASM), puis sur Next (Suivant).

- 12 Dans la fenêtre Create ASM Instance (Créer une instance ASM), procédez comme suit :
	- a Dans le champ SYS password (Mot de passe SYS), entrez le nouveau mot de passe et confirmez-le.
	- b Sélectionnez Create initialization parameter file (IFILE) (Créer un fichier de paramètres d'initialisation [IFILE]).
	- **c** Cliquez sur Next (Suivant).
- 13 Dans la fenêtre Database Configuration Assistant (Assistant de configuration de base de données), cliquez sur OK

La fenêtre ASM Creation (Création ASM) s'affiche et l'instance ASM est créée.

- **EXALCISE** : si le message d'avertissement suivant s'affiche : Failed to retrieve network listener resources (Impossible d'obtenir les ressources de l'écouteur réseau), cliquez sur Yes (Oui) pour permettre à l'Assistant DBCA de créer les ressources d'écouteur appropriées.
- 14 Dans la fenêtre ASM Disk Groups (Groupes de disques ASM), cliquez sur Create New (Créer).
- 15 Dans la fenêtre Create Disk Group (Créer un groupe de disques), procédez comme suit :
	- a Entrez le nom du nouveau groupe de disques. Par exemple, databaseDG.
	- b Dans la zone Redundancy (Redondance), sélectionnez External (Externe).
	- c Cliquez sur Stamp Disks (Marquer les disques).
	- d Sélectionnez Add or change label (Ajouter ou modifier un label), puis cliquez sur Next (Suivant).
	- e Dans la fenêtre Select disks (Sélectionner les disques), sélectionnez les disques à utiliser pour les fichiers de base de données. L'état des disques sélectionnés passe à Candidate device (Périphérique candidat).
	- f Conservez les paramètres par défaut du champ Generate stamps with this prefix (Générer les marques avec ce préfixe), puis cliquez sur Next (Suivant).
- g Dans la fenêtre Stamp disks (Marquer les disques), cliquez sur Next (Suivant).
- h Cliquez sur Finish (Terminer) pour enregistrer les paramètres.
- i Cochez les cases en regard des disques disponibles, puis cliquez sur OK.
- 16 Dans la fenêtre ASM Disk Groups (Groupes de disques ASM), cliquez sur Create new (Créer).
- <span id="page-115-0"></span>17 Dans la fenêtre Create Disk Group (Créer un groupe de disques), entrez les informations relatives à la zone de récupération flash.
	- a Saisissez un nom dans le champ Disk Group Name (Nom du groupe de disques). Exemple : FLASH.
	- b Dans la zone Redundancy (Redondance), sélectionnez External (Externe).
	- c Cliquez sur Stamp Disks (Marquer les disques).
	- d Dans la fenêtre Select disks (Sélectionner les disques), sélectionnez les disques à utiliser pour la zone de récupération flash. L'état des disques sélectionnés passe à Candidate device (Périphérique candidat).
	- e Dans le champ Generate stamps with this prefix (Générer les marques avec ce préfixe), tapez FLASH, puis cliquez sur Next (Suivant).
	- f Dans la fenêtre Stamp disks (Marquer les disques), cliquez sur Next (Suivant).
	- g Cliquez sur Finish (Terminer) pour enregistrer les paramètres.
	- h Cochez les cases en regard des disques disponibles, puis cliquez  $\sin OK$

La fenêtre ASM Disk Group (Groupe de disques ASM) s'ouvre et indique que le groupe est en cours de création. Une fois l'opération terminée, le groupe de disques FLASH apparaît dans la colonne Disk Group Name (Nom du groupe de disques).

- 18 Dans la fenêtre Database File Locations (Emplacement des fichiers de base de données), sélectionnez Use Oracle-Managed Files (Utiliser des fichiers gérés par Oracle) et Multiplex Redo Logs and Control Files (Multiplexer les fichiers Redo Log et les fichiers de contrôle), puis cliquez sur Next (Suivant).
- 19 Dans la fenêtre Recovery Configuration (Configuration de la récupération) :
	- a Sélectionnez Specify Flash Recovery Area (Définir la zone de récupération flash).
	- **b** Cliquez sur **Browse** (Parcourir).
	- c Sélectionnez le groupe de disques FLASH que vous avez créé à l['étape 17](#page-115-0), puis cliquez OK.
	- d Dans le champ Flash Recovery Area Size (Taille de la zone de récupération flash), tapez la taille totale du groupe de disques flash créé.
	- e Cliquez sur Enable Archiving (Activer l'archivage).
	- f Cliquez sur Edit Archive Mode Parameters (Modifier les paramètres du mode d'archivage).
	- g Dans la fenêtre Edit Archive Mode Parameters (Modifier les paramètres du mode d'archivage), vérifiez que le chemin d'accès indiqué sous Archive Log Destinations (Destination des journaux d'archivage) est le suivant : +FLASH/, où FLASH correspond au nom du groupe de disques de la zone de récupération flash, défini à la sous-étape a de l'[étape 17.](#page-115-0)
	- h Cliquez sur Next (Suivant).
- 20 Dans la fenêtre Database Content (Contenu de la base de données), cliquez sur Next (Suivant).
- 21 Dans la fenêtre Database Services (Services de base de données), cliquez sur Next (Suivant).
- 22 Dans la fenêtre Initialization Parameters (Paramètres d'initialisation), cliquez sur Next (Suivant).
- 23 Dans la fenêtre Database Storage (Stockage de la base de données), cliquez sur Next (Suivant).
- 24 Dans la fenêtre Creation Options (Options de création), cliquez sur Finish (Terminer).
- 25 Dans la fenêtre Summary (Résumé), cliquez sur OK.

La fenêtre Database Configuration Assistant (Assistant de configuration de base de données) s'ouvre et le logiciel Oracle crée la base de données.

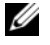

REMARQUE : la création de la base de données peut prendre plusieurs minutes.

Une fois la création de la base de données terminée, la fenêtre Database Configuration Assistant (Assistant de configuration de base de données) affiche les informations relatives à la configuration de la base de données.

- 26 Cliquez sur Password Management (Gestion des mots de passe) pour attribuer des mots de passe aux utilisateurs autorisés (si nécessaire). Sinon, cliquez sur Exit (Quitter). Un message indique que la base de données du cluster est en cours de démarrage sur tous les nœuds.
- 27 Notez ces informations. Elles vous serviront ultérieurement pour l'administration de la base de données.
- 28 Cliquez sur Exit (Quitter).

La fenêtre Start Cluster Database (Démarrer la base de données du cluster) s'ouvre, et la base de données du cluster démarre.

# Ajout d'un nouveau nœud à un cluster Oracle 10g RAC existant

Cette section explique comment ajouter des nœuds et des instances aux bases de données Oracle® Real Application Cluster (RAC) sous les systèmes d'exploitation Microsoft® Windows Server® x64.

## Préparation du nœud à ajouter au cluster

Effectuez les opérations suivantes sur le ou les nœuds à ajouter à un cluster existant :

- 1 Installez et configurez le système d'exploitation à l'aide du support de déploiement.
- 2 Configurez la mise en réseau et le sous-système de stockage Fibre Channel.

Vérifiez que la commande suivante peut être exécutée à partir chaque nœud du cluster :

NET USE \\Nom du nœud\C\$

où Nom du nœud est le nom de réseau public du nouveau nœud.

SI vous possédez les droits d'accès administrateur requis sur chaque nœud, le système d'exploitation affiche le message suivant :

Command completed successfully (L'exécution de la commande a abouti).

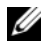

**EMARQUE :** si vous utilisez ASM (Automatic Storage Management), vérifiez que les nouveaux nœuds ont accès aux disques ASM avec les mêmes autorisations que les nœuds existants.

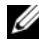

**EXEMARQUE** : si vous utilisez le système de fichiers OCFS, vérifiez que les nouveaux nœuds ont accès aux systèmes de fichiers du cluster de la même façon que les autres nœuds.

Le ou les nœuds sont maintenant prêts à être ajoutés à un cluster existant.

## Ajout de nœuds à la couche Oracle Clusterware

- 1 Sur l'un des nœuds *existants*, accédez au répertoire CRS home\oui\bin. Exécutez le script addNode.bat pour lancer l'utilitaire OUI (Oracle Universal Installer).
- 2 L'utilitaire OUI s'exécute en mode d'ajout de nœud et affiche une fenêtre d'accueil.
- 3 Cliquez sur Next (Suivant). La fenêtre Specify Cluster Nodes for Node Addition (Définir les nœuds à ajouter au cluster) s'affiche.

Le tableau affiché en haut de cette fenêtre répertorie les nœuds existants associés à la racine des services CRS à partir de laquelle vous avez lancé l'utilitaire OUI.

4 Entrez les noms publics et privés des nouveaux nœuds dans le tableau du bas.

Si toutes les vérifications aboutissent, la fenêtre Node Addition Summary (Résumé de l'ajout de nœuds) s'ouvre.

- 5 Cliquez sur Next (Suivant). L'utilitaire OUI affiche la fenêtre Cluster Node Addition Progress(Progression de l'ajout de nœuds au cluster).
- 6 Une fois l'opération terminée, cliquez sur Exit (Quitter) pour fermer la session OUI.
- 7 Lorsque la fenêtre End of Node Addition (Fin de l'ajout de nœuds) s'affiche, cliquez sur Exit (Quitter) pour fermer la session OUI.
- 8 Exécutez la commande suivante pour identifier les noms et les numéros des nœuds actuellement utilisés :

CRS home\bin\olsnodes -n

9 Exécutez la commande crssetup.exe en indiquant les noms et les numéros de nœuds disponibles suivants pour ajouter les informations concernant les nouveaux nœuds aux services CRS. Exemple :

```
crssetup.exe add -nn publicnode3,3 -pn pvtnode3,3 
–vn vipnode3,3
```
10 Exécutez l'utilitaire racgons à partir du sous-répertoire bin de la racine des services CRS. Configurez le numéro de port des services de notification Oracle (ONS) comme suit :

racgons add\_config NomNouveauNœud:4948

Une fois les procédures permettant d'ajouter les nœuds à la couche Oracle Clusterware effectuées, l'extension de la racine des services CRS aux nouveaux nœuds est terminée.

### Ajout de nœuds à la couche Oracle RAC Database

- 1 Exécutez le script addNode.bat à partir du répertoire %ORACLE\_HOME%\oui\bin. L'utilitaire OUI s'exécute en mode d'ajout de nœud et affiche une fenêtre d'accueil.
- 2 Cliquez sur Next (Suivant) dans la fenêtre d'accueil. La fenêtre Specify Cluster Nodes for Node Addition (Définir les nœuds à ajouter au cluster) s'affiche.

Dans cette fenêtre, un tableau répertorie les nœuds existants associés à la racin Oracle à partir de laquelle vous avez lancé l'utilitaire OUI. Au bas de la fenêtre, un tableau permet de sélectionner les nœuds pouvant être ajoutés.

3 Sélectionnez les nœuds à ajouter, puis cliquez sur Next (Suivant).

Si toutes les vérifications aboutissent, la fenêtre Node Addition Summary (Résumé de l'ajout de nœuds) s'ouvre.

- 4 Cliquez sur Finish (Terminer). La fenêtre Cluster Node Addition Progress (Progression de l'ajout de nœuds au cluster) s'affiche.
- 5 Dans la fenêtre End of Node Addition (Fin de l'ajout de nœuds), cliquez sur Exit (Quitter) pour fermer la session OUI.

6 Exécutez l'utilitaire VIPCA à partir du sous-répertoire bin de la racine Oracle. Utilisez l'option -nodelist (voir la syntaxe ci-dessous) pour identifier l'ensemble complet de nœuds faisant maintenant partie de la base de données RAC, du nœud1 au nœudN :

vipca -nodelist Nœud1,Nœud2,Nœud3,...NœudN

7 Ajoutez un écouteur au nouveau nœud. Pour ce faire, utilisez exclusivement l'assistant NetCA (Net Configuration Assistant).

Une fois la procédure terminée, les nouveaux nœuds sont définis dans la couche de la base de données du cluster. Vous pouvez maintenant ajouter de nouvelles instances de base de données aux nouveaux nœuds.

### Ajout des instances de bases de données aux nouveaux nœuds

Pour ajouter des instances de base de données à chaque nouveau nœud, procédez comme suit :

1 Sélectionnez Démarrer  $\rightarrow$  Programmes  $\rightarrow$  Oracle – NOM\_RACINE  $\rightarrow$ Configuration and Migration Tools (Outils de configuration et de migration) → Database Configuration Assistant (Assistant de configuration de base de données).

La fenêtre d'accueil de RAC s'affiche.

- 2 Pour plus d'informations cliquez sur Help (Aide) dans n'importe quelle fenêtre de l'Assistant DBCA.
- 3 Sélectionnez Real Application Clusters database (Base de données Oracle RAC), puis cliquez sur Next (Suivant). L'Assistant DBCA affiche la fenêtre Operations (Opérations).
- 4 Sélectionnez Instance Management (Gestion des instances), puis cliquez sur Next (Suivant). L'Assistant DBCA affiche la fenêtre Instance Management (Gestion des instances).
- 5 Sélectionnez Add instance (Ajouter une instance), puis cliquez sur Next (Suivant). L'Assistant DBCA affiche la fenêtre List of Cluster Databases (Liste des bases de données du cluster), qui répertorie les bases de données et leur état (Active ou Inactive).
- 6 Dans la fenêtre List of Cluster Databases (Liste des bases de données du cluster), sélectionnez la base de données RAC active à laquelle vous souhaitez ajouter une instance.
- 7 Cliquez sur Next (Suivant). L'Assistant DBCA affiche la fenêtre Adding an Instance (Ajout d'une instance).
- 8 Dans cette fenêtre, entrez le nom de l'instance dans le champ approprié.
- 9 Sélectionnez le nom du nouveau nœud dans la liste, puis cliquez sur Next (Suivant). L'Assistant DBCA affiche la fenêtre Services.
- 10 Entrez les informations sur les services de l'instance dans le nouveau nœud, puis cliquez sur Next (Suivant). L'Assistant DBCA affiche la fenêtre Instance Storage (Stockage des instances).
- 11 Cliquez sur Finish (Terminer). L'Assistant DBCA affiche la boîte de dialogue Summary (Résumé).
- 12 Vérifiez les informations contenues dans cette boîte de dialogue Summary (Résumé), puis cliquez sur OK.

Une boîte de dialogue de progression s'affiche pendant l'ajout de l'instance. Une fois l'opération terminée, une boîte de dialogue vous invite à effectuer une autre opération.

13 Cliquez sur No (Non), puis quittez l'Assistant DBCA, ou sur Yes (Oui) pour effectuer une autre opération.

### 124 | Ajout d'un nouveau nœud à un cluster Oracle 10g RAC existant

Dell™ PowerEdge™-Systeme Oracle® Database unter Microsoft® Windows Server<sup>®</sup> x64

> Einrichtungs- und Installationsanleitung für die Datenbank Version 4.4

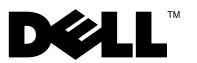

### Anmerkungen und Vorsichtshinweise

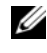

**ZANMERKUNG:** Eine ANMERKUNG macht auf wichtige Informationen aufmerksam, mit denen Sie das System besser einsetzen können.

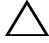

VORSICHTSHINWEIS: Durch einen VORSICHTSHINWEIS werden Sie auf potenzielle Gefahrenquellen hingewiesen, die Hardwareschäden oder Datenverlust zur Folge haben könnten, wenn die Anweisungen nicht befolgt werden.

März 2010 Rev. A02

\_\_\_\_\_\_\_\_\_\_\_\_\_\_\_\_\_\_\_\_ Irrtümer und technische Änderungen vorbehalten. © 2009-2010 Dell Inc. Alle Rechte vorbehalten.

Die Vervielfältigung dieser Materialien in jeglicher Weise ohne vorherige schriftliche Genehmigung von Dell Inc. ist strengstens untersagt.

In diesem Text verwendete Marken: Dell, das DELL Logo, PowerEdge und PowerVault sind Marken von Dell Inc.; Microsoft und Windows Server sind Marken oder eingetragene Marken der Microsoft Corporation in den USA und/oder anderen Ländern; Oracle ist eine eingetragene Marke der Oracle Corporation.

Alle anderen in dieser Dokumentation genannten Marken und Handelsnamen sind Eigentum der jeweiligen Hersteller und Firmen. Dell Inc. erhebt keinen Anspruch auf Besitzrechte an Marken und Handelsbezeichnungen mit Ausnahme der eigenen.

# Inhalt

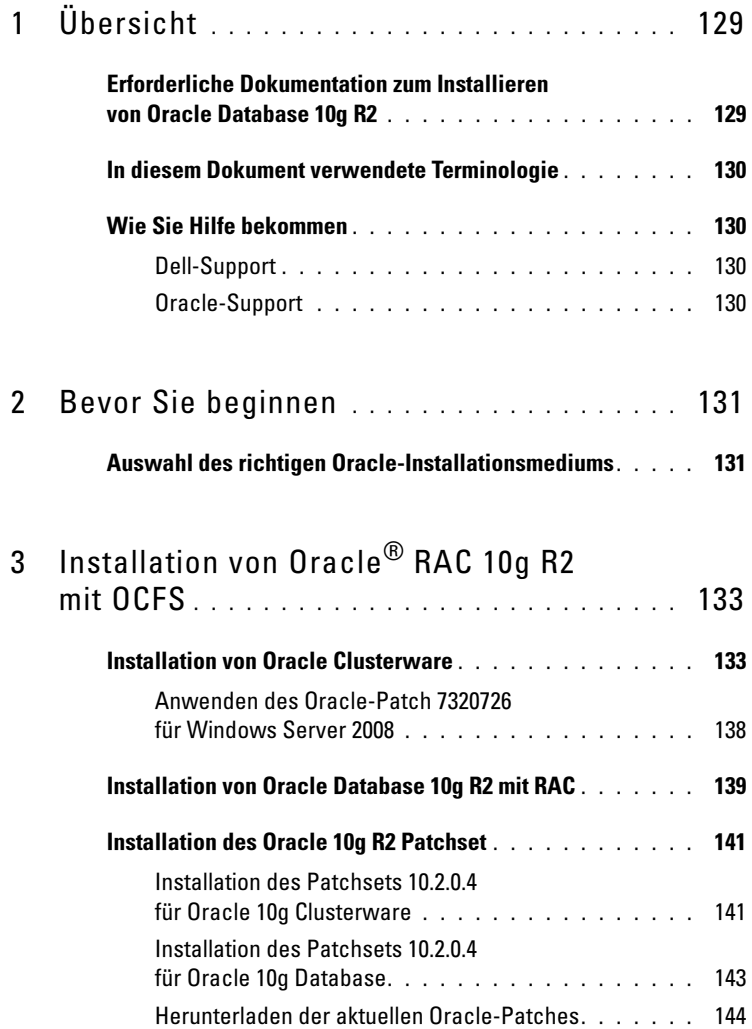

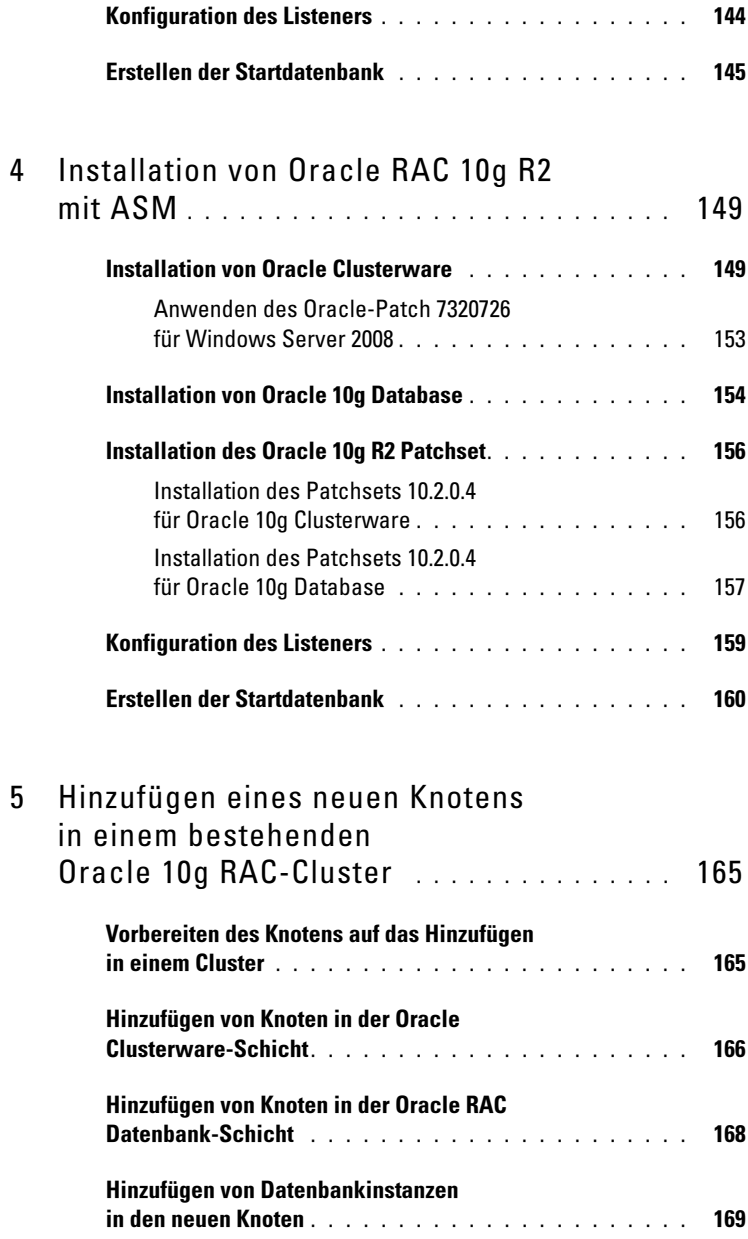

# <span id="page-128-0"></span>Übersicht

Dieses Dokument gilt für:

- Oracle<sup>®</sup> Database 10g R2 Enterprise Edition unter Microsoft<sup>®</sup> Windows Server® 2003 R2 SP2 Enterprise oder Standard x64 Edition oder Windows Server 2008 SP2 Enterprise oder Standard x64 Edition.
- Oracle Database 10g R2 Standard Edition unter Microsoft Windows Server 2003 R2 SP2 Standard x64 Edition oder Windows Server 2008 SP2 Standard x64 Edition.

### <span id="page-128-1"></span>Erforderliche Dokumentation zum Installieren von Oracle Database 10g R2

Für die Installation der Dell™|Oracle-Datenbank benötigen Sie die nachstehenden Module:

- Oracle Database unter Microsoft Windows Server x64 Installationshandbuch für Betriebssystem und Hardware – Beschreibung der Mindestanforderungen für Hardware und Softwareversionen, Informationen zur Installation und Konfiguration des Betriebssystems, zur Überprüfung der Hardware- und Softwarekonfigurationen und zum Erhalt von Open-Source-Dateien.
- Oracle Database unter Microsoft Windows Server x64 Speicher- und Netzwerkhandbuch – Beschreibung der Installation und Konfiguration der Netzwerk- und Speicherlösungen.
- Oracle Database unter Microsoft Windows Server x64 Setup- und Installationshandbuch für die Datenbank – Beschreibung der Installation und Konfiguration von Oracle Database.
- Oracle Database unter Microsoft Windows Server x64 Fehlerbehebungshandbuch – Beschreibung der Behebung von Fehlern, die während der in den oben genannten Modulen beschriebenen Installationsprozeduren auftreten.

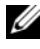

**24 ANMERKUNG:** Alle Module enthalten Informationen darüber, wie Sie technische Unterstützung von Dell erhalten.

## <span id="page-129-0"></span>In diesem Dokument verwendete Terminologie

In diesem Dokument werden die Begriffe Logische Gerätenummer (LUN) und Virtuelles Laufwerk verwendet. Diese Begriffe sind synonym und untereinander ersetzbar. Der Begriff LUN wird üblicherweise im Zusammenhang mit Dell/EMC Fibre-Channel-Speichersystemumgebungen und der Begriff Virtuelles Laufwerk bei Direct-Attach-SAS-Speicherumgebungen (Dell™ PowerVault™ MD3000/MD3000i und PowerVault MD3000/MD3000i mit Erweiterung PowerVault MD1000) verwendet.

## <span id="page-129-1"></span>Wie Sie Hilfe bekommen

### <span id="page-129-2"></span>Dell-Support

- Ausführliche Informationen zur Verwendung des Systems finden Sie in der zusammen mit den Systemkomponenten gelieferten Dokumentation.
- Verschiedene Whitepaper, von Dell unterstützte Konfigurationen und allgemeine Informationen finden Sie unter dell.com/oracle.
- Technischen Support von Dell für Ihre Hardware und die Betriebssystem-Software sowie die aktuellen Updates für Ihr System finden Sie unter support.dell.com.
- Informationen zur Kontaktaufnahme mit Dell finden Sie im Oracle Database unter Microsoft Windows Server x64 – Installationshandbuch für Betriebssystem und Hardware, das unter support.dell.com/manuals verfügbar ist.
- Nähere Informationen über Unternehmensschulungen und Zertifizierungen von Dell finden Sie unter dell.com/training. Dell-Schulungen werden möglicherweise nicht überall angeboten.

### <span id="page-129-3"></span>Oracle-Support

- Informationen über Schulungen für Oracle-Software und Anwendungs-Clusterware sowie Kontaktinformationen finden Sie auf der Oracle-Website unter oracle.com oder in der Oracle-Dokumentation.
- Informationen zum technischen Support, Downloads und andere technische Informationen finden Sie unter **metalink oracle com**.

# <span id="page-130-0"></span>Bevor Sie beginnen

Dieser Abschnitt enthält Informationen zu grundlegenden Installationsanforderungen für Oracle® Real Application Cluster (RAC) 10g R2.

## <span id="page-130-1"></span>Auswahl des richtigen Oracle-Installationsmediums

Um die richtige Version des Oracle-Installationsmediums für Ihr Microsoft® Windows Server®-Betriebssystem auszuwählen, orientieren Sie sich an [Tabelle 2-1](#page-130-2).

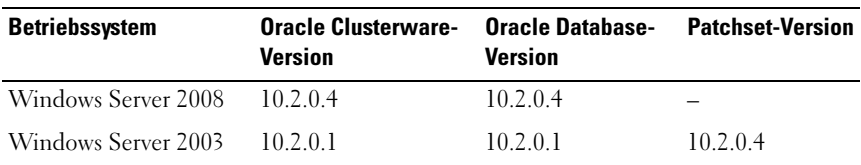

<span id="page-130-3"></span><span id="page-130-2"></span>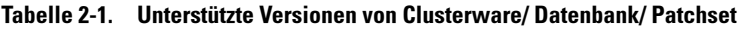

# <span id="page-132-0"></span>**Installation von Oracle®** RAC 10g R2 mit OCFS

Dieser Abschnitt gilt nur für Oracle® Enterprise Edition. In diesem Abschnitt wird die Vorgehensweise bei der Installation von Oracle Real Application Cluster (RAC) 10g R2 mit Oracle Cluster File System (OCFS) beschrieben.

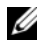

 $\mathscr A$  **ANMERKUNG:** Wenn Sie Oracle mit Automatic Storage Management (ASM) installieren möchten, ignorieren Sie die nachstehenden Schritte und gehen Sie vor wie unter ["Installation von Oracle RAC 10g R2 mit ASM" auf Seite 149](#page-148-2) beschrieben.

# <span id="page-132-1"></span>Installation von Oracle Clusterware

1 Legen Sie bei Knoten 1 das entsprechende Oracle Clusterware-Installationsmedium für Ihr Betriebssystem wie in [Tabelle 2-1](#page-130-3) angegeben in das optische Laufwerk ein.

Der Oracle Universal Installer (OUI) wird gestartet und der Begrüßungsbildschirm wird angezeigt. Wenn das Begrüßungsfenster nicht angezeigt wird:

- a Klicken Sie auf Start und wählen Sie Ausführen.
- b Geben Sie im Feld Ausführen den nachstehenden Befehl ein und klicken Sie auf OK:

%CD-Laufwerk%:\autorun\autorun.exe

wobei %CD-Laufwerk% der Laufwerkbuchstabe des optischen Laufwerks ist.

2 Klicken Sie im Fenster Oracle Clusterware - Autorun auf Install/ Deinstall Products (Produkte installieren/deinstallieren).

Der Oracle Universal Installer (OUI) wird gestartet und der Begrüßungsbildschirm wird angezeigt.

3 Klicken Sie auf Next (Weiter).

<span id="page-133-0"></span>4 Akzeptieren Sie im Fenster Specify Home Details (Stamm-Details festlegen) die Vorgaben und klicken Sie auf Next (Weiter).

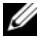

**ANMERKUNG:** Notieren Sie sich den Stammpfad OraCR10g\_home (CRS Home). Sie benötigen diese Informationen später bei der Installation.

- 5 Im Fenster Product Specification Prerequisite Checks (Produktspezifische Vorüberprüfungen):
	- Für Windows Server 2003: Stellen Sie sicher, dass das Installationsprogramm alle Überprüfungen erfolgreich abschließt, und klicken Sie dann auf Next (Weiter).
	- Für Windows Server 2008: Die produktspezifische Vorüberprüfung schlägt wegen der fehlenden Signatur für OCFS und den Orafence-Treiber fehl.

Um die Installation fortzusetzen, wählen Sie das Kontrollkästchen Checking OCFS & Orafence Driver's Signature (Überprüfen der Signatur für OCFS und Orafence-Treiber) , wenn das Installationsprogramm die Vorüberprüfung ausführt. Die Beschriftung des Feldes ändert sich zu User Verified (Vom Benutzer überprüft).

Um dieses Problem zu lösen, wenden Sie den Oracle-Patch 7320726 an, sofort nachdem Sie die Installation Oracle Clusterware abgeschlossen haben und bevor Sie mit der Installation der Datenbankbinärdateien beginnen. Weitere Informationen finden Sie unter "Anwenden des Oracle-Patch 7320726 für Windows [Server 2008" auf Seite 138.](#page-137-0)

#### 6 Geben Sie im Fenster Specifiy Cluster Configuration (Clusterkonfiguration festlegen) Folgendes ein:

- a Einen alternativen Clusternamen (falls erforderlich).
- b Hostnamen für das öffentliche und das private Netzwerk für beide Clusterknoten. Klicken Sie auf Add (Hinzufügen), um weitere Knoten festzulegen.

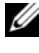

**ZANMERKUNG:** Achten Sie darauf, dass die Netzwerk-Hostnamen keine Domänennamenerweiterung aufweisen.

c Geben Sie im Fenster Add a new node to the existing cluster (Dem bestehenden Cluster einen neuen Knoten hinzufügen) den öffentlichen, privaten und virtuellen Hostnamen ein und klicken Sie auf OK.

7 Klicken Sie auf Next (Weiter).

Das Fenster Specify Network Interface Usage (Nutzung der Netzwerkschnittstelle festlegen) wird mit einer Liste clusterweiter Netzwerkschnittstellen angezeigt.

- 8 So ändern Sie den Schnittstellentyp:
	- a Wählen Sie den Schnittstellennamen aus und klicken Sie auf Edit (Bearbeiten).
	- **b** Wählen Sie eine der folgenden Optionen:
		- Public um die Schnittstelle zu einer öffentlichen Schnittstelle zu machen
		- Private um die Schnittstelle zu einer privaten Schnittstelle zu machen
		- Do not use für alle anderen Schnittstellen
	- c Klicken Sie auf OK.
- 9 Klicken Sie im Fenster Specify Network Interface Usage (Nutzung der Netzwerkschnittstelle festlegen) auf Next (Weiter).
- 10 Führen Sie im Fenster Cluster Configuration Storage (Clusterkonfigurationsspeicher) für den OCR-Datenträger (Oracle Cluster Registry) die folgenden Schritte durch:
	- a Suchen Sie die beiden 300-MB-Partitionen, die Sie erstellt haben. Weitere Informationen zu diesem Verfahren finden Sie im Abschnitt Vorbereiten des OCR- und Voting-Datenträgers für Clusterware in Oracle Database unter Microsoft Windows Server x64 – Speicher- und Netzwerkhandbuch, das unter support.dell.com/manuals verfügbar ist.
	- b Wählen Sie die erste Partition aus und klicken Sie auf Edit (Bearbeiten).
	- c Wählen Sie im Fenster Specify Disk Configuration (Datenträgerkonfiguration festlegen) die Option Place OCR (Primary) on this partition (Verwende Partition für OCR [Primär]) und klicken Sie auf OK.
	- d Wählen Sie die zweite Partition aus und klicken Sie auf Edit (Bearbeiten).
	- e Wählen Sie im Fenster Specify Disk Configuration (Datenträgerkonfiguration festlegen) die Option Place OCR (Mirror) on this partition (Verwende Partition für OCR [Mirror]) und klicken Sie auf OK.
- 11 Führen Sie im Fenster Cluster Configuration Storage (Clusterkonfigurationsspeicher) für den Voting-Datenträger die folgenden Schritte durch:
	- a Suchen Sie die drei 250-MB-Partitionen, die Sie erstellt haben. Weitere Informationen zu diesem Verfahren finden Sie im Abschnitt Vorbereiten des OCR- und Voting-Datenträgers für Clusterware in Oracle Database unter Microsoft Windows Server x64 – Speicher- und Netzwerkhandbuch, das unter support.dell.com/manuals verfügbar ist.
	- b Wählen Sie die erste Partition aus und klicken Sie auf Edit (Bearbeiten).
	- c Wählen Sie im Fenster Specify Disk Configuration (Datenträgerkonfiguration festlegen) die Option Place Voting Disk on this partition (Verwende Partition für Voting-Datenträger) und klicken Sie auf OK.
	- d Wiederholen Sie [Schritt b](#page-136-0) und [Schritt c](#page-136-1) auf den verbleibenden Voting-Datenträgerpartitionen.
- 12 Führen Sie im Fenster Cluster Configuration Storage (Clusterkonfigurationsspeicher) die folgenden Schritte für die Datenbank durch:
	- a Suchen Sie die Partition, die Sie erstellt haben. Weitere Informationen zu diesem Verfahren finden Sie im Abschnitt Vorbereiten des Datenbankdatenträgers und des Wiederherstellungsbereichs für OCFS-Datenspeicherung in Oracle Database unter Microsoft Windows Server x64 – Speicher- und Netzwerkhandbuch, das unter support.dell.com/manuals verfügbar ist.
	- b Wählen Sie die Partition aus und klicken Sie auf Edit (Bearbeiten).
	- c Wählen Sie im Fenster Specify Disk Configuration (Datenträgerkonfiguration festlegen) die Option Format partition with CFS (Partition mit CFS formatieren).
	- d Achten Sie darauf, dass Sie Use partition for data storage (Partition für Datenspeicherung verwenden) auswählen.
	- e Wählen Sie im Listenmenü der Option Assign Drive Letter (Laufwerkbuchstaben zuweisen) einen Laufwerkbuchstaben für die Partition aus.
	- f Klicken Sie auf OK.
- <span id="page-136-0"></span>13 Führen Sie im Fenster Cluster Configuration Storage (Clusterkonfigurationsspeicher) die folgenden Schritte für die Wiederherstellung durch:
	- a Suchen Sie die Partition, die Sie erstellt haben. Weitere Informationen finden Sie im Abschnitt Vorbereiten des Datenbankdatenträgers und des Wiederherstellungsbereichs für OCFS-Datenspeicherung in Oracle Database unter Microsoft Windows Server x64 – Speicher- und Netzwerkhandbuch, das unter support.dell.com/manuals verfügbar ist.
	- b Wählen Sie die erste Partition aus und klicken Sie auf Edit (Bearbeiten).
	- c Wählen Sie im Fenster Specify Disk Configuration (Datenträgerkonfiguration festlegen) die Option Format partition with CFS (Partition mit CFS formatieren).
	- d Achten Sie darauf, dass Sie Use partition for data storage (Partition für Datenspeicherung verwenden) auswählen.
	- e Wählen Sie im Listenmenü der Option Assign Drive Letter (Laufwerkbuchstaben zuweisen) einen Laufwerkbuchstaben für die Partition aus.
	- f Klicken Sie auf OK.
- <span id="page-136-1"></span>14 Klicken Sie im Fenster Cluster Configuration Storage (Clusterkonfigurationsspeicher) auf Next (Weiter).
- 15 Übergehen Sie die Warnmeldungen und klicken Sie auf OK.
- 16 Klicken Sie im Fenster Summary (Übersicht) auf Install (Installieren), um den Installationsvorgang zu starten.

Im Fenster Install (Installation) wird der Fortschritt der Installation angezeigt. Anschließend wird das Fenster Configuration Assistant (Konfigurationsassistent) angezeigt und das OUI-Installationsprogramm startet eine Reihe von Konfigurationsprogrammen. Das Fenster End of Installation (Installation abgeschlossen) wird angezeigt.

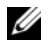

**24 ANMERKUNG:** Bei einem Fehler im Fenster Configuration Assistant Konfigurationsassistent):

- a Klicken Sie im Fehlerfenster auf OK.
- **b** Klicken Sie im Fenster Configuration Assistant (Konfigurationsassistent) auf Next (Weiter).
- c Ignorieren Sie die Warnmeldung und klicken Sie auf OK.
- d Klicken Sie auf Exit (Beenden), um die OUI-Sitzung zu beenden.
- e Klicken Sie im Fenster Exit (Beenden) auf Yes (Ja).

Weitere Informationen finden Sie in Oracle Database unter Microsoft Windows Server x64 – Fehlerbehebungshandbuch, das unter support.dell.com/manuals verfügbar ist.

Anweisungen zur Installation von Oracle mit ASM finden Sie im Abschnitt ["Installation von Oracle RAC 10g R2 mit ASM" auf Seite 149](#page-148-2).

### <span id="page-137-0"></span>Anwenden des Oracle-Patch 7320726 für Windows Server 2008

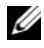

**ANMERKUNG:** Dieser Abschnitt gilt nur, wenn Sie Oracle 10g Database unter Windows Server 2008 installiert haben. Installieren Sie diesen Patch, bevor Sie die Datenbankbinärdateien installieren.

Der Oracle-Patch 7320726 löst die abgelaufenen digitalen Signaturen in den Dateien ocfs.sys und orafencedrv.sys auf.

Sie können den Patch mit aktualisierten Treibern von metlink.oracle.com herunterladen. So wenden Sie den Oracle-Patch 7320726 an:

- <span id="page-137-1"></span>1 Beenden Sie alle Oracle-Dienste.
- 2 Navigieren Sie zum Verzeichnis \windows\system32\driver und benennen Sie die Dateien ocfs.sys und orafencedrv.sys um.
- 3 Kopieren Sie die neuen Dateien orafencedrv.sys und ocfs.sys aus dem Bereitstellungsbereich des Patches.
- <span id="page-137-2"></span>4 Starten Sie das System neu.
- 5 Wiederholen Sie [Schritt 1](#page-137-1) und [Schritt 4](#page-137-2) auf allen Knoten.

Nachdem Sie alle Knoten aktualisiert und neu gestartet haben, können Sie die Installation der Datenbank fortsetzen.

## <span id="page-138-0"></span>Installation von Oracle Database 10g R2 mit RAC

1 Legen Sie bei Knoten 1 das entsprechende Oracle Clusterware-Installationsmedium für Ihr Betriebssystem wie in [Tabelle 2-1](#page-130-3) angegeben in das optische Laufwerk ein.

Das Installationsprogramm OUI wird gestartet und der Begrüßungsbildschirm wird angezeigt. Wenn das Begrüßungsfenster nicht angezeigt wird:

- a Klicken Sie auf Start und wählen Sie Ausführen.
- b Geben Sie im Feld Ausführen den nachstehenden Befehl ein und klicken Sie auf OK:

%CD-Laufwerk%:\autorun\autorun.exe

wobei %CD-Laufwerk% der Laufwerkbuchstabe des optischen Laufwerks ist.

<sup>2</sup> Klicken Sie im Fenster Oracle Database 10g - Autorun auf Install/Deinstall Products (Produkte installieren/deinstallieren).

Das Installationsprogramm OUI wird gestartet und der Begrüßungsbildschirm wird angezeigt.

- 3 Klicken Sie auf Next (Weiter).
- 4 Wählen Sie im Fenster Select Installation Type (Installationstyp auswählen) die Option Enterprise Edition und klicken Sie dann auf Next (Weiter).
- 5 Überprüfen Sie im Fenster Specify Home Details (Stamm-Details festlegen) unter Destination (Ziel), dass die folgenden Einstellungen gegeben sind:
	- Im Feld Name wird der Stammname der Oracle-Datenbank als OraDb10g\_home1 angezeigt.
	- Im Feld Path (Pfad) ist der folgende vollständige Oracle-Stammpfad eingetragen:

#### %Systemlaufwerk%\oracle\product\10.2.0\db\_1

wobei %Systemlaufwerk% Ihr lokales Laufwerk ist.

Standardmäßig wählt der OUI eines der gemeinsam genutzen CFS-Laufwerke zum Kopieren der Datenbankdateien aus. Ändern Sie das Laufwerk in das %SystemDrive%, indem Sie den Laufwerkbuchstaben im Feld Path (Pfad) ändern.

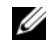

**ZANMERKUNG:** Notieren Sie den Oracle-Stammpfad. Sie benötigen diese Informationen später bei der Installation.

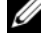

**ANMERKUNG:** Der Oracle-Stammpfad muss sich von dem Oracle-Stammpfad unterscheiden, den Sie bei der Installation von Oracle Clusterware in [Schritt 4](#page-133-0) festgelegt haben. Sie können Oracle 10g Enterprise x64 Edition mit RAC und Clusterware nicht im gleichen Stammverzeichnis installieren.

- 6 Klicken Sie auf Next (Weiter).
- 7 Wählen Sie im Fenster Specify Hardware Cluster Installation Mode (Installationstyp für Hardware-Cluster festlegen) die Option Select All (Alle auswählen) und klicken Sie auf Next (Weiter).
- 8 Kontrollieren Sie im Fenster Product Specification Prerequisite Checks (Produktspezifische Vorüberprüfung), dass das Installationsprogramm alle Überprüfungen erfolgreich abschließt, und klicken Sie dann auf Next (Weiter).
- 9 Wählen Sie im Fenster Select Configuration Option (Konfigurationsoption wählen) die Option Install Database Software only (Nur Datenbank-Software installieren) und klicken Sie auf Next (Weiter).
- 10 Klicken Sie im Fenster Summary (Übersicht) auf Install (Installieren).
- 11 Nach Abschluss der Installation wird das Fenster End of Installation (Installation abgeschlossen) angezeigt. Führen Sie die im Fenster End of Installation (Installation abgeschlossen) aufgeführten Schritte aus und klicken Sie auf Exit (Beenden).

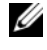

ANMERKUNG: Sie müssen die Schritte im Fenster End of Installation (Installation abgeschlossen) ausführen, bevor Sie es schließen.

12 Klicken Sie im Fenster Exit (Beenden) auf Yes (Ja).

### <span id="page-140-0"></span>Installation des Oracle 10g R2 Patchset

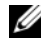

**ANMERKUNG:** Dieser Abschnitt gilt nur, wenn Sie Oracle 10g Database auf einem System mit Windows Server 2003 installiert haben.

- 1 Achten Sie darauf, dass Sie nur die 10.2.0.1 Clusterware und Datenbankbinärdateien für 10.2.0.1 installieren und dass Sie nicht die Startdatenbank erstellen.
- 2 Laden Sie das Patchset 10.2.0.4 von metalink oracle com herunter.
- <sup>3</sup> Extrahieren Sie das Patchset nach %Systemlaufwerk%, wobei es sich um Ihr lokales Laufwerk handelt.

### <span id="page-140-1"></span>Installation des Patchsets 10.2.0.4 für Oracle 10g Clusterware

#### <span id="page-140-2"></span>Bevor Sie beginnen

Führen Sie die folgenden Schritte durch, bevor Sie das Patchset 10.2.0.4 für Oracle 10g Clusterware auf dem System installieren:

1 Halten Sie die nodeapps auf allen Knoten an. Geben Sie an der Befehlszeile folgenden Befehl ein:

```
%Systemlaufwerk%\%CRS_HOME%\bin> srvctl stop
nodeapps -n <Knotenname>
```
wobei %Systemlaufwerk% das Laufwerk ist, auf dem Sie den Oracle-Stammpfad konfiguriert haben, und %CRS\_HOME% das Stammverzeichnis ist, das Sie angelegt haben. Weitere Informationen zum Erstellen des Stammverzeichnisses finden Sie unter "Installation von [Oracle Clusterware" auf Seite 133.](#page-132-1)

- 2 Wählen Sie Start  $\rightarrow$  Programme  $\rightarrow$  Verwaltung  $\rightarrow$  Dienste.
- 3 Identifizieren Sie alle Oracle-Dienste und beenden Sie sie auf beiden Knoten.

#### Installation des Patchsets

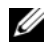

**ANMERKUNG:** Sie müssen das Patchset über den Knoten installieren, auf dem die RAC 10g R2-Software installiert wurde. Falls Sie das Installationsprogramm OUI auf einem anderen Knoten ausführen, beenden Sie das Programm und installieren Sie das Patchset über den Knoten, auf dem Sie die RAC 10g R2-Software installiert haben.

1 Starten Sie das Installationsprogramm, das sich im Patchset-Ordner befindet. Beispiel:

%Systemlaufwerk%\Oracle\_patch\setup.exe

wobei %Systemlaufwerk% das Laufwerk ist, auf dem Sie das Oracle-Patchset extrahiert haben.

- 2 Klicken Sie im Begrüßungsfenster auf Next (Weiter).
- 3 Wählen Sie im Fenster Specify home details (Stamm-Details festlegen) aus der Dropdownliste den Eintrag OraCR10g home und klicken Sie auf Next (Weiter).
- 4 Klicken Sie im Fenster Specify Hardware Cluster Installation Mode (Installationsmodus für Hardwarecluster festlegen) auf Next (Weiter).
- 5 Klicken Sie im Fenster Product-Specific Prerequisite Checks (Produktspezifische Vorüberprüfungen) auf Next (Weiter).
- 6 Klicken Sie im Fenster Summary (Übersicht) auf Install (Installieren).
- 7 Führen Sie im Fenster End of Installation (Installation abgeschlossen) alle im Fenster Summary (Übersicht) aufgeführten Schritte aus.

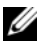

**ANMERKUNG:** Führen Sie nicht den Schritt zum Anhalten der Oracle-Dienste aus. Sie müssen die Oracle-Dienste beenden, bevor Sie mit der Installation des Patchsets beginnen. Weitere Informationen finden Sie unter ["Bevor Sie beginnen" auf Seite 141.](#page-140-2)

- 8 Klicken Sie im Fenster End of Installation (Installation abgeschlossen) auf Exit (Beenden).
- 9 Klicken Sie auf Yes(Ja), um den OUI zu beenden.

### <span id="page-142-0"></span>Installation des Patchsets 10.2.0.4 für Oracle 10g Database

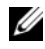

**ZZ ANMERKUNG:** Vergewissern Sie sich vor dem Installieren des Patchsets, dass Sie alle Oracle-Dienste gestartet haben.

Führen Sie die folgenden Schritte aus, bevor Sie einen Listener und eine Startdatenbank erstellen.

#### Installation des Patchsets

**ANMERKUNG:** Installieren Sie das Patchset über den Knoten, auf dem die RAC 10g R2-Software installiert wurde. Falls Sie das Installationsprogramm OUI auf einem anderen Knoten ausführen, beenden Sie das Programm und installieren Sie das Patchset über den Knoten, auf dem Sie die RAC 10g R2-Software installiert haben.

1 Starten Sie das Installationsprogramm, das sich im Patchset-Ordner befindet. Beispiel:

%Systemlaufwerk%\Oracle\_patch\setup.exe

wobei %Systemlaufwerk% das Laufwerk ist, auf dem Sie das Oracle-Patchset extrahiert haben.

- 2 Klicken Sie im Begrüßungsfenster auf Next (Weiter).
- 3 Wählen Sie im Fenster Specify home details (Stammdetails festlegen) den Eintrag OraDb10g\_home1 aus dem Dropdownmenü und klicken Sie auf Next (Weiter).
- 4 Klicken Sie im Fenster Specify Hardware Cluster Installation Mode (Installationsmodus für Hardwarecluster festlegen) auf Next (Weiter).
- 5 Klicken Sie im Fenster Product-Specific Prerequisite Checks (Produktspezifische Vorüberprüfungen) auf Next (Weiter).
- 6 Klicken Sie im Fenster Oracle Configuration Manager Registration auf Weiter.
- 7 Klicken Sie im Fenster Summary (Übersicht) auf Install (Installieren).
- 8 Führen Sie im Fenster End of Installation (Installation abgeschlossen) alle im Fenster Summary aufgeführten Schritte aus.
	- **ANMERKUNG:** Führen Sie nicht den Schritt zum Anhalten der Oracle-Dienste aus. Sie müssen die Oracle-Dienste beenden, bevor Sie mit der Installation des Patchsets beginnen. Weitere Informationen finden Sie unter ["Bevor Sie beginnen" auf Seite 141.](#page-140-2)
- 9 Klicken Sie im Fenster End of Installation (Installation abgeschlossen) auf Exit (Beenden).
- 10 Klicken Sie auf Yes(Ja), um den OUI zu beenden.

### <span id="page-143-0"></span>Herunterladen der aktuellen Oracle-Patches

Oracle stellt möglicherweise weitere Patches bereit, die beim ersten Herunterladen nicht im Patchset enthalten waren. Sie können zusätzliche Patches von metalink oracle com herunterladen.

# <span id="page-143-1"></span>Konfiguration des Listeners

In diesem Abschnitt wird die Konfiguration des Listeners beschrieben. Sie müssen den Listener konfigurieren, um von einem Remoteclient eine Verbindung zur Datenbank herzustellen.

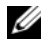

**ANMERKUNG:** Sie müssen den Pfad installieren, bevor Sie die in diesem Abschnitt beschriebenen Schritte ausführen.

Führen Sie die folgenden Schritte auf Knoten 1 aus:

- 1 Klicken Sie auf Start, wählen Sie Ausführen, geben Sie den Befehl netca ein und klicken Sie auf OK.
- 2 Wählen Sie im Fenster Real Application Clusters, Configuration (Real Application Clusters, Konfiguration) die Option Cluster Configuration (Clusterkonfiguration) aus und klicken Sie auf Next (Weiter).
- 3 Wählen Sie im Fenster Real Application Clusters, Active Nodes (Real Application Clusters, Aktive Knoten) die Option Select all nodes (Alle Knoten auswählen) und klicken Sie auf Next (Weiter).
- 4 Wählen Sie im Begrüßungsfenster die Option Listener Configuration (Listener-Konfiguration) aus und klicken Sie auf Next (Weiter).
- 5 Führen Sie im Fenster Listener Configuration (Listener-Konfiguration) die folgenden Schritte aus:
	- a Wählen Sie im Fenster Listener die Option Add (Hinzufügen) aus und klicken Sie auf Next (Weiter).
	- b Akzeptieren Sie im Fenster Listener Name (Name des Listeners) im Feld Listener Name (Name des Listeners) die vorgegebene Einstellung und klicken Sie auf Next (Weiter).
	- c Wählen Sie im Fenster Select Protocols (Protokolle auswählen) im Feld Selected protocols (Ausgewählte Protokolle) die Option TCP und klicken Sie auf Next (Weiter).
	- d Wählen Sie im Fenster TCP/IP Protocol (TCP/IP-Protokoll) die Option Use the standard port number of 1521 (Standardportnummer 1521 verwenden) und klicken Sie auf Next (Weiter).
	- e Wählen Sie im Fenster More Listeners? (Weitere Listener?) die Option No (Nein) und klicken Sie auf Next (Weiter).
- 6 Klicken Sie im Fenster Listener Configuration Done (Konfiguration des Listeners abgeschlossen) auf Next (Weiter).
- 7 Klicken Sie im Begrüßungsfenster auf Finish (Fertig stellen).

## Erstellen der Startdatenbank

In diesem Abschnitt wird die Vorgehensweise zum Erstellen einer Startdatenbank mit OCFS sowie zum Überprüfen der Startdatenbank beschrieben.

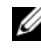

**ZANMERKUNG:** Sie müssen die erforderlichen Patches wie oben beschrieben installieren, bevor Sie die Verfahren in diesem Abschnitt ausführen.

Führen Sie die folgenden Schritte aus, um eine Startdatenbank mit OCFS zu erstellen:

- 1 Klicken Sie auf Start und wählen Sie Ausführen auf Knoten 1.
- 2 Geben Sie im Feld Ausführen den Befehl dbca ein und klicken Sie auf OK.

Der Datenbank-Konfigurationsassistent wird gestartet.

- 3 Wählen Sie im Begrüßungsfenster die Option Oracle Real Application Clusters Database (Oracle Real Application Clusters-Datenbank) und klicken Sie auf Next (Weiter).
- 4 Klicken Sie im Fenster Operations (Aktionen) auf Create a Database (Datenbank erstellen) und anschließend auf Next (Weiter).
- 5 Klicken Sie im Fenster Node Selection (Knotenauswahl) auf Select All (Alle auswählen) und anschließend auf Next (Weiter).
- 6 Klicken Sie im Fenster Database Templates (Datenbankvorlagen) auf Custom Database (Benutzerdefinierte Datenbank) und anschließend auf Next (Weiter).
- 7 Geben Sie im Fenster Database Identification (Datenbankidentifikation) unter Global Database Name (Globaler Datenbankname) einen Namen wie racdb ein und klicken Sie auf Next (Weiter).
- 8 Klicken Sie im Fenster Management Options (Verwaltungsoptionen) auf Next (Weiter).
- 9 Klicken Sie im Fenster Database Credentials (Datenbank-Zugriffsrechte) auf Use the Same Password for All Accounts (Gleiches Kennwort für alle Benutzer verwenden), geben Sie ein neues Kennwort ein und bestätigen Sie es und klicken Sie dann auf Next (Weiter).

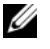

ANMERKUNG: Notieren Sie sich Ihr neues Kennwort. Sie benötigen diese Informationen später bei der Datenbankverwaltung.

- 10 Wählen Sie im Fenster Storage Options (Speicheroptionen) die Option Cluster File System (Clusterdateisystem) aus und klicken Sie anschließend auf Next (Weiter).
- 11 Wählen Sie im Fenster Database File Locations (Datenbank-Speicherorte) die Speicherpfade für die Datenbankdateien. Führen Sie folgende Schritte durch:
	- a Wählen Sie Use Common Location for All Database Files (Gemeinsamen Pfad für alle Datenbankdateien verwenden).
	- b Klicken Sie auf Browse (Durchsuchen).
	- c Wählen Sie im Fenster Directory Browse (Verzeichnis wählen) im Listenmenü das CFS-Laufwerk aus, das Sie erstellt haben. Weitere Informationen finden Sie in Teilschritt e von [Schritt 12](#page-135-0) unter ["Installation von Oracle Clusterware" auf Seite 133.](#page-132-0)
	- d Klicken Sie auf OK.
- 12 Klicken Sie auf Next (Weiter).
- 13 Führen Sie im Fenster Recovery Configuration (Konfiguration für Wiederherstellung) folgende Schritte durch:
	- a Wählen Sie den Bereich Specify Flash Recovery (Flash-Wiederherstellung festlegen).
	- b Klicken Sie auf Browse (Durchsuchen).
	- c Wählen Sie im Fenster Directory Browse (Verzeichnis wählen) im Listenmenü das CFS-Laufwerk aus, das Sie erstellt haben. Weitere Informationen finden Sie in Teilschritt e von [Schritt 13](#page-136-0)  unter "Installation von Oracle Clusterware" auf Seite 133
	- d Klicken Sie auf OK.
	- e Geben Sie im Textfeld Flash Recovery Area Size (Größe des Wiederherstellungsbereichs) die Gesamtgröße ein, die Sie für den Wiederherstellungsbereich erstellt haben. Weitere Informationen finden Sie unter Vorbereiten des Datenbankdatenträgers und des Wiederherstellungsbereichs für OCFS-Datenspeicherung in Oracle Database unter Microsoft Windows Server x64 – Speicher- und Netzwerkhandbuch, das unter support.dell.com/manuals verfügbar ist.
- 14 Wählen Sie Enable Archiving (Archivierung aktivieren).
- 15 Klicken Sie auf Edit Archive Mode Parameters (Archivmodusparameter bearbeiten).
	- a Stellen Sie im Fenster Edit Archive Mode Parameters (Archivmodusparameter bearbeiten) sicher, dass der Pfad unter Archive Log Destinations (Archivprotokollziele) wie folgt eingestellt  $ist: X:$

wobei X der CFS-Laufwerkbuchstabe für den Wiederherstellungsbereich ist. Weitere Informationen finden Sie unter Vorbereiten des Datenbankdatenträgers und des Wiederherstellungsbereichs für OCFS-Datenspeicherung in Oracle Database unter Microsoft Windows Server x64 – Speicher- und Netzwerkhandbuch, das unter support.dell.com/manuals verfügbar ist.

- **b** Klicken Sie auf **OK**.
- 16 Klicken Sie auf Next (Weiter).
- 17 Akzeptieren Sie im Fenster Database Content (Datenbankinhalt) die Vorgaben und klicken Sie auf Next (Weiter).
- 18 Klicken Sie im Fenster Database Services (Datenbankdienste) auf Next (Weiter).
- 19 Klicken Sie im Fenster Initialization Parameters (Initialisierungsparameter) auf Next (Weiter).
- 20 Klicken Sie im Fenster Database Storage (Datenbankspeicher) auf Next (Weiter).
- 21 Akzeptieren Sie im Fenster Creation Options (Erstellungsoptionen) die Vorgaben und klicken Sie auf Finish (Fertig stellen).
- 22 Klicken Sie im Fenster Summary (Übersicht) auf OK.

Das Fenster Database Configuration Assistant (Datenbank-Konfigurationsassistent) wird angezeigt und Oracle erstellt die Datenbank.

**ANMERKUNG:** Die Erstellung der Datenbank kann mehrere Minuten dauern.

23 Klicken Sie im Fenster Database Configuration Assistant (Datenbank-Konfigurationsassistent) auf Yes (Ja).

Nachdem die Datenbank konfiguriert wurde, werden im Fenster Database Configuration Assistant (Datenbank-Konfigurationsassistent) Informationen zur Konfiguration der Datenbank angezeigt.

- 24 Notieren Sie sich die im Fenster Database Configuration Assistant (Datenbank-Konfigurationsassistent) angezeigten Informationen. Sie benötigen sie für die zukünftige Verwaltung der Datenbank.
- 25 Klicken Sie auf Exit (Beenden). Das Fenster Start Cluster Database (Clusterdatenbank starten) wird angezeigt und die Clusterdatenbank startet.

# Installation von Oracle RAC 10g R2 mit ASM

Dieser Abschnitt gilt für Oracle*®* Enterprise Edition und Standard Edition. In diesem Abschnitt wird die Vorgehensweise bei der Installation von Oracle Real Application Cluster (RAC) 10g R2 mit Automatic Storage Management (ASM) beschrieben.

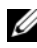

ANMERKUNG: Wenn Sie Oracle mit OCFS installieren möchten, ignorieren Sie die nachstehenden Schritte und gehen Sie vor wie unter ["Installation von Oracle](#page-132-1)<sup>®</sup> [RAC 10g R2 mit OCFS" auf Seite 133](#page-132-1) beschrieben.

## Installation von Oracle Clusterware

1 Legen Sie bei Knoten 1 das entsprechende Oracle Clusterware-Installationsmedium für Ihr Betriebssystem wie in [Tabelle 2-1](#page-130-0) angegeben in das optische Laufwerk ein.

Der Oracle Universal Installer (OUI) wird gestartet und der Begrüßungsbildschirm wird angezeigt.

Wenn das Begrüßungsfenster nicht angezeigt wird:

- a Klicken Sie auf Start und wählen Sie Ausführen.
- b Geben Sie im Feld Ausführen den nachstehenden Befehl ein und klicken Sie auf OK:

%CD-Laufwerk%\autorun\autorun.exe

wobei %CD-Laufwerk% der Laufwerkbuchstabe des optischen Laufwerks ist.

- 2 Klicken Sie im Fenster Oracle Clusterware auf Install/Deinstall Products (Produkte installieren/deinstallieren).
- 3 Klicken Sie im Begrüßungsfenster auf Weiter.

4 Bestätigen Sie im Fenster Specify Home Details (Stammdetails festlegen) die Vorgaben und klicken Sie auf Next (Weiter).

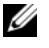

**ANMERKUNG:** Notieren Sie sich den Stammpfad OraCR10g\_home (CRS Home). Sie benötigen diese Informationen später.

- 5 Im Fenster Product Specification Prerequisite Checks (Produktspezifische Vorüberprüfungen):
	- Für Windows Server 2003: Stellen Sie sicher, dass das Installationsprogramm alle Überprüfungen erfolgreich abschließt und klicken Sie dann auf Next (Weiter).
	- Für Windows Server 2008: Die produktspezifische Vorüberprüfung schlägt wegen der fehlenden Signatur für OCFS und den Orafence-Treiber fehl.

Um die Installation fortzusetzen, wählen Sie das Kontrollkästchen Checking OCFS & Orafence Driver's Signature (Überpüfen der Signatur für OCFS und Orafence-Treiber) , wenn das Installationsprogramm die Vorüberprüfung ausführt. Die Beschriftung des Feldes ändert sich zu User Verified (Vom Benutzer überprüft).

Um dieses Problem zu lösen, wenden Sie den Oracle-Patch 7320726 an, sofort nachdem Sie die Installation von Oracle Clusterware abgeschlossen haben und bevor Sie mit der Installation der Datenbankbinärdateien beginnen. Weitere Informationen zum Anwenden des Oracle-Patch 7320726 finden Sie unter "Anwenden [des Oracle-Patch 7320726 für Windows Server 2008" auf Seite 153.](#page-152-0)

- 6 Führen Sie im FensterSpecify Cluster Configuration (Clusterkonfiguration angeben) die folgenden Schritte durch:
	- a Überprüfen Sie den öffentlichen, privaten und virtuellen Hostnamen für den primären Knoten.
	- b Wenn Sie diese Werte ändern wollen, klicken Sie auf Edit (Bearbeiten), geben Sie die erforderlichen Werte ein und klicken Sie auf OK.
	- c Klicken Sie auf Add (Hinzufügen).
	- d Geben Sie den öffentlichen, privaten und virtuellen Hostnamen für den zweiten Knoten ein und klicken Sie auf OK.

7 Klicken Sie auf Next (Weiter).

Das Fenster Specify Network Interface Usage (Nutzung der Netzwerkschnittstelle festlegen) wird angezeigt und enthält eine Liste clusterweiter Netzwerkschnittstellen.

- 8 So ändern Sie den Schnittstellentyp:
	- a Wählen Sie den Schnittstellennamen aus und klicken Sie auf Edit (Bearbeiten).
	- b Wählen Sie eine der folgenden Optionen:
		- Public um die Schnittstelle zu einer öffentlichen Schnittstelle zu machen
		- Private um die Schnittstelle zu einer privaten Schnittstelle zu machen
		- Do not use für alle anderen Schnittstellen
	- c Klicken Sie auf OK.
- 9 Klicken Sie auf Next (Weiter).
- <span id="page-150-1"></span><span id="page-150-0"></span>10 Führen Sie im Fenster Cluster Configuration Storage (Clusterkonfigurationsspeicher) für den OCR-Datenträger (Oracle Cluster Registry) die folgenden Schritte durch:
	- a Suchen Sie die beiden 300-MB-Partitionen, die Sie erstellt haben. Weitere Informationen zu diesem Verfahren finden Sie im Abschnitt Vorbereiten des OCR- und Voting-Datenträgers für Clusterware in Oracle Database unter Microsoft Windows Server x64 – Speicher- und Netzwerkhandbuch, das unter support.dell.com/manuals verfügbar ist.
	- b Wählen Sie die erste Partition aus und klicken Sie auf Edit (Bearbeiten).
	- c Wählen Sie im Fenster Specify Disk Configuration (Datenträgerkonfiguration festlegen) die Option Place OCR (Primary) on this partition (Verwende Partition für OCR [Primär]) und klicken Sie auf OK.
- d Wählen Sie die zweite Partition aus und klicken Sie auf Edit (Bearbeiten).
- e Wählen Sie im Fenster Specify Disk Configuration (Datenträgerkonfiguration festlegen) die Option Place OCR (Mirror) on this partition (Verwende Partition für OCR [Mirror]) und klicken Sie auf OK.
- 11 Führen Sie im Fenster Cluster Configure Storage (Clusterkonfigurationsspeicher) für den Voting-Datenträger die folgenden Schritte durch:
	- a Suchen Sie die drei 250-MB-Partitionen, die Sie erstellt haben. Weitere Informationen zu diesem Verfahren finden Sie im Abschnitt Vorbereiten des OCR- und Voting-Datenträgers für Clusterware in Oracle Database unter Microsoft Windows Server x64 – Speicher- und Netzwerkhandbuch, das unter support.dell.com/manuals verfügbar ist.
	- b Wählen Sie die erste Partition aus und klicken Sie auf Edit (Bearbeiten).
	- c Wählen Sie im Fenster Specify Disk Configuration (Datenträgerkonfiguration festlegen) die Option Place Voting Disk on this partition (Verwende Partition für Voting-Datenträger) und klicken Sie auf OK.
	- d Wiederholen Sie [Schritt b](#page-150-0) und [Schritt c](#page-150-1) auf den verbleibenden Voting-Datenträgerpartitionen.
- 12 Klicken Sie auf Next (Weiter).
- 13 Übergehen Sie die Warnmeldungen und klicken Sie auf OK.
- 14 Klicken Sie im Fenster Summary (Übersicht) auf Install (Installieren), um den Installationsvorgang zu starten.

Im Fenster Install (Installieren) wird der Fortschritt der Installation angezeigt.

Anschließend wird das Fenster Configuration Assistant (Konfigurationsassistent) angezeigt und das OUI-Installationsprogramm startet eine Reihe von Konfigurationsprogrammen.

Das Fenster End of Installation (Installation abgeschlossen) wird angezeigt.

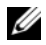

**24 ANMERKUNG:** Wenn im Fenster Configuration Assistant (Konfigurationsassistent) ein Fehler auftrifft, führen Sie die folgenden Schritte aus:

- a Klicken Sie im Fehlerfenster auf OK.
- b Klicken Sie im Fenster Configuration Assistant (Konfigurationsassistent) auf Next (Weiter).
- c Ignorieren Sie die Warnmeldung und klicken Sie auf OK.
- d Klicken Sie auf Exit (Beenden), um die OUI-Sitzung zu beenden.
- e Klicken Sie im Fenster Exit (Beenden) auf Yes (Ja).

Weitere Informationen finden Sie in Oracle Database unter Microsoft Windows Server x64 – Fehlerbehebungshandbuch, das unter support.dell.com/manuals verfügbar ist

- 15 Klicken Sie auf Exit (Beenden), um die OUI-Sitzung zu beenden.
- 16 Klicken Sie im Fenster Exit (Beenden) auf Yes (Ja).

#### <span id="page-152-0"></span>Anwenden des Oracle-Patch 7320726 für Windows Server 2008

**ANMERKUNG:** Dieser Abschnitt gilt nur, wenn Sie Oracle 10g Database unter Windows Server 2008 installiert haben. Sie müssen diesen Patch installieren, bevor Sie die Datenbankbinärdateien installieren.

Der Oracle-Patch 7320726 löst die abgelaufenen digitalen Signaturen in den Dateien ocfs.sys und orafencedrv.sys auf.

Sie können den Patch mit aktualisierten Treibern von metlink.oracle.com herunterladen.

So wenden Sie den Oracle-Patch 7320726 an:

- <span id="page-152-1"></span>1 Beenden Sie alle Oracle-Dienste.
- 2 Navigieren Sie zum Verzeichnis \windows\system32\driver und benennen Sie die Dateien ocfs.sys und orafencedrv.sys um.
- 3 Kopieren Sie die neuen Dateien orafencedrv.sys und ocfs.sys aus dem Bereitstellungsbereich des Patches.
- <span id="page-152-2"></span>4 Starten Sie das System neu.
- 5 Wiederholen Sie [Schritt 1](#page-152-1) und [Schritt 4](#page-152-2) auf allen Knoten.

Nachdem Sie alle Knoten aktualisiert und neu gestartet haben, können Sie die Installation der Datenbank fortsetzen.

### Installation von Oracle 10g Database

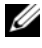

**ANMERKUNG:** Wenn Sie Oracle mit OCFS installieren, überspringen Sie diese Schritte und fahren Sie mit "Installation von Oracle<sup>®</sup> RAC 10g R2 mit OCFS" auf [Seite 133](#page-132-1) fort.

1 Legen Sie bei Knoten 1 das entsprechende Oracle Clusterware-Installationsmedium für Ihr Betriebssystem wie in [Tabelle 2-1](#page-130-0)  angegeben in das optische Laufwerk ein.

Das Installationsprogramm OUI wird gestartet und der Begrüßungsbildschirm wird angezeigt.

Wenn das Begrüßungsfenster nicht angezeigt wird:

- a Klicken Sie auf Start und wählen Sie Ausführen.
- b Geben Sie im Feld Ausführen Folgendes ein:

%CD-Laufwerk%\autorun\autorun.exe

wobei %CD-Laufwerk% der Laufwerkbuchstabe des optischen Laufwerks ist.

2 Klicken Sie auf OK, um fortzufahren.

Das Installationsprogramm OUI wird gestartet und der Begrüßungsbildschirm wird angezeigt.

- 3 Klicken Sie auf Next (Weiter).
- 4 Klicken Sie im Fenster Select Installation Type (Installationstyp auswählen) auf Enterprise Edition und anschließend auf Next (Weiter).
- 5 Überprüfen Sie im Fenster Specify Home Details (Stamm-Details festlegen) unter Destination (Ziel), dass die folgenden Einstellungen gegeben sind:
	- Im Feld Name ist als Stammname der Oracle-Datenbank die Bezeichnung OraDb10g\_home1 eingetragen.
	- Im Feld Path (Pfad) ist der folgende vollständige Oracle-Stammpfad eingetragen:

%Systemlaufwerk%\oracle\product\10.2.0\db\_1

wobei %Systemlaufwerk% Ihr lokales Laufwerk ist.

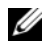

**ZANMERKUNG:** Notieren Sie sich den Pfad. Sie benötigen diese Informationen später.

**ANMERKUNG:** Der Oracle-Stammpfad muss sich von dem Oracle-Stammpfad unterscheiden, den Sie bei der Installation von Oracle Clusterware festgelegt haben. Sie können Oracle Database 10g R2 Enterprise x64 Edition mit RAC und Clusterware nicht im gleichen Stammverzeichnis installieren.

- 6 Klicken Sie auf Next (Weiter).
- 7 Klicken Sie im Fenster Specify Hardware Cluster Installation Mode (Installationsmodus für Hardware-Cluster festlegen) auf Select All (Alle auswählen) und klicken Sie danach auf Next (Weiter).
- 8 Klicken Sie im Fenster Product-Specific Prerequisite Checks (Produktspezifische Vorüberprüfungen) auf Next (Weiter).
- 9 Wählen Sie im Fenster Select Configuration Option (Konfigurationsoption wählen) die Option Install database Software only (Nur Datenbank-Software installieren) und klicken Sie auf Next (Weiter).
- 10 Klicken Sie im Fenster Summary (Übersicht) auf Install (Installieren).
- 11 Nach Abschluss der Installation wird das Fenster End of Installation (Installation abgeschlossen) angezeigt. Führen Sie die im Fenster End of Installation (Installation abgeschlossen) aufgeführten Schritte aus und klicken Sie auf Exit (Beenden).

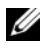

ANMERKUNG: Sie müssen die Schritte im Fenster End of Installation (Installation abgeschlossen) ausführen, bevor Sie es schließen.

12 Klicken Sie im Fenster Exit (Beenden) auf Yes (Ja).

### Installation des Oracle 10g R2 Patchset

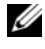

**ANMERKUNG:** Dieser Abschnitt gilt nur, wenn Sie Oracle 10g Database unter Windows Server 2003 installiert haben.

- 1 Achten Sie darauf, dass Sie nur die 10.2.0.1 Clusterware und Datenbankbinärdateien für 10.2.0.1 installieren und dass Sie nicht die Startdatenbank erstellen.
- 2 Laden Sie das Patchset 10.2.0.4 von metalink oracle com herunter.
- 3 Extrahieren Sie das Patchset nach %Systemlaufwerk%, wobei es sich um Ihr lokales Laufwerk handelt.

#### Installation des Patchsets 10.2.0.4 für Oracle 10g Clusterware

#### Bevor Sie beginnen

Führen Sie die folgenden Schritte durch, bevor Sie das Patchset 10.2.0.4 für Oracle 10g Clusterware auf dem System installieren:

1 Halten Sie die nodeapps auf allen Knoten an. Geben Sie an der Befehlszeile folgenden Befehl ein:

```
%Systemlaufwerk%\%CRS_HOME%\bin> srvctl stop
nodeapps -n <Knotenname>
```
wobei %Systemlaufwerk% das Laufwerk ist, auf dem Sie den Oracle-Stammpfad konfigurieren, und %CRS\_HOME% das Stammverzeichnis ist, das Sie angelegt haben. Weitere Informationen zum Erstellen des Stammverzeichnisses finden Sie unter "Installation von Oracle [Clusterware" auf Seite 133.](#page-132-2)

- 2 Wählen Sie Start  $\rightarrow$  Programme  $\rightarrow$  Verwaltung  $\rightarrow$  Dienste.
- 3 Identifizieren Sie alle Oracle-Dienste und beenden Sie sie auf beiden Knoten.

#### Installation des Patchsets

**ZANMERKUNG:** Sie müssen das Patchset über den Knoten installieren, auf dem die RAC 10g R2-Software installiert wurde. Falls Sie das Installationsprogramm OUI auf einem anderen Knoten ausführen, beenden Sie das Programm und installieren Sie das Patchset über den betreffenden Knoten.

- 1 Starten Sie das Installationsprogramm, das sich im Patchset-Ordner befindet.
- 2 Klicken Sie im Begrüßungsfenster auf Next (Weiter).
- 3 Wählen Sie im Fenster Specify home details (Stamm-Details festlegen) aus der Dropdownliste den Eintrag OraCR10g home und klicken Sie auf Next (Weiter).
- 4 Klicken Sie im Fenster Specify Hardware Cluster Installation Mode (Installationsmodus für Hardwarecluster festlegen) auf Next (Weiter).
- 5 Klicken Sie im Fenster Product-Specific Prerequisite Checks (Produktspezifische Vorüberprüfungen) auf Next (Weiter).
- 6 Klicken Sie im Fenster Summary (Übersicht) auf Install (Installieren).
- 7 Führen Sie im Fenster End of installation (Abschluss der Installation) alle Schritte im Fenster Übersicht außer Schritt 1 durch.
- 8 Klicken Sie im Fenster End of Installation (Installation abgeschlossen) auf Exit (Beenden).
- 9 Klicken Sie auf Yes (Ja), um den OUI zu beenden.

#### Installation des Patchsets 10.2.0.4 für Oracle 10g Database

**ZANMERKUNG:** Vergewissern Sie sich vor dem Installieren des Patchsets, dass Sie alle Oracle-Dienste gestartet haben.

Führen Sie die folgenden Schritte aus, bevor Sie einen Listener und eine Startdatenbank erstellen.

#### Installation des Patchsets

- **ANMERKUNG:** Sie müssen das Patchset über den Knoten installieren, auf dem die Oracle RAC 10g R2-Software installiert wurde. Falls Sie das Installationsprogramm OUI auf einem anderen Knoten ausführen, beenden Sie das Programm und installieren Sie das Patchset über den betreffenden Knoten.
	- 1 Starten Sie das OUI-Installationsprogramm, das sich im extrahierten Bereich des Patchsets befindet.
	- 2 Klicken Sie im Begrüßungsfenster auf Next (Weiter).
	- 3 Wählen Sie im Fenster Specify home details (Stammdetails festlegen) den Eintrag OraDb10g\_home1 aus dem Dropdownmenü und klicken Sie auf Next (Weiter).
	- 4 Klicken Sie im Fenster Specify Hardware Cluster Installation Mode (Installationsmodus für Hardwarecluster festlegen) auf Next (Weiter).
	- 5 Klicken Sie im Fenster Product-Specific Prerequisite Checks (Produktspezifische Vorüberprüfungen) auf Next (Weiter).
	- 6 Klicken Sie im Fenster Oracle Configuration Manager Registration auf Next (Weiter).
	- 7 Klicken Sie im Fenster Summary (Übersicht) auf Install (Installieren).

Während der Installation wird unter Umständen folgende Fehlermeldung angezeigt: Error in writing to file oci.dll (Fehler beim Schreiben in die Datei oci.dll). So vermeiden Sie dieses Problem:

- a Brechen Sie die Installation des Patchsets ab.
- b Benennen Sie das Verzeichnis %Oracle\_home%\BIN in \bin\_save um.
- c Starten Sie das System neu.
- d Benennen Sie nach dem Neustart des Systems die Datei \bin\_save in \bin um.
- e Führen Sie die Datei setup.exe im Patchset-Ordner aus. Lassen Sie alle Oracle-Standarddienste ausführen.
- 8 Führen Sie im Fenster End of Installation (Installation abgeschlossen) alle im Fenster Summary (Übersicht) aufgeführten Schritte aus.
- 9 Klicken Sie im Fenster End of Installation (Installation abgeschlossen) auf Exit (Beenden).
- 10 Klicken Sie auf Yes (Ja), um den OUI zu beenden.

## Konfiguration des Listeners

In diesem Abschnitt wird die Konfiguration des Listeners beschrieben, der für die Verbindung mit der Datenbank von einem Remoteclient benötigt wird.

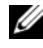

**ZANMERKUNG:** Sie müssen den Patch installieren, bevor Sie die in diesem Abschnitt beschriebenen Schritte ausführen.

Führen Sie die folgenden Schritte auf Knoten 1 aus:

- 1 Klicken Sie auf Start, wählen Sie Ausführen, geben Sie den Befehl netca ein und klicken Sie auf OK.
- 2 Wählen Sie im Fenster Real Application Clusters, Configuration (Real Application Clusters, Konfiguration) die Option Cluster Configuration (Clusterkonfiguration) aus und klicken Sie auf Next (Weiter).
- 3 Wählen Sie im Fenster Real Application Clusters, Active Nodes (Real Application Clusters, Aktive Knoten) die Option Select all nodes (Alle Knoten auswählen) und klicken Sie auf Next (Weiter).
- 4 Wählen Sie im Begrüßungsfenster die Option Listener configuration (Listener-Konfiguration) und klicken Sie auf Next (Weiter).
- 5 Führen Sie im Fenster Listener Configuration (Listener-Konfiguration) die folgenden Schritte aus:
	- a Wählen Sie im Fenster Listener die Option Add (Hinzufügen) aus und klicken Sie auf Next (Weiter).
	- b Akzeptieren Sie im Fenster Listener Name (Name des Listeners) im Feld Listener Name (Name des Listeners) die vorgegebene Einstellung und klicken Sie auf Next (Weiter).
	- c Wählen Sie im Fenster Select Protocols (Protokolle auswählen) im Feld Selected protocols (Ausgewählte Protokolle) die Option TCP und klicken Sie auf Next (Weiter).
	- d Wählen Sie im Fenster TCP/IP Protocol (TCP/IP-Protokoll) die Option Use the standard port number of 1521 (Standardportnummer 1521 verwenden) und klicken Sie auf Next (Weiter).
	- e Wählen Sie im Fenster More Listeners? (Weitere Listener?) die Option No (Nein) und klicken Sie auf Next (Weiter).
- 6 Klicken Sie im Fenster Listener Configuration Done (Konfiguration des Listeners abgeschlossen) auf Next (Weiter).
- 7 Klicken Sie im Begrüßungsfenster auf Finish (Fertig stellen).

#### Erstellen der Startdatenbank

Führen Sie die folgenden Schritte aus, um mit Oracle ASM eine Startdatenbank zu erstellen:

- 1 Stellen Sie sicher, dass Oracle Clusterware aktiv ist.
	- a Öffnen Sie ein Fenster mit einer Befehlszeile. Klicken Sie auf Start und wählen Sie Ausführen. Geben Sie cmd ein und drücken Sie die <Eingabetaste>.
	- b Geben Sie im Fenster cmd den Befehl crsctl check crs ein.

Die Ausgabe muss folgendermaßen angezeigt werden:

Cluster Synchronization Services (CSS)appears healthy

Cluster Ready Services (CRS) appears healthy

Event Manager (EVM) appears healthy

- c Wenn die erwartete Ausgabe nicht angezeigt wird, geben Sie Folgendes ein: crsctl start crs
- d Geben Sie exit ein und schließen Sie das Fenster cmd.
- 2 Klicken Sie auf Start und wählen Sie Ausführen auf Knoten 1.
- 3 Geben Sie im Feld Ausführen den Befehl dbca ein und klicken Sie auf OK.

Der Database Configuration Assistant (Datenbank-Konfigurationsassistent) wird gestartet.

- 4 Wählen Sie im Begrüßungsfenster die Option Oracle Real Application Clusters Database (Oracle Real Application Clusters-Datenbank) und klicken Sie auf Next (Weiter).
- 5 Klicken Sie im Fenster Operations (Aktionen) auf Create a Database (Datenbank erstellen) und anschließend auf Next (Weiter).
- 6 Klicken Sie im Fenster Node Selection (Knotenauswahl) auf Select All (Alle auswählen) und anschließend auf Next (Weiter).
- 7 Klicken Sie im Fenster Database Templates (Datenbankvorlagen) auf Custom Database (Benutzerdefinierte Datenbank) und anschließend auf Next (Weiter).
- 8 Geben Sie im Fenster Database Identification (Datenbankidentifikation) unter Global Database Name (Globaler Datenbankname) einen Namen wie racdb ein und klicken Sie auf Next (Weiter).
- 9 Klicken Sie im Fenster Management Options (Verwaltungsoptionen) auf Next (Weiter).
- 10 Klicken Sie im Fenster Database Credentials (Datenbank-Zugriffsrechte) auf Use the Same Password for All Accounts (Gleiches Kennwort für alle Benutzer verwenden), geben Sie ein neues Kennwort ein und bestätigen Sie es und klicken Sie dann auf Next (Weiter).

ANMERKUNG: Notieren Sie sich Ihr neues Kennwort. Sie benötigen diese Informationen später bei der Datenbankverwaltung.

- 11 Wählen Sie im Fenster Storage Options (Speicheroptionen) die Option Automatic Storage Management (ASM) (Automatische Speicherverwaltung) und klicken Sie anschließend auf Next (Weiter).
- 12 Führen Sie im Fenster Create ASM Instance (ASM-Instanz erstellen) die folgenden Schritte durch:
	- a Geben Sie im Feld SYS password (SYS-Kennwort) ein neues Kennwort ein und bestätigen Sie es im dafür vorgesehenen Feld.
	- b Wählen Sie die Option Create initialization parameter file (IFILE) (Parameterdatei für Initialisierung [IFILE] erstellen).
	- c Klicken Sie auf Next (Weiter).
- 13 Klicken Sie im Fenster Database Configuration Assistant (Datenbank-Konfigurationsassistent) auf OK.

Das Fenster ASM Creation (ASM-Erstellung) wird angezeigt und die ASM-Instanz wird erstellt.

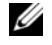

**ANMERKUNG:** Wenn die folgende Warnung angezeigt wird: Failed to retrieve network listener resources, klicken Sie auf Yes (Ja), damit der DBCA die korrekten Listener-Ressourcen erstellen kann.

- 14 Klicken Sie im Fenster ASM Disk Groups (ASM-Datenträgergruppen) auf Create New (Neu erstellen).
- 15 Führen Sie im Fenster Create Disk Group (Datenträgergruppe erstellen) folgende Schritte durch:
	- a Geben Sie einen Namen für die neue Datenträgergruppe ein, etwa databaseDG.
	- b Wählen Sie im Feld Redundancy (Redundanz) den Eintrag External (Extern) aus.
	- c Klicken Sie auf Stamp Disks (Datenträger kennzeichnen).
	- d Wählen Sie Add or change label (Kennzeichnung hinzufügen/ändern) und klicken Sie auf Next (Weiter).
	- e Wählen Sie im Fenster Select disks (Datenträger auswählen) die Datenträger aus, die Sie für die Datenbankdateien verwenden möchten. Nachdem Sie die Datenträger ausgewählt haben, wird der Status als Candidate device (Mögliches Gerät) angezeigt.
	- f Behalten Sie im Feld Generate stamps with this prefix (Kennzeichnungen mit diesem Präfix erzeugen) die vorgegebenen Einstellungen bei und klicken Sie auf Next (Weiter).
	- g Klicken Sie im Fenster Stamp disks (Datenträger kennzeichnen) auf Next (Weiter).
	- h Klicken Sie auf Finish (Fertig stellen), um die Einstellungen zu speichern.
	- i Markieren Sie die Kontrollkästchen neben den verfügbaren Datenträgern und klicken Sie auf OK.
- 16 Klicken Sie im Fenster ASM Disk Groups (ASM-Datenträgergruppen) auf Create New (Neu erstellen).
- <span id="page-161-0"></span>17 Geben Sie im Fenster Create Disk Group (Datenträgergruppe erstellen) die Informationen für den Wiederherstellungsbereich ein.
	- a Geben Sie im Feld Disk Group Name (Name der Datenträgergruppe) einen Namen für die Datenträgergruppe ein. Beispiel: FLASH.
	- b Wählen Sie im Feld Redundancy (Redundanz) den Eintrag External (Extern) aus.
	- c Klicken Sie auf Stamp Disks (Datenträger kennzeichnen).
- d Wählen Sie im Fenster Select disks die Datenträger aus, die Sie für den Flash-Wiederherstellungsbereich verwenden möchten. Nachdem Sie die Datenträger ausgewählt haben, wird der Status als Candidate device (Mögliches Gerät) angezeigt.
- e Geben Sie im Feld Generate stamps with this prefix (Kennzeichnungen mit diesem Präfix erzeugen) den Namen FLASH ein und klicken Sie auf Next (Weiter).
- f Klicken Sie im Fenster Stamp disks (Datenträger kennzeichnen) auf Next (Weiter).
- g Klicken Sie auf Finish (Fertig stellen), um die Einstellungen zu speichern.
- h Markieren Sie die Kontrollkästchen neben den verfügbaren Datenträgern und klicken Sie auf OK.

Das Fenster ASM Disk Group (ASM-Datenträgergruppe) wird angezeigt und meldet, dass die Datenträgergruppe erstellt wird. Nachdem die Datenträgergruppe erstellt wurde, wird die Gruppe FLASH in der Spalte Disk Group Name (Datenträgergruppenname) angezeigt.

18 Wählen Sie im Fenster Database File Locations (Datenbank-Speicherorte) die Option Use Oracle-Managed Files (Von Oracle verwaltete Dateien verwenden), Multiplex Redo Logs (Mehrere Wiederherstellungsprotokolle) sowie Control Files (Steuerdateien) und klicken Sie auf Next (Weiter).

19 Führen Sie im Fenster Recovery Configuration (Wiederherstellungsoptionen) folgende Schritte durch:

- a Wählen Sie Specify Flash Recovery Area (Wiederherstellungsbereich festlegen).
- b Klicken Sie auf Browse (Durchsuchen).
- c Wählen Sie die Datenträgergruppe FLASH, die Sie in [Schritt 17](#page-161-0) erstellt haben, und klicken Sie auf OK.
- d Geben Sie im Textfeld Flash Recovery Area Size (Größe des Flash-Wiederherstellungsbereichs) die Gesamtgröße der Flash-Datenträgergruppe ein, die Sie erstellt haben.
- e Wählen Sie Enable Archiving (Archivierung aktivieren).
- f Klicken Sie auf Edit Archive Mode Parameters (Archivmodus-Parameter bearbeiten).
- g Stellen Sie im Fenster Edit Archive Mode Parameters (Archivmodusparameter bearbeiten) sicher, dass der Pfad unter Archive Log Destinations (Archivprotokollziele) wie folgt eingestellt ist: +FLASH/, wobei FLASH der Datenträgergruppenname für den Wiederherstellungsbereich aus Teilschritt a von [Schritt 17](#page-161-0) ist.
- h Klicken Sie auf Next (Weiter).
- 20 Klicken Sie im Fenster Database Content (Datenbankinhalt) auf Next (Weiter).
- 21 Klicken Sie im Fenster Database Services (Datenbankdienste) auf Next (Weiter).
- 22 Klicken Sie im Fenster Initialization Parameters (Initialisierungsparameter) auf Next (Weiter).
- 23 Klicken Sie im Fenster Database Storage (Datenbankspeicher) auf Next (Weiter).
- 24 Klicken Sie im Fenster Creation Options (Erstellungsoptionen) auf Finish (Fertig stellen).
- 25 Klicken Sie im Fenster Summary (Übersicht) auf OK.

Das Fenster Database Configuration Assistant (Datenbank-Konfigurationsassistent) wird angezeigt und Oracle erstellt die Datenbank.

**ZANMERKUNG:** Die Erstellung der Datenbank kann mehrere Minuten dauern.

Nachdem die Datenbank erstellt wurde, werden im Fenster Database Configuration Assistant (Datenbank-Konfigurationsassistent) Informationen zur Konfiguration der Datenbank angezeigt.

- 26 Klicken Sie auf Password Management (Kennwortverwaltung), um zugelassenen Benutzern gegebenenfalls spezifische Kennwörter zuzuweisen. Klicken Sie andernfalls auf Exit (Beenden). Eine Meldung informiert darüber, dass die Clusterdatenbank auf allen Knoten gestartet wird.
- 27 Notieren Sie sich die im Fenster Database Configuration Assistant (Datenbank-Konfigurationsassistent) angezeigten Informationen. Sie benötigen sie für die zukünftige Verwaltung der Datenbank.
- 28 Klicken Sie auf Exit (Beenden).

Das Fenster Start Cluster Database (Clusterdatenbank starten) wird angezeigt und die Clusterdatenbank startet.

# Hinzufügen eines neuen Knotens in einem bestehenden Oracle 10g RAC-Cluster

In diesem Abschnitt wird das Hinzufügen von Knoten und Instanzen zu Oracle® Real Application Cluster (RAC)-Datenbanken unter Microsoft® Windows Server® x64-Betriebssystemen beschrieben.

### Vorbereiten des Knotens auf das Hinzufügen in einem Cluster

Führen Sie die folgenden Schritte auf dem bzw. den Knoten durch, die Sie einem bestehenden Cluster hinzufügen wollen:

- 1 Installieren und konfigurieren Sie das Betriebssystem mit den Bereitstellungsmedien.
- 2 Konfigurieren Sie das Netzwerk und das Fiber-Channel-Speichersubsystem.

Achten Sie darauf, den folgenden Befehl auf jedem Knoten des Clusters auszuführen:

NET USE \\Hostname\C\$

wobei Hostname der öffentliche Netzwerkname des neuen Knotens ist.

Sofern Sie über die erforderlichen Verwaltungsberechtigungen für die einzelnen Knoten verfügen, zeigt das Betriebssystem die folgende Meldung an:

Der Befehl wurde erfolgreich ausgeführt.

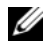

**ZANMERKUNG:** Wenn Sie Automatic Storage Management (ASM) verwenden, sollten die neuen Knoten die gleichen Zugriffsrechte für den ASM-Datenträger erhalten wie die bereits vorhandenen Knoten.

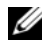

ANMERKUNG: Falls Sie Oracle Cluster-Dateisysteme (OCFS) verwenden, stellen Sie sicher, dass die neuen Knoten genau wie die bereits vorhandenen Knoten auf das Cluster-Dateisystem zugreifen können.

Nun sind der bzw. die Knoten bereit, in einen bestehenden Cluster aufgenommen zu werden.

#### Hinzufügen von Knoten in der Oracle Clusterware-Schicht

- 1 Navigieren Sie auf einem der vorhandenen Knoten zum Verzeichnis CRS home\oui\bin. Führen Sie das Skript addNode.bat aus, um den Oracle Universal Installer (OUI) zu starten.
- 2 Der OUI wird im Knoten-hinzufügen-Modus ausgeführt und das OUI-Begrüßungsfenster wird angezeigt.
- 3 Klicken Sie auf Next (Weiter). Das Fenster Specify Cluster Nodes for Node Addition (Hinzuzufügende Clusterknoten auswählen) wird angezeigt.

Die obere Tabelle im Fenster Specify Cluster Nodes for Node Addition (Hinzuzufügende Clusterknoten auswählen) zeigt die vorhandenen Knoten, die mit dem CRS-Stammverzeichnis verknüpft sind, von dem aus Sie den OUI gestartet haben.

4 Tragen Sie in der unteren Tabelle die öffentlichen und privaten Knotennamen der neuen Knoten ein.

Wenn alle Überprüfungen erfolgreich verlaufen, wird im OUI das Fenster Node Addition Summary (Knoten hinzufügen: Übersicht) angezeigt.

- 5 Klicken Sie auf Next (Weiter). Der OUI zeigt das Fenster Cluster Node Addition Progress (Knoten hinzufügen: Status) an.
- 6 Klicken Sie nach Abschluss des Vorgangs auf Exit (Beenden), um die OUI-Sitzung zu beenden.
- 7 Wenn im OUI das Fenster End of Node Addition (Knoten hinzufügen: Fertig) angezeigt wird, klicken Sie auf Exit (Beenden), um die OUI-Sitzung zu beenden.
- 8 Geben Sie den folgenden Befehl ein, um die Knotennamen und Knotennummern zu identifizieren, die derzeit in Verwendung sind:

```
CRS home\bin\olsnodes -n
```
9 Führen Sie den Befehl crssetup.exe mit den nächsten verfügbaren Knotennamen und Knotennummern aus, um CRS-Informationen für die neuen Knoten hinzuzufügen. Zum Beispiel:

```
crssetup.exe add -nn publicnode3,3 -pn pvtnode3,3 
–vn vipnode3,3
```
10 Führen Sie das Dienstprogramm racgons vom Unterverzeichnis bin des CRS-Stammpfads wie folgt aus, um die Portnummer der Oracle Notification Services (ONS) zu konfigurieren:

```
racgons add_config new_node_name:4948
```
Nachdem Sie die in diesem Abschnitt beschriebenen Schritte ausgeführt und Knoten zur Oracle Clusterware-Schicht hinzugefügt haben, können Sie den CRS-Stammpfad vom vorhandenen CRS-Stammpfad auf die neuen Knoten erweitern.

#### Hinzufügen von Knoten in der Oracle RAC Datenbank-Schicht

- 1 Führen Sie das Skript addNode.bat vom Verzeichnis %ORACLE\_HOME%\oui\bin aus. Damit wird der OUI im Knotenhinzufügen-Modus gestartet und das OUI-Begrüßungsfenster Welcome wird angezeigt.
- 2 Klicken Sie im Begrüßungsfenster auf Next (Weiter). Das Fenster Specify Cluster Nodes for Node Addition (Hinzuzufügende Clusterknoten auswählen) wird angezeigt.

In einer Tabelle im Fenster Specify Cluster Nodes for Node Addition (Hinzuzufügende Clusterknoten auswählen) werden die vorhandenen Knoten angezeigt, die mit dem Oracle-Stammpfad verknüpft sind, von dem aus Sie den OUI gestartet haben. In einer Knotenauswahltabelle im unteren Bereich des Fensters werden die Knoten angezeigt, die hinzugefügt werden können.

3 Wählen Sie die Knoten, die Sie hinzufügen möchten, und klicken Sie auf Next (Weiter).

Wenn alle Überprüfungen erfolgreich beendet wurden, wird das Fenster Node Addition Summary (Knoten hinzufügen: Übersicht) angezeigt.

- 4 Klicken Sie auf Finish (Fertig stellen). Das Fenster Cluster Node Addition Progress (Knoten hinzufügen: Status) wird angezeigt.
- 5 Wenn das Fenster End of Node Addition (Knoten hinzufügen: Fertig) angezeigt wird, klicken Sie auf Exit (Beenden), um die OUI-Sitzung zu beenden.
- 6 Führen Sie das Dienstprogramm VIPCA vom Unterverzeichnis bin des Oracle-Stammpfads aus, und zwar mit der Option -nodelist und der folgenden Syntax, die den vollständigen Satz von Knoten definiert, die nun zur RAC-Datenbank gehören, beginnend mit Knoten1 und endend mit KnotenN:

vipca -nodelist Knoten1, Knoten2, Knoten3, ... KnotenN

7 Fügen Sie nur dem neuen Knoten einen Listener hinzu, indem Sie den Net Configuration Assistant (NetCA) (Netzkonfigurationsassistenten) ausführen.

Nachdem Sie diese Schritte ausgeführt haben, sind die neuen Knoten in der Clusterware-Datenbank-Schicht definiert. Sie können den neuen Knoten jetzt neue Datenbankinstanzen hinzufügen.

#### Hinzufügen von Datenbankinstanzen in den neuen Knoten

So fügen Sie den einzelnen neuen Knoten Datenbankinstanzen hinzu:

1 Wählen Sie Start → Programme → Oracle - HOME\_NAME → Configuration and Migration Tools (Konfigurations- und Migrations $p$ rogramme)  $\rightarrow$  Database Configuration Assistant (Datenbank-Konfigurationsassistent).

Das Begrüßungsfenster für RAC wird angezeigt.

- 2 In allen DBCA-Fenstern können Sie auf Help (Hilfe) klicken, um zusätzliche Informationen anzuzeigen.
- 3 Wählen Sie Real Application Clusters database (Real Application Clusters-Datenbank) und klicken Sie auf Next (Weiter). Der DBCA zeigt das Fenster Operations (Aktionen) an.
- 4 Wählen Sie Instance Management (Instanzverwaltung) und klicken Sie auf Next (Weiter). Der DBCA zeigt das Fenster Instance Management (Instanzverwaltung) an.
- 5 Wählen Sie Add Instance (Instanz hinzufügen) aus und klicken Sie auf Next (Weiter). Im DBCA wird das Fenster List of Cluster Databases (Liste der Clusterdatenbanken) angezeigt, auf der die Datenbanken und ihr derzeitiger Status verzeichnet sind, etwa Active oder Inactive.
- 6 Wählen Sie im Fenster List of Cluster Databases (Liste der Clusterdatenbanken) die aktive RAC-Datenbank, der Sie eine Instanz hinzufügen wollen.
- 7 Klicken Sie auf Next (Weiter), um eine neue Instanz hinzuzufügen. Im DBCA wird das Fenster Adding an Instance (Instanz hinzufügen) angezeigt.
- 8 Geben Sie im Fenster Adding an Instance (Instanz hinzufügen) den Instanznamen in das entsprechende Feld ein.
- 9 Wählen Sie den Namen des neuen Knotens aus der Liste aus und klicken Sie auf Next (Weiter). Der DBCA zeigt das Fenster Services (Dienste) an.
- 10 Geben Sie die Dienstinformationen für die Instanz im neuen Knoten ein und klicken Sie auf Next (Weiter). Der DBCA zeigt das Fenster Instance Storage (Instanzspeicher) an.
- 11 Klicken Sie auf Finish (Fertig stellen). Der DBCA zeigt das Fenster Summary (Übersicht) an.
- 12 Überprüfen Sie die Informationen im Dialogfeld Summary (Übersicht) und klicken Sie auf OK.

In einem Dialogfeld wird der Fortschritt beim Hinzufügen der Instanz angezeigt. Wenn das Hinzufügen der Instanz abgeschlossen ist, wird im DBCA ein Dialogfeld angezeigt, in dem Sie gefragt werden, ob ein weiterer Vorgang durchgeführt werden soll.

13 Klicken Sie auf No (Nein), um den DBCA zu beenden, oder klicken Sie auf Yes (Ja), um einen weiteren Vorgang durchzuführen.

Dell™ PowerEdge™ システム Microsoft® Windows Server® x64 で使用する  $Oracle^{\circledR} \vec{\tau} - \phi \vec{\wedge} - \vec{\wedge}$ 

データベースセット アップ & インストール ガイド バージョン 4.4

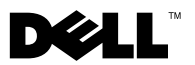

#### メモおよび注意

■■ メモ:コンピュータを使いやすくするための重要な情報を説明しています。

 $\bigwedge$  注意:手順に従わない場合は、ハードウェアの損傷やデータの損失の可 能性があることを示しています。

#### \_<br>本書の内容は予告なく変更<del>。</del><br>© 2009 〜 2010 すべての<br>Palling の書面に上る記回の 本書の内容は予告なく変更されることがあります。 **© 2009** ~ **2010** すべての著作権は **Dell Inc.** にあります。

Dell Inc. の書面による許可のない複製は、いかなる形態においても厳重に禁じられています。

本書に使用されている商標:Dell、DELL ロゴ、PowerEdge および PowerVault は Dell Inc. の商標です。Microsoft、および Windows Server は 米国その他の国における Microsoft Corporation の商標または登録商標です。Oracle は Oracle Corporation の登 録商標です。

商標または製品の権利を主張する事業体を表すためにその他の商標および社名が使用され ていることがあります。それらの商標や会社名は、一切 Dell Inc. に帰属するものではあり ません。

2010年3月 Rev. A02

## 目次

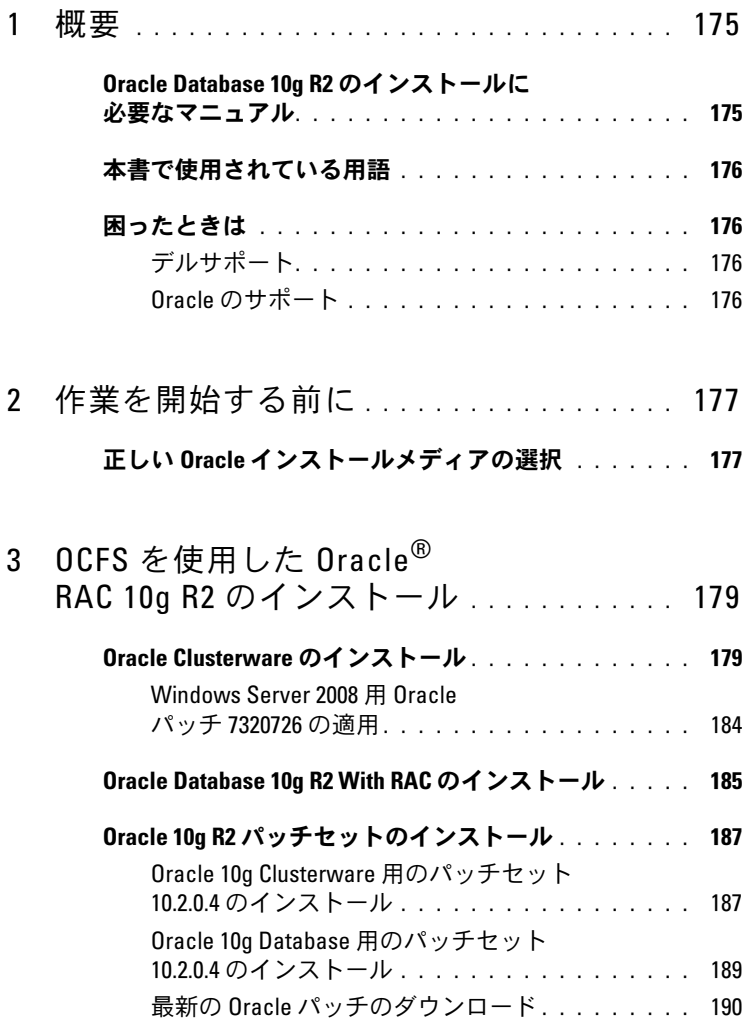

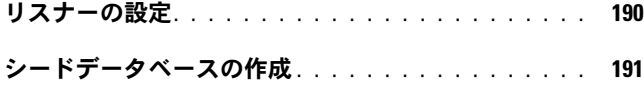

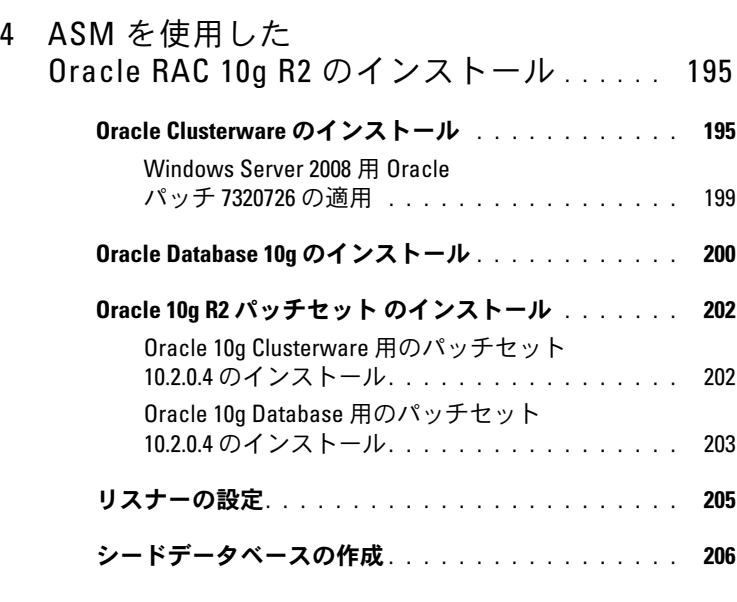

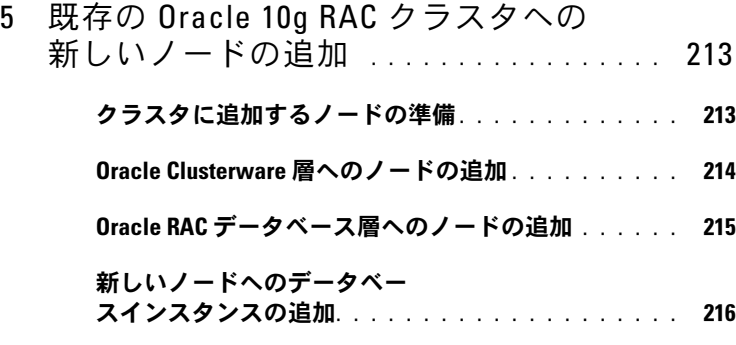

<span id="page-174-0"></span>概要

本書の説明は次の製品に適用されます。 •

- Microsoft® Windows Server® 2003 R2 SP2 Enterprise/Standard x64 Edition または Windows Server 2008 SP2 Enterprise/Standard x64 Edition で使用する Oracle® Database 10g R2 Enterprise Edition。
- Microsoft Windows Server 2003 R2 SP2 Standard x64 Edition または Windows Server 2008 SP2 Standard x64 Edition で使用する Oracle Database 10g R2 Standard Edition。

#### <span id="page-174-1"></span>Oracle Database 10g R2 のインストールに必要 なマニュアル

Dell™|Oracle データベースのインストールに必要なマニュアル (分冊)は、以下のとおりです。<br>- - - - -

- 『Microsoft Windows Server x64 で使用する Oracle データベース OS のインストールとハードウェアの取り付けガイド』 最低限必要 なソフトウェアとハードウェアのバージョン、OS のインストール と設定の方法、ハードウェアとソフトウェアの構成を確認する方法、 オープンソースファイルの入手方法について説明しています。
- 『Microsoft Windows Server x64 で使用する Oracle データベース ストレージ & ネットワークガイド』 ストレージおよびネットワー クソリューションの設置と設定の方法について説明しています。
- 『Microsoft Windows Server x64 で使用する Oracle データベース データベースセットアップ & インストールガイド』 Oracle データ ベースのインストールと設定の方法について説明しています。
- 『Microsoft Windows Server x64 で使用する Oracle データベース トラブルシューティングガイド』 前の分冊で説明されているインス トール手順中に発生するエラーの解決方法について説明しています。

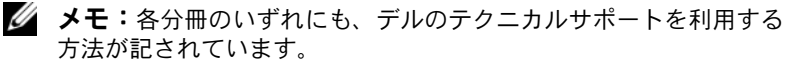

## <span id="page-175-0"></span>本書で使用されている用語

本書では、「LUN」および「仮想ディスク」という語が使われています。 これらの用語は同義語であり、どちらを使用しても構いません。「LUN」 は Dell/EMC ファイバーチャネルストレージシステムの環境で、「仮想 ディスク」は 直接接続 SAS(Dell™ PowerVault™ MD3000/MD3000i および PowerVault MD3000/MD3000i + PowerVault MD1000 拡張) ストレージの環境で、通常使われる用語です。

### <span id="page-175-1"></span>困ったときは

#### <span id="page-175-2"></span>デルサポート

- システムの使い方の詳細については、システムコンポーネントに付 属のマニュアルを参照してください。
- ねじ 、ニュッル こシ灬し こ 、。<br>• 各種のホワイトペーパー、デルがサポートする設定、一般情報につ いては、**dell.com/oracle** を参照してください。
- ハードウェアおよび OS ソフトウェアに対するデルのテクニカルサ ポート、およびアップデートのダウンロードについては、**support.dell.com** を参照してください。
- ー Jappor Indented.if セッ灬して ヽ / ここ、 。<br>• テルへのお問い合わせについては、『Microsoft Windows Server x64 で使用する Oracle データベース OS のインストールとハードウェア の取り付けガイド』を参照してください。このマニュアルは、 **support.dell.com/manuals** で入手できます。
- • <sub>デルが実施している企業向けのトレーニングと資格認証の詳細につい<br>• テルが実施している企業向けのトレーニングと資格認証の詳細につい</sub> ては、**dell.com/training** を参照してください。このトレーニング サービスは、ご利用いただけない地域もあります。

#### <span id="page-175-3"></span>Oracle のサポート

- Oracle ソフトウェアおよびアプリケーション Clusterware のト レーニング、および Oracle へのお問い合わせの方法については、 **oracle.com** または Oracle のマニュアルを参照してください。
- • Guadicition: to.idio Static サイニュアルセシ(K) てくたこい。<br>• テクニカルサポート、ダウンロード、その他の技術情報については、 **metalink.oracle.com** を参照してください。

# <span id="page-176-0"></span>作業を開始する前に

本項では、Oracle® RAC (Real Application Cluster) 10g R2 のインス トールに関する基本要件を示します。

## <span id="page-176-1"></span>正しい Oracle インストールメディアの選択

お使いの Microsoft® Windows Server® OS に適した Oracle インストー ルメディアのバージョンを選択するには[、表](#page-176-2) 2-1 を参照してください。

#### <span id="page-176-3"></span><span id="page-176-2"></span>表 2-1. サポートされているクラスタウェア / データベース / パッチセットの バージョン

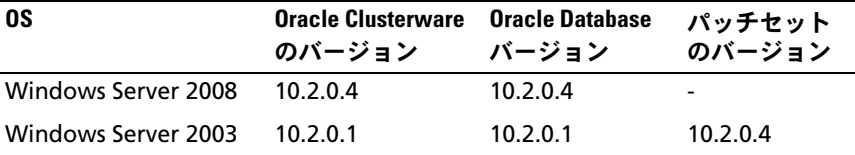

178 | 作業を開始する前に

# <span id="page-178-0"></span>OCFS を使用した Oracle® RAC 10g R2 のインストール

本項は Oracle® Enterprise Edition にのみ適用されます。本項では、 OCFS (Oracle Cluster File System)を使用して Oracle RAC (Real Application Cluster)10g R2 をインストールする手順を説明します。

**■ メモ:ASM (Automatic Storage Management) を使用して Oracle をイン** ストールする場合は、以下の手順を省略して 195 [ページの「](#page-194-2)ASM を使用 した Oracle RAC 10g R2 [のインストール」](#page-194-2)の手順に従います。

## <span id="page-178-1"></span>Oracle Clus[terwa](#page-176-3)re のインストール

1 ノード 1 で、表 2-1 を参照し、お使いの OS に適した Oracle Clusterware インストールメディアをオプティカルドライブに セットします。

Oracle Universal Installer(OUI)が起動し、**Welcome**(ようこそ) ウィンドウが表示されます。**Welcome**(ようこそ)ウィンドウが表 示されない場合は、次の手順を実行します。

- a スタート をクリックし、ファイル名を指定して実行 を選択し ます。
- b ファイル名を指定して実行 フィールドに次のテキストを入力し、 **OK** をクリックします。 %CD-ROM drive%:\autorun\autorun.exe %CD-ROM drive% はオプティカルドライブのドライブ文字です。
- 2 **Oracle Clusterware Autorun**(Oracle Clusterware 自動実行) ウィンドウで、**Install/Deinstall Products**(製品のインストール / 削除)をクリックします。

Oracle Universal Installer(OUI)が起動し、**Welcome**(ようこそ) ウィンドウが表示されます。

3 **Next**(次へ)をクリックします。

4 **Specify Home Details**(ホームの詳細の指定)ウィンドウで、デ フォルト設定をそのまま使用し、**Next**(次へ)をクリックします。

<mark>◇ メモ:OraCR10g\_home(CRS のホーム)パスをメモしておきます。</mark> この情報は後でインストール中に必要になります。

- 5 **Product Specification Prerequisite Checks**(製品仕様の要件 チェック)ウィンドウで、次の手順に従います。 •
	- Windows Server 2003 の場合:インストールプログラムです べてのチェックが正常に完了したことを確認し、**Next**(次へ) をクリックします。
	- Windows Server 2008 の場合: OCFS and Orafence Driver's Signature (OCFS および Orafence ドライバの署名)について、 **Product Specification Prerequisite Check**(製品仕様の要件 チェック)が失敗します。

インストールを続行するには、前提条件の確認が行われる際に、 **Checking OCFS & Orafence Driver's Signature**(OCFS およ び Orafence ドライバの署名の確認)チェックボックスにチェッ クを入れておきます。そうすることで、フィールドラベルが **User Verified**(ユーザー確認済み)に変わります。

この問題を解決するには、Oracle Clusterware をインストール した直後に、データベースバイナリをインストールする前に、 Oracle パッチ 7320726 を適用してください。詳細については、 184 ページの「[Windows Server 2008](#page-183-0) 用 Oracle パッチ 7320726 [の適用」](#page-183-0)を参照してください。

- 6 **Specify Cluster Configuration**(クラスタ構成の指定)ウィンド ウで、以下の情報を入力します。
	- a 代替クラスタの名前(必要に応じて)。
	- b 両方のクラスタノード用のパブリックおよびプライベートネット ワークのホスト名。追加ノードを指定するには、**Add**(追加) をクリックします。

■ メモ:ネットワークホスト名にドメイン名の拡張子が含まれて いないことを確認してください。

c **Add a new node to the existing cluster**(既存のクラスタに 新しいノードを追加する)ウィンドウで、パブリック、プライ ベート、および仮想ホスト名を入力し、**OK** をクリックします。
7 **Next**(次へ)をクリックします。

**Specify Network Interface Usage**(ネットワークインタフェース の用途を指定する)ウィンドウが表示され、その中にクラスタ全体の ネットワークインタフェースのリストが表示されます。

- 8 **Interface Type**(インタフェースのタイプ)を変更するには、次の 手順を実行します。
	- a **Interface Name**(インタフェース名)を選択し、**Edit**(編集) をクリックします。
	- b 次のオプションのいずれかを選択します。 •
		- **Public**(パブリック)— インタフェースをパブリックイン タフェースにする場合。
		- **Private**(プライベート)— インタフェースをプライベート インタフェースにする場合。
		- **Do not use**(使用しない)— その他のインタフェースにす る場合。
	- c **OK** をクリックします。
- 9 **Specify Network Interface Usage**(ネットワークインタフェース の用途を指定する)ウィンドウで、**Next**(次へ)をクリックします。
- 10 **Cluster Configuration Storage** (クラスタ構成ストレージ)ウィ ンドウで、OCR(Oracle Cluster Registry)ディスクについて以下の 手順を実行します。
	- a 作成した 2 つの 300 MB パーティションの位置を確認します。 手順の詳細については、『Microsoft Windows Server x64 で使用 する Oracle データベース ストレージ & ネットワークガイド』 の「Clusterware 用の OCR と投票ディスクの準備」を参照して ください。このマニュアルは **support.dell.com/manuals** で入 手できます。
	- b 最初のパーティションを選択し、**Edit**(編集)をクリックします。
- c **Specify Disk Configuration**(ディスク構成の指定)ウィンド ウで、**Place OCR (Primary) on this partition**(このパーティ ションに OCR(プライマリ)を置く)を選択し、**OK** をクリック します。
- d 2 番目のパーティションを選択し、**Edit**(編集)をクリックし ます。
- e **Specify Disk Configuration**(ディスク構成の指定)ウィン ドウで、**Place OCR (Mirror) on this partition**(このパー ティションに OCR(ミラー)を置く)を選択し、**OK** をクリッ クします。
- 11 **Cluster Configuration Storage**(クラスタ構成ストレージ) ウィンドウで、投票ディスクについて以下の手順を実行します。
	- a 作成した 3 つの 250 MB パーティションの位置を確認します。 手順の詳細については、『Microsoft Windows Server x64 で使用 する Oracle データベース ストレージ & ネットワークガイド』 の「Clusterware 用の OCR と投票ディスクの準備」を参照して ください。このマニュアルは **support.dell.com/manuals** で入 手できます。
	- b 最初のパーティションを選択し、**Edit**(編集)をクリックします。
	- c **Specify Disk Configuration**(ディスク構成の指定)ウィンド ウで、**Place Voting Disk on this partition**(このパーティ ションに投票ディスクを置く)を選択し、**OK** をクリックします。
	- d 残りの投票ディスクパーティションで [手順](#page-182-0) b と [手順](#page-182-1) c を繰り返 します。
- <span id="page-181-0"></span>12 **Cluster Configuration Storage**(クラスタ構成ストレージ) ウィンドウで、データベースについて以下の手順を実行します。
	- a 作成したパーティションの位置を確認します。手順の詳細につい ては、『Microsoft Windows Server x64 で使用する Oracle デー タベース ストレージ & ネットワークガイド』の「OCFS を使用 したデータベースストレージ用のデータベースディスクとフ ラッシュリカバリ領域の準備」を参照してください。このマ ニュアルは **support.dell.com/manuals** で入手できます。
	- b パーティションを選択し、**Edit**(編集)をクリックします。
- c **Specify Disk Configuration**(ディスク構成の指定)ウィンド ウで、**Format partition with CFS**(パーティションを CFS で フォーマット)を選択します。
- d **Use partition for data storage**(パーティションをデータ ストレージに使用する)を選択します。
- e **Assign Drive Letter** (ドライブ文字の割り当て)オプショ ンのドロップダウンメニューを使用して、ドライブ文字をパーティションに割り当てます。
- f **OK** をクリックします。
- <span id="page-182-2"></span><span id="page-182-0"></span>13 **Cluster Configuration Storage**(クラスタ構成ストレージ) ウィンドウで、フラッシュリカバリについて以下の手順を実行します。
	- a 作成したパーティションの位置を確認します。詳細につい ては、『Microsoft Windows Server x64 で使用する Oracle データベース – ストレージ & ネットワークガイド』の 「OCFS を使用したデータベースストレージ用のデータベー スディスクとフラッシュリカバリ領域の準備」を参照してく ださい。このマニュアルは **support.dell.com/manuals** で入手できます。
	- b パーティションを選択し、**Edit**(編集)をクリックします。
	- c **Specify Disk Configuration**(ディスク構成の指定)ウィ ンドウで、**Format partition with CFS**(パーティションを CFS でフォーマット)を選択します。
	- d **Use partition for data storage**(パーティションをデータ ストレージに使用する)オプションを選択します。
	- e Assign Drive Letter (ドライブ文字の割り当て) オプショ ンのドロップダウンメニューを使用して、ドライブ文字をパー ティションに割り当てます。
	- f **OK** をクリックします。
- <span id="page-182-1"></span>**14 Cluster Configuration Storage** (クラスタ構成ストレージ) ウィンドウで **Next**(次へ)をクリックします。
- 15 警告メッセージを無視して **OK** をクリックします。

16 Summary (サマリ)ウィンドウで Install (インストール)をク リックしてインストール手順を開始します。

**Install** (インストール) ウィンドウにインストールの進行状況が 表示されます。**Configuration Assistants** ウィンドウが表示さ れ、OUI が一連の設定ツールを実行します。**End of Installation** (インストールの終了)ウィンドウが表示されます。

- メモ: Configuration Assistant ウィンドウでエラーが発生した場合は、 以下の手順を実行します。
	- a エラーウィンドウで、**OK** をクリックします。
	- b **Configuration Assistant** ウィンドウで、**Next**(次へ) をクリックします。
	- c 警告メッセージを無視して **OK** をクリックします。
	- d **Exit** (終了)をクリックして OUI セッションを終了します。
	- e **Exit** (終了)ウィンドウで、**Yes**(はい)をクリックします。

詳細については、『Microsoft Windows Server x64 で使用する Oracle データベース – トラブルシューティング』を参照してください。このマ ニュアルは、**support.dell.com/manuals** で入手できます。

ASM を使用して Oracle をインストールする手順については、195 [ペー](#page-194-0) ジの「ASM を使用した [Oracle RAC 10g R2](#page-194-0) のインストール」を参照し てください。

### Windows Server 2008 用 Oracle パッチ 7320726 の適用

メモ:本項は、Oracle Database 10g が Windows Server 2008 にインストール されている場合にのみ適用されます。このパッチをインストールしてから データベースバイナリをインストールしてください。

Oracle パッチ 7320726 により、ファイル **ocfs.sys** および **orafencedrv.sys** 内のデジタル署名の期限切れが解決します。

アップデート版のドライバが含まれているパッチは、 **metlink.oracle.com** からダウンロードします。Oracle パッチ 7320726 を適用するには、以下の手順を実行します。

- <span id="page-183-0"></span>1 すべての Oracle サービスを停止します。
- 2 **\windows\system32\driver** ディレクトリに移動し、ファイル **ocfs.sys** および **orafencedrv.sys** の名前を変更します。
- 3 パッチのステージング領域から新しいファイル **orafencedrv.sys** および **ocfs.sys** をコピーします。
- <span id="page-184-0"></span>4 システムを再起動します。
- 5 [手順](#page-183-0) 1 ~ [手順](#page-184-0) 4 をすべてのノードで繰り返します。

すべてのノードでアップデートと再起動を行ったら、データベースのイ ンストールを続行できます。

## Oracle Database 10g R2 With RAC のインス トール

1 ノード 1 で[、表](#page-176-0) 2-1 を参照し、お使いの OS に適した Oracle Clusterware インストールメディアをオプティカルドライブにセッ トします。

OUI が起動し、**Welcome**(ようこそ)ウィンドウが表示されます。 **Welcome**(ようこそ)ウィンドウが表示されない場合は、次の手順 を実行します。

- a スタート をクリックし、ファイル名を指定して実行 を選択し ます.
- b ファイル名を指定して実行 フィールドに次のテキストを入力し、 **OK** をクリックします。

%CD-ROM drive%:\autorun\autorun.exe

%CD-ROM drive% はオプティカルドライブのドライブ文字です。

2 **Oracle Database 10**g **- Autorun**(Oracle Database 11g - 自動実行) ウィンドウで、**Install/Deinstall Products**(製品のインストール / 削除)をクリックします。

OUI が起動し、**Welcome**(ようこそ)ウィンドウが表示されます。

- **3 Next** (次へ) をクリックします。
- 4 **Select Installation Type** (インストールタイプの選択)ウィン ドウで **Enterprise Edition** を選択し、**Next**(次へ)をクリックし ます。
- 5 **Specify Home Details**(ホームの詳細の指定)ウィンドウの **Destination** (インストール先) で、以下の詳細を確認します。
	- **Name**(名前)フィールドで、Oracle データベースのホーム名 が **OraDb10g\_home1** であること。
	- **Path**(パス)フィールドで、Oracle ホームの完全なパスが次の ようになっていること。

**%SystemDrive%\oracle\product\10.2.0\db\_1**

%SystemDrive% はユーザーのローカルドライブです。

デフォルトでは、OUI はデータベースファイルのコピー先 として CFS 共有ドライブの 1 つを選択します。ドライブを %SystemDrive% に変更するには、**Path**(パス)フィールド のドライブ文字を変更します。

- **メモ: Oracle ホームのパスをメモしておきます。インストール中に** 後でこの情報が必要になります。
- **メモ:Oracle ホームのパスは、Oracle Clusterware のインストール中** に [手順](#page-179-0) 4 で選択した Oracle ホームのパスとは異なっている必要があ ります。Oracle10g Enterprise x64 Edition with RAC と Clusterware を同じ ホームディレクトリにインストールすることはできません。
- **6 Next** (次へ) をクリックします。
- 7 **Specify Hardware Cluster Installation Mode**(ハードウェア のクラスタインストールモードの指定)ウィンドウで **Select All** (すべて選択)を選択してから、**Next**(次へ)をクリックします。
- 8 **Product Specification Prerequisite Checks**(製品仕様の要件 チェック)ウィンドウですべてのチェックが正常に完了したことを 確認し、**Next**(次へ)をクリックします。
- **9 Select Configuration Option** (構成オプションの選択)ウィンド ウで **Install Database Software Only**(データベースソフトウェ アのみインストール)を選択し、**Next**(次へ)をクリックします。
- 10 **Summarv** (サマリ) ウィンドウで、Install (インストール) をク リックします。
- 11 インストールが完了すると、**End of Installation**(インストールの 終了)ウィンドウが表示されます。**End of Installation**(インス トールの終了)ウィンドウの手順を完了し、**Exit**(終了)をクリッ クします。
	- **タ メモ: 終了する前に、End of Installation (インストールの終了)** ウィンドウの手順を完了する必要があります。
- 12 **Exit**(終了)ウィンドウで、**Yes**(はい)をクリックします。

## Oracle 10g R2 パッチセットのインストール

- **メモ:**本項は、Windows Server 2003 を実行しているシステムに Oracle 10g Database をインストールする場合にのみ適用されます。
	- 1 お使いのシステムには 10.2.0.1 Clusterware と 10.2.0.1 データベース バイナリのみをインストールします。シードデータベースは作成しま せん。
	- 2 **metalink.oracle.com** からパッチセット 10.2.0.4 をダウンロード します。
	- 3 パッチセットをローカルドライブ %SystemDrive% に解凍します。

#### Oracle 10g Clusterware 用のパッチセット 10.2.0.4 のインストール

#### <span id="page-186-0"></span>作業を開始する前に

お使いのシステムに Oracle 10g Clusterware 用のパッチセット 10.2.0.4 をインストールする前に、次の手順を実行してください。

1 すべてのノードで nodeapps を停止します。コマンドプロンプトに 次のテキストを入力します。

%SystemDrive%\%CRS\_HOME%\bin> srvctl stop nodeapps -n < ノード名 >

%SystemDrive% は Oracle ホームを設定したドライブで、 %CRS HOME% は作成したホームディレクトリです。ホームディレ クトリの作成の詳細については、179 ページの「[Oracle Clusterware](#page-178-0)  [のインストール」](#page-178-0)を参照してください。

- 2 スタート → プログラム → 管理ツール → サービス の順に選択します。
- 3 すべての Oracle サービスの位置を確認し、両方のノードで停止し ます。

#### パッチセットのインストール

- メモ:パッチセットのインストールは、RAC 10g R2 ソフトウェアをインス トールしたノードから行う必要があります。OUI を実行しているノードが 異なる場合は、終了して、RAC 10g R2 ソフトウェアをインストールした ノードからパッチセットをインストールします。
	- 1 パッチセットのフォルダにある OUI を起動します。たとえば、次の とおりです。

#### **%SystemDrive%\Oracle\_patch\setup.exe**

%SystemDrive% は Oracle パッチセットを解凍したドライブです。

- 2 **Welcome**(ようこそ)ウィンドウで **Next**(次へ)をクリックし ます。
- 3 **Specify home details**(ホームの詳細の指定)ウィンドウのド ロップダウンメニューで **OraCR10g\_home** を選択し、**Next** (次へ)をクリックします。
- 4 **Specify Hardware Cluster Installation Mode**(ハードウェアの クラスタインストールモードの指定)ウィンドウで、**Next**(次へ) をクリックします。
- 5 **Product-Specific Prerequisite Checks**(製品固有の前提条件の チェック)ウィンドウで、**Next**(次へ)をクリックします。
- 6 **Summary**(サマリ)ウィンドウで、**Install**(インストール) をクリックします。
- 7 **End of Installation**(インストールの終了)ウィンドウで、 **Summarv**(サマリ)タブに表示されている手順をすべて実行し ます.
	- メモ: Oracle サービスの停止を指示する手順を実行しないでくだ さい。Oracle サービスの停止は、パッチセットのインストールを開 始する前に行う必要があります。詳細については、187 [ページの](#page-186-0) [「作業を開始する前に」](#page-186-0)を参照してください。
- 8 **End of Installation**(インストールの終了)ウィンドウで、**Exit** (終了)をクリックします。
- 9 **Yes** (はい) をクリックして OUI を終了します。

#### Oracle 10g Database 用のパッチセット 10.2.0.4 のインストール

**タンモ:パッチセットをインストールする前に、必ずすべての Oracle サー** ビスを停止してしてください。

リスナーとシードデータベースを作成する前に、次の手順を完了します。

#### パッチセットのインストール

- メモ:パッチセットのインストールは、RAC 10g R2 ソフトウェアをインス トールしたノードから行ってください。OUI を実行しているノードが異な る場合は、終了して、RAC 10g R2 ソフトウェアをインストールしたノード からパッチセットをインストールします。
	- 1 パッチセットのフォルダにある OUI を起動します。たとえば、次の とおりです。

#### **%SystemDrive%\Oracle\_patch\setup.exe**

%SystemDrive% は Oracle パッチセットを解凍したドライブです。

- 2 **Welcome**(ようこそ)ウィンドウで、**Next**(次へ)をクリックし ます.
- 3 **Specify home details**(ホームの詳細の指定)ウィンドウのドロッ プダウンメニューで **OraDB10g\_home1** を選択し、**Next**(次へ) をクリックします。
- 4 **Specify Hardware Cluster Installation Mode**(ハードウェアの クラスタインストールモードの指定)ウィンドウで、**Next**(次へ) をクリックします。
- 5 **Product-Specific Prerequisite Checks**(製品固有の前提条件の チェック)ウィンドウで、**Next**(次へ)をクリックします。
- 6 **Oracle Configuration Manager Registration**(Oracle 構成マ ネージャの登録)ウィンドウで、**Next**(次へ)をクリックします。
- **7 Summary** (サマリ) ウィンドウで、Install (インストール) をク リックします。
- 8 **End of Installation**(インストールの終了)ウィンドウで、 **Summarv**(サマリ)タブに表示されている手順をすべて実行し ます。
	- メモ: Oracle サービスの停止を指示する手順を実行しないでくだ さい。Oracle サービスの停止は、パッチセットのインストールを開始 する前に行う必要があります。詳細については、187 [ページの「作業](#page-186-0) [を開始する前に」を](#page-186-0)参照してください。
- 9 **End of Installation**(インストールの終了)ウィンドウで、**Exit** (終了)をクリックします。
- 10 **Yes**(はい)をクリックして OUI を終了します。

#### 最新の Oracle パッチのダウンロード

Oracle は、パッチセットを最初にダウンロードした時には含まれてい なかった追加のパッチを提供する場合があります。追加のパッチは **metalink.oracle.com** からダウンロードします。

## リスナーの設定

本項では、リスナーを設定する手順を説明します。リモートクライア ントからデータベースに接続するには、リスナーを設定する必要があ ります。

■ メモ:本項の手順を実行する前に、パスをインストールする必要があり ます。

次の手順をノード 1 で実行します。

- 1 スタート をクリックし、ファイル名を指定して実行 を選択して netca と入力し、**OK** をクリックします。
- 2 **Real Application Clusters, Configuration**(Real Application Clusters - 構成)ウィンドウで、**Cluster configuration**(クラスタ の構成)を選択し、**Next**(次へ)をクリックします。
- 3 **Real Application Clusters, Active Nodes**(Real Application Clusters - アクティブノード)ウィンドウで、**Select all nodes** (すべてのノードを選択)を選択し、**Next**(次へ)をクリックします。
- 4 **Welcome**(ようこそ)ウィンドウで **Listener Configuration** (リスナーの設定)を選択してから、**Next**(次へ)をクリックします。
- 5 **Listener Configuration**(リスナーの設定)ウィンドウで、以下の 手順を実行します。
	- a **Listener**(リスナー)ウィンドウで、**Add**(追加)を選択し、 **Next** (次へ) をクリックします。
	- b **Listener Name**(リスナー名)ウィンドウの **Listener name** (リスナー名)フィールドでデフォルト値をそのまま使用し、 **Next** (次へ) をクリックします。
- c **Select Protocols**(プロトコルの選択)ウィンドウの **Selected protocols**(選択するプロトコル)フィールドで **TCP** を選択し、 **Next** (次へ) をクリックします。
- d **TCP/IP Protocol** (TCP/IP プロトコル) ウィンドウで Use the **standard port number of 1521**(標準ポート番号 1521 を使 用)をクリックし、**Next**(次へ)をクリックします。
- e **More Listeners**(リスナーの追加)ウィンドウで **No**(いいえ) を選択し、**Next**(次へ)をクリックします。
- 6 **Listener Configuration Done**(リスナーの設定が終了しました) ウィンドウで **Next**(次へ)をクリックします。
- 7 **Welcome**(ようこそ)ウィンドウで **Finish**(完了)をクリックし ます。

## シードデータベースの作成

本項では、OCFS を使用してシードデータベースを作成する手順と、 シードデータベースを検証する手順を説明します。

■■ メモ:本項の手順を実行する前に、前述の手順に従って必要なパッチを インストールする必要があります。

OCFS を使用してシードデータベースを作成するには、次の手順を実行 します。

- 1 ノード **1** で スタート をクリックし、ファイル名を指定して実行 を選択します。
- 2 ファイル名を指定して実行 フィールドに dbca と入力し、**OK** をク リックします。

**Database Configuration Assistant** が起動します。

- 3 **Welcome**(ようこそ)ウィンドウで **Oracle Real Application Clusters database**(Oracle Real Application Clusters データ ベース)を選択してから、**Next**(次へ)をクリックします。
- 4 **Operations**(操作)ウィンドウで、**Create a Database**(データ ベースの作成)をクリックし、**Next**(次へ)をクリックします。
- 5 **Node Selection**(ノードの選択)ウィンドウで **Select All** (すべて選択)を選択し、**Next**(次へ)をクリックします。
- 6 Database Templates (データベーステンプレート)ウィンドウで **Custom Database**(カスタムデータベース)をクリックしてから、 **Next** (次へ) をクリックします。
- 7 **Database Identification**(データベース識別情報)ウィンドウの **Global Database Name**(グローバルデータベース名)フィール ドに、racdb などの名前を入力し、**Next**(次へ)をクリックし ます。
- **8 Management Options** (管理オプション)ウィンドウでデフォ ルトの選択をそのまま使用し、**Next**(次へ)をクリックします。
- 9 **Database Credentials**(データベース資格証明)ウィンドウで **Use the Same Password for All Accounts**(すべてのアカウン トに対して同じパスワードを使用)をクリックし、それぞれ適切な フィールドに新しいパスワードの入力と確認の入力を行い、**Next** (次へ)をクリックします。

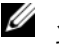

■ メモ:新しいパスワードをメモしておいてください。この情報は後 でデータベースの管理中に必要になります。

- 10 **Storage Options** (ストレージオプション) ウィンドウで、 **Cluster File System** を選択してから、**Next**(次へ)をクリッ クします。
- 11 **Database File Locations** (データベースファイルの位置) ウィン ドウで、データベースファイルを保存する場所を選択する必要があ ります。以下の手順を実行します。
	- a **Use Common Location for All Database Files**(すべての データベースファイルに共通の場所を使う)を選択します。
	- **b Browse** (参照) をクリックします。
	- c **Directory Browse**(ディレクトリの参照)ウィンドウで、作成 した CFS ドライブをドロップダウンメニューから選択します。 詳細については、179 ページの「[Oracle Clusterware](#page-178-0) のインス [トール」](#page-178-0)の [手順](#page-181-0) 12 の **e** を参照してください。
	- d **OK** をクリックします。
- 12 **Next**(次へ)をクリックします。
- **13 Recovery Configuration** (リカバリ構成) ウィンドウで、以下の 手順を実行します。
	- a **Specify Flash Recovery Area**(フラッシュリカバリ領域の 指定)を選択します。
	- **b Browse** (参照) をクリックします。
	- c **Directory Browse**(ディレクトリの参照)ウィンドウで、作成 した CFS ドライブをドロップダウンメニューから選択します。 詳細については、179 ページの「[Oracle Clusterware](#page-178-0) のインス [トール」の](#page-178-0) [手順](#page-182-2) 13 の **e** を参照してください。
	- d **OK** をクリックします。
	- e **Flash Recovery Area Size**(フラッシュリカバリ領域のサ イズ)テキストボックスに、フラッシュリカバリ領域用に作成し た総容量を入力します。詳細については、『Microsoft Windows Server x64 で使用する Oracle データベース ストレージ & ネッ トワークガイド』の「OCFS を使用したデータベースストレージ 用のデータベースディスクとフラッシュリカバリ領域の準備」 を参照してください。このマニュアルは **support.dell.com/manuals** で入手できます。
- 14 **Enable Archiving**(アーカイブの有効化)を選択します。
- 15 **Edit Archive Mode Parameters**(アーカイブモードパラメータの 編集)をクリックします。
	- a **Edit Archive Mode Parameters** アーカイブモードパラメータ の編集ウィンドウで、**Archive Log Destinations** アーカイブ ロゴの保存先の下に表示されているパスが次のようになっている ことを確認します。X**:/**

X はフラッシュリカバリ領域用に作成した CFS のドライブ文字 です。詳細については、『Microsoft Windows Server x64 で使用 する Oracle データベース ストレージ & ネットワークガイド』 の「OCFS を使用したデータベースストレージ用のデータベー スディスクとフラッシュリカバリ領域の準備」を参照してくだ さい。このマニュアルは **support.dell.com/manuals** で入手 できます。

b **OK** をクリックします。

- **16 Next** (次へ) をクリックします。
- 17 **Database Content** (データベースの内容)ウィンドウでデフォル ト値をそのまま使用し、**Next**(次へ)をクリックします。
- 18 **Database Services**(データベースサービス)ウィンドウで **Next** (次へ)をクリックします。
- 19 Initialization Parameters (初期化パラメータ)ウィンドウで **Next** (次へ) をクリックします。
- 20 **Database Storage** (データベースストレージ)ウィンドウで **Next** (次へ) をクリックします。
- 21 **Creation Options** (作成オプション)ウィンドウでデフォルト値を そのまま使用し、**Finish**(完了)をクリックします。
- 22 **Summary**(サマリ)ウィンドウで **OK** をクリックします。

**Database Configuration Assistant** ウィンドウが表示され、 Oracle ソフトウェアがデータベースを作成します。

■ メモ:データベースの作成には数分かかることがあります。

23 **Database Configuration Assistant** ウィンドウで、**Yes**(はい) をクリックします。

データベースの設定が完了すると、**Database Configuration Assistant** ウィンドウにデータベース設定情報が表示されます。

- 24 **Database Configuration Assistant** ウィンドウ内の情報をメモし ます。情報は将来のデータベース管理に使用します。
- 25 **Exit**(終了)をクリックします。**Start Cluster Database**(クラス タデータベースの起動)ウィンドウが表示され、クラスタデータ ベースが起動します。

# <span id="page-194-0"></span>ASM を使用した Oracle RAC 10g R2 のインストール

本項は、Oracle® Enterprise Edition と Standard Edition の両方に適用 されます。本項では、ASM(Automatic Storage Management)を使 用して Oracle RAC (Real Application Cluster) 10g R2 をインストール する手順を説明します。

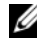

■ メモ: OCFS を使用して Oracle をインストールする場合は、以下の手順を 無視して 179 ページの「OCFS を使用した Oracle*®* RAC 10g R2 [のインストー](#page-178-1) [ル」](#page-178-1)の手順に従います。

## Oracle Clus[terwa](#page-176-0)re のインストール

1 ノード 1 で、表 2-1 を参照し、お使いの OS に適した Oracle Clusterware インストールメディアをオプティカルドライブにセッ トします。

Oracle Universal Installer(OUI)が起動し、**Welcome**(ようこそ) ウィンドウが表示されます。

**Welcome**(ようこそ)ウィンドウが表示されない場合は、次の手順 を実行します。

- a スタート をクリックし、ファイル名を指定して実行 を選択し ます。
- b ファイル名を指定して実行 フィールドに次のテキストを入力し、 **OK** をクリックします。

%CD-ROM drive%\autorun\autorun.exe

%CD-ROM drive% はオプティカルドライブのドライブ文字です。

2 **Oracle Clusterware** ウィンドウで、**Install/Deinstall Products** (製品のインストール/削除) をクリックします。

- 3 ようこそ ウィンドウで 次へ をクリックします。
- 4 **Specify Home Details**(ホームの詳細の指定)ウィンドウで、デ フォルト設定をそのまま使用し、**Next**(次へ)をクリックします。

**■ メモ:OraCR10g\_home (CRS のホーム) パスをメモしておきます。** この情報は後で必要になります。

- 5 **Product Specification Prerequisite Checks**(製品仕様の要件 チェック)ウィンドウで、次の手順に従います。 •
	- Windows Server 2003 の場合:インストールプログラムです べてのチェックが正常に完了したことを確認し、**Next**(次へ) をクリックします。
	- Windows Server 2008 の場合: OCFS and Orafence Driver's Signature (OCFS および Orafence ドライバの署名)について、 **Product Specification Prerequisite Check**(製品仕様の要 件チェック)が失敗します。

インストールを続行するには、前提条件の確認が行われる際に、 **Checking OCFS & Orafence Driver's Signature**(OCFS および Orafence ドライバの署名の確認)チェックボックスに チェックを入れておきます。そうすることで、フィールドラ ベルが **User Verified**(ユーザー確認済み)に変わります。

この問題を解決するには、Oracle Clusterware をインストール した直後に、データベースバイナリをインストールする前に、 Oracle パッチ 7320726 を適用してください。Oracle パッチ 7320726 を適用する手順については、199 [ページの「](#page-198-0)Windows [Server 2008](#page-198-0) 用 Oracle パッチ 7320726 の適用」を参照してくだ さい。

- 6 **Specify Cluster Configuration**(クラスタ構成の指定)ウィンド ウで、次の手順を実行します。
	- a プライマリノードのパブリック名、プライベート名、および仮想 ホスト名を確認します。
	- b これらの値を変更する場合は、**Edit**(編集)をクリックして必 要な値を入力し、**OK** をクリックします。
	- **c Add** (追加) をクリックします。
	- d 2 番目のノードのパブリック名、プライベート名、および仮想ホ スト名を入力し、**OK** をクリックします。

7 **Next**(次へ)をクリックします。

**Specify Network Interface Usage**(ネットワークインタフェー スの用途を指定する)ウィンドウが表示され、クラスタ全体のネット ワークインタフェースのリストが表示されます。

- 8 **Interface Type**(インタフェースのタイプ)を変更するには、次の 手順を実行します。
	- a **Interface Name**(インタフェース名)を選択し、**Edit**(編集) をクリックします。
	- b 次のオプションのいずれかを選択します。 •
		- **Public**(パブリック)— インタフェースをパブリックイン タフェースにする場合。
		- **Private**(プライベート)— インタフェースをプライベート インタフェースにする場合。
		- **Do not use**(使用しない)— その他のインタフェースにす る場合。
	- c **OK** をクリックします。
- **9 Next** (次へ) をクリックします。
- <span id="page-196-1"></span><span id="page-196-0"></span>10 **Cluster Configuration Storage**(クラスタ構成ストレージ) ウィンドウで、OCR(Oracle Cluster Registry)ディスクについて 以下の手順を実行します。
	- a 作成した 2 つの 300 MB パーティションの位置を確認します。 手順の詳細については、『Microsoft Windows Server x64 で使用 する Oracle データベース – ストレージ & ネットワークガイド』 の「Clusterware 用の OCR と投票ディスクの準備」を参照して ください。このマニュアルは **support.dell.com/manuals** で入 手できます。
	- b 最初のパーティションを選択し、**Edit**(編集)をクリックします。
	- c **Specify Disk Configuration**(ディスク構成の指定)ウィンド ウで、**Place OCR (Primary) on this partition**(このパーティ ションに OCR(プライマリ)を置く)を選択し、**OK** をクリッ クします。
- d 2 番目のパーティションを選択し、**Edit**(編集)をクリックし ます。
- e **Specify Disk Configuration**(ディスク構成の指定)ウィンド ウで、**Place OCR (Mirror) on this partition**(このパーティ ションに OCR(ミラー)を置く)を選択し、**OK** をクリックし ます。
- 11 **Cluster Configure Storage** (クラスタ構成ストレージ)ウィンド ウで、投票ディスクについて以下の手順を実行します。
	- a 作成した 3 つの 250 MB パーティションの位置を確認します。 手順の詳細については、『Microsoft Windows Server x64 で使用 する Oracle データベース – ストレージ & ネットワークガイド』 の「Clusterware 用の OCR と投票ディスクの準備」を参照して ください。このマニュアルは **support.dell.com/manuals** で入 手できます。
	- b 最初のパーティションを選択し、**Edit**(編集)をクリックします。
	- c **Specify Disk Configuration**(ディスク構成の指定)ウィンド ウで、**Place Voting Disk on this partition**(このパーティ ションに投票ディスクを置く)を選択し、**OK** をクリックします。
	- d 残りの投票ディスクパーティションで [手順](#page-196-0) b と [手順](#page-196-1) c を繰り返 します。
- **12 Next** (次へ) をクリックします。
- 13 警告メッセージを無視して **OK** をクリックします。
- 14 **Summary** (サマリ) ウィンドウで Install (インストール) をク リックしてインストール手順を開始します。

**Install** (インストール) ウィンドウにインストールの進行状況が表 示されます。

**Configuration Assistants** ウィンドウが表示され、OUI が一連の 設定ツールを実行します。

**End of Installation** (インストールの終了) ウィンドウが表示され ます。

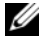

■ メモ: Configuration Assistant ウィンドウでエラーが発生した場合は、 以下の手順を実行します。

- a エラーウィンドウで、**OK** をクリックします。
- b **Configuration Assistant** ウィンドウで、**Next**(次へ) をクリックします。
- c 警告メッセージを無視して **OK** をクリックします。
- d **Exit**(終了)をクリックして OUI セッションを終了します。
- e **Exit**(終了)ウィンドウで、**Yes**(はい)をクリックします。

詳細については、『Microsoft Windows Server x64 で使用する Oracle データベース – トラブルシューティング』を参照してくだ さい。このマニュアルは、**support.dell.com/manuals** で入手で きます。

- 15 **Exit** (終了) をクリックして OUI セッションを終了します。
- 16 **Exit**(終了)ウィンドウで、**Yes**(はい)をクリックします。

#### <span id="page-198-0"></span>Windows Server 2008 用 Oracle パッチ 7320726 の適用

メモ:本項は、Oracle Database 10g が Windows Server 2008 にインストール されている場合にのみ適用されます。このパッチをインストールしてから データベースバイナリをインストールしてください。

Oracle パッチ 7320726 により、ファイル **ocfs.sys** および **orafencedrv.sys** 内のデジタル署名の期限切れが解決します。

アップデート版のドライバが含まれているパッチは、 **metlink.oracle.com** からダウンロードします。

Oracle パッチ 7320726 を適用するには、以下の手順を実行します。

- <span id="page-198-1"></span>1 すべての Oracle サービスを停止します。
- 2 **\windows\system32\driver** ディレクトリに移動し、ファイル **ocfs.sys** および **orafencedrv.sys** の名前を変更します。
- 3 パッチのステージング領域から新しいファイル **orafencedrv.sys** および **ocfs.sys** をコピーします。
- <span id="page-199-0"></span>4 システムを再起動します。
- 5 [手順](#page-198-1) 1 ~ [手順](#page-199-0) 4 をすべてのノードで繰り返します。

すべてのノードでアップデートと再起動を行ったら、データベースのイ ンストールを続行できます。

### Oracle Database 10g のインストール

- メモ: OCFS を使用して Oracle をインストールする場合は、以下の手順 を省略して 179 [ページの「](#page-178-1)OCFS を使用した Oracle*®* RAC 10g R2 のインス [トール」](#page-178-1)に進みます。
	- 1 ノード 1 で、表 [2-1](#page-176-0) を参照し、お使いの OS に適した Oracle Clusterware インストールメディアをオプティカルドライブにセッ トします。

OUI が起動し、**Welcome**(ようこそ)ウィンドウが表示されます。

**Welcome**(ようこそ)ウィンドウが表示されない場合は、次の手順 を実行します。

- a エスタート をクリックし、ファイル名を指定して実行 を選択し ます。
- b ファイル名を指定して実行 フィールドで、次のテキストを入力 します。

%CD-ROM drive%\autorun\autorun.exe

%CD-ROM drive% はオプティカルドライブのドライブ文字です。

- 2 **OK** をクリックして続行します。 OUI が起動し、**Welcome**(ようこそ)ウィンドウが表示されます。
- **3 Next** (次へ) をクリックします。
- 4 **Select Installation Type**(インストールタイプの選択)ウィンド ウで **Enterprise Edition** をクリックしてから、**Next**(次へ)をク リックします。
- 5 **Specify Home Details**(ホームの詳細の指定)ウィンドウの **Destination**(インストール先)で、以下のことを確認します。<br>-
	- **Name**(名前)フィールドで、Oracle データベースのホーム 名が **OraDb10g\_home1** であること。
	- **Path**(パス)フィールドで、Oracle ホームの完全なパスが次の ようになっていること。

#### **%SystemDrive%\oracle\product\10.2.0\db\_1**

% SystemDrive% はユーザーのローカルドライブです。

■ メモ:パスをメモしておきます。後でこの情報が必要になります。

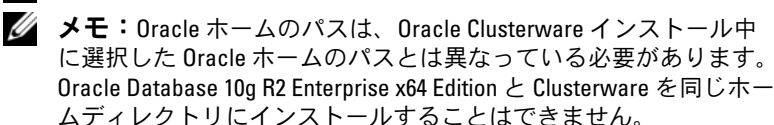

- **6 Next** (次へ) をクリックします。
- 7 **Specify Hardware Cluster Installation Mode**(ハードウェア のクラスタインストールモードの指定)ウィンドウで **Select All** (すべて選択)をクリックしてから、**Next**(次へ)をクリックし ます。
- 8 **Product-Specific Prerequisite Checks**(製品固有の前提条件 のチェック)ウィンドウで、**Next**(次へ)をクリックします。
- **9 Select Configuration Option** (構成オプションの選択) ウィンド ウで **Install database Software only**(データベースソフトウェ アのみインストール)を選択し、**Next**(次へ)をクリックします。
- 10 **Summary** (サマリ) ウィンドウで、Install (インストール) をク リックします。
- 11 インストールが完了すると、**End of Installation**(インストール の終了)ウィンドウが表示されます。**End of Installation**(インス トールの終了)ウィンドウの手順を完了し、**Exit**(終了)をクリッ クします。
	- **タンモ: 終了する前に、End of Installation (インストールの終了)** ウィンドウの手順を完了する必要があります。
- 12 **Exit**(終了)ウィンドウで、**Yes**(はい)をクリックします。

## Oracle 10g R2 パッチセット のインストール

- **メモ:**本項は、Oracle Database 10g が Windows Server 2003 にインストール されている場合にのみ適用されます。
	- 1 お使いのシステムには 10.2.0.1 Clusterware と 10.2.0.1 データベー スバイナリのみをインストールします。シードデータベースは作成 しません。
	- 2 **metalink.oracle.com** からパッチセット 10.2.0.4 をダウンロード します。
	- 3 パッチセットをローカルドライブ %SystemDrive% に解凍します。

#### Oracle 10g Clusterware 用のパッチセット 10.2.0.4 のインストール

#### 作業を開始する前に

お使いのシステムに Oracle 10g Clusterware 用のパッチセット 10.2.0.4 をインストールする前に、次の手順を実行してください。

1 すべてのノードで nodeapps を停止します。コマンドプロンプトに 次のテキストを入力します。 %SystemDrive%\%CRS\_HOME%\bin> srvctl stop nodeapps -n < ノード名 >

%SystemDrive% は Oracle ホームを設定したドライブで、 %CRS HOME% は作成したホームディレクトリです。ホームディレ クトリの作成の詳細については、179 ページの「[Oracle Clusterware](#page-178-2)  [のインストール」を](#page-178-2)参照してください。

- 2 スタート → プログラム → 管理ツール → サービス の順に選択し ます.
- 3 すべての Oracle サービスの位置を確認し、両方のノードで停止し ます。

#### パッチセットのインストール

- メモ:パッチセットのインストールは、RAC 10g R2 ソフトウェアをインス トールしたノードから行う必要があります。同じノードから OUI を実行し ていない場合は、終了して、そのノードからパッチセットをインストール します。
	- 1 パッチセットのフォルダにある OUI を起動します。
	- 2 Welcome(ようこそ)ウィンドウで **Next**(次へ)をクリックし ます。
	- 3 **Specify home details**(ホームの詳細の指定)ウィンドウのド ロップダウンメニューで **OraCR10g\_home** を選択し、**Next** (次へ)をクリックします。
	- 4 **Specify Hardware Cluster Installation Mode**(ハードウェアの クラスタインストールモードの指定)ウィンドウで、**Next**(次へ) をクリックします。
	- 5 **Product-Specific Prerequisite Checks**(製品固有の前提条件の チェック)ウィンドウで、**Next**(次へ)をクリックします。
	- 6 **Summarv** (サマリ) ウィンドウで、Install (インストール) をク リックします。
	- **7 End of Installation** (インストールの終了) ウィンドウで. **Summary**(サマリ)ウィンドウに表示されている手順を、手順 1 を除いてすべて実行します。
	- 8 **End of Installation**(インストールの終了)ウィンドウで、**Exit** (終了)をクリックします。
	- 9 Yes (はい) をクリックして OUI を終了します。

#### Oracle 10g Database 用のパッチセット 10.2.0.4 のインストール

**シンモ:**パッチセットをインストールする前に、必ずすべての Oracle サー ビスを停止してしてください。

リスナーとシードデータベースを作成する前に、次の手順を完了し ます。

#### パッチセットのインストール

- メモ:パッチセットのインストールは、Oracle RAC 10g R2 ソフトウェア をインストールしたノードから行う必要があります。同じノードから OUI を実行していない場合は、終了して、そのノードからパッチセットをイン ストールします。
	- 1 パッチセットを解凍した領域にある OUI を起動します。
	- 2 **Welcome**(ようこそ)ウィンドウで **Next**(次へ)をクリックし ます。
	- 3 **Specify home details**(ホームの詳細の指定)ウィンドウのドロッ プダウンメニューで **OraDB10g\_home1** を選択し、**Next**(次へ) をクリックします。
	- 4 **Specify Hardware Cluster Installation Mode**(ハードウェアの クラスタインストールモードの指定)ウィンドウで、**Next**(次へ) をクリックします。
	- 5 **Product-Specific Prerequisite Checks**(製品固有の前提条件の チェック)ウィンドウで、**Next**(次へ)をクリックします。
	- 6 **Oracle Configuration Manager Registration**(Oracle 構成マ ネージャの登録)ウィンドウで、**Next**(次へ)をクリックします。
	- 1 **Summary** (サマリ) ウィンドウで、Install (インストール) をク リックします。

インストール中に、**Error in writing to file oci.dll**(ファイル oci.dll への書き込み中にエラーが発生しました) というエラーメッ セージが表示される場合があります。このエラーを回避するには、 以下の手順を実行します。

- a パッチセットのインストールを中止します。
- b **%Oracle\_home%\BIN** ディレクトリの名前を **\bin\_save** に変 更します。
- c システムを再起動します。
- d システムの再起動後に、**\bin\_save** ファイルの名前を **\bin** に変 更します。
- e パッチセットのフォルダから **setup.exe** ファイルを実行します。 Oracle デフォルトサービスすべての実行を許可します。
- 8 **End of Installation**(インストールの終了)ウィンドウで、 **Summary**(サマリ)タブに表示されている手順をすべて実行し ます。
- **9 End of Installation** (インストールの終了) ウィンドウで、 **Exit** (終了) をクリックします。
- 10 **Yes**(はい)をクリックして OUI を終了します。

## リスナーの設定

本項では、リスナーの設定手順を説明します。リスナーは、リモートク ライアントからデータベースに接続する際に必要です。

■ メモ:本項の手順を実行する前に、パッチをインストールする必要があ ります。

次の手順をノード 1 で実行します。

- 1 スタート をクリックし、ファイル名を指定して実行 を選択して netca と入力し、**OK** をクリックします。
- 2 **Real Application Clusters, Configuration**(Real Application Clusters — 構成)ウィンドウで、**Cluster configuration**(クラス タの構成)を選択し、**Next**(次へ)をクリックします。
- 3 **Real Application Clusters** の **Active Nodes**(アクティブノード) ウィンドウで、**Select all nodes**(すべてのノードを選択する)を クリックし、**Next**(次へ)をクリックします。
- 4 **Welcome**(ようこそ)ウィンドウで **Listener configuration** (リスナーの設定)を選択し、**Next**(次へ)をクリックします。
- 5 **Listener Configuration**(リスナーの設定)ウィンドウで、以下の 手順を実行します。
	- a Listener (リスナー) ウィンドウで Add (追加) を選択し、 **Next**(次へ)をクリックします。
	- b **Listener Name**(リスナー名)ウィンドウの **Listener name** (リスナー名)フィールドでデフォルト設定をそのまま使用し、 **Next** (次へ) をクリックします。
	- c **Select Protocols**(プロトコルの選択)ウィンドウの **Selected protocols**(選択するプロトコル)フィールドで **TCP** を選択し、 **Next** (次へ) をクリックします。
- d **TCP/IP Protocol**(TCP/IP プロトコル)ウィンドウで **Use the standard port number of 1521**(標準ポート番号 1521 を使 用)をクリックし、**Next**(次へ)をクリックします。
- e **More Listeners** (リスナーの追加) ウィンドウで No (いいえ) を選択し、**Next**(次へ)をクリックします。
- 6 **Listener Configuration Done**(リスナーの設定が終了しました) ウィンドウで **Next**(次へ)をクリックします。
- 7 **Welcome**(ようこそ)ウィンドウで **Finish**(完了)をクリックし ます。

## シードデータベースの作成

Oracle ASM を使用してシードデータベースを作成するには、次の手順 を実行します。

- 1 Oracle Clusterware が実行中であることを確認します。
	- a コマンドプロンプトウィンドウを開きます。 スタート をクリッ クし、ファイル名を指定して実行 を選択して、cmd と入力し、 <Enter> を押します。
	- b **cmd** ウィンドウで、crsctl check crs と入力します。 出力結果は次のように表示されます。

Cluster Synchronization Services (CSS)appears healthy

Cluster Ready Services (CRS) appears healthy

Event Manager (EVM) appears healthy

- c 上記のような出力結果が表示されない場合は、crsctl start crs と入力します。
- d exit と入力して **cmd** ウィンドウを閉じます。
- 2 ノード1でスタート をクリックし、ファイル名を指定して実行を選 択します。
- 3 ファイル名を指定して実行 フィールドに dbca と入力し、**OK** をク リックします。

**Database Configuration Assistant** が起動します。

- 4 **Welcome**(ようこそ)ウィンドウで **Oracle Real Application Clusters database**(Oracle Real Application Cluster データ ベース)を選択し、**Next**(次へ)をクリックします。
- 5 **Operations**(操作)ウィンドウで **Create a Database**(データ ベースの作成)をクリックしてから、**Next**(次へ)をクリックし ます。
- 6 **Node Selection**(ノードの選択)ウィンドウで **Select All**(すべ て選択)をクリックしてから、**Next**(次へ)をクリックします。
- **7 Database Templates** (データベーステンプレート) ウィンドウで **Custom Database**(カスタムデータベース)をクリックしてから、 **Next** (次へ) をクリックします。
- 8 **Database Identification**(データベース識別情報)ウィンドウの **Global Database Name**(グローバルデータベース名)フィールド に racdb などの名前を入力し、**Next**(次へ)をクリックします。
- **9 Management Options** (管理オプション) ウィンドウで Next (次へ)をクリックします。
- 10 **Database Credentials**(データベース資格証明)ウィンドウで **Use the Same Password for All Accounts**(すべてのアカウント に対して同じパスワードを使用)をクリックし、それぞれ適切な フィールドに新しいパスワードの入力と確認の入力を行い、**Next** (次へ)をクリックします。

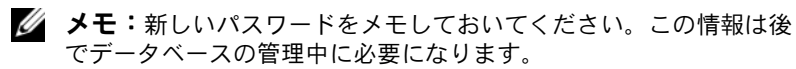

- 11 **Storage Options** (ストレージオプション) ウィンドウで、 **Automatic Storage Management**(**ASM**)を選択し、**Next** (次へ)をクリックします。
- 12 **Create ASM Instance**(ASM インスタンスの作成)ウィンドウで、 以下の手順を実行します。
	- a **SYS password** (SYS パスワード) フィールドで、新しいそれ ぞれ適切なフィールドに新しいパスワードの入力と確認の入力を 行います。
	- b **Create initialization parameter file (IFILE)**(初期化パラ メータファイル(IFILE)の作成)を選択します。
	- **c Next** (次へ) をクリックします。

**13 Database Configuration Assistant (DBCA)** ウィンドウで、 **OK** をクリックします。

**ASM Creation** (ASM の作成)ウィンドウが表示され、ASM イン スタンスが作成されます。

- メモ:Failed to retrieve network listener resources(ネットワークリス ナーリソースの読み出しに失敗しました)という警告メッセージが 表示された場合は、Yes (はい) をクリックして DBCA に適切なリス ナーリソースの作成を許可します。
- 14 ASM Disk Groups (ASM ディスクグループ)ウィンドウで、 **Create New** (新規作成) をクリックします。
- 15 Create Disk Group (ディスクグループの作成)ウィンドウで、 次の手順を実行します。
	- a 新しいディスクグループの名前 (databaseDG など) を入力し ます.
	- b **Redundancy**(冗長)ボックスで、**External**(外付け)を選択 します。
	- c **Stamp Disks**(ディスクにスタンプする)をクリックします。
	- d **Add or change label**(ラベルの追加または変更)を選択し、 **Next** (次へ) をクリックします。
	- e **Select disks**(ディスクの選択)ウィンドウで、データベース ファイルに使用するディスクを選択します。ディスクを選択す ると、ステータスが **Candidate device**(候補デバイス)とし て示されます。
	- f **Generate stamps with this prefix**(この接頭辞を持つスタ ンプを生成する)フィールドで、デフォルト設定をそのまま使 用し、**Next**(次へ)をクリックします。
	- g **Stamp disks**(ディスクにスタンプする)ウィンドウで、 **Next** (次へ) をクリックします。
	- h **Finish**(完了)をクリックして設定を保存します。
	- i 利用可能なディスクの隣にあるチェックボックスを選択し、 **OK** をクリックします。
- **16 ASM Disk Groups**(ASM ディスクグループ)ウィンドウで、 **Create New**(新規作成)をクリックします。
- <span id="page-208-0"></span>17 **Create Disk Group**(ディスクグループの作成)ウィンドウで、 フラッシュリカバリ領域に以下の情報を入力します。
	- a **Disk Group Name**(ディスクグループ名)フィールドに、 新しいディスクグループの名前を入力します。たとえば、FLASH です。
	- b **Redundancy**(冗長)ボックスで、**External**(外付け)を選択 します。
	- c **Stamp Disks**(ディスクにスタンプする)をクリックします。
	- d **Select disks**(ディスクの選択)ウィンドウで、フラッシュリカ バリ領域に使用するディスクを選択します。ディスクを選択す ると、ステータスが **Candidate device** (候補デバイス) として 示されます。
	- e **Generate stamps with this prefix**(この接頭辞を持つスタン プを生成する)フィールドで、**FLASH** と入力し、**Next**(次へ) をクリックします。
	- f **Stamp disks**(ディスクにスタンプする)ウィンドウで、 **Next** (次へ) をクリックします。
	- g **Finish**(完了)をクリックして設定を保存します。
	- h 利用可能なディスクの隣にあるチェックボックスを選択し、 **OK** をクリックします。

**ASM Disk Group** (ASM ディスクグループ)ウィンドウが表示 され、ソフトウェアがディスクグループを作成中であることが示さ れます。ディスクグループの作成が完了すると、FLASH ディスクグ ループが Disk Group Name (ディスクグループ名) 行に表示され ます。

18 Database File Locations (データベースファイルの位置)ウィン ドウで、**Use Oracle-Managed Files**(Oracle Managed Files の 使用)、**Multiplex Redo Logs**(多重やりなおしログ)、および **Control Files**(コントロールファイル)を選択し、**Next**(次へ) をクリックします。

- 19 **Recovery Configuration**(リカバリ設定)ウィンドウで、次の手 順を実行します。
	- a **Specify Flash Recovery Area**(フラッシュリカバリ領域の 指定)を選択します。
	- **b Browse** (参照) をクリックします。
	- c [手順](#page-208-0) 17 で作成した FLASH ディスクグループを選択し、**OK** をク リックします。
	- d **Flash Recovery Area Size**(フラッシュリカバリ領域のサイ ズ)テキストボックスに、作成したフラッシュディスクグループ の合計サイズを入力します。
	- e **Enable Archiving**(アーカイブの有効化)を選択します。
	- f **Edit Archive Mode Parameters**(アーカイブモードパラメー タの編集)をクリックします。
	- g **Edit Archive Mode Parameters**(アーカイブモードパラメー タの編集)ウィンドウで、**Archive Log Destinations**(アーカ イブロゴの保存先)の下に表示されているパスが次のようになっ ていることを確認します。+**FLASH/** FLASH は [手順](#page-208-0) 17 の **a** で指 定したフラッシュリカバリ領域のディスクグループ名です。
	- h **Next**(次へ)をクリックします。
- 20 Database Content (データベースコンテンツ)ウィンドウで **Next** (次へ) をクリックします。
- **21 Database Services** (データベースサービス)ウィンドウで Next (次へ)をクリックします。
- 22 Initialization Parameters (初期化パラメータ)ウィンドウで **Next** (次へ) をクリックします。
- 23 **Database Storage** (データベースストレージ)ウィンドウで **Next** (次へ) をクリックします。
- **24 Creation Options** (作成オプション) ウィンドウで、Finish (完了)をクリックします。
- 25 **Summary**(サマリ)ウィンドウで **OK** をクリックします。 **Database Configuration Assistant** ウィンドウが表示され、 Oracle ソフトウェアがデータベースを作成します。 ■ メモ:データベースの作成には数分かかることがあります。 データベースの作成が完了すると、**Database Configuration Assistant** ウィンドウにデータベース設定情報が表示されます。
- 26 必要に応じて Password Management (パスワード管理) をク リックして、権限を持つユーザーに特定のパスワードを割り当てま す。その必要がない場合は **Exit**(終了)をクリックします。クラス タデータベースがすべてのノードで起動中であることを示すメッ セージが表示されます。
- 27 **Database Configuration Assistant** ウィンドウ内の情報をメモ します。情報は将来のデータベース管理に使用します。
- **28 Exit** (終了) をクリックします。

**Start Cluster Database** (クラスタデータベースの起動)ウィン ドウが表示され、クラスタデータベースが起動します。

212 | ASM を使用した Oracle RAC 10g R2 のインストール

# 既存の Oracle 10g RAC クラスタ への新しいノードの追加

本項では、Microsoft® Windows Server® x64 上で Oracle® RAC (Real Application Cluster)データベースにノードとインスタンスを 追加する方法について説明します。

## クラスタに追加するノードの準備

既存のクラスタに追加するノードで、次の手順を実行します。

- 1 Deployment メディアを使用して OS のインストールと設定を行い ます.
- 2 ネットワークとファイバーチャネルストレージサブシステムを設定 します。

クラスタの各ノードから次のコマンドが実行できることを確認します。 NET USE \\ ホスト名 \cs

ホスト名 は新しいノードのパブリックネットワーク名です。

各ノードで必要な Administrator 権限をお持ちの場合は、次のメッセー ジが表示されます。

Command completed successfully.(コマンドは正常に実行され ました。)

- **メモ:ASM (Automatic Storage Management) を使用する場合は、新しい** ノードが既存のノードと同じ権限で ASM ディスクにアクセスできるよう にする必要があります。
- メモ: OCFS (Oracle Cluster File System) を使用する場合は、新しいノード がその他のノードからアクセスするのと同じ方法でクラスタファイルシス テムにアクセスできることを確認してください。
- これで、ノードを既存のクラスタに追加する準備が整いました。

## Oracle Clusterware 層へのノードの追加

- 1 いずれかの既存のノードで、**CRS home\oui\bin** ディレクトリに 移動します。**addNode.bat** スクリプトを実行して OUI(Oracle Universal Installer ) を起動します。
- 2 OUI がノード追加モードで起動し、**OUI** の **Welcome**(ようこそ) ウィンドウが表示されます。
- 3 **Next**(次へ)をクリックします。**Specify Cluster Nodes for Node Addition** (ノード追加のためのクラスタノードの指定) ページが表示されます。

**Specify Cluster Nodes for Node Addition**(ノード追加のため のクラスタノードの指定)ウィンドウの上の表には、OUI を起動し た CRS ホームと関連付けられている既存のノードが表示されます。

- 4 下の表に新しいノードのパブリックノード名とプライベートノード 名を入力します。 すべての確認テストに問題がなければ、OUI に **Node Addition Summary** (ノード追加のサマリ) ウィンドウが表示されます。
- 5 **Next**(次へ)をクリックします。OUI に **Cluster Node Addition Progress**(クラスタノード追加の進行状況)ウィンドウが表示され ます。
- 6 完了したら、**Exit**(終了)をクリックして OUI セッションをクリッ クします。
- 7 OUI に **End of Node Addition**(ノードの追加の終了)ウィンドウ が表示されたら、**Exit**(終了)をクリックして OUI セッションを終 了します。
- 8 現在使用中のノード名とノード番号を識別するには、次のコマンド を実行します。

CRS home\bin\olsnodes -n

9 次に利用できるノード名とノード番号を使用して **crssetup.exe** コマンドを実行することで、新しいノードの CRS 情報を追加します。 たとえば、次のような表示になります。

crssetup.exe add -nn publicnode3,3 -pn pvtnode3,3 –vn vipnode3,3

10 CRS ホームの **bin** サブディレクトリから **racgons** ユーティリティを 実行して、Oracle Notification Services (ONS) のポート番号を次の ように設定します。

racgons add\_config new\_node\_name:4948

本項の手順を完了して Oracle Clusterware 層にノードを追加すると、 既存の CRS ホームから新しいノードに CRS ホームを拡張することがで きます。

## Oracle RAC データベース層へのノードの追加

- 1 **%ORACLE\_HOME%\oui\bin** ディレクトリから **addNode.bat** スクリプトを実行します。これにより、OUI がノード追加モードで 起動し、OUI の **Welcome**(ようこそ)ページが表示されます。
- 2 **Welcome**(ようこそ)ウィンドウで **Next**(次へ)をクリックし ます。**Specify Cluster Nodes for Node Addition**(ノード追加 のためのクラスタノードの指定)ウィンドウが表示されます。

**Specify Cluster Nodes for Node Addition**(ノード追加のため のクラスタノードの指定)ページには、OUI を起動した Oracle ホー ムと関連付けられている既存のノードを示す表があります。この ウィンドウの下にノード選択の表があり、追加可能なノードが示さ れます。

- 3 追加するノードを選択し、**Next**(次へ)をクリックします。 すべての確認テストに問題がなければ、**Node Addition Summary** (ノード追加のサマリ)ウィンドウが表示されます。
- 4 **Finish**(完了)をクリックします。**Cluster Node Addition Progress**(クラスタノード追加の進行状況)ウィンドウが表示され ます。
- **5 End of Node Addition** (ノードの追加の終了) ウィンドウが表 示されたら、**Exit**(終了)をクリックして OUI セッションを終了し ます。
- 6 Oracle ホームの **bin** サブディレクトリから、次のシンタックスと 共に **-nodelist** オプションを使用して **VIPCA** ユーティリティを実行 します。このシンタックスは、お使いの RAC データベースの一部と なっているノードの全セット(Node1 で始まり、末尾は NodeN) を識別します。

vipca -nodelist Node1,Node2,Node3,...Node*N*

7 新しいノードにリスナーを追加する場合は必ず、**Net Configuration Assistant**(**NetCA**)を実行する方法を使用してく ださい。

手順を完了すると、新しいノードがクラスタデータベース層で定義され ます。ここで、新しいデータベースインスタンスを新しいノードに追加 することができます。

## 新しいノードへのデータベースインスタンス の追加

データベースインスタンスを新しい各ノードに追加するには、以下の手 順を実行します。

1 スタート → プログラム → **Oracle - HOME\_NAME** → **Configuration and Migration Tools** (設定 / 移行ツール) → **Database Configuration Assistant** の順に選択します。

RAC の Welcome (ようこそ) ウィンドウが表示されます。

- 2 詳細については、任意の DBCA ウィンドウで Help (ヘルプ) をク リックしてください。
- 3 **Real Application Clusters database**(Real Application Clusters データベース)を選択し、**Next**(次へ)をクリックします。DBCA に **Operations**(操作)ウィンドウが表示されます。
- 4 **Instance Management**(インスタンス管理)を選択し、**Next** (次へ)をクリックします。DBCA に **Instance Management** (インスタンス管理)ウィンドウが表示されます。
- 5 **Add Instance**(インスタンスの追加)を選択し、**Next**(次へ) をクリックします。**List of Cluster Databases**(クラスタデータ ベースのリスト)ウィンドウが表示され、データベースとその現在 のステータス(**Active** または **Inactive**)が示されます。
- 6 **List of Cluster Databases**(クラスタデータベースのリスト) ウィンドウから、インスタンスを追加するアクティブな RAC デー タベースを選択します。
- **7 Next** (次へ) をクリックして新しいインスタンスを追加します。 **Adding an Instance (インスタンスの追加) ウィンドウが表示** されます。
- 8 **Adding an Instance**(インスタンスの追加)ウィンドウで、 該当するフィールドにインスタンス名を入力します。
- 9 リストから新しいノード名を選択し、**Next**(次へ)をクリックし ます。DBCA に **Services**(サービス)ウィンドウが表示されます。
- 10 新しいノードのインスタンスに対するサービス情報を入力し、**Next** (次へ)をクリックします。DBCA に **Instance Storage**(インスタ ンス記憶域)ウィンドウが表示されます。
- 11 **Finish**(完了)をクリックします。DBCA に **Summary**(サマリ) ダイアログが表示されます。
- 12 Summary (サマリ) ダイアログの情報を確認し、OK をクリックし ます。

DBCA によるインスタンスの追加処理の進行状況を示すダイアログ が表示されます。インスタンスの追加処理が完了すると、別の処理 を実行するかどうかを尋ねるダイアログが表示されます。

13 DBCA を終了する場合は No (いいえ) を、別の処理を実行する場 合は **Yes** (はい) をクリックします。

#### 218 I 既存の Oracle 10g RAC クラスタへの新しいノードの追加

Sistemas Dell™ PowerEdge™ Base de datos Oracle<sup>®</sup> en Microsoft® Windows Server<sup>®</sup> x64

> Guía de configuración e instalación de la base de datos versión 4.4

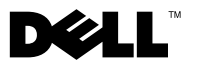

### Notas y precauciones

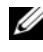

 $\mathscr{D}$  NOTA: Una NOTA proporciona información importante que le ayudará a utilizar mejor el ordenador.

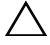

PRECAUCIÓN: Un mensaje de PRECAUCIÓN indica la posibilidad de daños en el hardware o la pérdida de datos si no se siguen las instrucciones.

<sup>—&</sup>lt;br>La información contenida en<br>© 2009-2010 Dell Inc. Todos l<br>Queda estrictamente probibida l La información contenida en este documento puede modificarse sin previo aviso. © 2009-2010 Dell Inc. Todos los derechos reservados.

Queda estrictamente prohibida la reproducción de este material en cualquier forma sin la autorización por escrito de Dell Inc.

Marcas comerciales utilizadas en este texto: Dell, el logotipo de DELL, PowerEdge y PowerVault son marcas comerciales de Dell Inc.; Microsoft y Windows Server son marcas comerciales o marcas comerciales registradas de Microsoft Corporation en los Estados Unidos o en otros países; Oracle es una marca comercial registrada de Oracle Corporation.

Otras marcas y otros nombres comerciales pueden utilizarse en este documento para hacer referencia a las entidades que los poseen o a sus productos. Dell Inc. renuncia a cualquier interés sobre la propiedad de marcas y nombres comerciales que no sean los suyos.

## Contenido

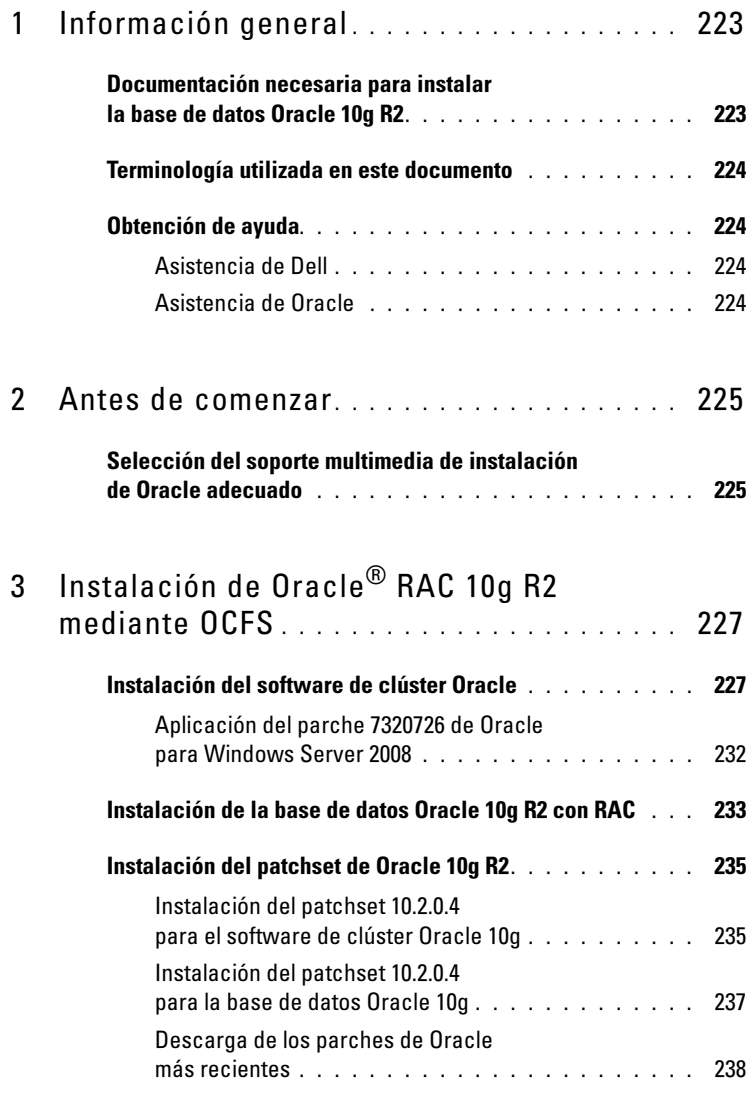

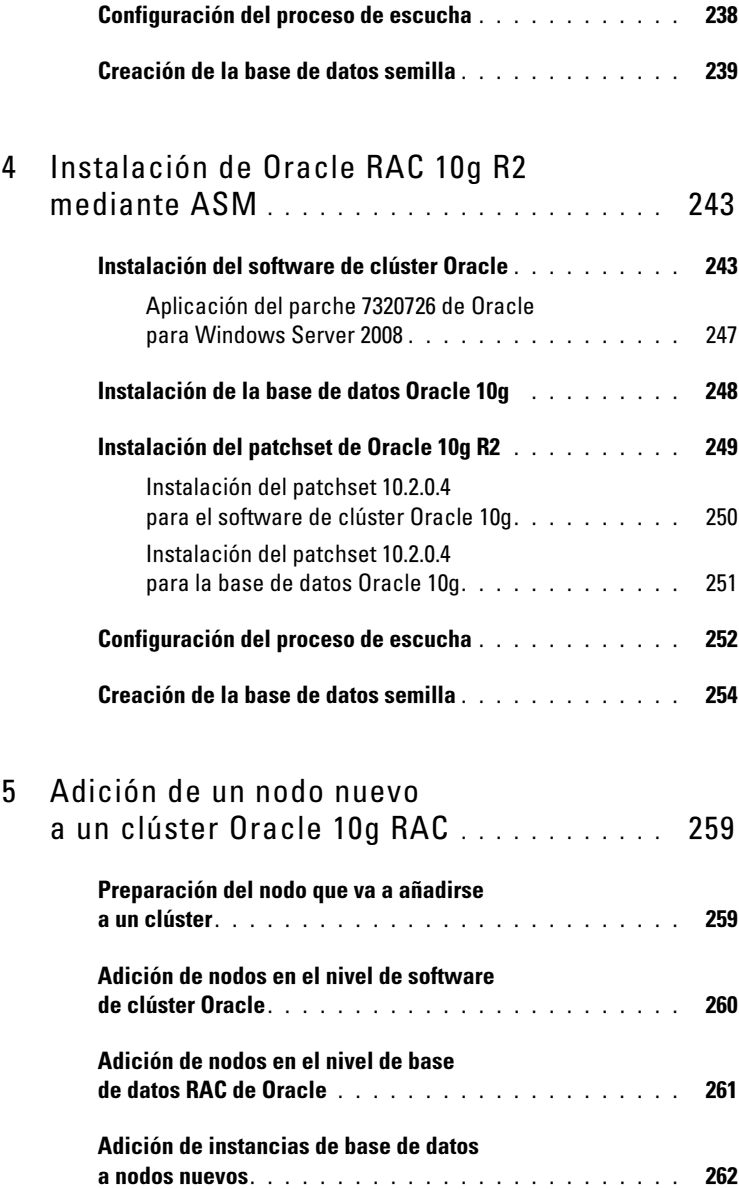

## <span id="page-222-0"></span>Información general

Este documento se aplica a:

- Base de datos Oracle® 10g R2 Enterprise Edition en Microsoft® Windows Server® 2003 R2 SP2 Enterprise o Standard x64 Edition o Windows Server 2008 SP2 Enterprise o Standard x64 Edition.
- Base de datos Oracle 10g R2 Standard Edition en Microsoft Windows Server 2003 R2 SP2 Standard x64 Edition o Windows Server 2008 SP2 Standard x64 Edition.

### <span id="page-222-1"></span>Documentación necesaria para instalar la base de datos Oracle 10g R2

Los módulos que se indican a continuación constituyen la documentación necesaria para instalar la base de datos Dell™|Oracle:

- Base de datos Oracle en Microsoft Windows Server x64 Guía de instalación del sistema operativo y el hardware: en ella se describen las versiones mínimas de software y hardware necesarias y se explica cómo instalar y configurar el sistema operativo, cómo verificar las configuraciones de hardware y software y cómo obtener archivos de código fuente abierto.
- Base de datos Oracle en Microsoft Windows Server x64 Guía de almacenamiento y redes: en ella se describe cómo instalar y configurar las soluciones de almacenamiento y redes.
- Base de datos Oracle en Microsoft Windows Server x64 Guía de configuración e instalación de la base de datos: en ella se describe cómo instalar y configurar la base de datos Oracle.
- Base de datos Oracle en Microsoft Windows Server x64 Guía de solución de problemas: en ella se describe cómo solucionar problemas y resolver errores encontrados durante los procedimientos de instalación descritos en los módulos anteriores.

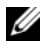

**NOTA:** En todos los módulos se proporciona información sobre cómo obtener asistencia técnica de Dell.

### <span id="page-223-0"></span>Terminología utilizada en este documento

En este documento se utilizan los términos número de unidad lógica (LUN) y disco virtual. Dichos términos son sinónimos y pueden utilizarse indistintamente. El término LUN suele utilizarse en un entorno de sistema de almacenamiento Dell/EMC Fibre Channel, mientras que disco virtual suele emplearse en un entorno de almacenamiento SAS de conexión directa (Dell™ PowerVault™ MD3000/MD3000i y PowerVault MD3000/MD3000i con expansión PowerVault MD1000).

### <span id="page-223-1"></span>Obtención de ayuda

#### <span id="page-223-2"></span>Asistencia de Dell

- Para obtener información detallada sobre el uso del sistema, consulte la documentación incluida con los componentes del sistema.
- En dell.com/oracle encontrará documentos técnicos, las configuraciones admitidas por Dell e información general.
- Para obtener asistencia técnica de Dell para el hardware y el software del sistema operativo, y para descargar las últimas actualizaciones del sistema, visite support.dell.com.
- Para obtener información sobre cómo ponerse en contacto con Dell, consulte el documento Base de datos Oracle en Microsoft Windows Server x64 – Guía de instalación del sistema operativo y el hardware disponible en support.dell.com/manuals.
- Para obtener más información sobre formación y certificación Dell para empresas, visite dell.com/training. Es posible que Dell no ofrezca este servicio de formación en todas las regiones.

#### <span id="page-223-3"></span>Asistencia de Oracle

- Para obtener información de formación sobre el software Oracle y el software de clúster de aplicaciones, y para saber cómo ponerse en contacto con Oracle, visite oracle.com o consulte la documentación de Oracle.
- Para obtener información sobre asistencia técnica, descargas y otras cuestiones técnicas, visite metalink.oracle.com.

## <span id="page-224-0"></span>Antes de comenzar

En esta sección se proporciona información sobre los requisitos básicos para la instalación de Oracle® Real Application Cluster (RAC) 10g R2.

### <span id="page-224-1"></span>Selección del soporte multimedia de instalación de Oracle adecuado

Para elegir la versión del soporte multimedia de instalación de Oracle adecuada para su sistema operativo Microsoft® Windows Server®, vea la [tabla 2-1.](#page-224-2)

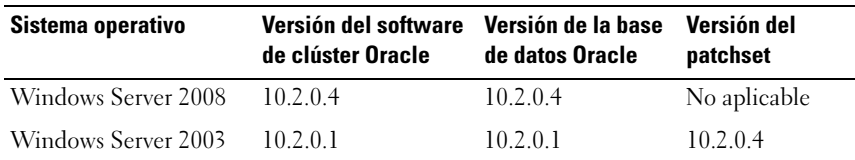

<span id="page-224-3"></span><span id="page-224-2"></span>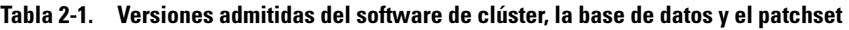

# <span id="page-226-3"></span><span id="page-226-0"></span>Instalación de Oracle® RAC 10g R2 mediante OCFS

Esta sección se aplica únicamente a Oracle® Enterprise Edition. En esta sección se describe el procedimiento para instalar Oracle Real Application Cluster (RAC) 10g R2 mediante Oracle Cluster File System (OCFS).

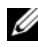

 $\mathbb Z$  NOTA: Si desea instalar Oracle mediante Automatic Storage Management (ASM), ignore los siguientes pasos y siga los procedimientos indicados en ["Instalación de](#page-242-2)  [Oracle RAC 10g R2 mediante ASM" en la página 243.](#page-242-2)

### <span id="page-226-4"></span><span id="page-226-1"></span>Instalación del software de clúster Oracle

1 En el nodo 1, inserte en la unidad óptica el soporte multimedia de instalación del software de clúster Oracle adecuado para su sistema operativo de acuerdo con la [tabla 2-1](#page-224-3).

Se inicia Oracle Universal Installer (OUI) y se visualiza la ventana de bienvenida. Si no se visualiza la ventana de bienvenida:

- a Haga clic en Start (Inicio) y seleccione Run (Ejecutar).
- b En el campo Run (Ejecutar), escriba el siguiente texto y haga clic en OK (Aceptar):

%CD-ROM drive%:\autorun\autorun.exe donde %CD-ROM drive% es la letra de la unidad óptica.

2 En la ventana Oracle Clusterware – Autorun (Software de clúster Oracle – Ejecución automática), haga clic en Install/Deinstall Products (Instalar/desinstalar productos).

Se inicia Oracle Universal Installer (OUI) y se visualiza la ventana de bienvenida.

- 3 Haga clic en Next (Siguiente).
- <span id="page-226-2"></span>4 En la ventana Specify Home Details (Especificar detalles de la ubicación principal), acepte los valores predeterminados y haga clic en Next (Siguiente).

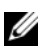

**NOTA:** Anote la ruta OraCR10g\_home (ubicación principal de CRS). Necesitará esta información más adelante durante la instalación.

- 5 En la ventana Product Specification Prerequisite Checks (Comprobaciones de requisitos previos de las especificaciones del producto):
	- Para Windows Server 2003: asegúrese de que el programa de instalación completa correctamente todas las comprobaciones y, a continuación, haga clic en Next (Siguiente).
	- Para Windows Server 2008: la comprobación de requisitos previos de las especificaciones del producto falla para la firma del controlador OCFS y Orafence.

Para continuar con la instalación, seleccione la casilla de verificación Checking OCFS & Orafence Driver's Signature (Comprobación de la firma del controlador OCFS y Orafence) cuando se realicen las comprobaciones de requisitos previos durante la instalación. La etiqueta del campo cambiará a User Verified (Verificado por el usuario).

Para resolver este problema, aplique el parche 7320726 de Oracle inmediatamente después de haber completado la instalación del software de clúster Oracle y antes de instalar los binarios de base de datos. Para obtener más información, consulte ["Aplicación del parche](#page-231-0)  [7320726 de Oracle para Windows Server 2008" en la página 232.](#page-231-0)

- 6 En la ventana Specify Cluster Configuration (Especificar configuración de clúster), escriba lo siguiente:
	- a Un nombre de clúster alternativo (si es necesario).
	- b Los nombres de host de la red pública y privada para los dos nodos del clúster. Haga clic en Add (Agregar) para especificar nodos adicionales.

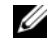

**NOTA:** Asequ<sup>rese</sup> de que los nombres de host de la red no incluyan extensiones de nombre de dominio.

c En la ventana Add a new node to the existing cluster (Agregar un nuevo nodo al clúster existente), introduzca los nombres de host público, privado y virtual y haga clic en OK (Aceptar).

7 Haga clic en Next (Siguiente).

Aparece la ventana Specify Network Interface Usage (Especificar uso de interfaz de red) con una lista de las interfaces de red de todo el clúster.

- 8 Para cambiar el tipo de interfaz:
	- a Seleccione Interface Name (Nombre de interfaz) y haga clic en Edit (Editar).
	- **b** Seleccione una de las opciones siguientes:
		- Public (Público): convierte la interfaz en interfaz pública.
		- Private (Privado): convierte la interfaz en interfaz privada.
		- Do not use (No utilizar): se aplica al resto de las interfaces.
	- c Haga clic en OK (Aceptar).
- 9 En la ventana Specify Network Interface Usage (Especificar uso de interfaz de red), haga clic en Next (Siguiente).
- 10 En la ventana Cluster Configuration Storage (Almacenamiento de configuración de clúster), realice los pasos siguientes para el disco Oracle Cluster Registry (OCR):
	- a Localice las dos particiones de 300 MB que ha creado. Para obtener más información sobre el procedimiento, consulte Preparación de los discos OCR y de votación para el software de clúster en el documento Base de datos Oracle en Microsoft Windows Server x64 – Guía de almacenamiento y redes disponible en support.dell.com/manuals.
	- b Seleccione la primera partición y haga clic en Edit (Editar).
	- c En la ventana Specify Disk Configuration (Especificar configuración de disco), seleccione Place OCR (Primary) on this partition (Colocar OCR [principal] en esta partición) y haga clic en OK (Aceptar).
	- d Seleccione la segunda partición y haga clic en Edit (Editar).
	- e En la ventana Specify Disk Configuration (Especificar configuración de disco), seleccione Place OCR (Mirror) on this partition (Colocar OCR [duplicado] en esta partición) y haga clic en OK (Aceptar).
- 11 En la ventana Cluster Configuration Storage (Almacenamiento de configuración de clúster), realice los pasos siguientes para el disco de votación:
	- a Localice las tres particiones de 250 MB que ha creado. Para obtener más información sobre el procedimiento, consulte Preparación de los discos OCR y de votación para el software de clúster en el documento Base de datos Oracle en Microsoft Windows Server x64 – Guía de almacenamiento y redes disponible en support.dell.com/manuals.
	- **b** Seleccione la primera partición y haga clic en Edit (Editar).
	- c En la ventana Specify Disk Configuration (Especificar configuración de disco), seleccione Place Voting Disk on this partition (Colocar disco de votación en esta partición) y haga clic en OK (Aceptar).
	- d Repita el [paso b](#page-230-0) y el [paso c](#page-230-1) en las demás particiones del disco de votación.
- <span id="page-229-0"></span>12 En la ventana Cluster Configuration Storage (Almacenamiento de configuración de clúster), realice los pasos siguientes para la base de datos:
	- a Localice la partición que ha creado. Para obtener más información sobre el procedimiento, consulte Preparación del disco de base de datos y el área de recuperación flash para el almacenamiento de base de datos con OCFS en el documento Base de datos Oracle en Microsoft Windows Server x64 – Guía de almacenamiento y redes disponible en support.dell.com/manuals.
	- **b** Seleccione la partición y haga clic en **Edit** (Editar).
	- c En la ventana Specify Disk Configuration (Especificar configuración de disco), seleccione Format partition with CFS (Formatear partición con CFS).
	- d Asegúrese de que Use partition for data storage (Utilizar partición para almacenamiento de datos) está seleccionado.
	- e Utilice el menú desplegable de la opción Assign Drive Letter (Asignar letra de unidad) para asignar una letra de unidad a la partición.
	- f Haga clic en OK (Aceptar).
- <span id="page-230-2"></span><span id="page-230-1"></span><span id="page-230-0"></span>13 En la ventana Cluster Configuration Storage (Almacenamiento de configuración de clúster), realice los pasos siguientes para la recuperación flash:
	- a Localice la partición que ha creado. Para obtener más información, consulte Preparación del disco de base de datos y el área de recuperación flash para el almacenamiento de base de datos con OCFS en el documento Base de datos Oracle en Microsoft Windows Server x64 – Guía de almacenamiento y redes disponible en support.dell.com/manuals.
	- **b** Seleccione la partición y haga clic en **Edit** (Editar).
	- c En la ventana Specify Disk Configuration (Especificar configuración de disco), seleccione Format partition with CFS (Formatear partición con CFS).
	- d Asegúrese de que la opción Use partition for data storage (Utilizar partición para almacenamiento de datos) está seleccionada.
	- e Utilice el menú desplegable de la opción Assign Drive Letter (Asignar letra de unidad) para asignar una letra de unidad a la partición.
	- f Haga clic en OK (Aceptar).
- 14 En la ventana Cluster Configuration Storage (Almacenamiento de configuración de clúster), haga clic en Next (Siguiente).
- 15 Ignore los mensajes de aviso y haga clic en OK (Aceptar).
- 16 En la ventana Summary (Resumen), haga clic en Install (Instalar) para iniciar el procedimiento de instalación.

Aparece la ventana de instalación, donde se muestra una barra de progreso de la instalación. Aparece la ventana del asistente de configuración y OUI ejecuta una serie de herramientas de configuración. Aparece la ventana End of Installation (Fin de la instalación).

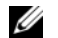

 $\mathscr{A}$  NOTA: Si se produce un error en la ventana del asistente de configuración:

- a En la ventana de error, haga clic en OK (Aceptar).
- b En la ventana del asistente de configuración, haga clic en Next (Siguiente).
- **c** Ignore el mensaje de aviso y haga clic en  $OK$  (Aceptar).
- d Haga clic en Exit (Salir) para finalizar la sesión de OUI.
- e En la ventana Exit (Salir), haga clic en Yes (Sí).

Para obtener más información, consulte el documento Base de datos Oracle en Microsoft Windows Server x64 – Guía de solución de problemas disponible en support.dell.com/manuals.

Para obtener información sobre cómo instalar Oracle mediante ASM, consulte ["Instalación de Oracle RAC 10g R2 mediante ASM" en la](#page-242-2)  [página 243.](#page-242-2)

### <span id="page-231-0"></span>Aplicación del parche 7320726 de Oracle para Windows Server 2008

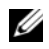

NOTA: Esta sección sólo se aplica si la instalación de la base de datos Oracle 10g se realiza en Windows Server 2008. Instale este parche antes de instalar los binarios de base de datos.

El parche 7320726 de Oracle resuelve las firmas digitales caducadas de los archivos ocfs.sys y orafencedrv.sys.

Puede descargar el parche con los controladores actualizados desde metlink.oracle.com. Para aplicar el parche 7320726 de Oracle:

- <span id="page-231-1"></span>1 Detenga todos los servicios de Oracle.
- 2 Vaya al directorio \windows\system32\driver y cambie el nombre de los archivos ocfs.sys y orafencedrv.sys.
- 3 Copie los nuevos archivos orafencedrv.sys y ocfs.sys desde el área provisional del parche.
- <span id="page-231-2"></span>4 Reinicie el sistema.
- 5 Repita del [paso 1](#page-231-1) al [paso 4](#page-231-2) en todos los nodos.

Una vez que haya actualizado y reiniciado todos los nodos, puede continuar con la instalación de la base de datos.

### <span id="page-232-0"></span>Instalación de la base de datos Oracle 10g R2 con RAC

1 En el nodo 1, inserte en la unidad óptica el soporte multimedia de instalación del software de clúster Oracle adecuado para su sistema operativo de acuerdo con la [tabla 2-1](#page-224-3).

Se inicia OUI y se muestra la ventana de bienvenida. Si no se visualiza la ventana de bienvenida:

- a Haga clic en Start (Inicio) y seleccione Run (Ejecutar).
- b En el campo Run (Ejecutar), escriba el siguiente texto y haga clic en OK (Aceptar):

%CD-ROM drive%:\autorun\autorun.exe

donde %CD-ROM drive% es la letra de la unidad óptica.

2 En la ventana Oracle Database 10g – Autorun (Base de datos Oracle 10g – Ejecución automática), haga clic en Install/Deinstall Products (Instalar/desinstalar productos).

Se inicia OUI y se muestra la ventana de bienvenida.

- 3 Haga clic en Next (Siguiente).
- 4 En la ventana Select Installation Type (Seleccionar tipo de instalación), seleccione Enterprise Edition y haga clic en Next (Siguiente).
- 5 En la ventana Specify Home Details (Especificar detalles de la ubicación principal), compruebe los detalles siguientes en Destination (Destino):
	- El campo Name (Nombre) muestra el nombre de ubicación principal de la base de datos Oracle como OraDb10g\_home1.
	- En el campo Path (Ruta), la ruta principal completa de Oracle es:

%SystemDrive%\oracle\product\10.2.0\db\_1

donde %SystemDrive% es su unidad local.

De forma predeterminada, OUI elige una de las unidades compartidas CFS para copiar los archivos de la base de datos. Para cambiar la unidad a %SystemDrive%, modifique la letra de unidad en el campo Path (Ruta).

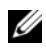

**20 NOTA:** Anote la ruta principal de Oracle. Necesitará esta información más adelante durante el proceso de instalación.

**NOTA:** La ruta principal de Oracle seleccionada aquí debe ser distinta de la seleccionada en el [paso 4](#page-226-2) del procedimiento de instalación del software de clúster Oracle. No puede instalar Oracle10 g Enterprise x64 Edition con RAC y el software de clúster en el mismo directorio principal.

**6** Haga clic en **Next** (Siguiente).

- 7 En la ventana Specify Hardware Cluster Installation Mode (Especificar el modo de instalación del clúster de hardware), seleccione Select All (Seleccionar todos) y, a continuación, haga clic en Next (Siguiente).
- 8 En la ventana Product Specification Prerequisite Checks (Comprobaciones de requisitos previos de las especificaciones del producto), asegúrese de que el programa de instalación finalice todas las comprobaciones correctamente y, a continuación, haga clic en Next (Siguiente).
- 9 En la ventana Select Configuration Option (Seleccionar opción de configuración), seleccione Install Database Software Only (Instalar sólo software de base de datos) y haga clic en Next (Siguiente).
- 10 En la ventana Summary (Resumen), haga clic en Install (Instalar).
- 11 Una vez finalizada la instalación, se muestra la ventana End of Installation (Fin de la instalación). Realice los procedimientos que se indican en la ventana End of Installation (Fin de la instalación) y haga clic en Exit (Salir).

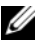

 $\mathbb Z$  NOTA: Debe realizar los pasos indicados en la ventana End of Installation (Fin de la instalación) antes de salir.

12 En la ventana Exit (Salir), haga clic en Yes (Sí).

### <span id="page-234-0"></span>Instalación del patchset de Oracle 10g R2

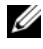

**NOTA:** Esta sección sólo es aplicable si va a instalar la base de datos Oracle 10g en un sistema que ejecuta Windows Server 2003.

- 1 Asegúrese de que instala únicamente los binarios de base de datos 10.2.0.1 y el software de clúster 10.2.0.1 en el sistema y de que no ha creado la base de datos semilla.
- 2 Descargue el patchset 10.2.0.4 desde metalink.oracle.com.
- 3 Descomprima el patchset en %SystemDrive%, que es su unidad local.

#### <span id="page-234-1"></span>Instalación del patchset 10.2.0.4 para el software de clúster Oracle 10g

#### <span id="page-234-2"></span>Antes de comenzar

Antes de instalar el patchset 10.2.0.4 para el software de clúster Oracle 10g en el sistema, realice los pasos siguientes:

1 Detenga nodeapps en todos los nodos. Escriba el texto siguiente en la línea de comandos:

%SystemDrive%\%CRS\_HOME%\bin> srvctl stop nodeapps -n <node name>

donde %SystemDrive% es la unidad en la que se ha configurado la ruta principal de Oracle y %CRS\_HOME% es el directorio principal que se ha creado. Para obtener más información sobre cómo crear el directorio principal, consulte ["Instalación del software de clúster Oracle" en la](#page-226-1)  [página 227.](#page-226-1)

- 2 Seleccione Start (Inicio)  $\rightarrow$  Programs (Programas)  $\rightarrow$  Administrator Tools (Herramientas administrativas)  $\rightarrow$  Services (Servicios) para iniciar los servicios de herramientas administrativas de programas.
- 3 Localice todos los servicios de Oracle y deténgalos en los dos nodos.

#### Instalación del patchset

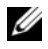

**NOTA:** Debe instalar el patchset desde el nodo en el que ha instalado el software RAC 10g R2. Si no ejecuta OUI desde el mismo nodo, salga e instale el patchset desde el nodo en el que se ha instalado el software RAC 10g R2.

1 Inicie OUI, que se encuentra en la carpeta del patchset. Por ejemplo:

%SystemDrive%\Oracle\_patch\setup.exe

donde %SystemDrive% es la unidad en la que se ha descomprimido el patchset de Oracle.

- 2 En la ventana de bienvenida, haga clic en Next (Siguiente).
- 3 En la ventana Specify Home Details (Especificar detalles de la ubicación principal), seleccione OraCR10g home en la lista desplegable y haga clic en Next (Siguiente).
- 4 En la ventana Specify Hardware Cluster Installation Mode (Especificar el modo de instalación del clúster de hardware), haga clic en Next (Siguiente).
- 5 En la ventana Product-Specific Prerequisite Checks (Comprobaciones de requisitos previos específicos del producto), haga clic en Next (Siguiente).
- 6 En la ventana Summary (Resumen), haga clic en Install (Instalar).
- 7 En la ventana End of installation (Fin de la instalación), realice todos los pasos que se enumeran en la ficha Summary (Resumen).
	- **NOTA:** No realice el paso en el que se le solicita que detenga los servicios de Oracle. Debe detener los servicios de Oracle antes de empezar a instalar el patchset. Para obtener más información, consulte ["Antes de comenzar"](#page-234-2)  [en la página 235](#page-234-2).
- 8 En la ventana End of Installation (Fin de la instalación), haga clic en Exit (Salir).
- 9 Haga clic en Yes (Sí) para salir de OUI.

#### <span id="page-236-0"></span>Instalación del patchset 10.2.0.4 para la base de datos Oracle 10g

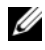

**20 NOTA:** Antes de instalar el patchset, asegúrese de iniciar todos los servicios de Oracle.

Realice los procedimientos siguientes antes de crear un proceso de escucha y una base de datos semilla.

#### Instalación del patchset

**NOTA:** Instale el patchset desde el nodo en el que ha instalado el software RAC 10g R2. Si no ejecuta OUI desde el mismo nodo, salga e instale el patchset desde donde haya instalado el software RAC 10g R2.

1 Inicie OUI, que se encuentra en la carpeta del patchset. Por ejemplo:

#### %SystemDrive%\Oracle\_patch\setup.exe

donde %SystemDrive% es la unidad en la que se ha descomprimido el patchset de Oracle.

- 2 En la ventana de bienvenida, haga clic en Next (Siguiente).
- 3 En la ventana Specify Home Details (Especificar detalles de la ubicación principal), seleccione OraDB10g home1 en el menú desplegable y haga clic en Next (Siguiente).
- 4 En la ventana Specify Hardware Cluster Installation Mode (Especificar el modo de instalación del clúster de hardware), haga clic en Next (Siguiente).
- 5 En la ventana Product-Specific Prerequisite Checks (Comprobaciones de requisitos previos específicos del producto), haga clic en Next (Siguiente).
- 6 En la ventana Oracle Configuration Manager Registration (Registro del administrador de configuración de Oracle), haga clic en Next (Siguiente).
- 7 En la ventana Summary (Resumen), haga clic en Install (Instalar).
- 8 En la ventana End of installation (Fin de la instalación), realice todos los pasos que se enumeran en la ficha Summary (Resumen).

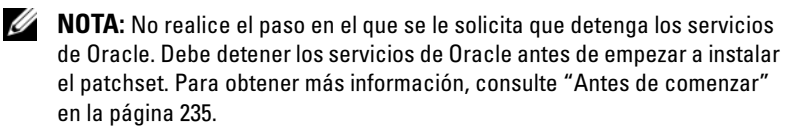

- 9 En la ventana End of Installation (Fin de la instalación), haga clic en Exit (Salir).
- 10 Haga clic en Yes (Sí) para salir de OUI.

#### <span id="page-237-0"></span>Descarga de los parches de Oracle más recientes

Oracle puede proporcionar parches adicionales que no estaban no incluidos cuando descargó por primera vez el patchset. Puede descargar parches adicionales desde metalink.oracle.com.

### <span id="page-237-1"></span>Configuración del proceso de escucha

En esta sección se describen los pasos necesarios para configurar el proceso de escucha. Necesita configurar el proceso de escucha para conectarse a la base de datos desde un cliente remoto.

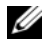

#### **NOTA:** Debe instalar el parche antes de realizar el procedimiento descrito en esta sección.

Realice los pasos siguientes en el nodo 1:

- 1 Haga clic en Start (Inicio), seleccione Run (Ejecutar), escriba netca y haga clic en OK (Aceptar).
- 2 En la ventana Real Application Clusters, Configuration (Real Application Clusters, Configuración), seleccione Cluster configuration (Configuración de clúster) y haga clic en Next (Siguiente).
- 3 En la ventana Real Application Clusters, Active Nodes (Real Application Clusters, Nodos activos), seleccione Select all nodes (Seleccionar todos los nodos) y haga clic en Next (Siguiente).
- 4 En la ventana de bienvenida, seleccione Listener Configuration (Configuración del proceso de escucha) y haga clic en Next (Siguiente).
- 5 En la ventana Listener Configuration (Configuración del proceso de escucha), realice los pasos siguientes:
	- a En la ventana Listener (Proceso de escucha), seleccione Add (Agregar) y haga clic en Next (Siguiente).
	- b En la ventana Listener Name (Nombre del proceso de escucha), acepte el valor predeterminado del campo Listener name (Nombre del proceso de escucha) y haga clic en Next (Siguiente).
- c En la ventana Select Protocols (Seleccionar protocolos), seleccione TCP en el campo Selected Protocols (Protocolos seleccionados) y haga clic en Next (Siguiente).
- d En la ventana TCP/IP Protocol (Protocolo TCP/IP), seleccione Use the standard port number of 1521 (Utilizar el puerto estándar 1521) y haga clic en Next (Siguiente).
- e En la ventana More Listeners (Más procesos de escucha), seleccione No y haga clic en Next (Siguiente).
- 6 En la ventana Listener Configuration Done (Configuración del proceso de escucha finalizada), haga clic en Next (Siguiente).
- 7 En la ventana de bienvenida, haga clic en Finish (Finalizar).

### <span id="page-238-0"></span>Creación de la base de datos semilla

En esta sección se describen los procedimientos necesarios para crear la base de datos semilla mediante OCFS y verificarla.

**NOTA:** Antes de seguir los procedimientos de esta sección, debe instalar los parches requeridos como se describe en las secciones anteriores.

Para crear la base de datos semilla mediante OCFS, realice los pasos siguientes:

- 1 Haga clic en Start (Inicio) y seleccione Run (Ejecutar) en el nodo 1.
- 2 En el campo Run (Ejecutar), escriba dbca y haga clic en OK (Aceptar). Se inicia el asistente para la configuración de bases de datos.
- 3 En la ventana de bienvenida, seleccione Oracle Real Application Cluster database (Base de datos Oracle Real Application Cluster) y haga clic en Next (Siguiente).
- 4 En la ventana Operations (Operaciones), haga clic en Create a Database (Crear base de datos) y, a continuación, en Next (Siguiente).
- 5 En la ventana Node Selection (Selección de nodos), haga clic en Select All (Seleccionar todos) y, a continuación, en Next (Siguiente).
- 6 En la ventana Database Templates (Plantillas de base de datos), haga clic en Custom Database (Base de datos personalizada) y, a continuación, en Next (Siguiente).
- 7 En la ventana Database Identification (Identificación de la base de datos), escriba un nombre (por ejemplo, racdb) en el campo Global Database Name (Nombre de base de datos global) y haga clic en Next (Siguiente).
- 8 En la ventana Management Options (Opciones de administración), acepte las selecciones predeterminadas y haga clic en Next (Siguiente).
- 9 En la ventana Database Credentials (Credenciales de la base de datos), haga clic en Use the Same Password for All Accounts (Utilizar la misma contraseña para todas las cuentas), escriba y confirme una contraseña nueva en los campos pertinentes y haga clic en Next (Siguiente).

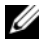

**20 NOTA:** Anote su nueva contraseña. Necesitará esta información más adelante durante la administración de la base de datos.

- 10 En la ventana Storage Options (Opciones de almacenamiento), seleccione Cluster File System (Sistema de archivos de clúster) y haga clic en Next (Siguiente).
- 11 En la ventana Database File Locations (Ubicaciones de archivos de base de datos), seleccione la ubicación para almacenar los archivos de la base de datos: Realice los pasos siguientes:
	- a Seleccione Use Common Location for All Database Files (Utilizar ubicación común para todos los archivos de base de datos).
	- **b** Haga clic en **Browse** (Examinar).
	- c En el menú desplegable de la ventana Directory Browse (Mostrar directorios), seleccione la unidad CFS que ha creado. Para obtener más información, consulte el subpaso e del [paso 12](#page-229-0)  en ["Instalación del software de clúster Oracle" en la página 227.](#page-226-1)
	- d Haga clic en OK (Aceptar).
- 12 Haga clic en Next (Siguiente).
- 13 En la ventana Recovery Configuration (Configuración de la recuperación), realice los pasos siguientes:
	- a Seleccione Specify Flash Recovery Area (Especificar área de recuperación flash).
	- **b** Haga clic en **Browse** (Examinar).
	- c En el menú desplegable de la ventana Directory Browse (Mostrar directorios), seleccione la unidad CFS que ha creado. Para obtener más información, consulte el subpaso e del [paso 13](#page-230-2) en ["Instalación del software de clúster Oracle" en la página 227.](#page-226-1)
	- d Haga clic en **OK** (Aceptar).
	- e En el cuadro de texto Flash Recovery Area Size (Tamaño del área de recuperación flash), especifique el espacio total que se ha creado para el área de recuperación flash. Para obtener más información, consulte Preparación del disco de base de datos y el área de recuperación flash para el almacenamiento de base de datos con OCFS en el documento Base de datos Oracle en Microsoft Windows Server x64 – Guía de almacenamiento y redes disponible en support.dell.com/manuals.
- 14 Haga clic en Enable Archiving (Habilitar archivado).
- 15 Haga clic en Edit Archive Mode Parameters (Editar parámetros del modo de archivo).
	- a En la ventana Edit Archive Mode Parameters (Editar parámetros del modo de archivo), asegúrese de que la ruta especificada en Archive Log Destinations (Destinos de registro de archivo) es la siguiente: X:/

donde X es la letra de unidad CFS creada para el área de recuperación flash. Para obtener más información, consulte Preparación del disco de base de datos y el área de recuperación flash para el almacenamiento de base de datos con OCFS en el documento Base de datos Oracle en Microsoft Windows Server x64 – Guía de almacenamiento y redes disponible en support.dell.com/manuals.

**b** Haga clic en **OK** (Aceptar).

- 16 Haga clic en Next (Siguiente).
- 17 En la ventana Database Content (Contenido de la base de datos), acepte los valores predeterminados y haga clic en Next (Siguiente).
- 18 En la ventana Database Services (Servicios de bases de datos), haga clic en Next (Siguiente).
- 19 En la ventana Initialization Parameters (Parámetros de inicialización), haga clic en Next (Siguiente).
- 20 En la ventana Database Storage (Almacenamiento de base de datos), haga clic en Next (Siguiente).
- 21 En la ventana Creation Options (Opciones de creación), acepte los valores predeterminados y haga clic en Finish (Finalizar).
- 22 En la ventana Summary (Resumen), haga clic en OK (Aceptar).

Aparece la ventana del asistente para la configuración de bases de datos, y el software Oracle crea la base de datos.

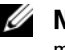

#### **20 NOTA:** El proceso de creación de la base de datos puede tardar varios minutos en completarse.

23 En la ventana del asistente para la configuración de bases de datos, haga clic en Yes (Sí).

Una vez configurada la base de datos, la ventana del asistente para la configuración de bases de datos ofrece información sobre la configuración de la base de datos.

- 24 Anote la información incluida en la ventana del asistente para la configuración de bases de datos a fin de utilizarla posteriormente para administrar la base de datos.
- 25 Haga clic en Exit (Salir). Aparece la ventana Start Cluster Database (Iniciar base de datos del clúster) y se inicia la base de datos del clúster.

## <span id="page-242-2"></span><span id="page-242-0"></span>Instalación de Oracle RAC 10g R2 mediante ASM

Esta sección se aplica a Oracle*®* Enterprise Edition y Standard Edition. En esta sección se describe el procedimiento para instalar Oracle Real Application Cluster (RAC) 10g R2 mediante Automatic Storage Management (ASM).

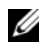

**20 NOTA:** Si desea instalar Oracle mediante OCFS, ignore los pasos siguientes y siga los procedimientos indicados en ["Instalación de Oracle](#page-226-3)*®* RAC 10g R2 [mediante OCFS" en la página 227](#page-226-3).

### <span id="page-242-1"></span>Instalación del software de clúster Oracle

1 En el nodo 1, inserte en la unidad óptica el soporte multimedia de instalación del software de clúster Oracle adecuado para su sistema operativo de acuerdo con la [tabla 2-1](#page-224-3).

Se inicia Oracle Universal Installer (OUI) y se abre la ventana de bienvenida.

Si no aparece la ventana de bienvenida:

- a Haga clic en Start (Inicio) y seleccione Run (Ejecutar).
- b En el campo Run (Ejecutar), escriba lo siguiente y haga clic en OK (Aceptar):

%CD-ROM drive%\autorun\autorun.exe

donde %CD-ROM drive% es la letra de la unidad óptica.

- 2 En la ventana Oracle Clusterware (Software de clúster Oracle), haga clic en Install/Deinstall Products (Instalar/desinstalar productos).
- 3 En la ventana de bienvenida, haga clic en Next (Siguiente).

4 En la ventana Specify Home Details (Especificar detalles de la ubicación principal), acepte los valores predeterminados y haga clic en Next (Siguiente).

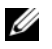

 $\mathscr{D}$  NOTA: Anote la ruta OraCR10g home (ubicación principal de CRS). Necesitará esta información más adelante.

- 5 En la ventana Product Specification Prerequisite Checks (Comprobaciones de requisitos previos de las especificaciones del producto):
	- Para Windows Server 2003: asegúrese de que el programa de instalación completa correctamente todas las comprobaciones y, a continuación, haga clic en Next (Siguiente).
	- Para Windows Server 2008: la comprobación de requisitos previos de las especificaciones del producto falla para la firma del controlador OCFS y Orafence.

Para continuar con la instalación, seleccione la casilla de verificación Checking OCFS & Orafence Driver's Signature (Comprobación de la firma del controlador OCFS y Orafence) cuando se realicen las comprobaciones de requisitos previos durante la instalación. La etiqueta del campo cambiará a User Verified (Verificado por el usuario).

Para resolver este problema, aplique el parche 7320726 de Oracle inmediatamente después de haber completado la instalación del software de clúster Oracle y antes de instalar los binarios de base de datos. Para obtener más información sobre la aplicación del parche 7320726 de Oracle, consulte ["Aplicación del parche 7320726](#page-246-0)  [de Oracle para Windows Server 2008" en la página 247.](#page-246-0)

- 6 En la ventana Specify Cluster Configuration (Especificar configuración de clúster), realice los pasos siguientes:
	- a Compruebe los nombres de host público, privado y virtual del nodo principal.
	- b Si desea cambiar estos valores, haga clic en Edit (Editar), introduzca los valores adecuados y haga clic en OK (Aceptar).
- c Haga clic en Add (Agregar).
- d Escriba los nombres de host público, privado y virtual para el segundo nodo y haga clic en OK (Aceptar).
- 7 Haga clic en Next (Siguiente).

Aparece la ventana Specify Network Interface Usage (Especificar uso de interfaz de red), donde se muestra una lista de las interfaces de red de todo el clúster.

- 8 Para cambiar el tipo de interfaz:
	- a Seleccione Interface Name (Nombre de interfaz) y haga clic en Edit (Editar).
	- **b** Seleccione una de las opciones siguientes:
		- Public (Público): convierte la interfaz en interfaz pública.
		- Private (Privado): convierte la interfaz en interfaz privada.
		- Do not use (No utilizar): se aplica al resto de las interfaces.
	- c Haga clic en OK (Aceptar).
- 9 Haga clic en Next (Siguiente).
- <span id="page-244-1"></span><span id="page-244-0"></span>10 En la ventana Cluster Configuration Storage (Almacenamiento de configuración de clúster), realice los pasos siguientes para el disco Oracle Cluster Registry (OCR):
	- a Localice las dos particiones de 300 MB que ha creado. Para obtener más información sobre el procedimiento, consulte la sección "Preparación de los discos OCR y de votación para el software de clúster" en el documento Base de datos Oracle en Microsoft Windows Server x64 – Guía de almacenamiento y redes disponible en support.dell.com/manuals.
	- **b** Seleccione la primera partición y haga clic en Edit (Editar).
	- c En la ventana Specify Disk Configuration (Especificar configuración de disco), seleccione Place OCR (Primary) on this partition (Colocar OCR [principal] en esta partición) y haga clic en OK (Aceptar).
- d Seleccione la segunda partición y haga clic en Edit (Editar).
- e En la ventana Specify Disk Configuration (Especificar configuración de disco), seleccione Place OCR (Mirror) on this partition (Colocar OCR [duplicado] en esta partición) y haga clic en OK (Aceptar).
- 11 En la ventana Cluster Configure Storage (Almacenamiento de configuración de clúster), realice los pasos siguientes para el disco de votación:
	- a Localice las tres particiones de 250 MB que ha creado. Para obtener más información sobre el procedimiento, consulte la sección "Preparación de los discos OCR y de votación para el software de clúster" en el documento Base de datos Oracle en Microsoft Windows Server x64 – Guía de almacenamiento y redes disponible en support.dell.com/manuals.
	- b Seleccione la primera partición y haga clic en Edit (Editar).
	- c En la ventana Specify Disk Configuration (Especificar configuración de disco), seleccione Place Voting Disk on this partition (Colocar disco de votación en esta partición) y haga clic en OK (Aceptar).
	- d Repita el [paso b](#page-244-0) y el [paso c](#page-244-1) en las demás particiones del disco de votación.
- 12 Haga clic en Next (Siguiente).
- 13 Ignore el mensaje de aviso y haga clic en OK (Aceptar).
- 14 En la ventana Summary (Resumen), haga clic en Install (Instalar) para iniciar el procedimiento de instalación.

Aparece la ventana de instalación, donde se muestra una barra de progreso.

Aparece la ventana del asistente de configuración y OUI ejecuta una serie de herramientas de configuración.

Aparece la ventana End of Installation (Fin de la instalación).

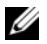

 $\mathscr{D}$  NOTA: Si se produce un error en la ventana del asistente de configuración, realice los pasos siguientes:

- a En la ventana de error, haga clic en OK (Aceptar).
- b En la ventana del asistente de configuración, haga clic en Next (Siguiente).
- c Ignore el mensaje de aviso y haga clic en OK (Aceptar).
- d Haga clic en Exit (Salir) para finalizar la sesión de OUI.
- e En la ventana Exit (Salir), haga clic en Yes (Sí).

Para obtener más información, consulte el documento Base de datos Oracle en Microsoft Windows Server x64 – Guía de solución de problemas disponible en support.dell.com/manuals.

- 15 Haga clic en Exit (Salir) para finalizar la sesión de OUI.
- 16 En la ventana Exit (Salir), haga clic en Yes (Sí).

#### <span id="page-246-0"></span>Aplicación del parche 7320726 de Oracle para Windows Server 2008

**NOTA:** Esta sección sólo se aplica si la instalación de la base de datos Oracle 10g se realiza en Windows Server 2008. Debe instalar este parche antes de instalar los binarios de base de datos.

El parche 7320726 de Oracle resuelve las firmas digitales caducadas de los archivos ocfs.sys y orafencedrv.sys.

Puede descargar el parche con los controladores actualizados desde metlink.oracle.com.

Para aplicar el parche 7320726 de Oracle:

- <span id="page-246-1"></span>1 Detenga todos los servicios de Oracle.
- 2 Vaya al directorio \windows\system32\driver y cambie el nombre de los archivos ocfs.sys y orafencedrv.sys.
- 3 Copie los nuevos archivos orafencedrv.sys y ocfs.sys desde el área provisional del parche.
- <span id="page-246-2"></span>4 Reinicie el sistema.
- 5 Repita del [paso 1](#page-246-1) al [paso 4](#page-246-2) en todos los nodos.

Una vez que haya actualizado y reiniciado todos los nodos, puede continuar con la instalación de la base de datos.

### <span id="page-247-0"></span>Instalación de la base de datos Oracle 10g

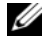

 $\mathscr{D}$  NOTA: Si va a instalar Oracle mediante OCFS, omita los pasos siguientes y vaya a "Instalación de Oracle*®* [RAC 10g R2 mediante OCFS" en la página 227](#page-226-3).

1 En el nodo 1, inserte en la unidad óptica el soporte multimedia de instalación del software de clúster Oracle adecuado para su sistema operativo de acuerdo con la [tabla 2-1](#page-224-3).

Se inicia OUI y se abre la ventana de bienvenida.

Si no se visualiza la ventana de bienvenida:

- a Haga clic en Start (Inicio) y seleccione Run (Ejecutar).
- b En el campo Run (Ejecutar), escriba:

%CD-ROM drive%\autorun\autorun.exe

donde %CD-ROM drive% es la letra de la unidad óptica.

**2** Haga clic en **OK** (Aceptar) para continuar.

Se inicia OUI y se abre la ventana de bienvenida.

- 3 Haga clic en Next (Siguiente).
- 4 En la ventana Select Installation Type (Seleccionar tipo de instalación), haga clic en Enterprise Edition y seleccione Next (Siguiente).
- 5 En la ventana Specify Home Details (Especificar detalles de la ubicación principal), bajo Destination (Destino), verifique lo siguiente:
	- En el campo Name (Nombre), el nombre de ubicación principal de la base de datos Oracle es OraDb10g\_home1.
	- En el campo Path (Ruta), la ruta principal completa de Oracle es %SystemDrive%\oracle\product\10.2.0\db\_1

donde %SystemDrive% es la unidad local.

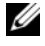

**ZA NOTA:** Anote esta ruta. Necesitará esta información más adelante.

**NOTA:** La ruta principal de Oracle seleccionada aquí debe ser distinta de la seleccionada en el procedimiento de instalación del software de clúster Oracle. No puede instalar la base de datos Oracle 10g R2 Enterprise x64 Edition con RAC y el software de clúster en el mismo directorio principal.

- **6** Haga clic en **Next** (Siguiente).
- 7 En la ventana Specify Hardware Cluster Installation Mode (Especificar el modo de instalación del clúster de hardware), haga clic en Select All (Seleccionar todos) y, a continuación, en Next (Siguiente).
- 8 En la ventana Product-Specific Prerequisite Checks (Comprobaciones de requisitos previos específicos del producto), haga clic en Next (Siguiente).
- 9 En la ventana Select Configuration Option (Seleccionar opción de configuración), seleccione Install database Software only (Instalar sólo software de base de datos) y haga clic en Next (Siguiente).
- 10 En la ventana Summary (Resumen), haga clic en Install (Instalar).
- 11 Una vez finalizada la instalación, se muestra la ventana End of Installation (Fin de la instalación). Realice los procedimientos que se indican en la ventana End of Installation (Fin de la instalación) y haga clic en Exit (Salir).

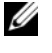

**20 NOTA:** Debe realizar los pasos indicados en la ventana End of Installation (Fin de la instalación) antes de salir.

12 En la ventana Exit (Salir), haga clic en Yes (Sí).

### <span id="page-248-0"></span>Instalación del patchset de Oracle 10g R2

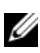

**NOTA:** Esta sección sólo se aplica si la instalación de la base de datos Oracle 10g se realiza en Windows Server 2003.

- 1 Asegúrese de que instala únicamente los binarios de base de datos 10.2.0.1 y el software de clúster 10.2.0.1 en el sistema y de que no ha creado la base de datos semilla.
- 2 Descargue el patchset 10.2.0.4 desde metalink.oracle.com.
- **3** Descomprima el patchset en %SystemDrive%, que es su unidad local.

#### <span id="page-249-0"></span>Instalación del patchset 10.2.0.4 para el software de clúster Oracle 10g

#### Antes de comenzar

Antes de instalar el patchset 10.2.0.4 para el software de clúster Oracle 10g en su sistema, realice los pasos siguientes:

1 Detenga nodeapps en todos los nodos. Escriba el texto siguiente en la línea de comandos:

```
%SystemDrive%\%CRS_HOME%\bin> srvctl stop nodeapps 
-n <node name>
```
donde %SystemDrive% es la unidad en la que se configura la ruta principal de Oracle y %CRS\_HOME% es el directorio principal que se ha creado. Para obtener más información sobre cómo crear el directorio principal, consulte ["Instalación del software de clúster Oracle" en la página 227.](#page-226-4)

- 2 Seleccione Start (Inicio)  $\rightarrow$  Programs (Programas)  $\rightarrow$  Administrator Tools (Herramientas administrativas)  $\rightarrow$  Services (Servicios) para iniciar los servicios de herramientas administrativas de programas.
- 3 Localice todos los servicios de Oracle y deténgalos en los dos nodos.

#### Instalación del patchset

- **NOTA:** Debe instalar el patchset desde el nodo en el que ha instalado el software RAC 10g R2. Si no ejecuta OUI desde el mismo nodo, salga e instale el patchset desde dicho nodo.
	- 1 Inicie OUI, que se encuentra en la carpeta del patchset.
	- 2 En la ventana de bienvenida, haga clic en Next (Siguiente).
	- 3 En la ventana Specify Home Details (Especificar detalles de la ubicación principal), seleccione OraCR10g\_home en la lista desplegable y haga clic en Next (Siguiente).
	- 4 En la ventana Specify Hardware Cluster Installation Mode (Especificar el modo de instalación del clúster de hardware), haga clic en Next (Siguiente).
- 5 En la ventana Product-Specific Prerequisite Checks (Comprobaciones de requisitos previos específicos del producto), haga clic en Next (Siguiente).
- 6 En la ventana Summary (Resumen), haga clic en Install (Instalar).
- 7 En la ventana End of installation (Fin de la instalación), realice todos los pasos que se enumeran en la ventana Summary (Resumen), excepto el paso 1.
- 8 En la ventana End of Installation (Fin de la instalación), haga clic en Exit (Salir).
- 9 Haga clic en Yes (Sí) para salir de OUI.

#### <span id="page-250-0"></span>Instalación del patchset 10.2.0.4 para la base de datos Oracle 10g

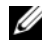

**NOTA:** Antes de instalar el patchset, asegúrese de iniciar todos los servicios de Oracle.

Realice los procedimientos siguientes antes de crear un proceso de escucha y una base de datos semilla.

#### Instalación del patchset

**NOTA:** Debe instalar el patchset desde el nodo en el que ha instalado el software Oracle RAC 10g R2. Si no ejecuta OUI desde el mismo nodo, salga e instale el patchset desde dicho nodo.

- 1 Inicie OUI, que se encuentra en el área descomprimida del patchset.
- 2 En la ventana de bienvenida, haga clic en Next (Siguiente).
- 3 En la ventana Specify Home Details (Especificar detalles de la ubicación principal), seleccione OraDB10g home1 en el menú desplegable y haga clic en Next (Siguiente).
- 4 En la ventana Specify Hardware Cluster Installation Mode (Especificar el modo de instalación del clúster de hardware), haga clic en Next (Siguiente).
- 5 En la ventana Product-Specific Prerequisite Checks (Comprobaciones de requisitos previos específicos del producto), haga clic en Next (Siguiente).
- 6 En la ventana Oracle Configuration Manager Registration (Registro del administrador de configuración de Oracle), haga clic en Next (Siguiente).
- 7 En la ventana Summary (Resumen), haga clic en Install (Instalar).

Es posible que durante la instalación aparezca el error siguiente: Error in writing to file oci.dll (Error al escribir en el archivo oci.dll). Para evitar este error, realice los pasos siguientes:

- a Cancele la instalación del patchset.
- **b** Cambie el nombre del directorio %Oracle home% $\Delta$ BIN por \bin save.
- c Reinicie el sistema.
- d Una vez reiniciado el sistema, cambie el nombre del archivo \bin\_save por \bin.
- e Ejecute el archivo setup.exe desde la carpeta del patchset. Permita que se ejecuten todos los servicios predeterminados de Oracle.
- 8 En la ventana End of installation (Fin de la instalación), realice todos los pasos que se enumeran en la ficha Summary (Resumen).
- 9 En la ventana End of Installation (Fin de la instalación), haga clic en Exit (Salir).
- 10 Haga clic en Yes (Sí) para salir de OUI.

### <span id="page-251-0"></span>Configuración del proceso de escucha

En esta sección se describen los pasos para configurar el proceso de escucha, necesario para conectarse a la base de datos desde un cliente remoto.

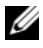

**NOTA:** Debe instalar el parche antes de realizar el procedimiento descrito en esta sección.

Realice los pasos siguientes en el nodo 1:

- 1 Haga clic en Start (Inicio), seleccione Run (Ejecutar), escriba netca y haga clic en OK (Aceptar).
- 2 En la ventana Real Application Clusters, Configuration (Real Application Clusters, Configuración), seleccione Cluster configuration (Configuración de clúster) y haga clic en Next (Siguiente).
- 3 En la ventana Real Application Clusters, Active Nodes (Real Application Clusters, Nodos activos), seleccione Select all nodes (Seleccionar todos los nodos) y haga clic en Next (Siguiente).
- 4 En la ventana de bienvenida, seleccione Listener configuration (Configuración del proceso de escucha) y haga clic en Next (Siguiente).
- 5 En la ventana Listener Configuration (Configuración del proceso de escucha), realice los pasos siguientes:
	- a En la ventana Listener (Proceso de escucha), seleccione Add (Agregar) y haga clic en Next (Siguiente).
	- b En la ventana Listener Name (Nombre del proceso de escucha), acepte el valor predeterminado del campo Listener name (Nombre del proceso de escucha) y haga clic en Next (Siguiente).
	- c En la ventana Select Protocols (Seleccionar protocolos), seleccione TCP en el campo Selected protocols (Protocolos seleccionados) y haga clic en Next (Siguiente).
	- d En la ventana TCP/IP Protocol (Protocolo TCP/IP), seleccione Use the standard port number of 1521 (Utilizar el puerto estándar 1521) y haga clic en Next (Siguiente).
	- e En la ventana More Listeners (Más procesos de escucha), seleccione No y haga clic en Next (Siguiente).
- 6 En la ventana Listener Configuration Done (Configuración del proceso de escucha finalizada), haga clic en Next (Siguiente).
- 7 En la ventana de bienvenida, haga clic en Finish (Finalizar).

# Creación de la base de datos semilla

Para crear la base de datos semilla mediante Oracle ASM, realice los pasos siguientes:

- 1 Compruebe que el software de clúster Oracle se esté ejecutando.
	- a Abra una ventana de indicador de comandos. Haga clic en Start (Inicio), seleccione Run (Ejecutar), escriba cmd y pulse <Intro>.
	- **b** En la ventana cmd, escriba crsctl check crs.

Se debería mostrar lo siguiente:

Cluster Synchronization Services (CSS) appears healthy (Cluster Synchronization Services [CSS] parece correcto)

Cluster Ready Services (CRS) appears healthy (Cluster Ready Services [CRS] parece correcto)

Event Manager (EVM) appears healthy (Event Manager [EVM] parece correcto)

- c Si no se muestra el resultado esperado, escriba crsctl start crs.
- d Escriba exit y cierre la ventana cmd.
- 2 Haga clic en Start (Inicio) y seleccione Run (Ejecutar) en el nodo 1.
- 3 En el campo Run (Ejecutar), escriba dbca y haga clic en OK (Aceptar): Se inicia el asistente para la configuración de bases de datos.
- 4 En la ventana de bienvenida, seleccione Oracle Real Application Clusters database (Base de datos Oracle Real Application Clusters) y haga clic en Next (Siguiente).
- 5 En la ventana Operations (Operaciones), haga clic en Create a Database (Crear base de datos) y, a continuación, en Next (Siguiente).
- 6 En la ventana Node Selection (Selección de nodos), haga clic en Select All (Seleccionar todos) y, a continuación, en Next (Siguiente).
- 7 En la ventana Database Templates (Plantillas de base de datos), haga clic en Custom Database (Base de datos personalizada) y, a continuación, en Next (Siguiente).
- 8 En la ventana Database Identification (Identificación de la base de datos), escriba un nombre del tipo racdb en el campo Global Database Name (Nombre de base de datos global) y haga clic en Next (Siguiente).
- 9 En la ventana Management Options (Opciones de administración), haga clic en Next (Siguiente).
- 10 En la ventana Database Credentials (Credenciales de la base de datos), haga clic en Use the Same Password for All Accounts (Utilizar la misma contraseña para todas las cuentas), escriba y confirme una contraseña nueva en los campos pertinentes y haga clic en Next (Siguiente).

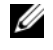

**ZA NOTA:** Anote su nueva contraseña. Necesitará esta información más adelante durante la administración de la base de datos.

- 11 En la ventana Storage Options (Opciones de almacenamiento), seleccione Automatic Storage Management (ASM) (Administración automática del almacenamiento [ASM]) y haga clic en Next (Siguiente).
- 12 En la ventana Create ASM Instance (Crear instancia de ASM), realice los pasos siguientes:
	- a En el campo SYS password (Contraseña SYS), escriba y confirme una contraseña nueva en los campos pertinentes.
	- b Seleccione Create initialization parameter file (IFILE) (Crear archivo de parámetros de inicialización [IFILE]).
	- c Haga clic en Next (Siguiente).
- 13 En la ventana del asistente para la configuración de bases de datos (DBCA), haga clic en OK (Aceptar).

Se muestra la ventana ASM Creation (Creación de ASM) y se crea la instancia de ASM.

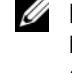

 $\mathbb Z$  NOTA: Si aparece el mensaje de aviso siguiente: Failed to retrieve network listener resources (No se han podido recuperar los recursos de proceso de escucha de la red), haga clic en Yes (Sí) para permitir que el DBCA cree los recursos de proceso de escucha apropiados.

14 En la ventana ASM Disk Groups (Grupos de discos ASM), haga clic en Create New (Crear nuevo).

- 15 En la ventana Create Disk Group (Crear grupo de discos), realice los pasos siguientes:
	- a Escriba un nombre para el nuevo grupo de discos, como por ejemplo databaseDG.
	- b En la casilla Redundancy (Redundancia), seleccione External (Externa).
	- c Haga clic en Stamp Disks (Marcar discos).
	- d Seleccione Add or change label (Agregar o cambiar etiqueta) y haga clic en Next (Siguiente).
	- e En la ventana Select disks (Seleccionar discos), seleccione los discos que utilizará para los archivos de base de datos. Una vez seleccionados los discos, el estado se marca como Candidate device (Dispositivo candidato).
	- f En el campo Generate stamps with this prefix (Generar marcas con este prefijo), conserve el valor predeterminado y haga clic en Next (Siguiente).
	- g En la ventana Stamp disks (Marcar discos), haga clic en Next (Siguiente).
	- h Haga clic en Finish (Finalizar) para guardar la configuración.
	- i Seleccione las casillas de verificación que aparecen junto a los discos disponibles y haga clic en OK (Aceptar).
- 16 En la ventana ASM Disk Groups (Grupos de discos ASM), haga clic en Create New (Crear nuevo).
- <span id="page-255-0"></span>17 En la ventana Create Disk Group (Crear grupo de discos), introduzca la información para el área de recuperación flash.
	- a En el campo Disk Group Name (Nombre de grupo de discos), escriba un nombre para el grupo de discos nuevo. Por ejemplo, FLASH.
	- b En la casilla Redundancy (Redundancia), seleccione External (Externa).
	- c Haga clic en Stamp Disks (Marcar discos).
	- d En la ventana Select disks (Seleccionar discos), seleccione los discos que utilizará para el área de recuperación flash. Una vez seleccionados los discos, el estado se marca como Candidate device (Dispositivo candidato).
- e En el campo Generate stamps with this prefix (Generar marcas con este prefijo), escriba FLASH y haga clic en Next (Siguiente).
- f En la ventana Stamp disks (Marcar discos), haga clic en Next (Siguiente).
- g Haga clic en Finish (Finalizar) para guardar la configuración.
- h Seleccione las casillas de verificación que aparecen junto a los discos disponibles y haga clic en OK (Aceptar).

Se muestra la ventana ASM Disk Group (Grupo de discos ASM), donde se indica que el software está creando el grupo de discos. Cuando la creación del grupo de discos haya finalizado, aparecerá el grupo de discos FLASH en la columna Disk Group Name (Nombre del grupo de discos).

- 18 En la ventana Database File Locations (Ubicaciones de archivos de base de datos), seleccione Use Oracle-Managed Files (Utilizar archivos administrados por Oracle) y Multiplex Redo Logs and Control Files (Multiplexar archivos de control y registros de rehacer) y haga clic en Next (Siguiente).
- 19 En la ventana Recovery Configuration (Configuración de la recuperación):
	- a Seleccione Specify Flash Recovery Area (Especificar área de recuperación flash).
	- **b** Haga clic en **Browse** (Examinar).
	- c Seleccione el grupo de discos FLASH que ha creado en el [paso 17](#page-255-0) y haga clic en OK (Aceptar).
	- d En el cuadro de texto Flash Recovery Area Size (Tamaño del área de recuperación flash), especifique el tamaño total del grupo de discos flash que ha creado.
	- e Seleccione Enable Archiving (Habilitar archivado).
	- f Haga clic en Edit Archive Mode Parameters (Editar parámetros del modo de archivo).
	- g En la ventana Edit Archive Mode Parameters (Editar parámetros del modo de archivo), asegúrese de que la ruta especificada en Archive Log Destinations (Destinos de registro de archivo) es la siguiente: +FLASH/, donde FLASH es el nombre del grupo de discos del área de recuperación flash que se ha especificado en el subpaso a del [paso 17](#page-255-0).
	- h Haga clic en Next (Siguiente).
- 20 En la ventana Database Content (Contenido de la base de datos), haga clic en Next (Siguiente).
- 21 En la ventana Database Services (Servicios de bases de datos), haga clic en Next (Siguiente).
- 22 En la ventana Initialization Parameters (Parámetros de inicialización), haga clic en Next (Siguiente).
- 23 En la ventana Database Storage (Almacenamiento de base de datos), haga clic en Next (Siguiente).
- 24 En la ventana Creation Options (Opciones de creación), haga clic en Finish (Finalizar).
- 25 En la ventana Summary (Resumen), haga clic en OK (Aceptar).

Aparece la ventana del asistente para la configuración de bases de datos y el software Oracle crea la base de datos.

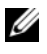

#### **NOTA:** El proceso de creación de la base de datos puede tardar varios minutos en completarse.

Una vez creada la base de datos, la ventana del asistente para la configuración de bases de datos ofrece información sobre la configuración de la base de datos.

- 26 Haga clic en Password Management (Administración de contraseñas) para asignar contraseñas específicas a usuarios autorizados, si es necesario. De lo contrario, haga clic en Exit (Salir). Se muestra un mensaje donde se indica que la base de datos del clúster se está iniciando en todos los nodos.
- 27 Anote la información incluida en la ventana del asistente para la configuración de bases de datos a fin de utilizarla posteriormente para administrar la base de datos.
- 28 Haga clic en Exit (Salir).

Aparece la ventana Start Cluster Database (Iniciar base de datos del clúster) y se inicia la base de datos del clúster.

# Adición de un nodo nuevo a un clúster Oracle 10g RAC

En esta sección se describe cómo añadir nodos e instancias a las bases de datos Oracle® Real Application Cluster (RAC) en los sistemas operativos Microsoft® Windows Server® x64.

## Preparación del nodo que va a añadirse a un clúster

Realice los pasos siguientes en los nodos que desee añadir a un clúster:

- 1 Instale y configure el sistema operativo mediante los soportes multimedia de implantación.
- 2 Configure la red y el subsistema de almacenamiento Fibre Channel.

Asegúrese de que puede ejecutar el comando siguiente desde *cada* uno de los nodos del clúster:

NET USE \\host name\C\$

Donde *host\_name* es el nombre de red pública del nodo nuevo.

Si cuenta con los privilegios administrativos necesarios en cada uno de los nodos, el sistema operativo muestra el mensaje siguiente:

Command completed successfully (Comando completado correctamente)

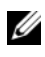

**NOTA:** Si utiliza Automatic Storage Management (ASM), asegúrese de que los nodos nuevos puedan acceder a los discos ASM con los mismos permisos que los nodos existentes.

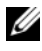

 $\mathbb Z$  **NOTA:** Si utiliza Oracle Cluster File System (OCFS), asegúrese de que los nodos nuevos puedan acceder a los sistemas de archivos de clúster de la misma forma que los otros nodos.

Ahora ya pueden añadirse los nodos a un clúster.

#### Adición de nodos en el nivel de software de clúster Oracle

- 1 En uno de los nodos existentes, vaya al directorio CRS home\oui\bin. Ejecute la secuencia de comandos addNode.bat para iniciar Oracle Universal Installer (OUI).
- 2 OUI se ejecuta en el modo de adición de nodos y se muestra la ventana de bienvenida de OUI.
- 3 Haga clic en Next (Siguiente). Se muestra la ventana Specify Cluster Nodes for Node Addition (Especificar nodos de clúster para adición de nodos).

En la tabla superior de la ventana Specify Cluster Nodes for Node Addition (Especificar nodos de clúster para adición de nodos) se muestran los nodos existentes asociados con la ubicación principal de CRS desde la que se ha iniciado OUI.

4 Especifique los nombres de nodo público y privado de los nodos nuevos en la tabla inferior.

Si todas las comprobaciones son correctas, OUI mostrará la ventana Node Addition Summary (Resumen de la adición de nodos).

- 5 Haga clic en Next (Siguiente). OUI muestra la ventana Cluster Node Addition Progress (Progreso de la adición de nodos del clúster).
- 6 Cuando termine, haga clic en Exit (Salir) para finalizar la sesión de OUI.
- 7 Cuando OUI muestre la ventana End of Node Addition (Fin de la adición de nodos), haga clic en Exit (Salir) para finalizar la sesión de OUI.
- 8 Ejecute el comando siguiente para identificar los nombres y los números de nodo que se están utilizando:

```
CRS home\bin\olsnodes -n
```
9 Ejecute el comando crssetup.exe con los siguientes nombres y números de nodo disponibles para añadir información de CRS para los nodos nuevos. Por ejemplo:

```
crssetup.exe add -nn publicnode3,3 -pn pvtnode3,3 
–vn vipnode3,3
```
10 Ejecute la utilidad racgons desde el subdirectorio bin de la ubicación principal de CRS para configurar el número de puerto de los servicios de notificación de Oracle (ONS) como se indica a continuación:

racgons add\_config new\_node\_name:4948

Una vez que haya completado los procedimientos de esta sección y haya añadido nodos en el nivel de software de clúster Oracle, podrá extender correctamente la ubicación principal de CRS desde su ubicación principal de CRS existente a los nodos nuevos.

#### Adición de nodos en el nivel de base de datos RAC de Oracle

- 1 Ejecute la secuencia de comandos addNode.bat desde el directorio %ORACLE\_HOME%\oui\bin. Se inicia OUI en modo de adición de nodos y se muestra la ventana de bienvenida a OUI.
- 2 Haga clic en Next (Siguiente) en la ventana de bienvenida. Se muestra la ventana Specify Cluster Nodes for Node Addition (Especificar nodos de clúster para adición de nodos).

La ventana Specify Cluster Nodes for Node Addition (Especificar nodos de clúster para adición de nodos) contiene una tabla que muestra los nodos existentes asociados con la ubicación principal de Oracle desde la que ha iniciado OUI. En la parte inferior de esta ventana se muestra una tabla de selección de nodos con los nodos disponibles para la adición.

3 Seleccione los nodos que desea añadir y haga clic en Next (Siguiente).

Si todas las comprobaciones son correctas, se mostrará la ventana Node Addition Summary (Resumen de la adición de nodos).

- 4 Haga clic en Finish (Finalizar). Se muestra la ventana Cluster Node Addition Progress (Progreso de la adición de nodos del clúster).
- 5 Cuando haya aparecido la ventana End of Node Addition (Fin de la adición de nodos), haga clic en Exit (Salir) para finalizar la sesión de OUI.

6 Ejecute la utilidad VIPCA desde el subdirectorio bin de la ubicación principal de Oracle mediante la opción -nodelist con la sintaxis siguiente, que identifica el conjunto completo de nodos que ahora forman parte de la base de datos RAC, empezando por Node1 y terminando por NodeN:

```
vipca -nodelist Node1, Node2, Node3, ... NodeN
```
7 Añada un proceso de escucha sólo al nodo nuevo; para ello, ejecute el asistente para la configuración de red (NetCA).

Una vez completados los pasos, los nodos nuevos estarán definidos en el nivel de la base de datos del clúster. Ahora puede añadir nuevas instancias de base de datos a los nodos nuevos.

### Adición de instancias de base de datos a nodos nuevos

Para añadir instancias de base de datos a cada nodo nuevo, realice los pasos siguientes:

1 Seleccione Start (Inicio)  $\rightarrow$  Programs (Programas)  $\rightarrow$ Oracle - HOME\_NAME  $\rightarrow$  Configuration and Migration Tools (Herramientas de configuración y migración)  $\rightarrow$  Database Configuration Assistant (Asistente para la configuración de bases de datos).

Se muestra la ventana de bienvenida de RAC.

- 2 Haga clic en Help (Ayuda) en cualquier ventana del DBCA para obtener más información.
- 3 Seleccione Real Application Clusters database (Base de datos Real Application Clusters) y haga clic en Next (Siguiente). El DBCA muestra la ventana Operations (Operaciones).
- 4 Seleccione Instance Management (Administración de instancias) y haga clic en Next (Siguiente). El DBCA muestra la ventana Instance Management (Administración de instancias).
- 5 Seleccione Add instance (Añadir instancia) y haga clic en Next (Siguiente). El DBCA muestra la ventana List of Cluster Databases (Lista de bases de datos de clúster) con las bases de datos y su estado actual, como Active (Activa) o Inactive (Inactiva).
- 6 Seleccione la base de datos RAC activa a la que desea añadir una instancia en la ventana List of Cluster Databases (Lista de bases de datos de clúster).
- 7 Haga clic en Next (Siguiente) para añadir una nueva instancia. El DBCA muestra la ventana Adding an Instance (Adición de una instancia).
- 8 En la ventana Adding an Instance (Adición de una instancia), introduzca el nombre de la instancia en el campo correspondiente.
- 9 Seleccione el nombre del nodo nuevo en la lista y haga clic en Next (Siguiente). El DBCA muestra la ventana Services (Servicios).
- 10 Introduzca la información de servicios correspondiente a la instancia del nodo nuevo y haga clic en Next (Siguiente). El DBCA muestra la ventana Instance Storage (Almacenamiento de instancias).
- 11 Haga clic en Finish (Finalizar). El DBCA muestra el diálogo Summary (Resumen).
- 12 Revise la información del diálogo Summary (Resumen) y haga clic en OK (Aceptar).

El DBCA muestra un diálogo con el progreso de la operación de adición de instancias. Cuando el DBCA finalice la operación de adición de instancias, mostrará un diálogo en el que se le pregunta si desea realizar otra operación.

13 Haga clic en No y salga del DBCA o haga clic en Yes (Sí) para realizar otra operación.

#### 264 | Adición de un nodo nuevo a un clúster Oracle 10g RAC